# **Owner's Manual**

B093-00X-2E4U-X Resilience Gateway B097-016/048 Console Server B098-016/048 and B098-016-V Infrastructure Manager

### WARRANTY REGISTRATION

Register your product today and be automatically entered to win an ISOBAR<sup>®</sup> surge protector in our monthly drawing!

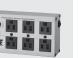

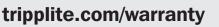

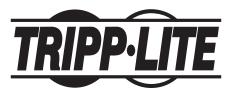

1111 W. 35th Street, Chicago, IL 60609 USA • tripplite.com/support Copyright © 2022 Tripp Lite. All rights reserved.

| 1. | Intro | duction        | I                                                             | 7        |
|----|-------|----------------|---------------------------------------------------------------|----------|
| 2. | Insta | llation        |                                                               | 8        |
|    | 2.1   | Models         | i                                                             | 8        |
|    | 2.2   | Power (        | Connection                                                    | 8        |
|    |       |                | Models with Internal                                          | 8        |
|    |       |                | AC Power Supplies                                             |          |
|    |       | 2.2.2          | Models with External                                          | 9        |
|    |       |                | Power Supplies                                                |          |
|    | 2.3   | Networ         | k Connection                                                  | 10       |
|    | 2.4   | Serial F       | Port Connection                                               | 10       |
|    | 2.5   | USB Po         | rt Connection                                                 | 11       |
|    | 2.6   | Fitting        | Cellular SIM and Antennas                                     | 11       |
|    |       | 2.6.1          | B093-00X-2E4U-V Models                                        | 11       |
|    |       | 2.6.2          | B098-016-V Models                                             | 11       |
| 3. | Syste | em Con         | figuration                                                    | 12       |
|    | 3.1   | Manage         | ement Console Connection                                      | 12       |
|    |       | 3.1.1          | Connected Computer Setup                                      | 12       |
|    |       | 3.1.2          | Browser Connection                                            | 13       |
|    | 3.2   | Adminis        | strator Setup                                                 | 14       |
|    |       | 3.2.1          | Change Default Root System                                    | 14       |
|    |       |                | Password                                                      |          |
|    |       | 3.2.2          | Set Up New Administrator                                      | 14       |
|    |       | 3.2.3          | Name the System                                               | 15       |
|    | 3.3   |                | k Configuration                                               | 16       |
|    |       | 3.3.1          | IPv6 Configuration                                            | 17       |
|    |       | 3.3.2          | Dynamic DNS (DDNS)                                            | 17       |
|    |       |                | Configuration                                                 |          |
|    | 3.4   |                | es and Service Access                                         | 19       |
|    |       | 3.4.1          | Brute Force Protection                                        | 22       |
|    | 3.5   |                | inications Software                                           | 23       |
|    |       | 3.5.1          |                                                               | 23       |
|    |       | 3.5.2          |                                                               | 24       |
|    | 2.0   | 3.5.3          |                                                               | 24       |
|    | 3.6   | -              | ement Network Configuration                                   | 25       |
|    |       | 3.6.1          | Enable the Management LAN                                     | 25       |
|    |       | 3.6.2          | Configure the DHCP Server<br>Select Failover or Broadband OOB | 27       |
|    |       | 3.6.3<br>3.6.4 |                                                               | 29<br>30 |
|    |       | 3.6.5          | Aggregating the Network Ports<br>Static Routes                | 30<br>31 |
|    | 3.7   |                | Iration over DHCP (ZTP)                                       | 31       |
|    | 5.7   | Comigu         |                                                               | 31       |

| 4. |                                               |                       | Host, Device and                                        | 34       |  |  |  |  |  |
|----|-----------------------------------------------|-----------------------|---------------------------------------------------------|----------|--|--|--|--|--|
|    | User Configuration 4.1 Configure Serial Ports |                       |                                                         |          |  |  |  |  |  |
|    | 4.1                                           | 4.1.1                 |                                                         |          |  |  |  |  |  |
|    |                                               | 4.1.1                 | Common Settings<br>Console Server Mode                  | 35<br>35 |  |  |  |  |  |
|    |                                               | 4.1.2                 |                                                         | 40       |  |  |  |  |  |
|    |                                               | 4.1.3                 |                                                         | 40       |  |  |  |  |  |
|    |                                               | 4.1.4                 |                                                         | 40       |  |  |  |  |  |
|    |                                               | 4.1.5                 |                                                         | 40       |  |  |  |  |  |
|    |                                               | 4.1.7.                | 0 0                                                     | 41       |  |  |  |  |  |
|    |                                               | 4.1.8                 | USB Consoles                                            | 42       |  |  |  |  |  |
|    |                                               | 4.1.9                 | Link Layer Discovery Protocol<br>(LLDP)                 | 42       |  |  |  |  |  |
|    | 4.2                                           | Add an                | d Edit Users                                            | 43       |  |  |  |  |  |
|    |                                               | 4.2.1                 | Set Up New Group                                        | 44       |  |  |  |  |  |
|    |                                               | 4.2.2                 |                                                         | 45       |  |  |  |  |  |
|    | 4.3                                           | Authen                | tication                                                | 46       |  |  |  |  |  |
|    | 4.4                                           | Netwo                 | rk Hosts                                                | 46       |  |  |  |  |  |
|    | 4.5                                           | Trustee               | d Networks                                              | 48       |  |  |  |  |  |
|    | 4.6                                           | Serial Port Cascading |                                                         |          |  |  |  |  |  |
|    |                                               | 4.6.1                 | Automatically Generate and Upload SSH keys              | 50       |  |  |  |  |  |
|    |                                               | 4.6.2                 | Manually Generate and Upload SSH Keys                   | 51       |  |  |  |  |  |
|    |                                               | 4.6.3                 | Configure the Secondary Units<br>and their Serial Ports | 52       |  |  |  |  |  |
|    |                                               | 4.6.4                 | Managing the Secondary<br>Serial Ports                  | 53       |  |  |  |  |  |
|    | 4.7                                           | Manag                 | ed Devices                                              | 53       |  |  |  |  |  |
|    | 4.8                                           | IPsec VPN             |                                                         |          |  |  |  |  |  |
|    |                                               | 4.8.1                 | Enable the VPN Gateway                                  | 55       |  |  |  |  |  |
|    | 4.9                                           | OpenV                 | PN                                                      | 57       |  |  |  |  |  |
|    |                                               | 4.9.1                 | Enable the OpenVPN                                      | 58       |  |  |  |  |  |
|    |                                               | 4.9.2                 | Configure as Server or Client                           | 59       |  |  |  |  |  |
|    |                                               | 4.9.3                 | Set Up Windows OpenVPN<br>Client and Server             | 62       |  |  |  |  |  |
|    | 4.10                                          | PPTP V                | /PN                                                     | 65       |  |  |  |  |  |
|    |                                               | 4.10.1                | Enable the PPTP VPN Server                              | 66       |  |  |  |  |  |
|    |                                               | 4.10.2                | Add a PPTP User                                         | 67       |  |  |  |  |  |
|    |                                               | 4.10.3                | Set Up a Remote PPTP Client                             | 68       |  |  |  |  |  |
|    | 4.11                                          |                       | sthrough                                                | 69       |  |  |  |  |  |
|    |                                               | 4.11.1                | Downstream Router Setup                                 | 69       |  |  |  |  |  |
|    |                                               | 4.11.2                | IP Passthrough Pre-Configuration                        | 69       |  |  |  |  |  |
|    |                                               | 4.11.3                | IP Passthrough Configuration                            | 70       |  |  |  |  |  |
|    |                                               | 4.11.4                | Service Intercepts                                      | 70       |  |  |  |  |  |
|    |                                               | 4.11.5                | IP Passthrough Status                                   | 70       |  |  |  |  |  |
|    |                                               | 4.11.6                | Caveats                                                 | 71       |  |  |  |  |  |

| 5. | Firew | all, Fai | lover and OOB Access                                         | 72          |
|----|-------|----------|--------------------------------------------------------------|-------------|
|    | 5.1   | Dialup   | Modem Connection                                             | 72          |
|    | 5.2   |          | al-In Access                                                 | 72          |
|    |       | 5.2.1    | Configure Dial-In PPP                                        | 73          |
|    |       | 5.2.2    | Using SDT Connector Client                                   | 75          |
|    |       | 5.2.3    | Set Up Windows XP or Later Clien                             | t 75        |
|    |       | 5.2.4    | Set Up Earlier Windows Clients                               | 76          |
|    |       | 5.2.5    | Set Up Linux Clients                                         | 76          |
|    | 5.3   | Dial-Ou  | It Access                                                    | 76          |
|    |       | 5.3.1    | Always-On Dial-Out                                           | 77          |
|    |       | 5.3.2    | Failover Dial-Out                                            | 78          |
|    | 5.4   | OOB Br   | oadband Ethernet Access                                      | 79          |
|    | 5.5   | Broadb   | and Ethernet Failover                                        | 80          |
|    | 5.6   | Cellula  | r Modem Connection                                           | 81          |
|    | 0.0   | 5.6.1    | Connecting to a 4G LTE                                       | 82          |
|    |       | 01011    | Carrier Network                                              | 02          |
|    |       | 5.6.2    | Verifying the Cellular Connection                            | 83          |
|    |       | 5.6.3    | Cellular Modem Watchdog                                      | 84          |
|    |       | 5.6.4    | Dual SIM Failover                                            | 85          |
|    |       | 5.6.5    | Automatic SIM Slot Detection                                 | 85          |
|    |       | 5.6.6    | Multi-Carrier Cellular Support                               | 86          |
|    | 5.7   | Cellula  | r Operation                                                  | 87          |
|    |       | 5.7.1    | Set Up OOB Access                                            | 88          |
|    |       | 5.7.2    | Set Up Cellular Failover                                     | 89          |
|    |       | 5.7.3    | Cellular Routing                                             | 90          |
|    |       | 5.7.4    | Set Up Cellular CSD Dial-In                                  | 91          |
|    | 5.8   | Firewal  | I and Forwarding                                             | 92          |
|    |       | 5.8.1    | Configuring Network Forwarding                               | 92          |
|    |       |          | and IP Masquerading                                          |             |
|    |       | 5.8.2    | Configuring Client Devices                                   | 94          |
|    |       | 5.8.3    | Port / Protocol Forwarding                                   | 96          |
|    |       | 5.8.4    | Firewall Rules                                               | 98          |
|    |       | 5.8.5    | Packet State Matching in                                     | 100         |
|    |       |          | Firewall Rules                                               |             |
| 6. | SSH   | Tunnels  | and SDT Connector                                            | 102         |
|    | 6.1   | Configu  | Iring for SSH Tunneling                                      | 102         |
|    |       | to Host  | ts                                                           |             |
|    | 6.2   | SDT Co   | nnector Client Configuration                                 | 102         |
|    |       | 6.2.1    | SDT Connector Client Installation                            | 103         |
|    |       | 6.2.2    | Configuring a New Gateway in                                 | 103         |
|    |       |          | the SDT Connector Client                                     |             |
|    |       | 6.2.3    | Auto-Configure SDT Connector                                 | 104         |
|    |       |          | Client with the User's Access                                |             |
|    |       |          | Privileges                                                   |             |
|    |       | 6.2.4    | Make an SDT Connection                                       | 105         |
|    |       |          | Through the Gateway to a Host                                |             |
|    |       | 6.2.5    | Manually Adding Hosts to the                                 | 105         |
|    |       |          | SDT Connector Gateway                                        | 100         |
|    |       | 6.2.6    | Manually Adding New Services                                 | 106         |
|    |       | 607      | to the New Hosts                                             | 100         |
|    |       | 6.2.7    | Adding a Client Program to Be<br>Started for the New Service | 108         |
|    |       | 6.2.8    | Dial-In Configuration                                        | 109         |
|    |       | 0.2.0    |                                                              | <b>T</b> 00 |

| 6.3   | SDT Connector to Management |                                                                                |            |  |  |  |  |
|-------|-----------------------------|--------------------------------------------------------------------------------|------------|--|--|--|--|
| 6.4   | SDT Co                      | SDT Connector: Telnet or SSH 1<br>Connect to Serially Attached Devices         |            |  |  |  |  |
| 6.5   | Using                       | SDT Connector for<br>Band (OOB) Connection to                                  | 112        |  |  |  |  |
| 6.6   |                             | ing (and Exporting)                                                            | 113        |  |  |  |  |
| 6.7   |                             | onnector Public Key                                                            | 113        |  |  |  |  |
|       |                             | ntication                                                                      |            |  |  |  |  |
| 6.8   | -                           | g up SDT for Remote                                                            | 114        |  |  |  |  |
|       |                             | pp Access                                                                      | 111        |  |  |  |  |
|       | 6.8.1                       | Enable Remote Desktop on the<br>Target Windows Computer to<br>Be Accessed      | 114        |  |  |  |  |
|       | 6.8.2                       | Configure the Remote Desktop<br>Connection Client                              | 115        |  |  |  |  |
| 6.9   | SDT SS                      | SH Tunnel for VNC                                                              | <b>116</b> |  |  |  |  |
|       | 6.9.1                       | Install and Configure the VNC<br>Server on the Computer to be<br>Accessed      | 116        |  |  |  |  |
|       | 6.9.2                       | Install, Configure and Connect the VNC Viewer                                  | 118        |  |  |  |  |
| 6.10  | Using                       | SDT to IP Connect to Hosts                                                     | 119        |  |  |  |  |
|       |                             | e Serially Attached to the                                                     |            |  |  |  |  |
|       | Gatewa                      | •                                                                              |            |  |  |  |  |
|       | 6.10.1                      | Establish a PPP Connection<br>between the Host COM Port and<br>Console Server  | 120        |  |  |  |  |
|       | 6.10.2                      | Set Up SDT Serial Ports on<br>Console Server                                   | 122        |  |  |  |  |
|       | 6.10.3                      | Set Up SDT Connector to SSH<br>Port Forward over Console Server<br>Serial Port | . 122      |  |  |  |  |
| 6.11  |                             | unneling Using Other SSH<br>6 (e.g. PuTTY)                                     | 122        |  |  |  |  |
| 6.12. | VNC Se                      |                                                                                | 125        |  |  |  |  |

| 7. | Alert | s, Auto | -Response and Logging                | 126 |
|----|-------|---------|--------------------------------------|-----|
|    | 7.1   | Configu | ire Auto-Response                    | 126 |
|    | 7.2   | Check   | Conditions                           | 128 |
|    |       | 7.2.1   | Environmental                        | 128 |
|    |       | 7.2.2   | Alarms and Digital Inputs            | 128 |
|    |       | 7.2.3   | UPS/Power Supply                     | 129 |
|    |       | 7.2.4   | UPS Status                           | 129 |
|    |       | 7.2.5   | Serial Login, Signal or Pattern      | 130 |
|    |       | 7.2.6   | USB Console Status                   | 130 |
|    |       | 7.2.7   | ICMP Ping                            | 131 |
|    |       | 7.2.8   | Link Layer Discovery Protocol (LLDP) | 132 |
|    |       | 7.2.9   | Cellular Data                        | 132 |
|    |       | 7.2.10  | Custom Check                         | 133 |
|    |       | 7.2.11  |                                      | 133 |
|    |       |         | Log In/Out Check                     | 133 |
|    |       | 7.2.13  |                                      | 135 |
|    |       | 7.2.14  | Ũ                                    | 136 |
|    | 7.3   |         | Actions                              | 136 |
|    |       | 7.3.1   | Send Email                           | 137 |
|    |       | 7.3.2   |                                      | 137 |
|    |       | 7.3.3   |                                      | 137 |
|    |       | 7.3.4   | Run Custom Script                    | 137 |
|    |       | 7.3.5   | Send SNMP Trap                       | 137 |
|    |       | 7.3.6   | Send Nagios Event                    | 138 |
|    |       | 7.3.7   | Perform Interface Action             | 138 |
|    | 7.4   |         | e Actions                            | 138 |
|    | 7.5   | -       | ire SMTP, SMS, SNMP and/or           |     |
|    |       | -       | Service for Alert Notificatio        |     |
|    |       | 7.5.1   | Send Email Alerts                    | 139 |
|    |       | 7.5.2   | Send SMS Alerts                      | 140 |
|    |       | 7.5.3   | •                                    | 141 |
|    |       | 7.5.4   | 0                                    | 143 |
|    | 7.6   | Logging | -                                    | 143 |
|    |       |         | Log Storage                          | 144 |
|    |       | 7.6.2   | Serial Port Logging                  | 145 |
|    |       | 7.6.3   | Network TCP and UDP<br>Port Logging  | 145 |
|    |       | 7.6.4   | Auto-Response Event Logging          | 146 |
|    |       | 7.6.5   | Power Device Logging                 | 146 |

| Powe | er, Envi | ronment and Digital I/O                      | 147 |
|------|----------|----------------------------------------------|-----|
| 8.1  | Remot    | e Power Control (RPC)                        | 147 |
|      | 8.1.1    | RPC Connection                               | 147 |
|      | 8.1.2    | RPC Access, Privileges and Alerts            | 151 |
|      | 8.1.3    | User Power Management                        | 151 |
|      | 8.1.4    | RPC Status                                   | 152 |
| 8.2  | Uninte   | rruptible Power Supply (UPS)                 | 153 |
|      | Contro   | I                                            |     |
|      | 8.2.1    | Managed UPS Connections                      | 153 |
|      | 8.2.2    | Remote UPS Management                        | 156 |
|      | 8.2.3    | Controlling UPS Powered<br>Computers         | 157 |
|      | 8.2.4    | UPS Alerts                                   | 157 |
|      | 8.2.5    | UPS Status                                   | 158 |
|      | 8.2.6    | Overview of Network UPS<br>Tools (NUT)       | 159 |
| 8.3  | Enviror  | nmental Monitoring                           | 160 |
|      | 8.3.1    | Connecting the EMD and                       | 161 |
|      |          | its Sensors                                  |     |
|      | 8.3.2    | Adding EMDs and Configuring                  | 162 |
|      |          | the Sensors                                  |     |
|      | 8.3.3    | Environmental Alerts                         | 163 |
|      | 8.3.4    | Environmental Status                         | 164 |
| Auth | enticat  | ion                                          | 165 |
| 9.1  | Authen   | tication Configuration                       | 165 |
|      | 9.1.1    | Local Authentication                         | 165 |
|      | 9.1.2    | TACACS Authentication                        | 166 |
|      | 9.1.3    | RADIUS Authentication                        | 167 |
|      | 9.1.4    | LDAP Authentication                          | 168 |
|      | 9.1.5    | RADIUS/TACACS User<br>Configuration          | 171 |
|      | 9.1.6    | Group Support with Remote<br>Authentication  | 172 |
|      | 9.1.7    | Remote Groups with RADIUS<br>Authentication  | 172 |
|      | 9.1.8    | Remote Groups with LDAP<br>Authentication    | 174 |
|      | 9.1.9    | Remote Groups with TACACS+<br>Authentication | 175 |
|      | 9.1.10   | Idle Timeout                                 | 176 |
|      |          | Kerberos Authentication                      | 176 |
|      | 9.1.12   |                                              | 177 |
| 9.2  | PAM      | C                                            | 177 |
|      |          | able Authentication Modules)                 |     |
| 9.3  |          | ertificate                                   | 178 |
|      |          |                                              |     |

8.

9.

| 10. | Nagio | os Integ | gration                                                   | 181 |
|-----|-------|----------|-----------------------------------------------------------|-----|
|     | 10.1  | Nagios   | Overview                                                  | 181 |
|     |       | 10.2     | Configuring Nagios                                        | 181 |
|     |       |          | Distributed Monitoring                                    |     |
|     |       | 10.2.1   | Enable Nagios on the                                      | 182 |
|     |       |          | Console Server                                            |     |
|     |       |          | Enable NRPE Monitoring                                    | 183 |
|     |       |          | Enable NSCA Monitoring                                    | 184 |
|     |       | 10.2.4   | for Nagios Monitoring                                     | 185 |
|     |       | 10.2.5   | Configure Selected Network<br>Hosts for Nagios Monitoring | 185 |
|     |       | 10.2.6   | Configure the Upstream Nagios<br>Monitoring Host          | 186 |
|     | 10.3  | Advanc   | ed Distributed Monitoring                                 | 187 |
|     |       | Configu  | ration                                                    |     |
|     |       | 10.3.1   | Sample Nagios Configuration                               | 187 |
|     |       |          | Basic Nagios Plug-Ins                                     | 189 |
|     |       |          | Additional Plug-Ins                                       | 190 |
|     |       |          | Number of Supported Devices                               | 191 |
|     |       | 10.3.5   | Distributed Monitoring Usage<br>Scenarios                 | 192 |
| 11. | Syste | em Man   | agement                                                   | 194 |
|     | 11.1  | System   | Administration and Reset                                  | 194 |
|     | 11.2  | Upgrad   | e Firmware                                                | 195 |
|     | 11.3  | Configu  | re Date and Time                                          | 195 |
|     | 11.4  | Configu  | ration Backup                                             | 297 |
|     | 11.5  | Delayed  | l Configuration Commit                                    | 298 |
|     | 11.6  | FIPS M   | ode                                                       | 201 |
| 12. | Statu | s Repo   | rts                                                       | 202 |
|     | 12.1  | -        | cess and Active Users                                     | 202 |
|     | 12.2  | Statisti | cs                                                        | 203 |
|     | 12.3  | Suppor   | t Reports                                                 | 203 |
|     | 12.4  | Syslog   | •                                                         | 204 |
|     | 12.5  | Dashbo   |                                                           | 205 |
|     |       |          | Configuring the Dashboard                                 | 205 |
|     |       | 12.5.2   |                                                           |     |
| 13. | Mana  | gemen    | t                                                         | 208 |
|     | 13.1  | -        | Management                                                | 208 |
|     | 13.2  |          | d Host Logs                                               | 208 |
|     | 13.3  |          | al Connection                                             | 209 |
|     |       |          | Web Terminal                                              | 209 |
|     |       |          | SDT Connector Access                                      | 211 |
|     | 13.4  |          | Management                                                | 211 |

| 14. |      | guratio<br>nand Li | n from the<br>ne                                                         | 212 |
|-----|------|--------------------|--------------------------------------------------------------------------|-----|
|     | 14.1 | Access             | ing Config from the                                                      | 212 |
|     |      |                    | nd Line                                                                  |     |
|     |      |                    | Serial Port Configuration                                                | 215 |
|     |      |                    | Adding and Removing Users                                                | 216 |
|     |      | 14.1.3             |                                                                          | 217 |
|     |      |                    | User Groups                                                              |     |
|     |      | 14.1.4             | •                                                                        | 218 |
|     |      | 14.1.5             | Network Hosts                                                            | 219 |
|     |      | 14.1.6             | Trusted Networks                                                         | 220 |
|     |      | 14.1.7             | Cascaded Ports                                                           | 220 |
|     |      | 14.1.8             | UPS Connections                                                          | 221 |
|     |      | 14.1.9             | RPC Connections                                                          | 222 |
|     |      | 14.1.10            | Environmental                                                            | 223 |
|     |      | 14.1.11            | Managed Devices                                                          | 223 |
|     |      |                    | Port Log                                                                 | 224 |
|     |      | 14.1.13            | 0                                                                        | 224 |
|     |      |                    | SMTP and SMS                                                             | 226 |
|     |      | 14.1.15            | SNMP                                                                     | 227 |
|     |      | 14.1.16            | Administration                                                           | 227 |
|     |      | 14.1.17            | IP Settings                                                              | 227 |
|     |      |                    | Date and Time Settings                                                   | 228 |
|     |      |                    | Dial-In Settings                                                         | 229 |
|     |      |                    | DHCP Server                                                              | 229 |
|     |      |                    | Services                                                                 | 230 |
|     |      | 14.1.22            |                                                                          | 231 |
| 15. | Adva | nced Co            | onfiguration                                                             | 232 |
|     | 15.1 |                    | Scripting                                                                | 232 |
|     | 10.1 |                    | Custom Script to Run                                                     | 232 |
|     |      | 10.1.1             | when Booting                                                             | 202 |
|     |      | 15.1.2             | Running Custom Scripts when                                              | 232 |
|     |      |                    | Alerts are Triggered                                                     |     |
|     |      | 15.1.3             | Sample Script - Power Cycling                                            | 233 |
|     |      |                    | on Pattern Match                                                         |     |
|     |      | 15.1.4             | Sample Script - Multiple Email                                           | 233 |
|     |      |                    | Notifications on Each Alert                                              |     |
|     |      | 15.1.5             | Deleting Configuration Values                                            | 234 |
|     |      |                    | from the CLI                                                             |     |
|     |      | 15.1.6             | Power Cycle Any Device upon a                                            | 236 |
|     |      |                    | Ping Request Failure                                                     |     |
|     |      | 15.1.7             | Running Custom Scripts when a Configurator is Invoked                    | 237 |
|     |      | 15.1.8             | Backing-Up the Configuration<br>and Restoring Using a Local<br>USB Drive | 237 |
|     |      | 15.1.9             | Backing Up the Configuration                                             | 238 |
|     | 15.0 |                    | Off-Box                                                                  |     |
|     | 15.2 | Advanc             | ed Portmanager                                                           | 239 |

- 15.2.1 Portmanager Commands 239
- 15.2.2 External Scripts and Alerts 242

| 15.3  | Raw Ac        | cess to Serial Ports                                   | 243 |
|-------|---------------|--------------------------------------------------------|-----|
|       | 15.3.1        | Access to Serial Ports                                 | 243 |
|       | 15.3.2        | Accessing the Console/                                 | 243 |
|       |               | Modem Port                                             |     |
| 15.4  | IP Filte      | ring                                                   | 244 |
| 15.5  | SNMP          | Status Reporting                                       | 244 |
|       | 15.5.1        | Retrieving Status Information using SNMP               | 244 |
|       | 15.5.2        |                                                        | 245 |
|       | 15.5.3        |                                                        | 245 |
|       | 15.5.4        | Adding Multiple Remote<br>SNMP Managers                | 247 |
| 15.6  | Secure        | Shell (SSH) Public Key                                 | 248 |
|       | Authen        | tication                                               |     |
|       | 15.6.1        | SSH Overview                                           | 248 |
|       | 15.6.2        | Generating Public Keys (Linux)                         | 249 |
|       | 15.6.3        | Installing the SSH Public/Private<br>Keys (Clustering) | 250 |
|       | 15.6.4        | Installing SSH Public Key<br>Authentication (Linux)    | 250 |
|       | 15.6.5        | Generating Public/Private Keys for SSH (Windows)       | 251 |
|       | 15.6.6        | Fingerprinting                                         | 253 |
|       | 15.6.7        | 8.8                                                    | 253 |
|       | 15.6.8        | SDT Connector Public Key                               | 256 |
|       | _             | Authentication                                         |     |
| 15.7  |               | Sockets Layer (SSL)                                    | 256 |
|       | Suppor        | t                                                      |     |
| 15.8  | HTTPS         |                                                        | 256 |
|       | 15.8.1        | Generating an Encryption Key                           | 256 |
|       | 15.8.2        | Generating a Self-Signed<br>Certificate with OpenSSL   | 257 |
|       | 15.8.3        | Installing the Key and Certificate                     | 257 |
|       | 15.8.4        | Launching the HTTPS Server                             | 257 |
| 15.9  | Power         | Strip Control                                          | 258 |
|       | 15.9.1        | PowerMan Tool                                          | 258 |
|       | 15.9.2        | Pmpower tool                                           | 259 |
|       | 15.9.3        | Adding New RPC Devices                                 | 260 |
| 15.10 | <b>IPMIto</b> | ol                                                     | 261 |
| 15.11 | Custon        | n Development Kit (CDK)                                | 263 |
|       |               | erver Tools                                            | 264 |
|       | Multica       |                                                        | 264 |
|       |               | ovisioning                                             | 265 |
|       |               | ouch Provisioning                                      | 265 |
| 10.10 |               | Preparation                                            | 265 |
|       |               | Example ISC DHCP Server<br>Configuration               | 265 |
|       | 15152         | Set Up an Untrusted LAN                                | 266 |
|       |               | How it Works                                           | 266 |

| 15.16 Interna         | I Storage                                   | 267  |
|-----------------------|---------------------------------------------|------|
| 15.16.1               | Filesystem Location of                      | 267  |
| 45.40.0               | FTP/TFTP Directory                          | 0.07 |
| 15.16.2               | Prilesystem Location of<br>Portmanager Logs | 267  |
| 15.16.3               | Configuring FTP/TFTP Directory              | 268  |
| 15.16.4               | Mounting a Preferred USB Disk by Label      | 268  |
| APPENDIX A: Li        | nux Commands and                            | 269  |
| Sc                    | ource Code                                  |      |
| <b>APPENDIX B: Ha</b> | ardware Specification                       | 273  |
| <b>APPENDIX C: Sa</b> | afety and Certifications                    | 273  |
| APPENDIX D: Co        | onnectivity, TCP Ports                      | 274  |
| ar                    | nd Serial I/O                               |      |
| <b>APPENDIX E: Te</b> | rminology                                   | 277  |
| <b>APPENDIX F: Er</b> | ıd User License                             | 280  |
| Ag                    | greements                                   |      |
| APPENDIX G: Se        | ervice and                                  | 885  |
| Li                    | mited Warranty                              |      |

### **Important Safety Instructions**

Please take care to follow the safety precautions below when installing and operating the console server:

- Do not remove the metal covers. There are no operator serviceable components inside. Opening or removing the cover may expose you to dangerous voltage that may cause fire or electric shock. Refer all service to Tripp Lite qualified personnel.
- To avoid electric shock the power cord protective grounding conductor must be connected through to ground.
- Always pull on the plug, not the cable, when disconnecting the power cord from the socket.

Do not connect or disconnect the console server during an electrical storm. Also, it is recommended you use a Tripp Lite surge protector or UPS to protect the equipment from transient power fluctuations.

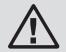

Proper backup systems and necessary safety devices should be utilized to protect against injury, death or property damage due to system failure. Such protection is the responsibility of the user.

This console server device is not approved for use as a life-support or medical system.

Any changes or modifications made to this console server device without the explicit approval or consent of Tripp Lite will void Tripp Lite of any liability or responsibility of injury or loss caused by any malfunction.

This equipment is for indoor use and all the communication wirings are limited to inside of the building.

### **1.** Introduction

Tripp Lite's B093-, B097- and B098-Series console / terminal servers are among the most advanced platform available today. In a secure, desktop/rack-mountable appliance, B093-, B097- and B098-console servers offer in-band, out-band and cellular management solutions for serial console ports, servers, virtual servers, service processors, UPS systems and PDUs, environmental monitoring and more. Available in 4- and 8-port models, B093-, B097- and B098- console / terminal servers allow system administrators to securely access and control their data centers and networks from anywhere in the world. These enterprise-grade units are equipped with a built-in cellular modem, dual Gigabit Ethernet NIC, 4 GB internal NAND flash, four USB 2.0 console ports, a digital I/O port, and run on Linux for scalability and reduced downtime.

B093-, B097- and B098- console servers also offer advanced software features surpassing the requirements of even the most demanding applications. These features include network UPS tools for UPS monitoring, PowerMan for integrated PDU and UPS functions with in-session hotkey support, pattern match alerting, open access to the Linux shell for scripting, heartbeat monitoring with automatic failover, Cisco pinouts and much more.

### **2.1 Models**

Each model contains a different number of network/serial/USB ports, power supply type and wireless configuration:

| Model           | Serial | USB | 10/100 Ethernet | 10/100/1000 Ethernet | Flash | Console Port | V.92 Modem | Wireless    | Cellular      | Power                    |
|-----------------|--------|-----|-----------------|----------------------|-------|--------------|------------|-------------|---------------|--------------------------|
| B093-004-2E4U   | 4      | 4   | -               | 2                    | 4GB   | -            | -          | -           | -             | External DC Power Supply |
| B093-008-2E4U   | 8      | 4   | -               | 2                    | 4GB   | -            | -          | -           | -             | External DC Power Supply |
| B093-004-2E4U-V | 4      | 4   | -               | 2                    | 4GB   | -            | -          | 4G          | Multi Carrier | External DC Power Supply |
| B093-008-2E4U-V | 8      | 4   | -               | 2                    | 4GB   | -            | -          | 4G          | Multi Carrier | External DC Power Supply |
| B093-008-2E4U-M | 8      | 4   | -               | 2                    | 4GB   | -            | Y          | -           | -             | External DC Power Supply |
| B097-016        | 16     | 2   | -               | 2                    | 4GB   | 1            | -          | -           | -             | Dual AC                  |
| B097-048        | 48     | 2   | -               | 2                    | 4GB   | 1            | -          | -           | -             | Dual AC                  |
| B098-016        | 16     | 2   | -               | 2                    | 16GB  | 1            | Y          | WAP, 4G opt | -             | Dual AC                  |
| B098-048        | 48     | 2   | -               | 2                    | 16GB  | 1            | Y          | WAP, 4G opt | -             | Dual AC                  |
| B098-016-V      | 48     | 2   | -               | 2                    | 16GB  | 1            | Y          | WAP, 4G opt | Multi Carrier | Dual AC                  |

### **2.2 Power Connection**

To avoid physical and electrical hazard, please read Appendix C: Safety & Certifications.

- Unpack your console server kit, verify you have all of the accessories and ensure all items appear to be in good working order.
- If you plan to install the console server in a rack, you will need to attach the rack-mount brackets supplied with the unit. See **Appendix C: Safety & Certifications** for more information.
- Connect your console server to the network, to the serial ports of the controlled devices, and to power supply.

#### 2.2.1 Models with Internal AC Power Supplies

Some console server models use dual universal AC power supplies with built-in auto failover (see **2.1 Models** for model listing). These power supplies accept AC input voltage between 100 and 240V AC with a frequency of 50 or 60 Hz. The total power consumption per console server is less than 30W.

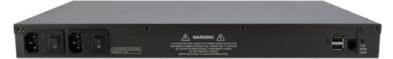

Two IEC AC power inlets are located at the rear of the unit. These power inlets use conventional IEC power cords. Power cords for various regions are available at www.tripplite.com, though a North American power cord is provided by default.

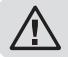

To avoid electrical shock, the power cord grounding conductor must be connected to ground.

#### 2.2.2 Models with External Power Supplies

Some console servers use an external 12V wall-mount power supply (see **2.1 Models** for model listing). These models include a selection of wall socket adapters for each geographic region (North America, Europe, U.K., Japan and Australia). The power supply unit's 12V DC connector plugs into the 12V DC (PWR) power jack located on the side of the unit.

- Plug in the power supply AC power cable and the DC power cable.
- Turn on the unit and confirm the Power LED (PWR) is illuminated.

### **2.3 Network Connection**

All console server models include Ethernet ports.

Network connections are made using Cat5e patch cables (Tripp Lite N001 and N002 Series Cables, sold separately). Connect the unit's LAN port to an Ethernet network. Upon first connecting and configuring the console server to a network, you must connect a computer to the console server's primary network port.

Ensure you only connect the LAN port to an Ethernet network that supports 10/100, or 10/100/1000 (B098, B097, B093 only).

The B098 has four physical input ports which are logically presented as two ports (NET1 & NET2). Each logical port consists of a copper 10/100/1000 port and a fiber-optic small form-factor pluggable (SFP) module slot.

On all devices with logically-paired SFP and RJ45 ports, you can use only one of the two physical ports at a time: either the SFP module port or the 10/100/1000 port. The fiber-optic medium (ie, the SFP module) has priority over the copper medium (ie the RJ45 port). Only if the SFP module is not plugged in, does the RJ45 copper link becomes active. This applies regardless of the connection order. If the SFP module is plugged in after the copper medium has established a link, the copper link is disconnected and the fiber-optic medium becomes active.

For the initial configuration of the console server you must connect a computer to the console server's principal network port. This port is labeled LAN1 on B093 and NET1 on B098 and B097.

### 2.4 Serial Port Connection

female **RJ-45** 

2

3 4 5

Tripp Lite console servers use the RJ45 pin-out standard used by Cisco. Use straight-through RJ45 cabling to connect to Cisco, Juniper, SUN equipment and more.

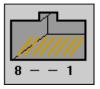

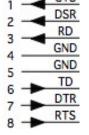

| CTC        | PIN | SIGNAL | DEFINITION          | DIRECTION |
|------------|-----|--------|---------------------|-----------|
| CTS<br>DSR | 1   | CTS    | Clear To Send       | Input     |
| RD         | 2   | DSR    | Data Set Ready      | Input     |
| GND        | 3   | RXD    | Receive Data        | Input     |
| GND        | 4   | GND    | Signal Ground       | NA        |
| TD         | 5   | GND    | Signal Ground       | NA        |
| DTR        | 6   | TXD    | Transmit Data       | Output    |
| RTS        | 7   | DTR    | Data Terminal Ready | Output    |
|            | 8   | RTS    | Request To Send     | Output    |

The B098 console servers can select this pinout. This makes it easy to replace Avocent Cyclades products, and is convenient for use with rolled RJ45 cable:

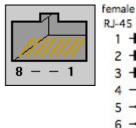

|     | PIN | SIGNAL | DEFINITION          | DIRECTION |
|-----|-----|--------|---------------------|-----------|
| RTS | 1   | CTS    | Clear To Send       | Input     |
| DTR | 2   | DSR    | Data Set Ready      | Input     |
| TD  | 3   | RXD    | Receive Data        | Input     |
| SND | 4   | GND    | Signal Ground       | NA        |
| CTS | 5   | GND    | Signal Ground       | NA        |
| RD  | 6   | TXD    | Transmit Data       | Output    |
| DCD | 7   | DTR    | Data Terminal Ready | Output    |
| DSR | 8   | RTS    | Request To Send     | Output    |

Conventional Cat5 cabling with RJ45 jacks is used for serial connections. Before connecting the console port of an external device to the console server's serial port, confirm the device supports standard RS-232C (EIA-232).

Select console server models also have a DB9 LOCAL (Console/Modem) port.

### 2.5 USB Port Connection

- Tripp Lite console servers have one or more USB ports. B098 models have USB 3.0 ports. On other models these ports are mostly USB 2.0.
- · Console servers ship with internal USB flash memory ranging from 2 GB to 16 GB, which can be used for extended log file storage.
- External USB devices (including USB hubs) can be plugged into any Console Server USB port.

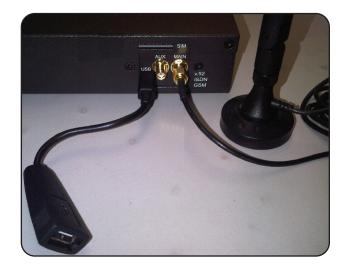

#### **2.6 Fitting Cellular SIM and Antennas**

The B093 -V models and the B098-016-V have internal 4G LTE cellular modems. Each cellular modem requires at least one SIM card to be installed and two external cellular antennas to be attached. For more detail:

#### 2.6.1 B093-00X-2E4U-V Models

B093-008-2E4U-V models come with internal 4G LTE modems and dual mini-SIM card slots.

-V models work with Verizon USA by default but can be reconfigured to work with AT&T USA.

Whichever carrier you choose, their SIM card activates the data plan and must be installed before powering on the device.

On single-SIM models, slide the carrier's SIM card into the slot on the front of the device, making sure the contacts are facing upwards and the notch is pointing outwards as the card slides into place.

Dual-SIM models use a SIM cradle. The cradle holds the SIM card or cards and slides into the dual-SIM-card slot on the front of the device. The bottom slot is the default slot. If you have a dual-SIM model and only one SIM card, insert the card into the bottom slot of the SIM cradle. No matter the specific configuration, SIM cards go into the cradle with the contacts upwards and the notch inward and adjacent to the longer cradle arm.

B093 -V models come with two external 7-band celluar antennas. Screw the provided antennas on to the main Cell (M) and diversity Cell (A) SMA connectors on the rear panel. An external GPS passive antenna with magnetic base, SMA connector and 2-meter cable is available (Part #569008). It is screwed on to the GPS SMA connector on the rear panel.

#### 2.6.2 B098-016-V Models

The B098-016-V models have a SIM card slot and three SMA cellular antenna connectors (for cellular with receive diversity and GPS).

-V models default to Verizon but are multicarrier in the United States and also work with AT&T.

Included in the kit are two cellular antennas (with one 10-foot coaxial cable and magnetic antenna screw mount base for mounting outside the rack). If cellular signal strength is an issue, higher gain and directional antennas can be sourced.

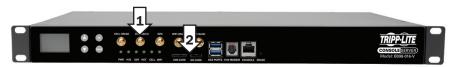

#### Before powering on the B098 -V:

• Screw one antenna (or antenna cable) onto the CELL (MAIN) screw mount (1) and the diversity antenna, onto the CELL (AUX) connector.

Note: If you have purchased a GPS antenna, screw it on to GPS

• Your carrier will provide you with a SIM card. Insert the card into the SIM CARD slot and it will lock into place (2)

Note: Insert SIM card with contacts facing downwards.

This chapter provides step-by-step instructions for the initial configuration of your console server and how to connect it to the Management or Operational LAN.

#### Notes:

- System configuration must be done by a person with Administrator access.
- For guidance on configuring large numbers of Tripp Lite console servers and/or automating provisioning, sections **15.15 Bulk** *Provisioning* and **15.16 Zero Touch Provisioning**.

### **3.1 Management Console Connection**

Your console server ships configured with a default IP Address 192.168.0.1 Subnet Mask 255.255.255.0

Directly connect a computer to the console server.

**Note:** For initial configuration, it is recommended that the console server be directly connected to a single computer. However, if you choose to connect your LAN before completing the initial setup steps, it is important that you ensure there are no other devices on the LAN with an address of 192.168.0.1, and

the console server and the computer are on the same LAN segment, with no interposed router devices.

#### 3.1.1 Connected Computer Setup

To configure the console server with a browser, the connected PC/workstation should have an IP address in the same range as the console server (for example, 192.168.0.100):

- To configure the IP Address of your Linux or UNIX computer, run ifconfig.
- For Windows PCs:

Click Start -> (Settings ->) Control Panel and double-click Network Connections (for 95/98/Me, double-click Network).

Right click on Local Area Connection and select Properties.

Select Internet Protocol (TCP/IP) and click Properties.

Select Use the following IP address and enter the following details:

IP address: 192.168.0.100

Subnet mask: 255.255.255.0

If you want to retain your existing IP settings for this network connection, click **Advanced** and **Add** the above as a secondary IP connection.

• If it is not convenient to change your computer network address, you can use the ARP-Ping command to reset the console server IP address. To do this from a Windows PC:

#### Click Start -> Run (or select All Programs -> Accessories -> Run).

Type **cmd** and click **OK** to bring up the command line.

Type **arp** –d to flush the ARP cache.

Type arp -a to view the current ARP cache (this should be empty).

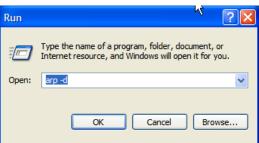

Now add a static entry to the ARP table and ping the console server to assign the IP address to the console server. In the example below, a console server has a MAC Address 00:06:67:12:DA:F1 (designated on the label on the bottom of the unit) and we are setting its IP address to 192.168.100.23. Also the computer issuing the arp command must be on the same network segment as the console server (that is, have an IP address of 192.168.100.xxx).

- Type arp -s 192.168.100.23 00-06-67-12-DA-F1 (for UNIX, the syntax is: arp -s 192.168.100.23 00:06:12:DA:F1).
- Type ping -t 192.18.100.23 to start a continuous ping to the new IP Address.
- Turn on the console server and wait for it to configure itself with the new IP address. It will start replying to the ping at this point.
- Type arp -d to flush the ARP cache again.

#### **3.1.2 Browser Connection**

Open a web browser on the connected PC / workstation and enter https://192.168.0.1 . The management console supports all current versions of popular browsers (Internet Explorer, Mozilla Firefox, Google Chrome, Apple Safari, and more).

Note: Console servers are factory configured with HTTPS access enabled and HTTP access disabled.

|                   | Ē | L           |
|-------------------|---|-------------|
|                   |   | System: Log |
| Username          |   |             |
| Password/Passcode |   |             |

© TrippLite 2017 | Customer Support Site

A login screen appears. Enter the default administration username root and administration password default.

**Note:** If you unable to connect to the management console at 192.168.0.1 or if the default Username / Password were not accepted, reset your console server (refer to **10. Nagios Integration**).

Click Submit. The Welcome screen listing the initial installation configuration steps will display. These steps are:

- Change default administration password (see 3.2 Administrator Setup).
- Configure the local network settings (see **3.3 Network Configuration**).
- To configure console server features:

Configure serial ports settings (see 4. Serial Port, Host, Device and User Configuration).

Configure user port access (see 4. Serial Port, Host, Device and User Configuration).

• If your system has a cellular modem, you will also be provided steps to configure the cellular router features:

Configure the cellular modem connection (see 5. Firewall, Failover & OOB Access).

Allow forwarding to the cellular destination network (see 5. Firewall, Failover & OOB Access).

Enable IP masquerading for cellular connection (see 5. Firewall, Failover & OOB Access).

You can return to the configuration list at any time by clicking the logo in the top left corner of the screen.

### **3.2 Administrator Setup**

#### 3.2.1 Change Default Root System Password

For security reasons, only the Administrator user named root can initially log into your console server. Also, only users who know the root password can access and reconfigure the console server.

Since anyone who correctly guesses the root password could gain access (and the default root password is default), it is essential that you enter and confirm a new password before allow the console serve any access to, or control of, your computers and network devices.

Select Change default administration password from the Welcome page will take you to Serial & Network: Users & Groups where you can add a new confirmed Password for the user *root*.

**Note:** There are no restrictions on what types of characters can be used in the user password (each can contain up to 254 characters). However, only the first eight password characters are used to make the password hash.

**Note:** Because the console server uses flash memory, you will be given the option to save the password across firmware erases. Checking this will save the password hash in the non-volatile configuration partition, which is not erased on firmware reset. However, take care as if this password is lost, as the firmware will need to be recovered from the device.

Click Apply. As you have changed the password, you will be prompted to log in again. This time use the new password.

**Note:** If you are unsure whether your console server is operating with the most current firmware version, Firmware Upgrades are available. Refer to **11.2 Upgrade Firmware** for more information.

#### 3.2.2 Set Up New Administrator

You should set up a new Administrator user as soon as possible for all ongoing administration functions (rather than root).

This Administrator can be configured in the admin group with full access privileges by selecting Add a New User in the Serial & Network: Users & Groups menu (refer 4.2 Add and Edit Users).

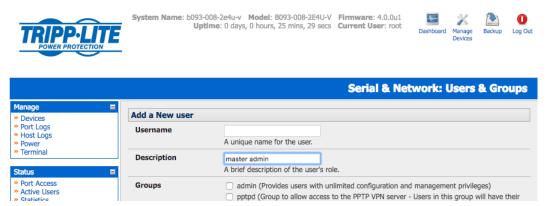

#### 3.2.3 Name the System

Select System: Administration.

Enter a System Name and System Description for the console server to give it a unique ID and make it simple to identify.

| TRIPP-LITE<br>POWER PROTECTION                                                                                                    | System Name:                 | b093-008-2e4u-v Model: B093-008-2E4U-V Firmware: 4.0.0u1<br>Uptime: 0 days, 0 hours, 28 mins, 3 secs Current User: root | Dashboard | Manage<br>Devices | Backup | Log Out |
|----------------------------------------------------------------------------------------------------|------------------------------|----------------------------------------------------------------------------------------------------|-----------|-------------------|--------|---------|
|                                                                                                    |                              |                                                                                                    |           | Syste             | m: Aq  | lminis  |
| Manage 🔳                                                                                                    |                              |                                                                                                    |           |                   |        |         |
| Status 🔳                                                                                                    | System<br>Name               | b093-008-2e4u-v<br>An ID for this device.                                                                               |           |                   |        |         |
|                                                                                                    | <b>6</b>                     | All 1D for this device.                                                                                                 |           |                   |        |         |
| Serial & Network                                                                                                    | System<br>Description        | The physical location of this device.                                                                                   |           |                   |        |         |
| Alerts & Logging                                                                                                    |                              |                                                                                                    |           |                   |        |         |
| System 🔳                                                                                                    | System<br>Password           | The system password can be changed by editing the root user on the Us                                                   | ers form  | n                 |        |         |
| <ul> <li>Administration</li> <li>SSL Certificates</li> <li>Configuration Backup</li> <li>Firmware</li> <li>IP</li> <li>Date &amp; Time</li> <li>Dial</li> </ul> | MOTD<br>Banner               | Clear this field.                                                                                                    |           |                   |        |         |
| <ul> <li>» Firewall</li> <li>» Services</li> </ul>                                                                                                    |                              | Message of the day text banner to display to authenticating users.                                                      |           |                   |        |         |
| » DHCP Server     » Nagios     » Configure Dashboard     » Digital I/O                                                                                          | Delayed<br>Config<br>Commits | Config changes are queued, and must be explicitly applied.                                                              |           |                   |        |         |

**Note:** The System Name can contain from 1 to 64 alphanumeric characters (you can also use the special characters "-" "\_" and "."). There are no restrictions on the characters that can be used in the System Description (which can contain up to 254 characters).

The **MOTD Banner** can be used to display a "message of the day" text to users.

Click Apply.

**Note:** If you are unsure whether your console server is operating with the most current firmware version, Firmware Upgrades are available. Refer to 11.2 Upgrade Firmware for more information.

### **3.3 Network Configuration**

Enter an IP address for the principal Ethernet (LAN/Network/Network1) port on the console server, or enable its DHCP client so that it automatically obtains an IP address from a DHCP server on the network it is to be connected to.

On the System: IP menu, select the Network Interface page, then check DHCP or Static for the Configuration Method.

If you selected **Static**, you must manually enter the new **IP Address, Subnet Mask, Gateway** and **DNS** server details. This selection automatically disables the DHCP client.

| TRIPP-LITE<br>POWER PROTECTION                                                            | System Name: b093-008<br>Uptime | -2e4u-v Model: B09<br>e: 0 days, 0 hours, 32                         |                   |                            | Dashboard Manage Backup Log Out |
|-------------------------------------------------------------------------------------------|---------------------------------|----------------------------------------------------------------------|-------------------|----------------------------|---------------------------------|
|                                                                                           |                                 |                                                                      |                   |                            | System: IP                      |
| Manage 🔳                                                                                  | Network Interface               | Management LA                                                        | N Interface       | General Settings           | Route Settings                  |
| Status 🔳                                                                                  |                                 | rianggement bi                                                       |                   | ocherer octango            | i toute octaingo                |
| Serial & Network                                                                          | IP Settings: Network            |                                                                      |                   |                            |                                 |
| Alerts & Logging                                                                          | Configuration<br>Method         | <ul> <li>DHCP</li> <li>Static</li> <li>The mechanism to a</li> </ul> | acquire IP settin | gs.                        |                                 |
| Administration     SSL Certificates     Configuration Backup                              | IP Address                      | A statically assigned                                                | IP address.       |                            |                                 |
| <ul> <li>» Firmware</li> <li>» IP</li> <li>» Date &amp; Time</li> <li>» Dial</li> </ul>   | Subnet Mask                     | A statically assigned                                                | network mask.     |                            |                                 |
| <ul> <li>» Dial</li> <li>» Firewall</li> <li>» Services</li> <li>» DHCP Server</li> </ul> | Gateway                         | Default gateway for                                                  | the unit.         |                            |                                 |
| » Nagios<br>» Configure Dashboard<br>» Digital I/O                                        | Primary DNS                     | A statically assigned                                                | primary name      | server.                    |                                 |
|                                                                                           | Secondary DNS                   | A statically assigned                                                | secondary nam     | ne server.                 |                                 |
|                                                                                           | Media                           | ✓ Auto<br>1000baseTx-FD                                              | rpe.              |                            |                                 |
|                                                                                           | DHCP Server                     | 1000baseTx-HD<br>100baseTx-FD<br>100baseTx-HD                        | ver for this int  | erface.                    |                                 |
|                                                                                           | IP Alias                        | 10baseT-FD<br>10baseT-HD<br>30condary address<br>192.168.1.1/24.     | or comma-separ    | rated list of addresses in | CIDR notation, e.g.             |

By default, the console server LAN port auto-detects the Ethernet connection speed. However, you can use the **Media** menu to lock the Ethernet to 10 Mb/s or 100Mb/s and to Full Duplex (FD) or Half Duplex (HD).

**Note:** If you encounter packet loss or poor network performance with the default auto-negotiation setting, try manually setting the Ethernet Media settings on the console server and the device it is connected to. In most cases, select 100baseTx-FD (100 megabits, full duplex). Make sure both sides are set identically.

If you selected **DHCP**, the console server will search for configuration details from a DHCP server. This selection automatically disables any static address. The console server MAC address can be found on a label on the base plate

**Note:** In its factory default state (with no configuration method selected), the console server has its DHCP client enabled, so it automatically accepts any network IP address assigned by a DHCP server on your network. In this initial state, the console server will then respond to both its Static address (192.168.0.1) and its newly assigned DHCP address.

You may also enter a secondary address or comma-separated list of addresses in CIDR notation, e.g. 192.168.1.1/24 as an **IP Alias**.

**Note:** If you have changed the console server IP address, you may need to reconfigure your computer so it has an IP address that is in the same network range as this new address (as detailed in an earlier note in this section).

Click Apply.

You will need to reconnect the browser on the computer that is connected to the console server by entering **http://new IP address**.

#### 3.3.1 IPv6 Configuration

By default, the console server Ethernet interfaces support IPv4. However, they can also be configured for IPv6 operation:

• On the System: IP menu, select General Settings page and check Enable IPv6.

| TRIPP-LITE<br>POWER PROTECTION                                                                               | Uptir             | 08-2e4u-v Model: 8093-008-2E4U-V<br>ne: 0 days, 0 hours, 34 mins, 59 secs        |                  | Dashboard | Manage<br>Devices | Backup   | Log Out |
|----------------------------------------------------------------------------------------------------|-------------------|----------------------------------------------------------------------------------|------------------|-----------|-------------------|----------|---------|
|                                                                                                    |                   |                                                                                  |                  |           | S                 | ysten    | n: IP   |
| Manage 🔳                                                                                                    | Network Interface | Management   AN Interface                                                        |                  |           | Douto             | Cottingo |         |
| Status 🔳                                                                                                    |                   | Management LAN Interface                                                         | General Settings |           | Route             | Settings |         |
| Serial & Network                                                                                             | General Settings  |                                                                                  |                  |           |                   |          |         |
| Alerts & Logging                                                                                             |                   | <ul> <li>Disabled</li> <li>Bridge interfaces</li> <li>Bond interfaces</li> </ul> |                  |           |                   |          |         |
| <ul> <li>Administration</li> <li>SSL Certificates</li> <li>Configuration Backup</li> <li>Firmware</li> </ul> | Enable IPv6       | Enable aggregation of wired Ethe<br>Enable IPv6 for all interfaces.              | rnet interfaces. |           |                   |          |         |
| » IP<br>» Date & Time                                                                                        | Apply             |                                                                                  |                  |           |                   |          |         |

• You will then need to configure the IPv6 parameters on each interface page.

| Configuration Method | C Stateless only                            |
|----------------------|---------------------------------------------|
|                      |                                             |
|                      | The mechanism to acquire IP settings.       |
| IPv6 Address         | A statically assigned IPv6 address.         |
| IPv6 Subnet Mask     | A statically assigned IPv6 network mask.    |
| IPv6 Gateway         | A statically assigned IPv6 gateway address. |

#### **3.3.2 Dynamic DNS (DDNS) Configuration**

With Dynamic DNS (DDNS), an advanced console server whose IP address is dynamically assigned (and may change from time to time) can be located using a fixed host or domain name.

The first step in enabling DDNS is to create an account with the supported DDNS service provider of your choice. Supported DDNS providers include:

- DyNS www.dyns.cx
- dyndns.org www.dyndns.org
- GNUDip gnudip.cheapnet.net
- ODS www.ods.org
- TZO www.tzo.com
- 3322.org (Chinese provider) www.3322.org

Upon registering with the DDNS service provider, you will select a username and password, as well as a hostname that you will use as the DNS name (to allow external access to your machine using a URL).

The Dynamic DNS service providers allow the user to choose a hostname URL and set an initial IP address to correspond to that hostname URL. Many Dynamic DNS providers offer a selection of URL hostnames available for free use with their service. However, with a paid plan, any URL hostname (including your own registered domain name) can be used.

You can now enable and configure DDNS on any of the Ethernet or cellular network connections on the console server (by default DDNS is disabled on all ports):

• Select the DDNS service provider from the dropdown Dynamic DNS list on the System: IP or System: Dial menu.

| Dumonia DNC                         | ✓ None - DDNS disabled                                   |                                                                                               |
|-------------------------------------|----------------------------------------------------------|-----------------------------------------------------------------------------------------------|
| Dynamic DNS                         | ✓ None - DDNS disabled<br>3322<br>dvns.cx                | P address is changed.                                                                         |
| DDNS update server                  | dyndns                                                   |                                                                                               |
|                                     | gnudip<br>ods<br>tzo                                     | dates to.<br>:port                                                                            |
| DDNS Hostname                       | The Fully Qualified DNS ho                               | ostname assigned to this interface.                                                           |
| DDNS Username                       | The username for the acco                                | ount to manage this interface.                                                                |
| DDNS Password                       | The password for the acco                                | ount to manage this interface.                                                                |
| Confirm DDNS<br>Password            | Re-enter the password for                                | confirmation.                                                                                 |
| Maximum interval<br>between updates | Maximum interval betweer changed. <i>Defaults to 25.</i> | n updates in days. DDNS update will be sent even if the address has not                       |
| Minimum interval<br>between checks  | Minimum interval between if the address has changed      | checks for changed addresses, in seconds. Updates will still only be sen d. Defaults to 1800. |
| Maximum attempts<br>per update      | Number of times to attem                                 | pt an update before giving up. <i>Defaults to 3.</i>                                          |

- In **DDNS Hostname**, enter the fully qualified DNS hostname for your console server e.g. your-hostname.dyndns.org.
- Enter the DDNS Username and DDNS Password for the DDNS service provider account.
- Specify the **Maximum interval between updates** (in days). A DDNS update will be sent, even if the address has not changed.
- Specify the **Minimum interval between checks** for changed addresses (in seconds). Updates will still only be sent if the address has changed.
- Specify the **Maximum attempts per update**, i.e. the number of times to attempt an update before giving up (defaults to 3).

### **3.4 Services and Service Access**

The Administrator can access the console server, connected serial ports and managed devices by using a range of access protocols/services. For each such access:

- The particular service must first be configured and enabled to run on the console server.
- Then, access through the firewall must be enabled for each network connection.

To enable and configure a service:

• Select the Service Settings tab on the System: Services page.

**Note:** With firmware releases pre-3.5.3, services are enabled and configured using the **Service Access** tab on the **System: Firewall** page.

| TRIPP-LITE<br>POWER PROTECTION                                                                                                    |                                                                |                                                               | Model: 8093-008-2E4U-V<br>0 hours, 42 mins, 45 secs          |                           | Dashboard Manage<br>Devices | Backup Log Out   |  |
|----------------------------------------------------------------------------------------------------|----------------------------------------------------------------|---------------------------------------------------------------|--------------------------------------------------------------|---------------------------|-----------------------------|------------------|--|
|                                                                                                    |                                                                |                                                               |                                                              |                           | System                      | 1: Services      |  |
| Manage II<br>Status II                                                                                                    | Service Setting                                                | JS                                                            | Service Acce                                                 | SS                        | Brute Force Pro             | tection          |  |
| Serial & Network                                                                                                    | Here you are able to control t<br>the services can be accessed |                                                               |                                                              | onfigured, you can cont   | rol the network inter       | faces from which |  |
| Alerts & Logging = System = System = Sy | Alternate HTTP Port                                            |                                                               | TP port to listen on. NB: Th<br>-connector) but will be inac |                           |                             | "CP port 80 (for |  |
|                                                                                                    | Enable HTTPS Web<br>Management                                 | Completely enable or disable the HTTPS web management service |                                                              |                           |                             |                  |  |
|                                                                                                    | HTTPS Port                                                     | 443<br>Port to listen for the HTTPS web management service    |                                                              |                           |                             |                  |  |
| <ul> <li>» Firewall</li> <li>» Services</li> <li>» DHCP Server</li> </ul>                                                                                                    | Enable Telnet<br>command shell                                 | Completely enable or disable the telnet service               |                                                              |                           |                             |                  |  |
| <ul> <li>» Nagios</li> <li>» Configure Dashboard</li> <li>» Digital I/O</li> </ul>                                                                                                    | Alternate Telnet Port                                          |                                                               | net port to listen on. NB: The connector) but will be inac   |                           |                             | TCP port 23 (for |  |
|                                                                                                    | Enable SSH command shell                                       | ✓<br>Completely e                                             | nable or disable the SSH se                                  | ervice                    |                             |                  |  |
|                                                                                                    | SSH Port                                                       | 22<br>Port to listen                                          | for the SSH command she                                      | 1                         |                             |                  |  |
|                                                                                                    | Enable SSH DNS                                                 |                                                               | resolve FQDNs. Warning: t                                    | this can affect connectio | n performance on ne         | etworks where    |  |
|                                                                                                    | Nagios NRPE<br>daemon                                          | Click here to                                                 | configure                                                    |                           |                             |                  |  |
|                                                                                                    | NUT UPS monitoring daemon                                      | Click here to                                                 | configure                                                    |                           |                             |                  |  |

- Enable and configure basic services:
  - **HTTP** By default, the HTTP service is running and cannot be fully disabled. However, by default, HTTP access is disabled on all interfaces. It is recommended this access remains disabled if the console server is to be remotely accessed over the Internet.

**Alternate HTTP** also enables you to configure an alternate HTTP port to listen on. However, the HTTP service will continue internally listening on TCP port 80 (for CMS and sdt-connector communications), but will be inaccessible through the firewall.

**HTTPS** By default, the HTTPS service is running and this service is enabled on all network interfaces. It is recommended that only HTTPS access be used if the console server is to be managed over any public network (e.g. the Internet). This ensures the Administrator has secure browser access to all the menus on the console server. It also allows appropriately configured Users secure browser access to selected Manage menus. For information on certificate and user client software configuration, refer to section **9.** Authentication.

The HTTPS service can be completely disabled (or re-enabled) by checking **HTTPS Web Management** and an alternate port specified (default port is 443).

Telnet By default, the Telnet service is running. However, by default, the service is disabled on all network interfaces.

Telnet can be used to give the Administrator access to the system command line shell. While this may be suitable for a local direct connection over a management LAN, it is recommended this service be disabled if the console server is to be remotely administered. This service may also be useful for local Administrator and User access to selected serial consoles.

The **Enable telnet command shell** checkbox will completely enable or disable the telnet service. An alternate telnet port to listen on can be specified in **Alternate Telnet Port** (default port is 23).

**SSH** This service provides secure SSH access to the console server and attached devices. By default, the SSH service is running and enabled on all interfaces. It is recommended you choose SSH as the protocol where the Administrator connects to the console server over the Internet or any other public network. This will provide authenticated communications between the SSH client program on the remote computer and the SSH server in the console server. For more information on SSH configuration, refer to section **9.** Authentication.

The **Enable SSH command shell** checkbox will completely enable or disable this service. An alternate SSH port to listen on can be specified in **SSH command shell port** (default port is 22).

- Enable and configure other services:
  - **TFTP/FTP**If a USB flash drive or internal flash memory is detected on a console server, then checking **Enable TFTP**<br/>(**FTP**) service will enable this service and set up default tftp and ftp server on the USB flash. These servers<br/>are used to store config files, maintain access and transaction logs, etc. Files transferred using tftp and ftp<br/>will be stored under /var/mnt/storage.usb/tftpboot/ (or /var/mnt/storage.nvlog/tftpboot/ on B093 devices).<br/>Unchecking **Enable TFTP (FTP) service** will completely disable the TFTP (FTP) service.
  - **DNS Relay** Checking **Enable DNS Server/Relay** will enable the DNS relay feature so clients can be configured with the console server's IP for their DNS server setting. The console server will forward the DNS queries to the real DNS server.

Web Terminal Checking Enable Web Terminal will allow web browser access to the system command line shell via Manage -> Terminal.

• Specify alternate port numbers for Raw TCP, direct Telnet/SSH and unauthenticated Telnet/SSH services. The console server uses specific default ranges for the TCP/IP ports for the various access services that Users and Administrators can use to access devices attached to serial ports (refer to **4.1 Configure Serial Ports** for more information). The Administrator can also set alternate ranges for these services, and these secondary ports will then be used, in addition to the defaults.

The default TCP/IP base port address for telnet access is 2000, and the range for telnet is IP Address: Port (2000 + serial port #) i.e. 2001 – 2048. So if the Administrator were to set 8000 as a secondary base for telnet, then serial port #2 on the console server can be telnet accessed at IP Address:2002 and at IP Address:8002. The default base for SSH is 3000; for Raw TCP is 4000; and for RFC2217 it is 5000

• A number of other services can be enabled and configured indirectly from this menu by selecting Click here to configure:

Nagios Access to the Nagios NRPE monitoring daemons (refer to 8. Power, Environment & Digital I/O).

NUT Access to the NUT UPS monitoring daemon (refer to 10. Nagios Integration).

- **SNMP** This will enable netsnmp in the console server. SNMP is disabled by default (refer to **7. Alerts, Auto-Response** and Logging and **15.5 SNMP Status Reporting**).
- NTP Refer to **11. System Management**.
- Click **Apply**. As you apply your services selections, the screen will be updated with a confirmation message: *Message Changes to configuration succeeded*.

The Services Access settings can now be set to allow or block access. This specifies which (enabled) services the Administrator can use over each network interface - to connect to the console server and through the console server to attached serial and network-connected devices.

#### • Select the Service Access tab on the System: Services page.

Note: With firmware releases pre-3.5.3, the Service Access tab is found on the System: Firewall page.

|                                                                           |                                                  |                    |                      |                   |                  | Systen         | n: Service |
|---------------------------------------------------------------------------|--------------------------------------------------|--------------------|----------------------|-------------------|------------------|----------------|------------|
|                                                                           | ± Service S                                      | ettings            |                      | Service Access    | E                | rute Force Pro | tection    |
|                                                                           | + Services                                       | Service<br>Enabled | Network<br>Interface | Management<br>LAN | Dialout/Cellular | Dial-in        | VPN        |
|                                                                           | + HTTP Web<br>Management                         | Enabled            |                      |                   |                  |                |            |
| <ul> <li>Administration</li> <li>SSL Certificates</li> </ul>              | HTTPS Web<br>Management                          | Enabled            | 2                    |                   |                  |                |            |
| <ul> <li>Configuration Backup</li> <li>Firmware</li> <li>IP</li> </ul>    | Telnet command shell                             | Enabled            |                      |                   |                  |                |            |
| <ul> <li>» Date &amp; Time</li> <li>» Dial</li> <li>» Firewall</li> </ul> | SSH command shell                                | Enabled            |                      |                   |                  | 2              |            |
| <ul> <li>» Services</li> <li>» DHCP Server</li> <li>» Nagios</li> </ul>   | Telnet direct to<br>serial ports                 | N/A                |                      |                   |                  |                |            |
| <ul> <li>Configure Dashboard</li> <li>Digital I/O</li> </ul>              | SSH direct to<br>serial ports                    | N/A                |                      |                   |                  |                |            |
|                                                                           | RAW TCP access<br>to serial ports                | N/A                |                      |                   |                  |                |            |
|                                                                           | RFC-2217<br>access to serial<br>ports            | N/A                |                      |                   |                  |                |            |
|                                                                           | Unauthenticated telnet access to serial ports    | N/A                | ۷                    |                   |                  | •              |            |
|                                                                           | Unauthenticated<br>SSH access to<br>serial ports | N/A                | ۷                    |                   |                  |                |            |
|                                                                           | Nagios NRPE<br>daemon                            | Disabled           |                      |                   |                  |                |            |

- This will display the services currently enabled for the console server's network interfaces. Depending on the particular console server model, the interfaces displayed may include:
  - Network interface (for the principal Ethernet connection)
  - Management LAN / OOB Failover (second Ethernet connections)
  - Dial-out/Cellular (V90 and 3G modem)
  - Dial-in (internal or external V90 modem)
  - VPN (IPsec or Open VPN connection over any network interface)
  - Check/uncheck for each network which service access is to be enabled /disabled.

• In the example shown below, local administrators on local Management LAN have direct telnet access to the console server (and attached serial ports), while remote administrators using dial-in or cellular have no such telnet access (unless they set up a VPN).

|                                  | Service Se         | ttipac               |                   | 50               | rvice Access |          |
|----------------------------------|--------------------|----------------------|-------------------|------------------|--------------|----------|
| Service Securitys                |                    |                      |                   | 36               |              |          |
| Services                         | Service<br>Enabled | Network<br>Interface | Management<br>LAN | Dialout/Cellular | Dial-in      | VPN      |
| HTTP Web<br>Management           | Enabled            |                      |                   |                  |              |          |
| HTTPS Web<br>Management          | Enabled            |                      | <b>V</b>          | <b>V</b>         | <b>V</b>     | V        |
| Telnet command<br>shell          | Enabled            | □ (                  | V                 |                  |              |          |
| SSH command<br>shell             | Enabled            |                      | <b>v</b>          | 4                | <b>V</b>     | V        |
| Telnet direct to<br>serial ports | N/A                | Γ                    | 2                 |                  |              | V        |
| SSH direct to<br>serial ports    | N/A                | V                    | V                 | V                |              | <b>v</b> |

- **Respond to ICMP echoes** (i.e. ping) Service access options can be configured at this stage. This allows the console server to respond to incoming ICMP echo requests. Ping is enabled by default. However for security reasons, this service should generally be disabled post-initial configuration.
- You can also configure to allow serial port devices to be accessed from assigned network interfaces using Raw TCP, direct Telnet/SSH, unauthenticated Telnet/SSH services, etc.
- Click **Apply** to apply your services access selections.

#### **3.4.1 Brute Force Protection**

Brute force protection (Micro Fail2ban) temporarily blocks source IPs that show malicious signs, such as too many password failures. This may help mitigate scenarios where the Tripp Lite device's network services are exposed to an untrusted network such as the public WAN, and scripted attacks or software worms are attempting to guess (brute force) user credentials and gain unauthorized access.

| rotected Services            |                         |                                  |                                            |
|------------------------------|-------------------------|----------------------------------|--------------------------------------------|
| Services                     | Service Enabled         | Protection Enabled               |                                            |
| SSH command shell            | Enabled                 |                                  |                                            |
| HTTP/HTTPS Web<br>Management | Enabled                 |                                  |                                            |
| Attempt limit                | Number of login attemp  | ots per minute before an IP add  | ess ban is triggered. <i>Default is 3.</i> |
| Ban timeout                  | Duration of a triggered | IP ban, in seconds. Default is 6 | ) seconds.                                 |
| Apply                        |                         |                                  |                                            |

Brute Force Protection may be enabled for the listed services. Once protection is enabled, three or more failed connection attempts within 60 seconds from a specific source IP trigger it to be banned from connecting for the next 60 seconds. Active Bans are also listed and may be refreshed by reloading the page.

**Note:** When a Tripp Lite device is running on an untrusted network, it is recommended that a variety of strategies be used to lock down remote access. This includes strong passwords (or even better, SSH public key authentication), VPN, and using Firewall Rules to whitelist remote access from trusted source networks only. Refer to the Knowledge Base for details.

#### **3.5 Communications Software**

You have configured access protocols for the Administrator client to use when connecting to the console server. User clients (who you may set up later) will also use these protocols when accessing console server serial attached devices and network attached hosts. Therefore, you will need to have appropriate communications software tools set up on the Administrator (and User) client's computer. Tripp Lite provides the SDT Connector as the recommended client software tool. However, other generic tools such as PuTTY and SSHTerm may be used.

#### 3.5.1 SDT Connector

SDT Connector is a lightweight tool that enables Users and Administrators to securely access the Console server and the various computers, network devices and devices that may be serially- or network- connected to the console server.

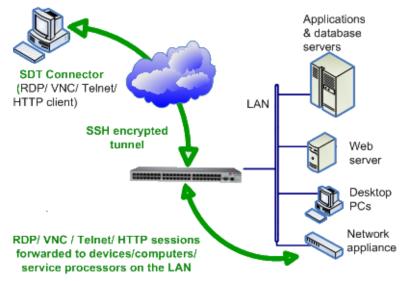

SDT Connector is a Java client program that couples the trusted SSH tunneling protocol with popular access tools such as telnet, SSH, HTTP, HTTPS, VNC, RDP to provide point-and-click secure remote management access to all systems and devices being managed.

Information on using SDT Connector for browser access to the console server's management console, telnet/SSH access to the console server command line, and TCP/UDP connecting to hosts that are network-connected to the console server can be found in section **6. Secure Tunneling**.

SDT Connector can be installed on Windows PCs, Mac OS and on most Linux, UNIX and Solaris systems.

#### 3.5.2 PuTTY

Communications packages like PuTTY can also be used to connect to the console server command line (and to connect serially attached devices, refer to **4. Serial Port, Host, Device and User Configuration**). PuTTY is a freeware implementation of telnet and SSH for Win32 and UNIX platforms. It runs as an executable application without needing to be installed onto your system. PuTTY (the telnet and SSH client itself) can be downloaded at http://www.tucows.com/preview/195286.html.

| 🕵 PuTTY Configuration                                                         |                                                         | ? ×                    |
|-------------------------------------------------------------------------------|---------------------------------------------------------|------------------------|
| Category:                                                                     |                                                         |                        |
| E Session                                                                     | Basic options for your PuTTY se                         | ssion                  |
| Logging                                                                       | Specify the destination you want to conne               | ct to                  |
| - Teminai<br>Keyboard                                                         | Host Name (or IP address)                               | Port                   |
| Bell                                                                          | 192.168.252.202                                         | 22                     |
| Features<br>⊕ Window                                                          | Connection type:<br>◯ Raw ◯ Telnet ◯ Rlogin ⑧ SSH       | H 🔘 Serial             |
| - Connection Data Proxy Telnet                                                | Load, save or delete a stored session<br>Saved Sessions |                        |
| - Rogin<br>- Rogin<br>- SSH<br>- Kex<br>- Auth<br>- TTY<br>- X11<br>- Tunnels | Default Settings                                        | Load<br>Save<br>Delete |
| Bugs<br>Serial                                                                | Close window on exit:<br>Always Never Only on c         | lean exit              |
| About Help                                                                    | Open                                                    | Cancel                 |

To use PuTTY for an SSH terminal session from a Windows client, enter the console server's IP address as the "Host Name (or IP address)".

To access the console server command line, select **SSH** as the protocol, and use the default IP Port 22.

Click **Open**. You will be presented with the console server login prompt. You may also receive a security alert stating the host's key is not cached. If this is the case, choose **yes** to continue.

Using the telnet protocol is similarly simple, except you use the default port 23.

#### 3.5.3 SSHTerm

Another common communications package that may be useful is SSHTerm, an open source package that can be downloaded from http://sourceforge.net/projects/sshtools:

To use SSHTerm for an SSH terminal session from a Windows Client, simply select the **File** option and click on **New Connection**.

| Connectio | n Profile                                                                                                    | X    |
|-----------|----------------------------------------------------------------------------------------------------|------|
| Host Prot | ocol Proxy Commands Terminal<br>Hostname<br>192.168.0.1<br>Port<br>3001<br>Username                                     |      |
| ?         | root<br>Authentication Methods<br><a>Show available methods&gt;<br/>password<br/>publickey<br/>keyboard-interactive</a> |      |
|           | Allow agent forwarding Connect Car                                                                                      | xcel |

A new Connection Profile dialog box will appear where you can type in the host name or IP address (for the console server unit) and the TCP port that the SSH session will use (port 22). Type in your username, choose password authentication and click **Connect**.

You may receive a message about the host key fingerprint, and you will need to select **Yes** or **Always** to continue.

The next step is password authentication, where a prompt will appear asking for your username and password from the remote system to log on to the console server.

### **3.6 Management Network Configuration**

Select console servers have additional network ports that can be configured to provide management LAN access and/or failover or out-of-band access.

#### **3.6.1 Enable the Management LAN**

The console servers can be configured so the second Ethernet port provides a management LAN gateway. The gateway has firewall, router and DHCP server features. However, you will need to connect an external LAN switch to Network/LAN 2 to attach hosts to this management LAN:

Gateway to the

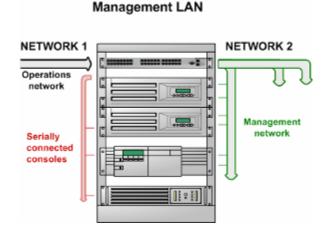

**Note:** The second Ethernet port (Network/LAN2) on the console server can be configured as either a Management LAN gateway port or an OOB/Failover port—it cannot be both. As such, ensure you did not allocate Network/LAN 2 as the Failover Interface when you configured the principal Network connection on the System: IP menu.

The Management LAN features are all disabled by default. To configure the Management LAN gateway:

- Select the Management LAN Interface page on the System: IP menu and uncheck Disable.
- Configure the IP Address and Subnet Mask for the Management LAN (but leave the DNS fields blank).
- Click Apply.

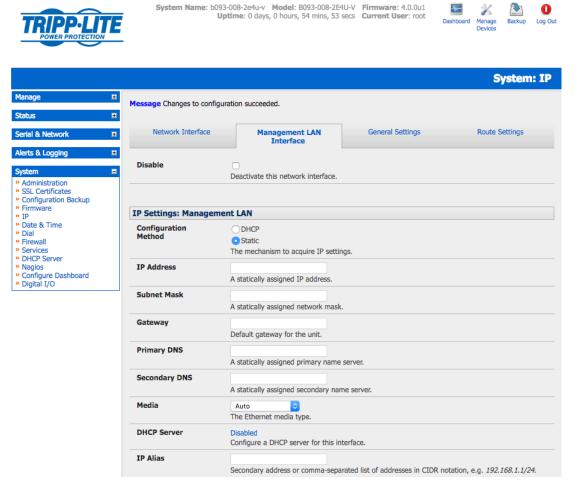

The management gateway function is now enabled with default firewall and router rules. By default, these rules are configured so the Management LAN can only be accessed by SSH port forwarding. This ensures the remote and local connections to managed devices on the Management LAN are secure. The LAN ports can also be configured in bridged or bonded mode (as described later in this section) or they can be manually configured from the command line.

#### **3.6.2 Configure the DHCP Server**

All Tripp Lite devices host a DHCP server. However, this setting is disabled by default. The DHCP server enables the automatic distribution of IP addresses to devices on the Management LAN that are running DHCP clients. To enable the DHCP server:

- On the System: IP menu, select the Management LAN page and click the Disabled label in the DHCP Server field (or go directly to the System: DHCP Server menu).
- Check Enable DHCP Server.

| TRIPP-LITE<br>POWER PROTECTION                                                                   | System Name:                                       | b093-008-2e4u-v Model: B093-008-2<br>Uptime: 0 days, 1 hours, 2 mins,       |             | Dashboard Manage<br>Devices | Backup Log Out |
|--------------------------------------------------------------------------------------------------|----------------------------------------------------|-----------------------------------------------------------------------------|-------------|-----------------------------|----------------|
|                                                                                                  |                                                    |                                                                             |             | System: DH                  | CP Server      |
| Manage 🔳                                                                                         |                                                    |                                                                             |             |                             |                |
| Status 🔳                                                                                         |                                                    | ork Interface                                                               | Managem     | nent LAN Interface          |                |
| Serial & Network                                                                                 | Network DHCP Server                                | Settings (Subnet 10.5.0.0 / 255                                             | .255.255.0) |                             |                |
| Alerts & Logging                                                                                 | DHCP Server                                        | Enable DHCP Server                                                          |             |                             |                |
| System 🗉                                                                                         | Gateway                                            |                                                                             |             |                             |                |
| <ul> <li>Administration</li> <li>SSL Certificates</li> </ul>                                     |                                                    | The Default Gateway to assign.                                              |             |                             |                |
| <ul> <li>SSL Certificates</li> <li>Configuration Backup</li> <li>Firmware</li> <li>IP</li> </ul> | Use interface address<br>as gateway                | <ul> <li>Use this interface as the DHCP Gate</li> </ul>                     | way.        |                             |                |
| » Date & Time                                                                                    | Primary DNS                                        |                                                                             |             |                             |                |
| » Dial<br>» Firewall                                                                             |                                                    | The primary DNS to assign.                                                  |             |                             |                |
| <ul> <li>» Services</li> <li>» DHCP Server</li> <li>» Nagios</li> </ul>                          | Secondary DNS                                      | The secondary DNS to assign.                                                |             |                             |                |
| <ul> <li>Configure Dashboard</li> <li>Digital I/O</li> </ul>                                     | Use this interface<br>address as the DNS<br>server | Use the built-in DNS relay for DNS lo<br>The DNS service must be enabled on |             |                             |                |
|                                                                                                  | Domain Name                                        | The Domain Name to assign.                                                  |             |                             |                |
|                                                                                                  | Default Lease                                      | The Default Lease Time in Seconds.                                          |             |                             |                |
|                                                                                                  | Maximum Lease                                      | The Maximum Lease Time in Second                                            | ls.         |                             |                |
|                                                                                                  | Apply                                              |                                                                             |             |                             |                |
|                                                                                                  | Dynamic Address Alloc                              | ation Pools                                                                 |             |                             |                |
|                                                                                                  | Pool Start                                         | Pool End                                                                    |             |                             |                |
|                                                                                                  | No address pools currently a                       | llocated.                                                                   |             |                             |                |
|                                                                                                  | Reserved Addresses                                 |                                                                             |             |                             |                |
|                                                                                                  | IP Address                                         | Host Name                                                                   | HW Address  |                             |                |
|                                                                                                  | No addresses currently reser                       |                                                                             |             |                             |                |

- Enter the **Gateway** address that is to be issued to the DHCP clients. If this field is left blank, the console server's IP address will be used.
- Enter the **Primary DNS** and **Secondary DNS** address to issue the DHCP clients. If this field is left blank, the console server's IP address is used. Leave this field blank for automatic DNS server assignment.
- Optionally enter a **Domain Name** suffix to issue DHCP clients.
- Enter the **Default Lease** time and **Maximum Lease** time (in seconds). The lease time is the time that a dynamically assigned IP address is valid before the client must request it again.
- Click Apply.

The DHCP server will sequentially issue IP addresses from a specified address pool(s):

- Click Add in the Dynamic Address Allocation Pools field.
- Enter the DHCP Pool Start Address and End Address, then click Apply.

|                       | Network Interface                              |
|-----------------------|------------------------------------------------|
| Dynamically Allocated | Pool                                           |
| DHCP Pool Start       | 100                                            |
| Address               | The first address in the pool to use for DHCP. |
| DHCP Pool End         | 150                                            |
| Address               | The last address in the pool to use for DHCP.  |

The DHCP server also supports pre-assigning IP addresses to be allocated only to specific MAC addresses and reserving IP addresses to be used by connected hosts with fixed IP addresses. To reserve IP addresses for a particular host:

- Click Add in the Reserved Addresses field.
- Enter the Hostname, the Hardware Address (MAC) and the Statically Reserved IP address for the DHCP client, then click Apply.

|                         | Network Interface                      |
|-------------------------|----------------------------------------|
| Statically Reserved Add | ress                                   |
| Host Name               | The name to identify this host by.     |
| Statically Reserved IP  | IP Address reserved for specific host. |
| Hardware Address        | MAC Address to reserve IP for.         |
| Apply                   |                                        |

When DHCP has initially allocated hosts' addresses, it is recommended to copy these into the pre-assigned list so the same IP address will be reallocated in the event of a reboot.

#### **3.6.3 Select Failover or Broadband OOB**

The B093 and B098 console servers provide a failover option. In the event a problem arises while using the main LAN connection for accessing the console server, an alternate access path is automatically used.

By default, the failover is not enabled. To enable:

- Select the Network page on the System: IP menu.
- Now select the Failover Interface to be used in the event of an outage on the main network. This can be:
- o A second Ethernet connection on the console server.
- o The console server's internal modem.
- o An external modem device connected to the console server.

| Failover Interface            | Management LAN (lan)<br>A device to fail to in case of outage. Devices must be configured and enabled for failover to work. |
|-------------------------------|----------------------------------------------------------------------------------------------------|
| Dormant Failover<br>Interface | If the failover interface should stay active at all times, only being routed through in failure situations.                 |
| Primary Probe<br>Address      | 192.168.254.254<br>The address of the first peer to probe for connectivity detection.                                       |
| Secondary Probe<br>Address    | The address of the second peer to probe for connectivity detection.                                                         |

 Click Apply. You have selected the failover method. However, it is not active until you have specified the external sites to be probed to trigger failover and set up the failover ports themselves. For more information, refer to section 5. Firewall, Failover and OOB Access.

|                                                              |   | System Name:          |                            |                        |      | Firmware: 4.0.0u1<br>Current User: root | Dashboard | Manage<br>Devices | Backup  | Log Out |
|--------------------------------------------------------------|---|-----------------------|----------------------------|------------------------|------|-----------------------------------------|-----------|-------------------|---------|---------|
|                                                              |   |                       |                            |                        |      |                                         |           | S                 | ystem   | : IP    |
| Manage                                                       | Ħ |                       |                            |                        | 7    |                                         |           |                   |         |         |
| Status                                                       | Ħ | Network Interface     |                            | gement LAN<br>Iterface |      | General Settings                        |           | Route S           | ettings |         |
| Serial & Network                                             | Ħ | Disable               |                            |                        |      |                                         |           |                   |         |         |
| Alerts & Logging                                             | Ħ |                       | Deactivate this            | network interface.     |      |                                         |           |                   |         |         |
| System                                                       | Ħ |                       |                            |                        |      |                                         |           |                   |         |         |
| <ul> <li>Administration</li> <li>SSL Certificates</li> </ul> |   | IP Settings: Manageme | ent LAN - <i>Curre</i>     | ntly Failover for      | Netw | ork Interface                           |           |                   |         |         |
| <ul> <li>Configuration Backup</li> <li>Firmware</li> </ul>   |   | Configuration Method  | OHCP                       |                        |      |                                         |           |                   |         |         |
| » IP                                                         |   |                       | <ul> <li>Static</li> </ul> |                        |      |                                         |           |                   |         |         |
| » Date & Time » Dial                                         |   |                       | The mechanism              | to acquire IP settin   | ngs. |                                         |           |                   |         |         |
| * Firewall                                                   |   | IP Address            |                            |                        |      |                                         |           |                   |         |         |
| <ul> <li>» Services</li> <li>» DHCP Server</li> </ul>        |   |                       | A statically assi          | gned IP address.       |      |                                         |           |                   |         |         |
| » Nagios                                                     |   | Subnet Mask           |                            |                        |      |                                         |           |                   |         |         |
| <ul> <li>Configure Dashboard</li> <li>Digital I/O</li> </ul> |   |                       | A statically assi          | gned network mask.     |      |                                         |           |                   |         |         |

**Note:** The second Ethernet port on the console server can be configured as either a Management LAN gateway port or it can be configured as an OOB/Failover port, but not both. Ensure you did not configure this port as the Management LAN on the System: IP menu.

#### **3.6.4 Aggregating the Network Ports**

By default, the console server's Management LAN network ports can only be accessed using SSH tunneling /port forwarding or by establishing an IPsec VPN tunnel to the console server.

However, all wired network ports on the console servers can be aggregated by being bridged or bonded.

|                   |                                     |                  | System: II     |  |  |
|-------------------|-------------------------------------|------------------|----------------|--|--|
| Network Interface | Management LAN Interface            | General Settings | Route Settings |  |  |
| General Settings  |                                     |                  |                |  |  |
| Interface         | <ul> <li>Disabled</li> </ul>        |                  |                |  |  |
| Aggregation       | Bridge interfaces                   |                  |                |  |  |
|                   | Bond interfaces                     |                  |                |  |  |
|                   | Enable aggregation of wired Etherne | t interfaces.    |                |  |  |
| Enable IPv6       |                                     |                  |                |  |  |
|                   | Enable IPv6 for all interfaces.     |                  |                |  |  |

By default, Interface Aggregation is disabled on the System: IP General Settings menu.

#### Select Bridge Interfaces or Bond Interfaces

- When bridging is enabled, network traffic is forwarded across all Ethernet ports with no firewall restrictions. All the Ethernet ports are transparently connected at the data link layer (layer 2), so they do retain their unique MAC addresses.
- With bonding, the network traffic is carried between the ports but they present with one MAC address.
- Both modes remove all Management LAN Interface and Out-of-Band/Failover Interface functions and disable the DHCP Server.

In aggregation mode, all Ethernet ports are configured collectively using the Network Interface menu.

#### **3.6.5 Static Routes**

Firmware 3.4 and later support static routes, which provide a quick way to route data from one subnet to a different subnet. You can hard code a path that specifies to the console server/router to get to a certain subnet by using a certain path. This may be useful for remotely accessing various subnets at a remote site when being accessed using the cellular OOB connection.

| Route Settings           |                                                                                                    |
|--------------------------|----------------------------------------------------------------------------------------------------|
| Route Name               | New Route<br>Meaningful name for the Route                                                                                                    |
| Destination Network/Host | 4.5.0.0<br>The destination network/host that the route provides access to.                                                                                    |
| Destination netmask      | 16<br>The netmask of the destination network.<br>A number in the range 0-32                                                                                   |
| Route Gateway            | The IP address of a router that will route packets to the destination network                                                                                 |
| Interface                | Network Interface  An interface  An interface to associate with the route. Can be left as None.                                                               |
| Metric                   | 0<br>The route metric, which represents the cost of routing packets via this route. Lower metric routes will be used in preference<br>to higher metric routes |
| Apply                    |                                                                                                    |

To add to the static route to the system's route table:

- Select the Route Settings tab on the System: IP General Settings menu.
- Enter a meaningful Route Name for the route.
- In the **Destination Network/Host** field, enter the IP address of the destination network/host that the route provides access to.
- Enter a value in the **Destination netmask** field that identifies the destination network or host. Any number between 0 and 32 can be used. A subnet mask of 32 identifies a host route.
- Enter **Route Gateway** with the IP address of a router that will route packets to the destination network. This field may be left blank.
- Select the Interface to use to reach the destination. This field may be left as None.
- Enter a value in the **Metric** field that represents the metric of this connection. This generally has to be set only if two or more routes conflict or have overlapping targets. Any number equal to or greater than 0.

#### • Click Apply.

**Note:** The route details page provides a list of network interfaces and modems to which a route can be bound. In the case of a modem, the route will be attached to any dial-up session, which is established via that device. A route can be specified with a gateway, an interface or both. If the specified interface is not active for whatever reason, then the routes configured for that interface will not be active.

### 3.7 Configuration over DHCP (ZTP)

Configuration-over-DHCP is available for all Tripp Lite console managers running firmware release 3.16 or later. With this feature, Tripp Lite devices can be provisioned during their initial boot from a DHCP server. Provisioning on untrusted networks can be facilitated by providing keys on a USB flash drive.

#### Preparation

The typical steps for configuration over a trusted network are:

- Manually configure a same-model Tripp Lite device.
- Save its configuration as a backup (.opg) file.
- Select System > Configuration Backup > Remote Backup.
- Click Save Backup.

A backup configuration file — **model-name\_iso-format-date\_config.opg** — is downloaded from the Tripp Lite device to the local system.

Alternately, you can save the configuration as an xml file:

- Select System > Configuration Backup > XML Configuration.
- An editable field containing the configuration file in XML format is presented.
- Click into the field to make it active.
- If you are running any browser on Windows or Linux, right-click and choose **Select All** from the contextual menu or press Control-A. Then, right-click and choose **Copy** from the contextual menu or press Control-C.
- If you are using any browser on Mac OS, choose Edit > Select All or press Command-A. Then choose Edit > Copy or press Command-C.
- In your preferred text-editor, create a new empty document, paste the copied data into the empty document and save the file. Whatever file-name you choose, it must include the**.xml** filename suffix.
- Copy the saved .opg or .xml file to a public-facing directory on a file server serving at least one of the following protocols: HTTPS, HTTP, FTP or TFTP (only HTTPS can be used if the connection between the file server and a to-be-configured Tripp Lite device travels over an untrusted network).
- Configure your DHCP server to include a vendor-specific option for Tripp Lite devices (this will be performed in a DHCP serverspecific way). The vendor-specific option should be set to a string containing the URL of the published **.opg** or **.xml** file in the step above. The option string must not exceed 250 characters and it must end in either .opg or .xml.

• Connect a new Tripp Lite device (either factory-reset or Config-Erased) to the network and apply power.

Note: It may take up to 5 minutes for the device to find the .opg or .xml file (via DHCP), download, install and then reboot.

#### Example ISC DHCP (dhcpd) Server Configuration

The following is an example DHCP server configuration fragment for serving an .opg configuration image via the ISC DHCP server, dhcpd:

```
option space tripp-lite code width 1 length width 1;
option tripp-lite.config-url code 1 = text;
class " tripp-lite -config-over-dhcp-test" {
 match if option vendor-class-identifier ~~ " ^ Tripp Lite/";
 vendor-option-space tripp-lite;
 option tripp-lite.config-url "https://example.com/tripp-lite/${class}.opg";
```

#### }

#### Setup When the LAN is Untrusted

If the connection between the file server and a to-be-configured Tripp Lite device includes an untrusted network, a two-handed approach can mitigate the issue.

**Note:** This approach adds two physical steps where trust can be difficult, if not impossible, to establish completely. First, the custody chain from the creation of the data-carrying USB flash drive to its deployment. Second, the hands connecting the USB flash drive to the Tripp Lite device.

- Generate an X.509 certificate for the Tripp Lite device.
- · Concatenate the certificate and its private key into a single file named client.pem.
- Copy client.pem onto a USB flash drive.
- Set up an HTTPS server such that access to the .opg or .xml file is restricted to clients that can provide the X.509 client certificate generated above.
- Put a copy of the CA cert that signed the HTTP server's certificate ca-bundle.crt onto the USB flash drive bearing client.pem.
- Insert the USB flash drive into the Tripp Lite device before attaching power or network.
- Continue the procedure from 'Copy the saved .opg or .xml file to a public-facing directory on a file server' above using the HTTPS protocol between the client and server.

#### Prepare a USB Drive and Create the X.509 Certificate and Private Key

- Generate the CA certificate so the client and server Certificate Signing Requests (CSRs) can be signed.
  - # cp /etc/ssl/openssl.cnf .
  - # mkdir -p exampleCA/newcerts
  - # echo 00 > exampleCA/serial
  - # echo 00 > exampleCA/crlnumber
  - # touch exampleCA/index.txt
  - # openssl genrsa -out ca.key 8192
  - # openssl req -new -x509 -days 3650 -key ca.key -out demoCA/cacert.pem  $\$
  - -subj /CN=ExampleCA
  - # cp demoCA/cacert.pem ca-bundle.crt

**Note:** This procedure generates a certificate called ExampleCA, but any allowed certificate name can be used. Also, this procedure uses openssl ca. If your organization has an enterprise-wide, secure CA generation process, that should be used instead.

- Generate the server certificate.
  - # openssl genrsa -out server.key 4096
  - # openssl req -new -key server.key -out server.csr -subj /CN=demo.example.com
  - # openssl ca -days 365 -in server.csr -out server.crt \
    - -keyfile ca.key -policy policy\_anything -batch -notext

**Note:** The hostname or IP address must be the same string as will be used in the serving URL. In the example above, the hostname is demo.example.com.

- Generate the client certificate.
  - # openssl genrsa -out client.key 4096
  - # openssl req -new -key client.key -out client.csr -subj /CN=ExampleClient
  - # openssl ca -days 365 -in client.csr -out client.crt \
    - -keyfile ca.key -policy policy\_anything -batch -notext
  - # cat client.key client.crt > client.pem
- Format a USB flash drive as a single FAT32 volume.
- Move the client.pem and ca-bundle.crt files onto the flash drive's root directory.

### 4. Serial Port, Host, Device and User Configuration

The console server enables access and control of serially attached devices and network-attached devices (hosts). The Administrator must configure access privileges for each of these devices, and specify the services that can be used to control the devices. The Administrator can also set up new users and specify each user's individual access and control privileges.

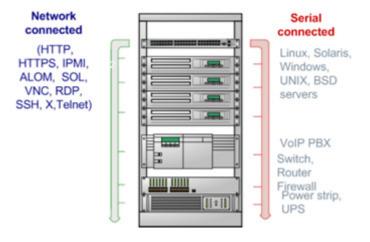

#### **4.1 Configure Serial Ports**

The first step in configuring a serial port is to set the **Common Settings**, such as the protocols and the RS-232 parameters that are to be used for the data connection to that port (e.g. baud rate).

Then you select what mode the port is to operate in. Each port can be set to support one of these operating modes:

- i. **Disabled mode** is the default. The serial port is inactive.
- ii. Console Server mode enables general access to serial console port on the serially attached devices.
- iii. **Device mode** sets the serial port up to communicate with an intelligent serial controlled PDU, UPS or Environmental Monitor Devices (EMD).
- iv. SDT mode enables graphical console access (with RDP, VNC, HTTPS etc.) to hosts that are serially connected.
- v. Terminal Server mode sets the serial port to await an incoming terminal login session.
- vi. Serial Bridge mode enables the transparent interconnection of two serial port devices over a network.

| Port # | Label                  | Ports 1-8 Ports<br>Mode                           | 9-16<br>Logging<br>Level | Parameters       | Flow Control |    |
|--------|------------------------|---------------------------------------------------|--------------------------|------------------|--------------|----|
| 1      | IP Power               | RPC (Unconfigured)                                | 0                        | 19200-8-N-1      | None         | Ed |
| 2      | Cisco 2501             | Console ( Telnet, SSH)                            | 2                        | 9600-8-N-1       | None         | Ed |
| 3      | Cisco 2900             | Console ( SSH)                                    | 2                        | 9600-8-N-1       | None         | Ed |
| 4      | 8 Port Server Tech PDU | RPC (Unconfigured)                                | 2                        | 9600-8-N-1       | None         | Ed |
| 5      | TrippLite 450 UPS      | UPS (Unconfigured)                                | 0                        | 9600-8-N-1       | None         | Ed |
| 6      | TrippLite 450 UPS      | UPS (Unconfigured)                                | 0                        | 9600-8-N-1       | None         | Ed |
| 7      | IM4248 Console         | Console ( 55H)                                    | 2                        | 115200-8-N-<br>1 | None         | Ed |
| 8      | Loopback connector     | Console ( <i>Telnet, SSH, Raw</i><br><i>TCP</i> ) | 1                        | 9600-8-N-1       | None         | Ed |

Select Serial & Network: Serial Port to see details of the serial ports currently set up.

By default, each serial port is set in **Console Server** mode. To reconfigure the port, click **Edit**.

When you have reconfigured the common settings (see **4.1.1 Common Settings**) and the mode (see sections **4.1.2 - 4.1.6**) for each port, set up any remote syslog (see **4.1.7 Syslog**), then click **Apply**.

**Note:** If you wish to set the same protocol options for multiple serial ports at once, click Edit Multiple Ports and select which ports you wish to configure as a group.

### 4. Serial Port, Host, Device and User Configuration

If the console server has been configured with distributed Nagios monitoring enabled, then you will also be presented with **Nagios Settings** options to enable assigned services on the Host to be monitored (see section **10. Nagios Integration** for more information).

#### 4.1.1 Common Settings

There are a number of common settings for each serial port. These are independent of the mode in which the port is being used. These serial port parameters must be set so they match the serial port parameters on the device you attach to that port:

| Control Settings for Port 1         Label       Port 1         In setial ports unique identifier.         Disabled                                                                                                    | Common Continue des Dest 4 |                                                                                                    |
|----------------------------------------------------------------------------------------------------|----------------------------|----------------------------------------------------------------------------------------------------|
| Image: Construction       The serial ports unique identifier.         Disabled       Disable this serial port.         Local Console Mode       Use this serial port console or dial-in access: Warning: This will override all other port settings         Bauk Rate       9600 •          Disabled       9600 •          The serial ports speed.       9600 •          Data Bits       9600 •          The number of data bits to use.       The number of data bits to use.         Parity       None •          The serial ports parity.       The number of stop bits to use.         Flow Control       None •          Flow Control       None •          The number of stop bits to use.       The number of stop bits to use. | Common Settings for Port 1 |                                                                                                    |
| Incel Conside Mode       Is bits serial port or console or dial-in access. Warring: This will override all other port settings         Bauk Rate       Secon •         Soco •       The serial ports speed.         Data Bits       Secon •         Parity       In enumber of data bits to use.         Stop Bits       In enumber of data bits to use.         Fore Control       The number of stop bits to use.                                                                                                    | Label                      |                                                                                                    |
| Image: Second point on console or dial-in access. Warning: This will override all other point settings         Bad Rate       9600 • • • • • • • • • • • • • • • • • •                                                                                                    | Disabled                   | Disable this serial port.                                                                                    |
| Data Bits     B•       Parity     B•       The senial ports speed.     Image: Comparison of data bits to use.       Parity     None • Image: Comparison of data bits to use.       Stop Bits     Image: Comparison of data bits to use.       Flow Control     None • Image: Comparison of data bits to use.                                                                                                    | Local Console Mode         | O<br>Use this serial port for console or dial-in access. Warning: This will override all other port settings |
| Parity     None •       Stop Bts     I •       Flow Control     None •       The number of stop bits to use.     The number of stop bits to use.                                                                                                    | Baud Rate                  |                                                                                                    |
| Stop Bits     Image: market in ports parity.       Stop Dits     Image: market in ports parity.       Flow Control     Image: market in ports parity.       The flow control method.     The flow control method.                                                                                                    | Data Bits                  |                                                                                                    |
| Flow Control         None           The flow control method.         The flow control method.                                                                                                    | Parity                     |                                                                                                    |
| The flow control method.                                                                                                    | Stop Bits                  |                                                                                                    |
| Signaling Protocol R5232 •                                                                                                    | Flow Control               |                                                                                                    |
| The electrical signaling on this serial port. Consult your manual to determine which protocols are supported for this port.                                                                                                    | Signaling Protocol         |                                                                                                    |

- Specify a label for the port.
- Select the appropriate Baud Rate, Parity, Data Bits, Stop Bits and Flow Control for each port.
- Set the Signaling Protocol. This menu item only presents in ports with RS422/485 options. The options available are RS-232, RS-422, RS-485 and RS-485 Echo mode.
- Set the **Port Pin-Out**. This menu item is only for ports where pin-out for each RJ45 serial port can be set as either X2 (Cisco Straight) or X1 (Cisco Rolled).
- Before proceeding with further serial port configuration, you should connect the ports to the serial devices they will be controlling and ensure they have matching settings.

#### 4.1.2 Console Server Mode

 Select Console Server Mode to enable remote management access to the serial console that is attached to this serial port:

| Console Server Mode           |                                                                                                    |
|-------------------------------|----------------------------------------------------------------------------------------------------|
| Console Server Mode           | <ul> <li>Enable remote network access to the console at this serial port.</li> </ul>                            |
|                               | Enable remote network access to the console at this senai port.                                                 |
| Logging Level                 | level 0 - Disabled                                                                                              |
|                               | Specify the detail of data to log. In this context:                                                             |
|                               | <ul> <li>output is the data transmitted from the console server to the connected device.</li> </ul>             |
|                               | <ul> <li>input is the data received by the console server from the connected device.</li> </ul>                 |
| Telnet                        |                                                                                                    |
|                               | Enable Telnet access.                                                                                           |
| SSH                           |                                                                                                    |
| 550                           |                                                                                                    |
|                               | Enable SSH access.                                                                                              |
| Raw TCP                       |                                                                                                    |
|                               | Enable raw TCP access.                                                                                          |
| RFC 2217                      |                                                                                                    |
|                               | Enable RFC 2217 access.                                                                                         |
|                               | Eliable RFG 2217 access.                                                                                        |
| Unauthenticated Telnet        |                                                                                                    |
|                               | Enable Telnet access without requiring the user to provide credentials.                                         |
| Web Terminal                  |                                                                                                    |
|                               | Enable web browser access via Manage -> Devices -> Serial.                                                      |
|                               |                                                                                                    |
| Network Interface IP Alias    | 1.2.3.4/24                                                                                                    |
|                               | Comma-separated list of IP addresses on which only this port is available, in CIDR notation, e.g. 192.168.1.1/2 |
| Management LAN IP Alias       |                                                                                                    |
|                               |                                                                                                    |
|                               | Comma-separated list of IP addresses on which only this port is available, in CIDR notation, e.g. 192.168.1.1/2 |
| Out-of-Band/Failover IP Alias |                                                                                                    |
|                               | Comma-separated list of IP addresses on which only this port is available, in CIDR notation, e.g. 192.168.1.1/2 |

### 4. Serial Port, Host, Device and User Configuration

Logging Level This specifies the level of information to be logged and monitored (refer to 7. Alerts and Logging).

**Telnet** When the telnet service is enabled on the console server, a telnet client on a User's or Administrator's computer can connect to a serial device attached to this serial port on the console server. The telnet communications are unencrypted so this protocol is generally recommended only for local or VPN tunneled connections.

With Win2000/XP/NT, you can run telnet from the command prompt (cmd.exe). Windows Vista and later ships with a telnet client but it is not enabled by default. You can install it by following the simple steps below.

- o Click the Start button (), click Control Panel, click Programs, and then click Turn Windows Features On or Off (). If you are prompted for an administrator password or confirmation, type the password or provide confirmation.
- o In the Windows Features dialog box, select the Telnet Client check box.
- o Click OK. The installation might take several minutes.

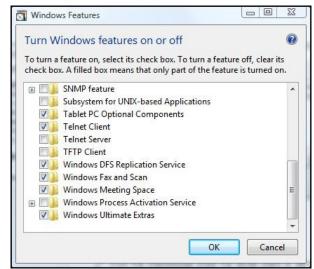

If remote communications are being tunneled with SDT Connector, then telnet can be used for securely accessing these attached devices.

**Note:** In Console Server mode, Users and Administrators can use SDT Connector to set up secure telnet connections that are SSH tunneled from their client computers to the serial port on the console server. The SDT Connector can be installed on Windows PCs and on most Linux platforms. It enables secure telnet connections to be selected with a simple point-and-click.

To use SDT Connector to access consoles on the console server serial ports, configure the SDT Connector with the console server as a gateway, then as a host. Then enable telnet service on Port (2000 + serial port #) i.e. 2001–2048. Refer to **6**. **SSH Tunnels and SDT Connector** for more details on using the SDT Connector for telnet and SSH access to devices that are attached to the console server serial ports.

You can also use standard communications packages like PuTTY to set a direct telnet (or SSH) connection to the serial ports.

**Note:** PuTTY also supports telnet (and SSH). The procedure to set up a telnet session is simple. Enter the console server's IP address as the 'Host Name (or IP address)'. Select **Telnet** as the protocol and set the TCP port to **2000**, **plus the physical serial port number** (i.e. 2001 to 2048).

Click the **Open** button. You may receive a security alert stating the host's key is not cached. If this is the case, you will need to choose **yes** to continue. You will then be presented with the login prompt of the remote system connected to the serial port chosen on the console server. You can login as normal and use the host serial console screen.

| PuTTY Configuration                                                                                                    |                                                                                                    | ? ×                    |
|----------------------------------------------------------------------------------------------------|----------------------------------------------------------------------------------------------------|------------------------|
| - Session - Logging - Terminal - Keyboard - Bell - Features - Window - Appearance                                                                                                    | Basic options for your PuTTY se<br>Specify the destination you want to conner<br>Host Name (or IP address)<br>192.168.252.202<br>Connection type:<br>Raw Telnet Rogin SSH | ct to<br>Port<br>2001  |
| Green Selection     Generation     Generation | Load, save or delete a stored session<br>Saved Sessions<br>Default Settings                                                                                               | Load<br>Save<br>Delete |
| Serial                                                                                                    | Close window on exit:                                                                                                    | lean exit              |
| About Help                                                                                                    | Open                                                                                                    | Cancel                 |

PuTTY can be downloaded at http://www.tucows.com/preview/195286.html

**Note:** In Console Server mode, when you connect to a serial port, you connect via pmshell. To generate a BREAK on the serial port, type the character sequence  $\sim$ b. If doing this over OpenSSH, type  $\sim \sim$ b.

**SSH** It is recommended you use SSH as the protocol where the User or Administrator connects to the console server (or connects through the console server to the attached serial consoles) over the Internet or any other public network. This will provide authenticated SSH communications between the SSH client program on the remote user's computer and the console server, so the user's communication with the serial device attached to the console server is secure.

For SSH access to the consoles on devices attached to the console server serial ports, you can use SDT Connector. You configure SDT Connector with the console server as a gateway, then as a host, and you enable SSH service on Port (3000 + serial port #) i.e. 3001-3048.

You can also use common communications packages like PuTTY or SSHTerm to SSH connect directly to port address IP Address \_ Port (3000 + serial port #) i.e. 3001–3048.

Alternately, SSH connections can be configured using the standard SSH port 22. The serial port being accessed is then identified by appending a descriptor to the username. This syntax supports:

```
<username>:<portXX>
```

<username>:<port label>

```
<username>:<ttySX>
```

```
<username>:<serial>
```

For example, in order for a User named "Fred" to access serial port 2, when setting up the SSHTerm or the PuTTY SSH client, instead of typing **username = fred** and **ssh port = 3002**, the alternate is to type **username = fred:port02** (or **username = fred:ttyS1**) and **ssh port = 22**.

Or, by typing **username=fred:serial** and **ssh port = 22**, the User is presented with a port selection option:

| 🛃 192.168.254.152 -                            | PuTTY                          |                          |   |
|------------------------------------------------|--------------------------------|--------------------------|---|
| login as: admin<br>Using keyboard<br>Password: | n:serial<br>-interactive authe | ntication.               | * |
| 11: Port 11                                    |                                | 9: Port 9<br>13: Port 13 |   |
| Connect to port                                | t > []                         |                          |   |

This syntax enables Users to set up SSH tunnels to all serial ports with only a single IP port 22 having to be opened in their firewall/gateway

**Note:** In Console Server mode, when you connect to a serial port, you connect via pmshell. To generate a BREAK on the serial port, type the character sequence  $\sim$ b. If connecting over OpenSSH, type  $\sim \sim$ b.

| ТСР                    | RAW TCP allows connections directly to a TCP socket. However, while communications programs like <b>PuTTY</b> also supports RAW TCP, this protocol would usually be used by a custom application.                                                                                                    |
|------------------------|----------------------------------------------------------------------------------------------------|
|                        | For RAW TCP, the default port address is IP Address _ Port (4000 + serial port #) i.e. $4001 - 4048$ .                                                                                                    |
|                        | RAW TCP also enables the serial port to be tunneled to a remote console server, so two serial port devices can be transparently interconnect over a network (refer to section <b>4.1.6 Serial Bridging</b> ).                                                                                                    |
| RFC2217                | Selecting RFC2217 enables serial port redirection on that port. For RFC2217, the default port address is IP Address _ Port (5000 + serial port #) i.e. 5001 – 5048.                                                                                                    |
|                        | RFC2217 also enables the serial port to be tunneled to a remote console server, so two serial port devices can be transparently interconnect over a network (refer to section <b>4.1.6 Serial Bridging</b> ).                                                                                                    |
| Unauthenticated Telnet | Selecting Unauthenticated Telnet enables telnet access to the serial port without authentication credentials. When a user accesses the console server to telnet to a serial port, they are normally provided a login prompt. However, with unauthenticated telnet, they connect directly to the port without any console server login restrictions (if a telnet client does prompt for authentication, any entered data will allow connection). |
|                        | This mode is mainly used when you have an external system (such as conserver) to manage user authentication and access privileges at the serial device level.                                                                                                    |
|                        | NB: only the connection to the console server is unauthenticated. Logging into a device connected to the console server may still require authentication.                                                                                                    |
|                        | For Unauthenticated telnet, the default port address is IP Address _ Port (6000 + serial port #) i.e. 6001 – 6048.                                                                                                    |
| Unauthenticated SSH    | Selecting Unauthenticated SSH enables SSH access to the serial port without authentication credentials. When a user accesses the console server to telnet to a serial port, they are normally provided a login prompt. However, with unauthenticated SSH, they connect directly to the port without any console server login challenge (if a SSH client does prompt for authentication, any entered data will allow connection).                |
|                        | This mode is primarily used when you have another system managing user authentication and access privileges at the serial device level, but still wish to encrypt the session across the network.                                                                                                    |
|                        | NB: only the connection to the console server is unauthenticated. Logging into a device connected to the console server may still require authentication.                                                                                                    |
|                        | For Unauthenticated telnet, the default port address is IP Address _ Port (7000 + serial port #) i.e. 7001 – 7048.                                                                                                    |
|                        | <b>Note:</b> The <username>: method of port access (as described in the above <b>SSH</b> section) always requires authentication.</username>                                                                                                    |

| Web Terminal        | Serial using the management                                                                                                    | es web browser access to the serial<br>t console's built in AJAX terminal. W<br>gement console user and does not r<br>ails.                                                                      | eb Terminal connects as the                                                                        |  |  |
|---------------------|----------------------------------------------------------------------------------------------------|----------------------------------------------------------------------------------------------------|----------------------------------------------------------------------------------------------------|--|--|
| IP Alias            | port can be assigned one or n<br>For example, a serial port can<br>network) and 10.10.10.148 (                                                                                                    | ort using a specific IP address specif<br>nore IP aliases, configured on a per-<br>be made accessible at both 192.1<br>(as part of the Management LAN). It<br>sses on the same network (e.g., 19 | network-interface basis.<br>68.0.148 (as part of the internal<br>is also possible to make a serial |  |  |
|                     | These IP addresses can only be used to access the specific serial port using the standard protocol TCP port numbers of the console server services. For example, SSH on serial port 3 would be accessible on port 22 of a serial port IP alias (whereas on the console server's primary address, it is available on port 2003). |                                                                                                    |                                                                                                    |  |  |
|                     | are applied sequentially. The f ports receive incremental add                                                                                                    | gured from the multiple port edit par<br>irst selected port receives the IP add<br>resses with numbers being skipped<br>are selected and the IP alias 10.0.0<br>sses will be assigned:           | dress entered, while subsequent for any ports unselected. For                                      |  |  |
|                     | Port 2: 10.0.0.1/24                                                                                                    | Port 3: 10.0.0.2/24                                                                                                    | Port 5: 10.0.0.4/24                                                                                |  |  |
| Accumulation Period | redirection or telnet connection forwarded over the network or                                                                                                    | has been established for a particul<br>on to a remote computer), any incom<br>n a character-by-character basis. The<br>time that incoming characters will be                                     | ning characters on that port are eaccumulation period changes                                      |  |  |
| Escape Character    | This enables you to change th                                                                                                    | e character used for sending escap                                                                                                    | e characters. The default is $\sim$ .                                                              |  |  |
| Power Menu          | a managed device from comn<br>operate, the managed device                                                                                                    | power command so a user can cont<br>nand line when they are connected<br>must be set up with both its serial p<br>ommand to open the power menu is                                               | to the device via telnet or SSH. To port connection and power                                      |  |  |
|                     |                                                                                                    |                                                                                                    |                                                                                                    |  |  |

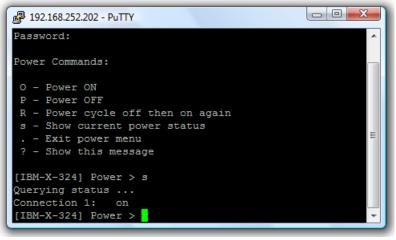

**Single Connection** 

This setting limits the port to a single connection, so multiple users have access privileges for a particular port. Only one user at a time can access that port (port "snooping" is not permitted).

### 4.1.3 SDT Mode

This secure tunneling setting allows port forwarding of RDP, VNC, HTPP, HTTPS, SSH, telnet and other LAN protocols to computers locally connected to the console server by their serial COM port. However, such port forwarding requires a PPP link to be set up over this serial port.

| SDT Mode         | 0                                                               |
|------------------|-----------------------------------------------------------------|
|                  | Enable access over SSH to a host connected to this serial port. |
| Username         | The login name for PPP. The default is 'port08'                 |
| User Password    | The login secret for PPP. The default is 'port08'               |
| Confirm Password | Re-type the password for confirmation.                          |

For configuration details, refer to section **6.4 SDT Connector: Using Telnet or SSH to Connect Devices** that are Serially Attached to the Console Server.

### 4.1.4 Device (RPC, UPS, EMD) Mode

This mode configures the selected serial port to communicate with a serial-controlled Uninterruptable Power Supply (UPS), Remote Power Controller / Power Distribution Unit (RPC) or Environmental Monitoring Device (EMD).

| Device Settings |                                                                                                    |
|-----------------|----------------------------------------------------------------------------------------------------|
| Device Type     | RPC -                                                                                                    |
|                 | Specify the device type.                                                                                 |
|                 | Apply this setting, then use the <i>RPC Connections</i> page to configure the attached power controller. |

Select the desired **Device Type** (UPS, RPC or EMD).

Proceed to the appropriate device configuration page (Serial & Network: UPS Connections, RPC Connection or Environmental) as detailed in section 8. Power, Environment and Digital I/O.

### 4.1.5 Terminal Server Mode

Select **Terminal Server Mode** and the **Terminal Type** (vt220, vt102, vt100, Linux or ANSI) to enable a getty on the selected serial port

| Terminal Server      | Settings                                                                   |
|----------------------|----------------------------------------------------------------------------|
| Terminal Server Mode | O<br>Enable a TTY login for a local terminal attached to this serial port. |
| Terminal Type        | vt220 v<br>The terminal standard to use on this serial port.               |

The getty will then configure the port and wait for a connection to be made. An active connection on a serial device is usually indicated by the Data Carrier Detect (DCD) pin on the serial device. When a connection is detected, the getty program issues a login: prompt, then invokes the login program to handle the actual system login.

Note: Selecting Terminal Server mode will disable Port Manager for that serial port. Data will no longer log for alerts etc.

### 4.1.6 Serial Bridging Mode

With serial bridging, the serial data on a console server's serial port is organized in network packets and transported over a network to a second console server, effectively allowing the two console servers to act as a virtual serial cable on an IP network.

One console server is configured to be the Server. The Server serial port to be bridged is set in Console Server mode with either RFC2217 or RAW enabled (refer to **4.1.2 Console Server Mode**).

For the Client console server, the serial port to be bridged must be set in Serial Bridging Mode:

| Serial Bridging<br>Mode | O<br>Create a network connection to a remote serial port via RFC-2217. |
|-------------------------|------------------------------------------------------------------------|
| Server Address          |                                                                        |
| Server Address          | The network address of an RFC-2217 server to connect to.               |
| Server TCP Port         |                                                                        |
|                         | The TCP port the RFC-2217 server is serving on.                        |
| RFC 2217                |                                                                        |
|                         | Enable RFC 2217 access.                                                |
| SSH Tunnel              |                                                                        |
|                         | Redirect the serial bridge over an SSH tunnel to the server            |

- Select **Serial Bridging Mode** and specify the IP address of the Server console and the TCP port address of the remote serial port (for RFC2217 bridging, this will be 5001-5048).
- By default, the bridging client will use RAW TCP. You must select RFC2217 if this is the console server mode you have specified on the server console.

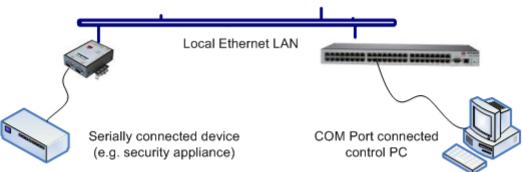

• You may secure the communications over the local Ethernet by enabling SSH. However, you will need to generate and upload keys (refer to section **14. Configuration from the Command Line**).

### 4.1.7 Syslog

In addition to built-in logging and monitoring (which can be applied to serial-attached and network-attached management accesses, as covered in section **7. Alerts, Auto-Response and Logging**), the console server can also be configured to support the remote syslog protocol on a per serial port basis.

Select the Syslog Facility and Syslog Priority fields to enable traffic logging on the syslog server's selected. Doing so will appropriately sort and create an action for those logged messages (e.g., redirect or send an alert email).

For example, if the computer attached to serial port 3 should never send anything out on its serial console port, the Administrator can set the Syslog Facility for that port to local0 (local0 – local7 are meant for site local values), and the Syslog Priority to critical. At this priority, if the console server syslog server does receive a message, it will automatically create an alert. See **7. Alerts, Auto-Response and Logging** for more information.

### 4.1.8 USB Consoles

B093, B097, and B098 model console servers running firmware 3.16.5 or later support USB console connections to devices from a wide range of vendors, including Cisco, HP, Dell and Brocade. All the USB ports on these console servers can also function as plain RS-232 serial ports when a USB-to-serial adapter is connected.

These USB ports are available as regular port manager ports and are presented numerically in the web UI after all RJ45 serial ports.

The RJ45 serial ports are presented in **Serial & Network > Serial Port**.

The common settings (baud rate, etc.) are used when configuring the ports. Some operations (e.g., sending serial breaks) may not work, depending on the implementation of the underlying USB serial chip.

### 4.1.9 Link Layer Discovery Protocol (LLDP)

The Link Layer Discovery Protocol (LLDP) is a protocol that allows system administrators to gather information about devices physically connected to managed switches. It is available for use on B093-Series devices.

The LLDP service is enabled through the **System > Services** page. When the service is enabled, the lldpd daemon is loaded and running. The **Service Access** tab controls which network interfaces are monitored by the lldpd daemon.

When LLDP is granted access to an interface, it will use that interface, even if the interface has been disabled through **System > IP.** 

LLDP neighbors are visible through the **Status > LLDP Neighbors** page. This page shows neighbors detected and indicates the console manager is sending information.

**Note:** Although the LLDP service can be granted access to non-Ethernet interfaces (for example, G3, G4 and PSTN dial-up interfaces), it currently ignores non-Ethernet interfaces.

The Ildpcli shell client interacts with and configures the running LLDP service.

Persistent custom configuration changes can be added to the system through configuration files placed in /etc/config/lldpd.d/. Custom configuration files (which must have filenames ending with .conf) will be read and executed by lldpcli when the LLDP service starts.

The /etc/ directory is read-only on Tripp Lite hardware. Most default configuration files otherwise stored in /etc/ are on Tripp Lite hardware in /etc/config/, which is writeable.

The default lldpd configuration file **lldpd.conf** is saved in /etc/config/ on Tripp Lite hardware. It is not safe to save custom configuration details. There are circumstances in which this file is regenerated automatically, in which case all customizations will be lost.

The **etc/config/lldpd.d**/ directory, which is also writable and created on first boot is safe to write to. Any Custom LLDP configurations must be stored as **\*.conf** files in this directory.

When enabled, LLDP frames issued by a Tripp Lite Console Manager will reveal sensitive information such as hostname and firmware version.

LLDP frames are not passed through by 802.3ab compliant switches. Tripp Lite Console Managers have the LLDP service disabled by default.

Both Ildpd and Ildpcli have standard manual pages but because of space concerns, these pages are not shipped with Tripp Lite hardware. However, both manual pages are available on the Ildpd project: man Ildpd can be found at https:// vincentbernat.github.io/Ildpd/usage.html#Ildpd8; and man Ildpcli can be found at https:// vincentbernat.github.io/Ildpd/usage.html#Ildpcli8.

Note: Tripp Lite uses IIdpd 0.9.2.

### 4.2 Add and Edit Users

The Administrator uses this menu selection to set up, edit and delete users, and define the access permissions for each of these users.

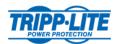

System Name: b093-008-2e4u-v Model: B093-008-2E4U-V Firmware: 4.0.0u1 Uptime: 1 days, 19 hours, 13 mins, 4 secs Current User: root

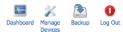

|                                                                                                    |            |                                                                                            | Serial 8                             | k Network:    | Users & Groups |
|----------------------------------------------------------------------------------------------------|------------|--------------------------------------------------------------------------------------------|--------------------------------------|---------------|----------------|
| Manage                                                                                                    | Groups     |                                                                                            |                                      |               |                |
| Status                                                                                                    | Name       | Description                                                                                |                                      |               |                |
| Serial & Network                                                                                                    | = admin    | Provides users with unlimited configuration a                                              | nd management privileges             |               |                |
| <ul> <li>» Serial Port</li> <li>» Users &amp; Groups</li> </ul>                                                                                                    | netgrp     | Group for users created automatically via ne                                               | work authentication                  |               | Edit           |
| <ul> <li>Authentication</li> <li>Network Hosts</li> <li>Trusted Networks</li> <li>IPsec VPN</li> <li>OpenVPN</li> <li>PATP VPN</li> <li>Cascaded Ports</li> <li>UPS Connections</li> </ul> | pptpd      | Group to allow access to the PPTP VPN serve stored in clear text.                          | er - Users in this group will have t | heir password |                |
|                                                                                                    | dialin     | Group to allow dialin access via modems - Us stored in clear text.                         | sers in this group will have their p | assword       |                |
|                                                                                                    | ftp        | Group to allow ftp access and file access to storage devices                               |                                      |               |                |
| <ul> <li>RPC Connections</li> <li>Environmental</li> </ul>                                                                                                    | pmshell    | Group to set default shell to pmshell                                                      |                                      |               |                |
| Managed Devices<br>IP Passthrough                                                                                                    | pmoperator | Group to allow access to all serial ports and access. Please note that portmanager shell a |                                      |               |                |
| Alerts & Logging                                                                                                    | I users    | Provides users with basic management privil                                                | eges                                 |               |                |
| lystem                                                                                                    | Add Group  |                                                                                            |                                      |               |                |
|                                                                                                    | Users      |                                                                                            |                                      |               |                |
|                                                                                                    | Username   | Group                                                                                      | Description                          |               |                |
|                                                                                                    | root       | The root user has no editable groups                                                       | Root User - changed pw               | Edit          | Disable        |
|                                                                                                    | Add User   |                                                                                            |                                      |               |                |

Users can be authorized to access specified services, serial ports, power devices and specified network-attached hosts. These users can also be given full Administrator status (with full configuration, management and access privileges).

To simplify user set up, they can be configured as members of Groups. With firmware V3.5.2 and later, there are six Groups set up by default (earlier versions only had admin and user by default):

- admin Provides users with unlimited configuration and management privileges.
- **pptpd** Group to allow access to the PPTP VPN server. Passwords for users in this group are stored in plain text.
- dialin Group to allow dial-in access via modems. Passwords for users in this group are stored in plain text.
- ftp Group to allow ftp access and file access to storage devices.
- pmshell Group to set default shell to pmshell.
- **users** Provides users with basic management privileges.
- **Notes:** 1. The admin group provides the admin user with full Administrator privileges. The admin user (Administrator) can access the console server using any of the services enabled in **System: Services** (e.g., if only HTTPS has been enabled, then the Administrator can only access the console server using HTTPS). However, once logged in, they can reconfigure the console server settings (e.g., to enabled HTTP/telnet for future access). They can also access any of the connected hosts or serial port devices using any of the services enabled for these connections. The Administrator can reconfigure the access services for any host or serial port. Only trusted users should have Administrator access.
  - 2. The user group provides the general user with limited access to the console server, connected hosts and serial devices. These Users can access only the management section of the Management Console menu with no command line access to the console server. They also can only access those hosts and serial devices that have been checked for them.
  - 3. If a user is set up with **pptd**, **dialin**, **ftp** or **pmshell** group membership, they will have restricted user shell access to the assigned managed devices but will not have any direct access to the console server itself. To add this function, the user must also be a member of the "users" or "admin" groups.

- 4. The Administrator can also set up additional groups with permissions to a specific power device, serial port and host access. However, users in these additional groups do not have any access to the Management Console menu nor do they have any command line access to the console server itself.
- 5. The Administrator can also set up users with specific power device, serial port and host access permissions, who are not a member of any Groups. Similarly, these users do not have any access to the Management Console menu, nor do they have any command line access to the console server itself.
- 6. For convenience, the SDT Connector "Retrieve Hosts" function retrieves and autoconfigures checked serial ports and checked hosts only, even for admin group users.

#### 4.2.1 Set Up New Group

To set up new groups and users, and assign users to particular groups:

- Select Serial & Network: Users & Groups to display the configured Groups and Users.
- Click Add Group to add a new group.

|                                                                                                    | System Na                          | ame: b093-008-2e4u-v Model: B093-008-2E4U-V Firmware: 4.0.0u1 End X Panage Angle Karley Constraints and the second second |
|----------------------------------------------------------------------------------------------------|------------------------------------|----------------------------------------------------------------------------------------------------|
|                                                                                                    |                                    | Serial & Network: Users & Group                                                                                                    |
| inage                                                                                                    | Add a New group                    |                                                                                                    |
| atus<br>rial & Network                                                                                                    | Groups                             | A group with predefined privileges the user will belong to.                                                                                                    |
| <ul> <li>» Serial Port</li> <li>» Users &amp; Groups</li> <li>» Authentication</li> <li>» Network Hosts</li> <li>» Trusted Networks</li> </ul> | Description                        | A brief description of the group's role.                                                                                                    |
| IPsec VPN<br>OpenVPN<br>PPTP VPN<br>Cascaded Ports<br>JPS Connections<br>RPC Connections<br>Environmental<br>Managed Devices<br>IP Passthrough |                                    | orts and managed devices                                                                                                    |
| rts & Logging<br>tem                                                                                                    | Accessible Host(s)                 |                                                                                                    |
|                                                                                                    | No hosts currently con             | figured.                                                                                                    |
|                                                                                                    | Accessible Port(s)                 |                                                                                                    |
|                                                                                                    | Select/Unselect all Port Port 1 Po |                                                                                                    |

- Add a **Group** name and **Description** for each new Group. Then select the **Accessible Hosts**, **Accessible Ports** and **Accessible RPC Outlet(s)** you wish for users in this new group to be able to access.
- Click Apply.
- The Administrator can **Edit** or **Delete** any added group.

### 4.2.2 Set Up New Users

To set up new users, and assign users to particular groups:

- Select Serial & Network: Users & Groups to display the configured groups and user.
- Click Add User to add a new user.

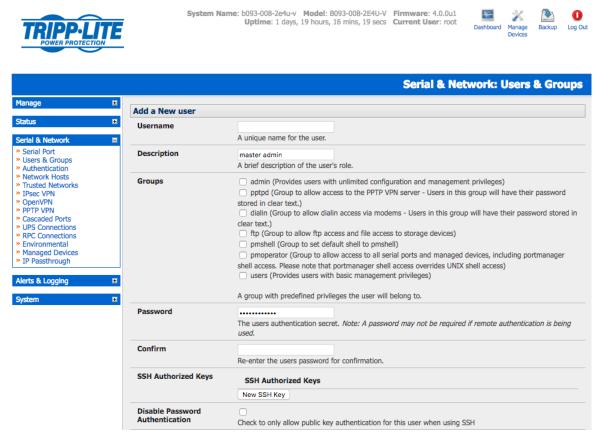

• Add a **Username** for each new user. You may also include information related to the user (e.g., contact details) in the **Description** field.

Note: The username can contain from 1 to 127 alphanumeric characters (special characters "-" "\_" and "." may also be used).

- Specify which **Group** (or Groups) you wish to assign the user to.
- Add a confirmed **Password** for each new user.

**Note:** There are no restrictions on the characters that can be used for the user's password (which each can contain up to 254 characters). However, only the first eight password characters are used to make the password hash.

- SSH pass-key authentication can be used. This is more secure than password-based authentication. Paste the public keys of authorized public/private key pairs for this user in the **Authorized SSH Keys** field.
- Check Disable Password Authentication if you wish to only allow public key authentication for this user when using SSH.
- Check **Enable Dial-Back** in the **Dial-in Options** menu to allow an outgoing dial-back connection to be triggered by logging into this port. Enter the **Dial-Back Phone Number** with the phone number to call back when user logs in.
- Check specific Accessible Hosts and/or Accessible Ports to assign the serial ports and network-connected hosts you wish the user to have access privileges to.
- If there are configured RPCs, you can check **Accessible RPC Outlets** to specify which outlets the user can control (i.e. Power On/Off).
- Click **Apply**. The new user will now be able to access the Network Devices, Ports and RPC Outlets you assigned as accessible. If the user is a group member, they can also access any other device/port/outlet that was set up as accessible to that group.

**Note:** There are no specific limits on the number of users you can set up, nor on the number of users per serial port or host. Multiple users (Users and Administrators) can control/monitor the one port or host. Similarly, there are no specific limits on the number of groups. Each user can be a member of multiple groups (in which case, they assume the cumulative access privileges of each of those groups). A user does not have to be a member of any groups. If the user is not a member of the default user group, then they will not be able to use the management console to manage ports.

While there are no specific limits, the time to reconfigure does increase as the number and complexity increases. As such, the recommended aggregate number of users and groups should be kept under 250.

The Administrator can also edit the access settings for any existing users:

- Select Serial & Network: Users & Groups and click Edit to modify the user access privileges.
- Alternately, click **Delete** to remove the user or click Disable to temporarily block any access privileges.

**Note:** For more information on enabling the SDT Connector so each user has secure tunneled remote RPD/VNC/Telnet/HHTP/HTTPS/SoL access to the network-connected hosts, refer 6. SSH Tunnels and SDT Connector.

### **4.3 Authentication**

Refer to Chapter 9.1 - Remote Authentication Configuration for authentication configuration details.

### **4.4 Network Hosts**

To monitor and remotely access a locally networked computer or device (referred to as a host), you must identify the host and specify the TCP or UDP ports/services that will be used to control that host:

|                           |                  |                          | Serial & Netw                                                                                                    | ork: Ne        | twork | Hosts  |
|---------------------------|------------------|--------------------------|----------------------------------------------------------------------------------------------------|----------------|-------|--------|
| IP<br>Address/DNS<br>Name | Host Name        | Description/Notes        | Permitted Services                                                                                                    | Device<br>Type |       |        |
| 192.168.0.44              | IBM-X-324        | Asterisk PBX             | 22/tcp (ssh) 0,<br>443/tcp (https) 0                                                                                                    |                | Edit  | Delete |
| 192.168.0.70              | PowerEdgeR9000-5 | Dell mail server         | 22/tcp (ssh) 0,<br>443/tcp (https) 0,<br>5900/tcp (vnc) 0                                                                                     |                | Edit  | Delete |
| 192.168.0.46              | MainUPS          | Computer room<br>battery | 80/tcp (http) 0                                                                                                    | UPS            | Edit  | Delete |
| 192.168.253.240           | PDU-R7D          | Baytech PDU              | 23/tcp (telnet) 0,<br>80/tcp (http) 0                                                                                                    | RPC            | Edit  | Delete |
| 192.168.0.39              | PDU-R5A          | PowerWare PDU            | 22/tcp (ssh) 0,<br>23/tcp (telnet) 0,<br>80/tcp (http) 0,<br>443/tcp (https) 0,<br>1494/tcp (ica) 0,<br>3389/tcp (rdp) 0,<br>5900/tcp (vnc) 0 | RPC            | Edit  | Delete |

Selecting **Serial & Network: Network Hosts** presents all the network-connected hosts that have been enabled for access, as well as the related access TCP ports/services.

Click Add Host to enable access to a new host (or select Edit to update the settings for existing host).

| TRIPP-LITE<br>POWER PROTECTION                                                                                                    | System Nan          | ne: b093-008-2e4u-v Model: B093-008-2E4U-V<br>Uptime: 1 days, 19 hours, 20 mins, 37 secs                                                                        |             |           | nage Backup | Log Out |
|----------------------------------------------------------------------------------------------------|---------------------|----------------------------------------------------------------------------------------------------|-------------|-----------|-------------|---------|
|                                                                                                    |                     |                                                                                                    | Serial & Ne | twork: No | etwork H    | osts    |
| Manage 🔳                                                                                                    |                     |                                                                                                    |             |           |             |         |
| Status 🔳                                                                                                    | IP Address/DNS Name | The host's IP Address or DNS name.                                                                                                    |             |           |             |         |
| Serial & Network                                                                                                    | Host Name           | A descriptive name to identify the host.                                                                                                    |             |           |             |         |
| <ul> <li>» Users &amp; Groups</li> <li>» Authentication</li> <li>» Network Hosts</li> <li>» Trusted Networks</li> </ul>                                                                       | Description/Notes   | A brief description of the host.                                                                                                    |             |           |             |         |
| Trusted Networks     Tosec VPN     OpenVPN     PPTP VPN     Cascaded Ports     UPS Connections     RPC Connections     Environmental     Managed Devices     TI Passthrough  Alerts & Logging | Permitted Services  | 22/tcp (ssh) - 0<br>23/tcp (telnet) - 0<br>80/tcp (http) - 0<br>443/tcp (https) - 0<br>1494/tcp (ica) - 0<br>3389/tcp (rdp) - 0<br>5900/tcp (vnc) - 0<br>Remove |             |           |             |         |
| System 💻                                                                                                    |                     | level 0 - Disabled<br>Add<br>The TCP services available from this host.                                                                                         | 0           |           |             |         |
|                                                                                                    | Device Settings     |                                                                                                    |             |           |             |         |
|                                                                                                    | Device Type         | None 😳<br>Specify the device type.                                                                                                    |             |           |             |         |
|                                                                                                    | Apply               |                                                                                                    |             |           |             |         |

Enter the **IP Address** or **DNS Name** and a **Host Name** (up to 254 alphanumeric characters) for the new network-connected host. You can optionally enter a **Description**.

Add or edit the **Permitted Services** (or TCP/UDP port numbers) authorized for controlling this host. Only these permitted services will be forwarded by SDT to the host. All other services (TCP/UDP ports) will be blocked.

The **Logging Level** specifies the level of information to be logged and monitored for each host access (refer to **7. Alerts, Auto-response and Logging** for more information).

If the host is a PDU or UPS power device or a server with IPMI power control, then specify **RPC** (for IPMI and PDU) or UPS and the Device Type. The Administrator can then configure these devices and enable which users have permissions to remotely cycle power etc. (refer to **8. Remote Power Control** for more information). Otherwise, leave the Device Type set to **None**.

| » Nagios                                                                               | Device Settings |                                                                          |
|----------------------------------------------------------------------------------------|-----------------|--------------------------------------------------------------------------|
| Status<br>» Port Access<br>» Active Users<br>» Statistics<br>» Support Report          | Device Type     | None device type.                                                        |
| » Syslog                                                                               | Nagios Settings |                                                                          |
| <ul> <li>» UPS Status</li> <li>» RPC Status</li> <li>» Environmental Status</li> </ul> | Enable Nagios   | Switch Nagios on for this host                                           |
| Manage<br>» Devices                                                                    | Host Name       | Name of host in Nagios. Generated using host description if unspecified. |
| <ul> <li>Port Logs</li> <li>Host Logs</li> </ul>                                       | Nagios Checks   | New Check Clear check-host-alive                                         |
| » Power<br>» Terminal                                                                  | Apply           |                                                                          |

If the console server has been configured with distributed Nagios monitoring enabled, you will also be presented with **Nagios Settings** options to enable assigned services on the host to be monitored (refer to **10. Nagios Integration**).

Click **Apply**. This will create the new host and create a new managed device with the same name.

### **4.5 Trusted Networks**

The **Trusted Networks** facility provides an option to assign specific IP addresses that users (Administrators and Users) must be located in order to have access to console server serial ports:

|                                                                   | TE                 | System Name: b093-008-2e4t<br>Uptime: 1 da | I-V Model: B093-008-2E4U-V<br>ys, 19 hours, 27 mins, 15 secs |                |          | Manage<br>Devices | Backup | U<br>Log Out |
|-------------------------------------------------------------------|--------------------|--------------------------------------------|--------------------------------------------------------------|----------------|----------|-------------------|--------|--------------|
|                                                                   |                    |                                            |                                                              | Serial & Netwo | rk: Trus | ted I             | letwo  | orks         |
| Manage                                                            | E<br>Network Addre | ess Net                                    | work Mask                                                    | Description    |          |                   |        |              |
| Status<br>Serial & Network                                        | 192.168.200.200    | 255                                        | .255.255.255                                                 | Made Up        | Edi      | lit               | Delet  | te           |
| Serial Port     Serial Port     Users & Groups     Authentication | Add Rule           |                                            |                                                              |                |          |                   |        |              |

- Select Serial & Network: Trusted Networks.
- To add a new trusted network, select Add Rule.

Note: In the absence of rules, there are no access limitations to the IP address for which Users or Administrators can be located.

| TRIPP-L                                                                                                 | TE                     | System Name: b<br>I |                  |                 | 93-008-2E4U-V<br>mins, 30 secs |                                  | er: root | Ishboard Manage Devices          | Backup Log Ou |
|----------------------------------------------------------------------------------------------------|------------------------|---------------------|------------------|-----------------|--------------------------------|----------------------------------|----------|----------------------------------|---------------|
|                                                                                                    |                        |                     |                  |                 |                                | Serial &                         | Network  | : Trusted                        | Networks      |
| Manage                                                                                                  | Add a New Ru           | le                  |                  |                 |                                |                                  |          |                                  |               |
| Status                                                                                                  | Accessible     Port(s) |                     | elect all Ports. |                 |                                |                                  |          |                                  |               |
| Serial & Network  Serial Port Users & Groups Authentication                                             |                        | Port 1              | Port 2           | Port 3          | Port 4                         | <ul><li>Port</li><li>5</li></ul> | Port 6   | <ul><li>Port</li><li>7</li></ul> | Port<br>8     |
| <ul> <li>» Network Hosts</li> <li>» Trusted Networks</li> <li>» IPsec VPN</li> <li>» OpenVPN</li> </ul> |                        | Rear     USB 1      | Rear     USB 2   | Rear<br>USB 3   | Rear USB 4                     | GPS                              |          |                                  |               |
| <ul> <li>» PPTP VPN</li> <li>» Cascaded Ports</li> <li>» UPS Connections</li> </ul>                     | Network<br>Address     | The IP Addres       | s of the subne   | t to permit.    |                                |                                  |          |                                  |               |
| <ul> <li>» RPC Connections</li> <li>» Environmental</li> <li>» Managed Devices</li> </ul>               | Network<br>Mask        | The subnet-m        | ask for the per  | mitted IP range | e.                             |                                  |          |                                  |               |
| » IP Passthrough Alerts & Logging                                                                       | Description            | A brief explan      | ation of this en | try.            |                                |                                  |          |                                  |               |
| System                                                                                                  | Apply                  |                     |                  |                 |                                |                                  |          |                                  |               |

- Select the Accessible Port(s) that the new rule is applied to.
- Enter the Network Address of the subnet to be permitted access.
- Specify the range of addresses that are to be permitted by entering a Network Mask for that permitted IP range.

To permit all the users located with a particular Class C network (204.15.5.0 say) connection to the assigned port then you would add the following Trusted Network New Rule:

| Network IP Address | 204.15.5.0    |
|--------------------|---------------|
| Subnet Mask        | 255.255.255.0 |

If you want to permit only the one user who is located at a specific IP address (204.15.5.13) to connect:

| Network IP Address | 204.15.5.13     |
|--------------------|-----------------|
| Subnet Mask        | 255.255.255.255 |

If you wish to allow all users operating from within a specific range of IP addresses (any of the 30 addresses from 204.15.5.129 to 204.15.5.158) to be permitted connection to the assigned port:

| Host /Subnet Address | 204.15.5.128    |
|----------------------|-----------------|
| Subnet Mask          | 255.255.255.224 |

#### • Click Apply.

**Note:** The above trusted networks will limit access by Users and Administrators to the console serial ports. However, they do not restrict access by the Administrator to the console server itself or to attached hosts. To change the default settings for this access, you will to need to edit the iptables rules as described in section **14**. **Configuration from the Command Line**.

### 4.6 Serial Port Cascading

Cascaded Ports enable you to cluster distributed console servers so a large number of serial ports (up to 1000) can be configured and accessed through one IP address and managed through a single management console. The Primary console server controls other console servers as Secondary units and all the serial ports on the Secondary units appear as if they are part of the Primary.

Tripp Lite's clustering connects each Secondary unit to the Primary unit via SSH connection. This is done using public key authentication so the Primary unit can access each Secondary unit using the SSH key pair (rather than using passwords). This ensures secure authenticated communications between Primary and Secondary units, enabling the Secondary units to be distributed locally on a LAN or remotely.

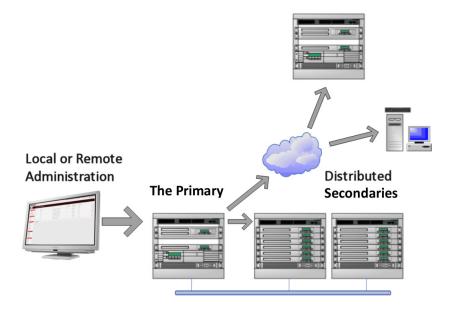

### 4.6.1 Automatically Generate and Upload SSH keys

To set up public key authentication, you must first generate an RSA or DSA key pair and upload them into the Primary and Secondary console servers. This can all be done automatically from the Primary unit:

| img4004-5<br>An ID for this device.<br>The physical location of this device. |
|------------------------------------------------------------------------------|
| The physical location of this device.                                        |
|                                                                              |
|                                                                              |
|                                                                              |
| •••••                                                                        |
|                                                                              |
| The secret used to gain administration access to this device.                |
|                                                                              |
| Re-enter the above password for confirmation.                                |
| Re-encer che above passivora foi comminacion.                                |
|                                                                              |
|                                                                              |
| Browse                                                                       |
| Upload a replacement RSA public key file.                                    |
| opidau a replacement KSA public key lile.                                    |
| Browse                                                                       |
| Upload a replacement RSA private key file.                                   |
| Browse                                                                       |
| Upload a replacement DSA public key file.                                    |
|                                                                              |
| Browse                                                                       |
| Upload a replacement DSA private key file.                                   |
| Browse                                                                       |
| Upload a replacement authorized keys file.                                   |
|                                                                              |
| Generate SSH keys locally.                                                   |
| Generale Son Keys Iolany.                                                    |
|                                                                              |

- Select System: Administration on the Primary unit's management console.
- Check Generate SSH keys automatically and click Apply.

| POWER PROTECTION                                            | System                      |                            | <ul> <li>Model: B093-008-2E4U-V</li> <li>5, 19 hours, 30 mins, 59 secs</li> </ul> |                         | Pashboard | Manage<br>Devices | Backup    | O<br>Log Out |
|-------------------------------------------------------------|-----------------------------|----------------------------|-----------------------------------------------------------------------------------|-------------------------|-----------|-------------------|-----------|--------------|
|                                                             |                             |                            |                                                                                   |                         | Sys       | tem:              | SSH k     | (eys         |
| Manage 🔳                                                    |                             |                            | ely two minutes. Any old keys                                                     |                         |           | tions rely        | ing on SS | H keys       |
| Status 🔳                                                    | (e.g. Cascading) may stop   | functioning until they are | updated with the new set of                                                       | keys. If unsure, select | only RSA. |                   |           |              |
| Serial & Network                                            | To generate keys, select or | e or more of the followin  | ig key types:                                                                     |                         |           |                   |           |              |
| Serial & Network   Serial Port                              | RSA Keys                    |                            |                                                                                   |                         |           |                   |           |              |
| * Users & Groups                                            |                             | Generate RSA Key           | S                                                                                 |                         |           |                   |           |              |
| <ul> <li>Authentication</li> <li>Network Hosts</li> </ul>   | ECDSA Keys                  |                            |                                                                                   |                         |           |                   |           |              |
| Trusted Networks                                            |                             | Generate ECDSA k           | Keys                                                                              |                         |           |                   |           |              |
| » IPsec VPN » OpenVPN                                       | ED25519 Keys                |                            |                                                                                   |                         |           |                   |           |              |
| » PPTP VPN                                                  |                             | Generate ED2551            | 9 Keys                                                                            |                         |           |                   |           |              |
| <ul> <li>Cascaded Ports</li> <li>UPS Connections</li> </ul> | Apply                       |                            |                                                                                   |                         |           |                   |           |              |

Next, you must select whether to generate keys using RSA and/or DSA (if unsure, select only RSA). Generating each set of keys will take approximately two minutes. During this time, the new keys will destroy any old keys that may previously been uploaded. Also, relying on SSH keys (e.g., cascading) may stop functioning until they are updated with the new set of keys. To generate keys:

- Select RSA Keys and/or DSA Keys.
- Click Apply.
- Once the new keys have been successfully generated, click on the link **Click here to return**. The keys will automatically be uploaded to the Primary and connected Secondary units.

### 4.6.2 Manually Generate and Upload SSH Keys

Alternately, if you have a RSA or DSA key pair you can manually upload them to the Primary and Secondary console servers.

Note: If you do not already have RSA or DSA key pair and you do not wish to use you will need to create a key pair using ssh-keygen, PuTTYgen or a similar tool as detailed in **15.6 Secure Shell (SSH) Public Key Authentication**.

To manually upload the public and private key pair to the Primary console server:

- Select System: Administration on the Primary unit's management console.
- Browse to the location you saved the RSA (or DSA) public key and upload it to SSH RSA (DSA) Public Key.
- Browse to the saved RSA (or DSA) private key location and upload it to SSH RSA (DSA) Private Key.
- Click Apply.

| SSH RSA Public Key                 | Choose File No file chosen<br>Upload a replacement RSA public key file.      |
|------------------------------------|------------------------------------------------------------------------------|
| SSH RSA Private Key                | Choose File No file chosen<br>Upload a replacement RSA private key file.     |
| SSH ECDSA Public Key               | Choose File No file chosen<br>Upload a replacement ECDSA public key file.    |
| SSH ECDSA Private Key              | Choose File No file chosen<br>Upload a replacement ECDSA private key file.   |
| SSH ED25519 Public<br>Key          | Choose File No file chosen<br>Upload a replacement ED25519 public key file.  |
| SSH ED25519 Private<br>Key         | Choose File No file chosen<br>Upload a replacement ED25519 private key file. |
| Generate SSH keys<br>automatically | Generate SSH keys locally.                                                   |
| Apply                              |                                                                              |

Next, you must register the public key as an authorized key on the Secondary unit. You will only need to upload one RSA or DSA public key for each Secondary unit.

**Note:** The use of key pairs may be confusing because in many cases, one file (public key) fulfills two roles – public key and authorized key. For a more information, refer to **15.6 Secure Shell (SSH) Public Key Authentication**.

Select System: Administration on the Secondary unit's management console

- Browse again to the saved RSA (or DSA) public key and upload it to the Secondary unit's SSH Authorized Key.
- Click Apply.

The next step is to Fingerprint each new Secondary-Primary connection. This once-off step will validate your SSH session. On first connection, the Secondary will receive a fingerprint from the Primary unit, which will be used on all future connections:

- To establish the fingerprint, first log in to the Primary server as root and establish an SSH connection to the Secondary remote host:
  - # ssh remhost

Once the SSH connection has been established you will be asked to accept the key. Answer yes and the fingerprint will be added to the list of known hosts. Refer to **15.6 Secure Shell (SSH) Public Key Authentication** for more information.

• If asked to supply a password, there is a problem with uploading keys. The keys should remove any need to supply a password.

### 4.6.3 Configure the Secondary Units and their Serial Ports

To begin setting up the Secondary units and configuring Secondary serial ports from the Primary console server:

| TRIPP-LI<br>POWER PROTECTION                                    |   | System Name:                    |             | Model: 8093-008-2E4U-V<br>19 hours, 40 mins, 11 secs |            | <b>Dashboard</b> | Manage<br>Devices | Backup   | Log Out |
|-----------------------------------------------------------------|---|---------------------------------|-------------|------------------------------------------------------|------------|------------------|-------------------|----------|---------|
|                                                                 |   |                                 |             |                                                      | Serial & N | etwork: (        | Casca             | ded P    | orts    |
| Manage                                                          | Ħ |                                 | Description | Label                                                |            |                  |                   |          |         |
| Status                                                          | Ħ | IP Address/DNS Name             | Description | Laber                                                |            | umber of<br>orts | Port Nu           | Allocate | a       |
| Serial & Network                                                | Ħ | No slaves currently configured. |             |                                                      |            |                  |                   |          |         |
| <ul> <li>» Serial Port</li> <li>» Users &amp; Groups</li> </ul> |   | Add Slave                       |             |                                                      |            |                  |                   |          |         |

- Select Serial & Network: Cascaded Ports on the Primary unit's management console:
- To add clustering support, select Add Slave (Secondary).

Note: You will be prevented from adding any Secondary units until you have automatically or manually generated SSH keys:

|                                                                           | Serial & Network: Cascaded Ports                                                                                                    |
|---------------------------------------------------------------------------|----------------------------------------------------------------------------------------------------|
| Serial & Network<br>» Serial Port<br>» Users & Groups<br>» Authentication | Slaves cannot be added until SSH keys have been generated.<br>Click <mark>here</mark> to go back, or <mark>here</mark> to upload or generate keys. |

To define and configure a Secondary console server:

- Enter the remote IP Address (or DNS Name) for the Secondary console server.
- Enter a brief **Description** and a short **Label** for the Secondary unit (use a convention here that enables effective management of large networks of clustered console servers and the connected devices).
- Enter the full number of serial ports on the Secondary unit in Number of Ports.
- Click Apply. This will establish the SSH tunnel between the Primary unit and the new Secondary unit.

| IP Address/DNS<br>Name | Description             | Label     | Number<br>of Ports | Locally<br>Allocated<br>Port<br>Numbers |      |        |
|------------------------|-------------------------|-----------|--------------------|-----------------------------------------|------|--------|
| 201.234.24.3           | Denver branch<br>IM4208 | DBIM8     | 8                  | 17 - 24                                 | Edit | Delete |
| 201.234.35.2           | Eng IMG7000 3G          | EngVM03   | 16                 | 25 - 40                                 | Edit | Delete |
| 168.34.78.4            | Eng hosting site        | RIM4216ED | 16                 | 41 - 56                                 | Edit | Delete |
| Add Slave              |                         |           |                    |                                         |      |        |

The **Serial & Network: Cascaded Ports** menu displays all Secondary units and port numbers that have been allocated on the Primary unit. For example, if the Primary console server has 16 ports of its own, then ports 1-16 are pre-allocated to the Primary unit. As a result, the first Secondary unit added will be assigned port number 17.

Once you have added all the Secondary console servers, the Secondary's serial ports and the connected devices are configurable and accessible from the Primary unit's management console menu, accessible through the Primary's IP address.

- Select the appropriate Serial & Network: Serial Port and Edit to configure the serial ports on the Secondary unit.
- Select the appropriate Serial & Network: Users & Groups to add new users with access privileges to the Secondary unit's serial ports (or to extend existing users access privileges).
- Select the appropriate **Serial & Network: Trusted Networks** to specify network addresses that can access assigned Secondary serial ports.
- Select the appropriate Alerts & Logging: Alerts to configure Secondary port Connection, State Change or Pattern Match alerts.
- The configuration changes made on the Primary unit are propagated out to all the Secondary units when you click Apply.

#### 4.6.4 Managing the Secondary Serial Ports

The Primary console server is in control of the Secondary units' serial ports. For example, when changing a User's access privileges or editing any serial port setting on the Primary unit, the updated configuration files will be sent out to each Secondary in parallel. Each Secondary unit will then automatically make changes to their local configurations (and only make those changes that relate to its particular serial ports).

You can still use the local secondary management console to change the settings on any Secondary serial port (e.g., alter the baud rates). However, these changes will be overwritten the next time the Primary console server sends out a configuration file update.

Also, while the Primary unit is in control of all Secondary serial port related functions, it is not Primary over the Secondary network host connections or over the Secondary console server system itself.

So Secondary functions such as IP, SMTP & SNMP Settings and Date & Time, DHCP server must be managed by accessing each Secondary unit directly. These functions are not overwritten when configuration changes are propagated from the Primary console server. Similarly, the Secondary unit's Network Host and IPMI settings have to be configured at each Secondary unit.

The Primary unit's management console also provides a consolidated view of the settings for both serial ports as well as the serial ports for the entire Secondary units. However, the Primary unit does not provide a fully consolidated view. For example, if you want to view who has logged in to cascaded serial ports from the Primary unit, you will see that Status: Active Users only displays those users active on the Primary unit's ports and you may need to write custom scripts to provide this view. For more information, refer to **10. Nagios Integration**.

### **4.7 Managed Devices**

Managed devices present a consolidated view of all connections to a device that can be accessed and monitored through the console server. To view the connections to devices:

• Select Serial & Network: Managed Devices.

| TRIPP-LITE<br>POWER PROTECTION                                                                                                    | System Na            | ne: b093-008-2e4u-v Model: B093-008-2E4U-V<br>Uptime: 1 days, 19 hours, 50 mins, 18 secs |               | Dashboard Manage Devices |
|----------------------------------------------------------------------------------------------------|----------------------|------------------------------------------------------------------------------------------|---------------|--------------------------|
|                                                                                                    |                      |                                                                                          | Serial & Netw | ork: Managed Devices     |
| Manage 🔳                                                                                                    | Add a New Device     |                                                                                          |               |                          |
| Status 🔳                                                                                                    | Device Name          |                                                                                          |               |                          |
| Serial & Network                                                                                                    |                      | A descriptive name for this device.                                                      |               |                          |
| <ul> <li>» Serial Port</li> <li>» Users &amp; Groups</li> <li>» Authentication</li> <li>» Network Hosts</li> </ul>                                                                                                    | Description/Notes    | A brief description of the device.                                                       |               |                          |
| <ul> <li>Trusted Networks</li> <li>IPsec VPN</li> </ul>                                                                                                    |                      |                                                                                          |               |                          |
| » OpenVPN     » PPTP VPN     » Cascaded Ports                                                                                                    | Connections          |                                                                                          |               |                          |
| V UPS Connections     Vers     Ver | Add Connection Apply |                                                                                          |               |                          |

This screen displays all the managed devices with their Description/Notes and lists of all configured connections:

- Serial Port # (if serially connected) or
- USB (if USB connected)
- IP Address (if network connected)
- Power PDU/outlet details (if applicable) and any UPS connections

Devices such as servers will commonly have more than one power connection (e.g., dual power supplied) and more than one network connection (e.g., for BMC/service processor).

All users can view (but not edit) these managed device connections by selecting Manage: Devices. Only the Administrator can edit and add/delete managed devices and their connections.

To edit an existing device and add a new connection:

- Select Edit on the Serial & Network: Managed Devices and click Add Connection.
- Select the connection type for the new connection (Serial, Network Host, UPS or RPC). Then select the specific connection from the presented list of configured unallocated hosts/ports/outlets.

|                         |                            | Serial & Network: M  | lanaged Devices |
|-------------------------|----------------------------|----------------------|-----------------|
|                         |                            |                      |                 |
| Edit an Existing Device | 2                          |                      |                 |
| Device Name             | IBM-X-324                  |                      |                 |
|                         | A descriptive name for th  | nis device.          |                 |
| Description/Notes       | Asterisk PBX               |                      |                 |
|                         | A brief description of the | device.              |                 |
| Connections             | Network Host 👻             | 192.168.0.44 👻       | Delete          |
|                         | UPS 👻                      | MainUPS 👻            | Delete          |
|                         | RPC -                      | PDU-R7D ▼ Outlet 3 ▼ | Delete          |
|                         | Serial 👻                   | Port 1 -             | Delete          |
| Add Connection          |                            | Port 1<br>Port 4     |                 |
| Apply                   |                            |                      |                 |

To add a new network-connected managed device:

- The Administrator adds a new network-connected Managed Device using Add Host on the Serial & Network: Network Host menu. This automatically creates a corresponding new managed device (refer to 4.4 Network Hosts)
- When adding a new network-connected RPC or UPS power device, you set up a Network Host, designate it as RPC or UPS, then go to RPC Connections (or UPS Connections) to configure the relevant connection. Again corresponding new Managed Device (with the same Name /Description as the RPC/UPS Host) is not created until this connection step is completed (refer to 8. Power, Environment and Digital I/O).

**Note:** The outlet names on this newly created PDU are by default "Outlet 1" "Outlet 2". When connecting a particular managed device that draws power from the outlet, the outlet will take the name of the powered managed device.

To add a new serially connected managed device:

- Configure the serial port using the Serial & Network: Serial Port menu (refer to 4.1 Configure Serial Ports).
- Select Serial & Network: Managed Devices and click Add Device.
- Enter a Device Name and Description for the managed device.

|                      | Serial & Network: Managed                                       | rial & Network: Managed Devices |  |  |  |  |  |  |
|----------------------|-----------------------------------------------------------------|---------------------------------|--|--|--|--|--|--|
| Add a New Device     |                                                                 |                                 |  |  |  |  |  |  |
| Device Name          | Router<br>A descriptive name for this device.                   |                                 |  |  |  |  |  |  |
| Description/Notes    | Cisco 3640 serial console<br>A brief description of the device. |                                 |  |  |  |  |  |  |
|                      |                                                                 |                                 |  |  |  |  |  |  |
| Connections          |                                                                 |                                 |  |  |  |  |  |  |
| Add Connection Apply | Serial   Port 2  Delete  Serial  Network Host  RPC  UPS         | ]                               |  |  |  |  |  |  |

- Click Add Connection. Select Serial and the Port that connects to the managed device.
- To add a UPS/RPC power connection, network connection or another serial connection, click Add Connection.
- Click Apply.

**Note:** To set up a new serially connected RPC, UPS or EMD device, first configure the serial port, designate it as a device, and then enter a name and description for that device in the **Serial & Network: RPC Connections** (or **UPS Connections** or **Environmental**). When applied, this will automatically create a corresponding new managed device with the same name/description as the RPC/UPS host (refer to **8. Power, Environment and Digital I/O**).

The outlet names on the PDU are by default "Outlet 1" "Outlet 2". When connecting a particular managed device that draws power from the outlet, the outlet will take the name of the powered managed device.

### 4.8 IPsec VPN

The console servers include Openswan, a Linux implementation of the IPsec (IP security) protocols, which can be used to configure a Virtual Private Network (VPN). The VPN allows multiple sites or remote administrators to access the Tripp Lite advanced console server (and managed devices) securely over the internet.

The administrator can establish encrypted authenticated VPN connections between advanced console servers distributed at remote sites and a VPN gateway (such as Cisco router running IOS IPsec) on their central office network:

- Users and administrators at the central office can then securely access the remote console. servers and connected serial console devices and machines on the Management LAN subnet at the remote location as though they were local.
- With serial bridging, serial data from controller at the central office machine can be securely connected to the serially controlled devices at the remote sites (refer to **4.1 Configure Serial Ports**).

The road warrior administrator can use a VPN IPsec software client such as TheGreenBow (www.thegreenbow.com/vpn\_gateway.html) or Shrew Soft (www.shrew.net/support ) to remotely access the advanced console server and every machine on the Management LAN subnet at the remote location.

Configuration of IPsec is quite complex so Tripp Lite provides a simple GUI interface for basic set up as described below. However, for more detailed information on configuring Openswan IPsec at the command line and interconnecting with other IPsec VPN gateways and road warrior IPsec software, refer **http://wiki.openswan.org** 

### 4.8.1 Enable the VPN Gateway

Select IPsec VPN on the Serial & Networks menu.

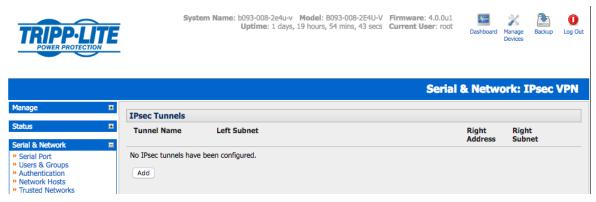

Click Add and complete the Add IPsec Tunnel screen.

Enter any descriptive name you wish to identify the IPsec Tunnel you are adding, such as WestStOutlet-VPN.

|                                                                                                    | System N                   | ame: b093-008-2e4u-v Model: B093-008-2E4U-V Firmware: 4.0.0u1 E X 2 Current User: root Dashboard Manage Backup Log Out Devices           |
|----------------------------------------------------------------------------------------------------|----------------------------|----------------------------------------------------------------------------------------------------|
|                                                                                                    |                            | Serial & Network: IPsec VPN                                                                                                    |
| Manage                                                                                                    | Add IPsec Tunnel           |                                                                                                    |
| Status                                                                                                    | Tunnel Name                |                                                                                                    |
| Serial & Network                                                                                                    |                            | A descriptive name for the IPsec tunnel                                                                                                  |
| <ul> <li>» Serial Port</li> <li>» Users &amp; Groups</li> <li>» Authentication</li> <li>» Network Hosts</li> </ul>                      | Initiate Tunnel            | ✓<br>Initiate the tunnel connection from this end                                                                                        |
| » Trusted Networks                                                                                                    |                            |                                                                                                    |
| <ul> <li>» IPsec VPN</li> <li>» OpenVPN</li> </ul>                                                                                      | Security                   |                                                                                                    |
| <ul> <li>» PPTP VPN</li> <li>» Cascaded Ports</li> <li>» UPS Connections</li> <li>» RPC Connections</li> <li>» Environmental</li> </ul> | Authentication Method      | RSA digital signatures     Shared secret (PSK) Authenticate using RSA digital signatures or a shared secret (PSK)                        |
| <ul> <li>Managed Devices</li> <li>IP Passthrough</li> </ul>                                                                             | Shared Secret (PSK)        | (Currently empty)                                                                                                    |
| <ul> <li>Administration</li> <li>SSL Certificates</li> </ul>                                                                            |                            | A passphrase, must match the passphrase configured at the other end of the tunnel                                                        |
| <ul> <li>Configuration Backup</li> <li>Firmware</li> <li>IP</li> <li>Date &amp; Time</li> <li>Dial</li> </ul>                           | Authentication<br>Protocol | <ul> <li>ESP</li> <li>AH</li> <li>Authenticate as part of ESP encryption or separately using the AH protocol</li> </ul>                  |
| <ul> <li>» Firewall</li> <li>» Services</li> <li>» DHCP Server</li> </ul>                                                               | Aggressive Mode            | ✓ Use IKE aggressive mode to establish the tunnel, leave unchecked to use IKE main mode                                                  |
| <ul> <li>» Nagios</li> <li>» Configure Dashboard</li> <li>» Digital I/O</li> </ul>                                                      | IKE Proposal (Phase 1)     | Negotiable<br>Algorithm to establish the tunnel, must be specified when using aggressive mode, in the format <i>cipher-hash-pfsgroup</i> |
|                                                                                                    | Perfect Forward<br>Secrecy | Require perfect forward secrecy of keys                                                                                                  |
|                                                                                                    | Left ID                    | The identifier for this end of the tunnel, should include a fully qualified domain name preceded by @, e.g.                              |

Select the Authentication Method to be used, either RSA digital signatures or a Shared secret (PSK).

• If you select **RSA**, you will be asked **click here to generate keys**. This will generate an RSA public key for the console server (the **Left Public Key**). You will need to find out the key to be used on the remote gateway, and then cut and paste it into the **Right Public Key**.

| Add IPsec Tunnel      |                                                                    |  |
|-----------------------|--------------------------------------------------------------------|--|
| Tunnel Name           |                                                                    |  |
|                       | A descriptive name for the IPsec tunnel                            |  |
| Initiate Tunnel       |                                                                    |  |
|                       | Initiate the tunnel connection from this end                       |  |
|                       |                                                                    |  |
| Security              |                                                                    |  |
| Authentication Method | RSA digital signatures                                             |  |
|                       | Shared secret (PSK)                                                |  |
|                       | Authenticate using RSA digital signatures or a shared secret (PSK) |  |
| Left Public Key       | 0sAQOrwPWy4usM/UFh459oOGbGhFXgU/hwkoZtA+lyNNYkt7vhWhbl             |  |
|                       | Generated RSA public key of this end of the tunnel                 |  |
| Right Public Key      |                                                                    |  |
|                       | RSA public key of the other end of the tunnel                      |  |

o If you select **Shared secret**, you will need to enter a pre-shared secret (PSK). The PSK must match the PSK configured at the other end of the tunnel.

In **Authentication Protocol**, select the authentication protocol to be used. Either authenticate as part of **ESP** (Encapsulating Security Payload) encryption or separately using the **AH** (Authentication Header) protocol.

Enter a **Left ID** and **Right ID**. The local host/gateway and remote host/gateway use this identifier for IPsec negotiation and authentication. Each ID must include a '@' and can include a fully qualified domain name preceded by '@' (e.g. left@ example.com).

Enter the public IP or DNS address of this Tripp Lite VPN gateway as the **Left Address**. You can leave this blank to use the interface of the default route.

In **Right Address**, enter the public IP or DNS address of the remote end of the tunnel (only if the remote end has a static or dyndns address). Otherwise, leave this blank.

If the Tripp Lite VPN gateway is serving as a VPN gateway to a local subnet (e.g. the console server has a management LAN configured), enter the private subnet details in **Left Subnet**. Use the CIDR notation (where the IP address number is followed by a slash and the number of 'one' bits in the binary notation of the netmask). For example, 192.168.0.0/24 indicates an IP address where the first 24 bits are used as the network address. This is the same as 255.255.255.0. If the VPN access is only to the console server itself and to its attached serial console devices, leave **Left Subnet** blank.

If there is a VPN gateway at the remote end, enter the private subnet details in **Right Subnet**. Again, use the CIDR notation and leave blank if there is only a remote host.

Select **Initiate Tunnel** if the tunnel connection is to be initiated from the Left console server end. This can only be initiated from the VPN gateway (Left) if the remote end was configured with a static (or dyndns) IP address.

Click **Apply** to save changes.

**Note:** It is essential the configuration details set up on the advanced console server (referred to as the Left or Local host) exactly match the setup entered when configuring the Remote (Right) host/gateway or software client.

### 4.9 OpenVPN

Console servers with firmware version 3.2 and later include OpenVPN. OpenVPN uses the OpenSSL library for encryption, authentication, and certification, which means it uses SSL/TSL (Secure Socket Layer/Transport Layer Security) for key exchange and can encrypt both data and control channels. Using OpenVPN allows for the building of cross-platform, point-to-point VPNs using either X.509 PKI (Public Key Infrastructure) or custom configuration files.

OpenVPN allows secure tunneling of data through a single TCP/UDP port over an unsecured network, thus providing secure access to multiple sites and secure remote administration to a console server over the Internet.

OpenVPN also allows the use of Dynamic IP addresses by both the server and client, thus providing client mobility. For example, an OpenVPN tunnel may be established between a roaming windows client and a Tripp Lite advanced console server within a data center.

Configuration of OpenVPN can be a complex undertaking. For ease and convenience, Tripp Lite provides a simple GUI interface for basic set up as described below. For more detailed information on configuring OpenVPN Access server or client, refer to the HOW TO and FAQs at **http://www.openvpn.net**.

### 4.9.1 Enable the OpenVPN

Select **OpenVPN** on the **Serial & Networks** menu.

| POWER PROTECTION                                                                                                   |                  | System Name    |            |          |         | Firmware: 4.0.0u1<br>Current User: root | Dashboard | Manage<br>Devices | Backup | O<br>Log Out |
|----------------------------------------------------------------------------------------------------|------------------|----------------|------------|----------|---------|-----------------------------------------|-----------|-------------------|--------|--------------|
|                                                                                                    |                  |                |            |          |         | Serial                                  | & Netv    | vork:             | Open'  | VPN          |
| Manage                                                                                                    | • OpenVPN Tunne  | els            |            |          |         |                                         |           |                   |        |              |
| Status                                                                                                    | Tunnel Name      | Tunnel<br>Mode | Security   | Protocol | Details | Ena                                     | abled     |                   |        |              |
| Serial & Network                                                                                                   | <b>H</b>         | Houe           |            |          |         |                                         |           |                   |        |              |
| <ul> <li>» Serial Port</li> <li>» Users &amp; Groups</li> <li>» Authentication</li> <li>» Network Hosts</li> </ul> | No OpenVPN tunne | ls have been o | onfigured. |          |         |                                         |           |                   |        |              |

#### Click $\mbox{Add}$ and complete the Add $\mbox{OpenVPN}$ Tunnel screen.

Enter any descriptive name you wish to identify the OpenVPN Tunnel you are adding, for example NorthStOutlet-VPN.

| TRIPP-LIT<br>POWER PROTECTION                                                                                                    | E System R                         | Name: b093-008-2e4u-v Model: B093-008-2E4U-V Firmware: 4.0.0u1 End Karage Backup Log Dashboard Manage Backup Log Devices                             |
|----------------------------------------------------------------------------------------------------|------------------------------------|----------------------------------------------------------------------------------------------------|
|                                                                                                    |                                    | Serial & Network: OpenVPM                                                                                                    |
| Manage                                                                                                    | Add OpenVPN Tunnel                 |                                                                                                    |
| Status<br>Serial & Network                                                                                                    | Tunnel Name                        | NorthStOutlet-VPN<br>A descriptive name for the tunnel.                                                                                              |
| » Serial Port     » Users & Groups     » Authentication     » Network Hosts     » Trusted Networks     » Trusted Networks     » DeenVPN     » OpenVPN     » OPTP VPN     Cascaded Ports     » UPS Connections     » RPC Connections     » Environmental     » Managed Devices | Enabled                            | C Enable this tunnel.                                                                                                    |
|                                                                                                    | Control by Auto-<br>Response       | Indicates that the tunnel will be controlled by "Network Interface" Auto-Response action. The default state for the tunnel will be <i>Down</i>       |
|                                                                                                    | Security<br>PKI (X.509             | 0                                                                                                    |
| <ul> <li>IP Passthrough</li> <li>Alerts &amp; Logging</li> </ul>                                                                                                    | Certificates)<br>Pre-shared Secret | Authenticate and encrypt using SSL/TLS with client and server certificates.                                                                          |
| ystem<br>Administration<br>SSL Certificates                                                                                                    | Custom Configuration               | Authenticate and encrypt using a shared static key file. Note: restricted to one client, one server per tunnel O Upload a custom configuration file. |
| » Configuration Backup<br>» Firmware<br>» IP<br>» Date & Time<br>» Dial                                                                                                    | Tunnel Settings                    |                                                                                                    |
| <ul> <li>Firewall</li> <li>Services</li> <li>DHCP Server</li> </ul>                                                                                                    | Device Driver                      | Tun - IP                                                                                                    |
| Nagios<br>Configure Dashboard<br>Digital I/O                                                                                                    | Protocol                           | UDP C<br>Tunnel transport protocol.                                                                                                    |
|                                                                                                    | Compression                        | ✓<br>Enable LZO compression.                                                                                                    |
|                                                                                                    | Server Mode                        | Accept remote OpenVPN client connections.                                                                                                    |

Select the authentication method to be used. To authenticate using certificates, select **PKI (X.509 Certificates)** or select Custom Configuration to upload custom configuration files. Custom configurations must be stored in **/etc/config**.

Note: If you select PKI (public key infrastructure), you will need to establish:

- Separate certificate (also known as a public key). This Certificate File will be a \*.crt file type
- Private Key for the server and each client. This Private Key File will be a \*.key file type
- Primary Certificate Authority (CA) certificate and key, which is used to sign each of the server and client certificates. This Root CA Certificate will be a \*.crt file type

For a server you may also need dh1024.pem (**Diffie Hellman** parameters). Refer to http://openvpn.net/easyrsa.html for a guide on basic RSA key management. For alternative authentication methods, go to http://openvpn.net/index.php/ documentation/howto.html#auth. For more information, go to http://openvpn.net/howto.html.

- Select the **Device Driver** to be used, either **Tun-IP** or **Tap-Ethernet**. The TUN (network tunnel) and TAP (network tap) drivers are virtual network drivers that support IP tunneling and Ethernet tunneling, respectively. TUN and TAP are part of the Linux kernel.
- Select either **UDP** or **TCP** as the **Protocol**. UDP is the default and preferred protocol for OpenVPN.
- In **Tunnel Settings**, assign whether this is the **Client** or **Server** end of the tunnel. When running as a server, the advanced console server supports multiple clients connecting to the VPN server over the same port.
- Check or uncheck the **Compression** button to enable or disable compression.

| Client Mode Details    |                                                                   |
|------------------------|-------------------------------------------------------------------|
| Primary Server Address |                                                                   |
|                        | The address of the first server.                                  |
| Primary Server Port    | 1194                                                              |
|                        | The TCP/IP port of the first server. Default is 1194.             |
| Secondary Server       |                                                                   |
| Address                | The address of the second server (Optional).                      |
| Secondary Server Port  | 1194                                                              |
|                        | The TCP/IP port of the second server (Optional). Default is 1194. |

#### 4.9.2 Configure as Server or Client

Complete the Client Details or Server Details, depending on the Tunnel Mode selected.

- If **Client** has been selected, the Primary Server Address will be the address of the OpenVPN Server.
- If **Server** has been selected, enter the IP Pool Network address and the IP Pool Network mask for the IP Pool. The network defined by the IP Pool Network address/mask is used to provide the addresses for connecting clients.

Click Apply to save changes.

| Add OpenVPN Tunnel   |                                                                |
|----------------------|----------------------------------------------------------------|
| Tunnel Name          | SouthStOutlet-VPN<br>A descriptive name for the OpenVPN tunnel |
| Device Driver        | Tun - IP<br>Select the tap or tun driver to use.               |
| Protocol             | UDP 💟<br>Use a UDP or TCP protocol                             |
| Tunnel Mode          | Server 💟<br>Is this the Client or Server end of the tunnel.    |
| Configuration Method | PKI (X.509 Certificates)                                       |
| Compression          | Enable or disable compression                                  |
| Server Details       |                                                                |
| Local Port           | The TCP/IP port to listen on. <i>Default is 1194.</i>          |
| IP Pool Network      | 10.100.0.0<br>Network addresses to allocate.                   |
| IP Pool Netmask      | 255.255.255.0<br>Network mask for IP Pool.                     |
| Apply                |                                                                |

To enter authentication certificates and files, Edit the OpenVPN tunnel.

Select the Manage OpenVPN Files tab. Upload or browse to relevant authentication certificates and files.

| Manage OpenVPN Files   | 5                                      |                       |                            |
|------------------------|----------------------------------------|-----------------------|----------------------------|
| Configuration File     | Browse                                 | File is not<br>custom | NorthStOutlet<br>-VPN.conf |
| Root CA<br>Certificate | ar\Testing\Certificates\ca.crt Browse  | Upload                | No file<br>available       |
| Certificate File       | ing\Certificates\acm-client.crt Browse | Upload                | No file<br>available       |
| Private Key File       | Ig\Certificates\acm-client.key Browse  | Upload                | No file<br>available       |
| Diffie-Hellman File    | Browse                                 | Upload                | No file<br>available       |
| Apply                  |                                        |                       |                            |

Click Apply to save changes. Saved files will be displayed in red on the right-hand side of the Upload button.

| Manage OpenVPN Files   |        |                       |                                       |
|------------------------|--------|-----------------------|---------------------------------------|
| Configuration File     | Browse | File is not<br>custom | NorthStOutlet<br>-VPN.conf            |
| Root CA<br>Certificate | Browse | Upload                | NorthStOutlet<br>-VPN-ca.crt          |
| Certificate File       | Browse | Upload                | NorthStOutlet<br>-VPN-<br>public.crt  |
| Private Key File       | Browse | Upload                | NorthStOutlet<br>-VPN-<br>private.key |
| Diffie-Hellman File    | Browse | Upload                | No file<br>available                  |
| Apply                  |        |                       |                                       |

#### To enable OpenVPN, Edit the OpenVPN tunnel.

| Tunnel Name       | Tunnel<br>Mode | Configuration<br>Method | Protocol | Details                            | Enabled |      |        |
|-------------------|----------------|-------------------------|----------|------------------------------------|---------|------|--------|
| NorthStOutlet-VPN | Client         | PKI (X.509)             | udp      | Server(s):<br>192.168.250.106:1194 | Ν       | Edit | Delete |
| Add               |                |                         |          |                                    |         |      |        |

Check the **Enabled** button.

#### Click **Apply** to save changes.

**Note:** Please make sure that the console server system time is correct when working with OpenVPN. Otherwise, authentication issues may arise.

| Edit OpenVPN Tunnel Details |                                                                                             |
|-----------------------------|---------------------------------------------------------------------------------------------|
| Tunnel Name                 | NorthStOutlet-VPN<br>A descriptive name for the OpenVPN tunnel                              |
| Enabled                     | Enable or disable the tunnel                                                                |
| Device Driver               | Tun - IP Select the tap or tun driver to use.                                               |
| Protocol                    | UDP V<br>Use a UDP or TCP protocol                                                          |
| Tunnel Mode                 | Client Client or Server end of the tunnel.                                                  |
| Configuration Method        | PKI (X.509 Certificates) 💟<br>Authenticate using certificates or use a custom configuration |
| Compression                 | ✓<br>Enable or disable compression                                                          |

Select Statistics on the Status menu to verify that the tunnel is operational.

| Interfaces | Routes | Seria  | l Ports          | IP               | ICMP                                    | TCP                | UDP |
|------------|--------|--------|------------------|------------------|-----------------------------------------|--------------------|-----|
|            |        | eth0   | Li               | nk encap:Ethern  | et HWaddr 00:10:A1:96                   | :92:05             |     |
|            |        |        |                  |                  | st:192.168.0.255 Mask:                  |                    |     |
|            |        |        | inet             | 6 addr: fe80::21 | l0:a1ff:fe96:9205/64 Sc                 | ope:Link           |     |
|            |        |        | UP BRO           | DADCAST RUNNI    | NG MULTICAST MTU:15                     | 500 Metric:1       |     |
|            |        |        | RX pa            | ckets:2616 erro  | rs:0 dropped:0 overruns                 | :0 frame:0         |     |
|            |        |        | TX pa            | ckets:1565 error | rs:0 dropped:0 overruns                 | :0 carrier:0       |     |
|            |        |        |                  | collisions       | s:0 txqueuelen:1000                     |                    |     |
|            |        |        |                  | Interrupt:12     | Memory:1fff8000-1fff80                  | ff                 |     |
|            |        | eth0:0 | Li               | nk encap:Ethern  | et HWaddr 00:10:A1:96                   | :92:05             |     |
|            |        |        | inet addr:192    | .168.250.111 Bc  | ast:192.168.250.255 M                   | ask:255.255.255.0  |     |
|            |        |        | UP BRO           | DADCAST RUNNI    | ING MULTICAST MTU:15                    | 00 Metric:1        |     |
|            |        |        |                  | Interrupt:12     | Memory:1fff8000-1fff80                  | ff                 |     |
|            |        | lo     |                  | Link en          | cap:Local Loopback                      |                    |     |
|            |        |        |                  | inet addr:17     | 27.0.0.1 Mask:255.0.0.0                 |                    |     |
|            |        |        |                  | inet6 add        | r: ::1/128 Scope:Host                   |                    |     |
|            |        |        |                  | UP LOOPBACK R    | UNNING MTU:16436 Me                     | tric:1             |     |
|            |        |        |                  |                  | s:0 dropped:0 overruns:                 |                    |     |
|            |        |        | TX pa            |                  | s:0 dropped:0 overruns:                 | 0 carrier:0        |     |
|            |        |        |                  | collisio         | ns:0 txqueuelen:0                       |                    |     |
|            |        | tun0   | Link encap:UNSPE | C HWaddr 00-00   | 0-00-00-00-00-00-00-00-00-00-00-00-00-0 | -00-00-00-00-00-00 |     |
|            |        |        | inet add         | r:10.100.0.6 P-t | -P:10.100.0.5 Mask:255                  | .255.255.255       |     |
|            |        |        | UP POINTO        | POINT RUNNING    | NOARP MULTICAST MT                      | TU:1500 Metric:1   |     |
|            |        |        |                  |                  | :0 dropped:0 overruns:0                 |                    |     |
|            |        |        | TX               |                  | 0 dropped:0 overruns:0                  | carrier:0          |     |
|            |        |        |                  | collision        | s:0 txqueuelen:100                      |                    |     |

#### 4.9.3 Set Up Windows OpenVPN Client and Server

Windows does not come standard with any OpenVPN server or client. This section outlines the installation and configuration of a Windows OpenVPN client or a Windows OpenVPN server and setting up a VPN connection to a console server.

Console servers with firmware version 3.5.2 and later will generate Windows client configurations automatically from the GUI for **Pre-shared Secret (Static Key File)** configurations.

|                                                      |                             |                       | Serial &             | Network: OpenVP                                                                            |
|------------------------------------------------------|-----------------------------|-----------------------|----------------------|--------------------------------------------------------------------------------------------|
| Vetwork                                              | Edit OpenVPN Tunnel Details |                       | Manage Ope           | enVPN Files                                                                                |
| ntication Manage OpenV                               | PN Files                    |                       |                      |                                                                                            |
| d Networks Configuration<br>/PN File<br>PN           | Choose File No file chosen  | File is not<br>custom | ww.conf              |                                                                                            |
| /PN Root CA ed Ports Certificate                     | Choose File No file chosen  | File is not<br>custom | No file<br>available |                                                                                            |
| onnections<br>omental Certificate File<br>ed Devices | Choose File No file chosen  | File is not<br>custom | No file<br>available |                                                                                            |
| Logging 🔛 Private Key File                           | Choose File No file chosen  | File is not<br>custom | No file<br>available |                                                                                            |
| Diffie-Hellman<br>File                               | Choose File No file chosen  | File is not<br>custom | No file<br>available |                                                                                            |
| ± Static Key File                                    | Choose File No file chosen  | Upload                | ww-<br>static.key    |                                                                                            |
| Client<br>Configuration<br>File                      | Choose File No file chosen  | File is not<br>custom | ww-<br>client.ovpn   | Note: The 'remote<br>UNDEFINED' setting in thi<br>config file must be fixed<br>before use. |
| Client<br>Configuration<br>Zip                       | Choose File No file chosen  | File is not<br>custom | ww-<br>client.zip    | Contains both the Client<br>Configuration File and the<br>Static Key File.                 |

Alternately, OpenVPN GUI for Windows software (which includes the standard OpenVPN package, plus a Windows GUI) can be downloaded from http://openvpn.se/download.html.

• Once installed on the Windows machine, an OpenVPN icon will have been created in the Notification Area located in the right side of the taskbar. Right click on this icon to start (and stop) VPN connections, edit configurations and view logs.

When the OpenVPN software is running, the C:\Program Files\OpenVPN\config folder will be scanned for ".opvn" files. This folder will be rechecked for new configuration files whenever the OpenVPN GUI icon is right clicked. Once OpenVPN is installed, a configuration file will need to be created:

• Using a text editor, create an xxxx.ovpn file and save in C:\Program Files\OpenVPN\config. For example, C:\Program Files\OpenVPN\config\client.ovpn.

An example of an OpenVPN Windows client configuration file is shown below:

# description: B098\_client
client
proto udp
verb 3
dev tun
remote 192.168.250.152
port 1194
ca c:\\openvpnkeys\\ca.crt
cert c:\\openvpnkeys\\client.crt
key c:\\openvpnkeys\\client.key
nobind
persist-key
persist-tun
comp-lzo

An example of an OpenVPN Windows Server configuration file is shown below:

server 10.100.10.0 255.255.255.0 port 1194 keepalive 10 120 proto udp mssfix 1400 persist-key persist-tun dev tun ca c:\openvpnkeys\\ca.crt cert c:\openvpnkeys\\server.crt key c:\\openvpnkeys\\server.crt key c:\\openvpnkeys\\server.key dh c:\\openvpnkeys\\dh.pem comp-lzo verb 1 syslog B098 OpenVPN Server

The Windows client/server configuration file options are:

| Options                                                               | Description                                                                                                    |
|-----------------------------------------------------------------------|----------------------------------------------------------------------------------------------------|
| #description:                                                         | This is a comment describing the configuration.<br>Comment lines start with "#" and are ignored by OpenVPN.                                                                                                    |
| Client server                                                         | Specify whether this will be a client or server configuration file.<br>In the server configuration file, define the IP address pool and netmask. For example, server 10.100.10.0 255.255.255.0.                                                                                                    |
| proto udp<br>proto tcp                                                | Set the protocol to UDP or TCP. The client and server must use the same settings.                                                                                                    |
| mssfix <max. size=""></max.>                                          | Mssfix sets the maximum size of the packet. This is only useful for UDP if problems occur.                                                                                                    |
| verb <level></level>                                                  | <ul> <li>Set log file verbosity level. Log verbosity level can be set from 0 (minimum) to 15 (maximum). For example,</li> <li>0 = silent except for fatal errors</li> <li>3 = medium output, good for general usage</li> <li>5 = helps with debugging connection problems</li> <li>9 = extremely verbose, excellent for troubleshooting</li> </ul> |
| dev tun<br>dev tap                                                    | Select dev tun to create a routed IP tunnel or dev tap to create an Ethernet tunnel.<br>The client and server must use the same settings.                                                                                                    |
| remote <host></host>                                                  | The hostname/IP of OpenVPN server when operating as a client. Enter either the DNS hostname or the static IP address of the server.                                                                                                    |
| Port                                                                  | The UDP/TCP port of the server.                                                                                                    |
| Keepalive                                                             | Keepalive uses ping to keep the OpenVPN session alive. "Keepalive 10 120" pings<br>every 10 seconds and assumes the remote peer is down if no ping has been received<br>over a 120 second time period.                                                                                                    |
| http-proxy <proxy server=""><br/><proxy #="" port=""></proxy></proxy> | If a proxy is required to access the server, enter the proxy server DNS name or IP and port number.                                                                                                    |
| ca <file name=""></file>                                              | Enter the CA certificate file name and location.<br>The same CA certificate file can be used by the server and all clients.<br><b>Note:</b> Ensure each "\" in the directory path is replaced with "\\". For example, c:\openvpnkeys\<br>ca.crt will become c:\\openvpnkeys\\ca.crt.                                                               |
| cert <file name=""></file>                                            | Enter the client's or server's certificate file name and location.<br>Each client should have its own certificate and key files.<br><b>Note:</b> Ensure each "\" in the directory path is replaced with "\\".                                                                                                    |

| Options                                                                                      | Description                                                                                                    |
|----------------------------------------------------------------------------------------------|----------------------------------------------------------------------------------------------------|
| key <file name=""></file>                                                                    | Enter the file name and location of the client's or server's key.<br>Each client should have its own certificate and key files.<br><b>Note:</b> Ensure each "\" in the directory path is replaced with "\\". |
| dh <file name=""></file>                                                                     | This is used by the server only.<br>Enter the path to the key with the Diffie-Hellman parameters.                                                                                                    |
| Nobind                                                                                       | "Nobind" is used when clients do not need to bind to a local address or specific local port number. This is the case in most client configurations.                                                          |
| persist-key                                                                                  | This option prevents the reloading of keys across restarts.                                                                                                    |
| persist-tun                                                                                  | This option prevents the close and reopen of TUN/TAP devices across restarts.                                                                                                    |
| cipher BF-CBC Blowfish (default)<br>cipher AES-128-CBC AES<br>cipher DES-EDE3-CBC Triple-DES | Select a cryptographic cipher. The client and server must use the same settings.                                                                                                    |
| comp-lzo                                                                                     | Enable compression on the OpenVPN link. This must be enabled on both the client and the server.                                                                                                    |
| syslog                                                                                       | By default, logs are located in syslog or, if running as a service on Window, in $\$ Program Files OpenVPN log directory.                                                                                    |

To initiate the OpenVPN tunnel following the creation of the client/server configuration files:

- Right click on the **OpenVPN** icon in the Notification Area.
- Select the newly created client or server configuration. For example, B098\_client.
- Right click on the **OpenVPN** icon in the lower-right corner, select the desired client and click **Connect**.
- The log file will display as the connection is established.

| 📕 IM4216_client - Note                                                                                                    | ad 📃 🗖 🔀                                                                                                    |
|----------------------------------------------------------------------------------------------------|----------------------------------------------------------------------------------------------------|
| <u>File E</u> dit F <u>o</u> rmat <u>V</u> iew <u>H</u> e                                                                                                    |                                                                                                    |
| Fri         Aug         06         11:29:57           Fri         Aug         06         11:29:57           Fri         Aug         06         11:29:57           Fri         Aug         06         11:29:57           Fri         Aug         06         11:29:57           Fri         Aug         06         11:29:57           Fri         Aug         06         11:29:57           Fri         Aug         06         11:29:57           Fri         Aug         06         11:29:57           Fri         Aug         06         11:29:57           Fri         Aug         06         11:29:57           Fri         Aug         06         11:30:01           Fri         Aug         06         11:30:02           Fri         Aug         06         11:30:02           Fri         Aug         06         11:30:02           Fri         Aug         06         11:30:02           Fri         Aug         06         11:30:04           Fri         Aug         06         11:30:04           Fri         Aug         06         11:30:04 | <pre>2010 OpenVPN 2.0.9 win32-MinGw [SSL] [LZ0] built on Oct 1 2006<br/>2010 WARNING: No server certificate verification method has been enabled. See http://openvpn.net/<br/>2010 Concompression initialized<br/>2010 Control Channel MTU parms [ L:1542 D:138 EF:38 EE:0 ET:0 EL:0 ]<br/>2010 Data Channel MTU parms [ L:1542 D:1436 DE:42 EB:135 ET:0 EL:0 AF:3/1 ]<br/>2010 Local options hash (VER=V4): '41690919'<br/>2010 UDPV4 link local: [undef]<br/>2010 UDPV4 link remote: 192.168.250.152:1194<br/>2010 VERIFY OK: depth=1, /C=US/ST=CA/L=SanFrancisco/O=Fort-Funston/CN=OpenVPN-CA/emailAddress=me@m<br/>2010 VERIFY OK: depth=1, /C=US/ST=CA/L=SanFrancisco/O=Fort-Funston/CN=OpenVPN-CA/emailAddress=me@myhos<br/>2010 Data Channel Encrypt: Cipher 'BF-CBC' initialized with 128 bit key<br/>2010 Data Channel Encrypt: Using 160 bit message hash 'SHA1' for HMAC authentication<br/>2010 Data Channel Decrypt: Using 160 bit message hash 'SHA1' for HMAC authentication<br/>2010 Data Channel Decrypt: Using 160 bit message hash 'SHA1' for HMAC authentication<br/>2010 Data Channel: TLSV1, cipher TLSV1/SSLV3 DHE-RSA-AES256-SHA, 1024 bit RSA<br/>2010 [server] Peer Connection Initiated with 192.168.250.152:1194<br/>2010 SENT CONTROL [server]: 'PUSH_REPLY,route 10.100.10.1,topology net30,ping 10,ping-res<br/>2010 Options error: Unrecognized option or missing parameter(s) in [PUSH-OPTIONS]:2: topology (2.C<br/>2010 OPTIONS IMPORT: timers and/or timeouts modified<br/>2010 OPTIONS IMPORT: route options modified<br/>2010 TAP-Win32 device [Local Area Connection 3] opened: \\.\Global\{12EF532A-3135-4F37-B689-720FEC<br/>2010 TAP-Win32 MTU-1500<br/>2010 NotFied TAP-Win32 driver to set a DHCP IP/netmask of 10.100.10.6/255.255.255.252 on interfac<br/>2010 Successful ARP Flush on interface [5] {12EF532A-3135-4F37-B689-720FEC<br/>2010 TAP-Win32 MTU-1500<br/>2010 NotFied TAP-Win32 MTU-1500<br/>2010 NotFied TAP-Win32 MTU-1500<br/>2010 NotFied TAP-Win32 MTU-1500<br/>2010 NotFied TAP-Win32 MTU-1500<br/>2010 NotFied TAP-Win32 MTU-1500<br/>2010 NotFied TAP-Win32 MTU-1500<br/>2010 Route: waiting for TUN/TAP interface to come up<br/>2010 TEST ROUTES: 1/1 succeeded len=1 ret=0 a=0 u/d=dow</pre> |
|                                                                                                    | Ln 1, Col 1                                                                                                    |

Once established, the OpenVPN icon will display a message notifying the successful connection and assigned IP. This
information, as well as the time the connection was established, is available anytime by scrolling over the OpenVPN icon.

**Note:** An alternate OpenVPN Windows client can be downloaded from http://www.openvpn.net/index.php/openvpn-client/downloads.html. Refer to http://www.openvpn.net/index.php/openvpn-client/howto-openvpn-client.html for help.

| n OpenVPN Cli | ent           |        |          |         | 23 |
|---------------|---------------|--------|----------|---------|----|
|               | ΩP            | EN\    | /PN      | ΓM      |    |
|               | Access        | Status | Settings |         |    |
| ් Server A    | Address       | _      | _        | _       |    |
|               |               |        |          | Connect |    |
| Connect       | tion Profiles | _      | _        |         |    |
|               |               |        |          |         |    |

### **4.10 PPTP VPN**

Console servers with firmware version 3.5.2 and later include a PPTP (Point-to-Point Tunneling Protocol) server. PPTP is typically used for communications over a physical or virtual serial link. The PPP endpoints define a virtual IP address to themselves. Routes to networks can then be defined with these IP addresses as the gateway, which results in traffic being sent across the tunnel. PPTP establishes a tunnel between the physical PPP endpoints and securely transports data across the tunnel.

The strength of PPTP is its ease of configuration and integration into existing Microsoft infrastructure. It is generally used for connecting single remote Windows clients. If you take your portable computer on a business trip, you can dial a local number to connect to your Internet access service provider (ISP) and then create a second connection (tunnel) into your office network across the Internet and have the same access to your corporate network as if you were connected directly from your office. Similarly, telecommuters also set up a VPN tunnel over their cable modem or DSL links to their local ISP.

To set up a PPTP connection from a remote Windows client to your Tripp Lite console server and local network:

- 1. Enable and configure the PPTP VPN server on your Tripp Lite console server.
- 2. Set up VPN user accounts on the Tripp Lite console server and enable the appropriate authentication.
- 3. Configure the VPN clients at the remote sites. The client does not require special software as the PPTP Server supports the standard PPTP client software included with Windows NT and later.
- 4. Connect to the remote VPN.

### 4.10.1 Enable the PPTP VPN Server

Select PPTP VPN on the Serial & Networks menu.

| TRIPP-LITE<br>POWER PROTECTION                                                                                                    | System i                           | Name: b093-008-2e4u-v Model: B093-008-2E4U-V Firmware: 4.0.0u1<br>Uptime: 1 days, 20 hours, 18 mins, 20 secs Current User: root Dashboard Manage Backup Log Out Devices Backup Log Out                                                                                     |
|----------------------------------------------------------------------------------------------------|------------------------------------|----------------------------------------------------------------------------------------------------|
|                                                                                                    |                                    | Serial & Network: PPTP VPN                                                                                                    |
| Manage 🔳                                                                                                    | PPTP Server                        |                                                                                                    |
| Status 🔳                                                                                                    |                                    |                                                                                                    |
| ierial & Network 🛛 🗖                                                                                                    |                                    | Enable the PPTP server.                                                                                                    |
| Serial Port Users & Groups Authentication Network Hosts Trusted Networks IPsec VPN OpenVPN                                               | Minimum Authentication<br>Required | None (least secure)<br>PAP<br>CHAP<br>MSCHAPv2 (most secure)<br>The least secure method to use when checking the PPTP user's credentials.                                                                                                    |
| » PPT VPN     » Cascade Ports     » UPS Connections     » RPC Connections     » Environmental     » Managed Devices     » IP Passthrough | Required Encryption<br>Level       | <ul> <li>Only no encryption (also disables compression)</li> <li>40bit or 128bit encryption</li> <li>Only 40bit encryption</li> <li>Only 128bit encryption</li> <li>Any encryption (including none)</li> <li>The encryption to require for the PPTP connection.</li> </ul> |
| Alerts & Logging III                                                                                                    | Local Address                      | IP address to assign to the server's end of the VPN connection.                                                                                                    |
| <ul> <li>Administration</li> <li>SSL Certificates</li> <li>Configuration Backup</li> </ul>                                               | Remote Addresses                   | Pool of IP addresses to assign to the incoming client's VPN connections e.g. 192.168.1.10-20                                                                                                    |
| <ul> <li>Firmware</li> <li>IP</li> <li>Date &amp; Time</li> <li>Dial</li> </ul>                                                          | мти                                | Maximum transmission unit of the PPTP interface. Defaults to 1400.                                                                                                    |
| <ul> <li>Firewall</li> <li>Services</li> <li>DHCP Server</li> </ul>                                                                      | DNS Server                         | Optional IP address of a DNS server to hand to incoming clients                                                                                                    |
| <ul> <li>Nagios</li> <li>Configure Dashboard</li> <li>Digital I/O</li> </ul>                                                             | WINS Server                        | Optional IP address of a WINS server to hand to incoming clients                                                                                                    |
|                                                                                                    | Verbose logging                    | Enable verbose logging to assist in debugging connection problems                                                                                                    |
|                                                                                                    | Apply Settings                     |                                                                                                    |
|                                                                                                    | Authenticated PPTP VPN             | Connections                                                                                                    |

Select the **Enable** check box to enable the PPTP Server.

Select the **Minimum Authentication Required**. Access is denied to remote users attempting to connect using an authentication scheme weaker than the selected scheme. The schemes are described below, from strongest to weakest.

- Encrypted Authentication (MS-CHAP v2): This is the strongest type of authentication to use and is the recommended option.
- Weakly Encrypted Authentication (CHAP): This is the weakest type of encrypted password authentication to use. It is not recommended that clients connect using this as it provides very little password protection. Also, note that clients connecting using CHAP are unable to encrypt traffic.
- Unencrypted Authentication (PAP): This is plain text password authentication. When using this type of authentication, the client password is transmitted unencrypted.

#### None.

Select the **Required Encryption Level**. Access is denied to remote users attempting to connect not using this encryption level. Strong **40-bit** or **128-bit** encryption is recommended.

In Local Address, enter the IP address to assign to the server's end of the VPN connection.

In **Remote Addresses**, enter the pool of IP addresses to assign to the incoming client's VPN connections (e.g. 192.168.1.10-20). This must be a free IP address (or a range of free IP addresses), from the network (typically the LAN) that remote users are assigned while connected to the Tripp Lite console server.

Enter the desired value of the Maximum Transmission Unit (MTU) for the PPTP interfaces into the MTU field (defaults to 1400).

In the **DNS Server** field, enter the IP address of the DNS server that assigns IP addresses to connecting PPTP clients. In the **WINS Server** field, enter the IP address of the WINS server that assigns IP addresses to connecting PPTP client. Enable **Verbose Logging** to assist in debugging connection problems.

Click Apply Settings.

### 4.10.2 Add a PPTP User

Select Users & Groups on the Serial & Networks menu, and complete the fields as covered in section 4.2 Add and Edit Users.

Ensure the pptpd **Group** has been checked to allow access to the PPTP VPN server.

Note: Users in this group will have their password stored in plain text.

Keep a note of the username and password for when you need to connect to the VPN connection.

Click Apply.

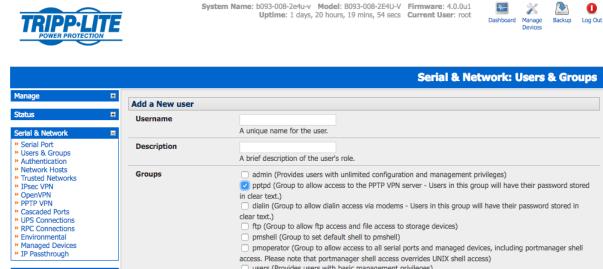

| * IP Passtnrougn Alerts & Logging                                                                |          | access. Please note that portmanager shell access overrides UNIX shell access) Users (Provides users with basic management privileges) |
|--------------------------------------------------------------------------------------------------|----------|----------------------------------------------------------------------------------------------------|
| System 🔳                                                                                         |          | A group with predefined privileges the user will belong to.                                                                            |
| <ul> <li>» Administration</li> <li>» SSL Certificates</li> <li>» Configuration Backup</li> </ul> | Password | The users authentication secret. Note: A password may not be required if remote authentication is being used.                          |
| <ul> <li>» Firmware</li> <li>» IP</li> <li>» Date &amp; Time</li> </ul>                          | Confirm  | Re-enter the users password for confirmation.                                                                                          |

#### 4.10.3 Set Up a Remote PPTP Client

Ensure the remote VPN client PC has Internet connectivity. To create a VPN connection across the Internet, you must set up two networking connections. One connection is for the ISP and the other connection is for the VPN tunnel to the Tripp Lite console server.

**Note:** This procedure sets up a PPTP client in the Windows 7 Professional operating system. The steps may vary slightly depending on your network access or if you are using an alternate version of Windows. More detailed instructions are available from the Microsoft web site.

Log in to your Windows client with administrator privileges.

From the Network & Sharing Center on the Control Panel, select Network Connections and create a new connection.

| 🕞 🍨 Set Up a Connection or Network                                                                      | - • •  |
|----------------------------------------------------------------------------------------------------|--------|
| Choose a connection option                                                                              |        |
| Connect to the Internet                                                                                 | •      |
| Set up a wireless, broadband, or dial-up connection to the Internet.                                    |        |
| Set up a new network<br>Configure a new router or access point.                                         |        |
| Manually connect to a wireless network<br>Connect to a hidden network or create a new wireless profile. | E      |
| Connect to a workplace<br>Set up a dial-up or VPN connection to your workplace.                         |        |
| Set up a dial-up connection<br>Connect to the Internet using a dial-up connection.                      | -      |
| Next                                                                                                    | Cancel |

Select Use My Internet Connection (VPN) and enter the IP Address of the Tripp Lite console server.

**Note:** To connect remote VPN clients to the local network, you need to know the user name and password for the PPTP account you added, as well as the Internet IP address of the Tripp Lite console server. If your ISP has not allocated you a static IP address, consider using a dynamic DNS service. Otherwise, you must modify the PPTP client configuration each time your Internet IP address changes.

|                            |                        | - • •  |
|----------------------------|------------------------|--------|
| 📀 🗽 Connect to a Workplace |                        |        |
| Type your user name a      | and password           |        |
| User name:                 | Ι                      | ]      |
| Password:                  |                        |        |
|                            | Show characters        |        |
|                            | Remember this password |        |
| Domain (optional):         |                        |        |
|                            |                        |        |
|                            | Connect                | Cancel |

### 4.11 IP Passthrough

IP passthrough is used to make a modem connection (e.g., Tripp Lite's internal cellular modem) appear as a regular Ethernet connection to a third-party downstream router. This allows the downstream router to use Tripp Lite's modem connection as a primary or backup WAN interface.

The console server provides the modem IP address and DNS details to the downstream device over DHCP and transparently passes network traffic to and from the modem and router.

While IP passthrough essentially turns a console server into a modem-to-Ethernet half-bridge, some specific layer 4 services (HTTP/HTTPS/SSH) may still be terminated at the console server (**Service Intercepts**). Also, services running on the console server can initiate outbound cellular connections independent of the downstream router.

This allows the console server to continue to be used for out-of-band management and alerts while in IP passthrough mode.

### 4.11.1 Downstream Router Setup

To use failover connectivity on the downstream router (Failover to Cellular or F2C), it must have two or more WAN interfaces.

**Note:** Failover in IP passthrough context is performed entirely by the downstream router. The built-in, out-of-band failover logic on the console server itself is not available while in IP passthrough mode.

Connect an Ethernet WAN interface on the downstream router to the network interface or management LAN port with an Ethernet cable.

Configure this interface on the downstream router to receive its network settings via DHCP. If failover is required, configure the downstream router for failover between its primary interface and the Ethernet port connected to the console server.

### 4.11.2 IP Passthrough Pre-Configuration

To enable IP passthrough:

- Configure the network interface and (where applicable) management LAN interfaces with static network settings
  - o Click Serial & Network: IP.
  - o For network interface and (where applicable) management LAN, select **Static** for the **Configuration Method** and enter the network settings (see section **3.3 Network Connection** for more information).
  - o For the interface connected to the downstream router, you may choose any dedicated private network. The chosen network will only exist between the console server and downstream router and will not normally be accessible.
  - o For the other interface, configure it as you would per normal on the local network.
  - o For both interfaces, leave Gateway blank.
- Configure the modem in Always On Out-of-band mode
  - o For a cellular connection, click System: Dial: Internal Cellular Modem.
- o Select **Enable Dial-Out** and enter carrier details such as **APN** (see section **5.6 Cellular Modem Connection** for more information).

### 4.11.3 IP Passthrough Configuration

To configure IP passthrough:

- Click Serial & Network: IP Passthrough and check Enable.
- Select the Modem to use for upstream connectivity.
- Optionally, enter the MAC Address of downstream router's connected interface.

Note: If the MAC address is not specified, the console server will pass through to the first downstream device requesting a DHCP address.

- Select the Ethernet Interface to use for connectivity to the downstream router.
- Click Apply.

| Configuration        |                                                                         |                                      |                |  |  |
|----------------------|-------------------------------------------------------------------------|--------------------------------------|----------------|--|--|
| Enable               |                                                                         |                                      |                |  |  |
|                      | Enable IP passthrough from mo                                           | dem to downstream router             |                |  |  |
| Modem                | Internal Cellular Modem 📀                                               |                                      |                |  |  |
|                      | Modem to use for upstream con                                           | nectivity                            |                |  |  |
| MAC Address          |                                                                         |                                      |                |  |  |
|                      | Ethernet hardware address of d                                          | ownstream router                     |                |  |  |
| Interface            | Management LAN ᅌ                                                        |                                      |                |  |  |
|                      | Ethernet interface used to comm                                         | municate to downstream router        |                |  |  |
| Enable Force Subnet  |                                                                         |                                      |                |  |  |
| Mask                 | Manually specify the network m                                          | ask provided to the downstream route | r              |  |  |
| Force Subnet Mask    | 24                                                                      |                                      |                |  |  |
|                      | Manual network mask in CIDR notation without the leading slash, e.g. 24 |                                      |                |  |  |
| tatus                |                                                                         |                                      |                |  |  |
| IP Passthrough       | Starting                                                                |                                      |                |  |  |
| External IP Address  |                                                                         |                                      |                |  |  |
| Internal MAC Address |                                                                         |                                      |                |  |  |
| Modem                | Disabled (Internal Cellular Mode                                        | em) <i>Configure</i>                 |                |  |  |
| DHCP Server          | Stopped                                                                 |                                      |                |  |  |
| Service Intercepts   |                                                                         |                                      |                |  |  |
| Service Name         | Service Enabled                                                         | Intercept Enabled                    | Intercept Port |  |  |
| HTTP Web Management  | Enabled                                                                 |                                      | 80             |  |  |
| HTTPS Web Management | Enabled                                                                 |                                      | 443            |  |  |
| SSH Command Shell    | Enabled                                                                 |                                      | 22             |  |  |
| Apply                |                                                                         |                                      |                |  |  |

### **4.11.4 Service Intercepts**

These allow the console server to continue to provide services for out-of-band management when in IP passthrough mode. Connections to the modem address on the specified intercept port(s) will be handled by the console server, rather than being passed through to the downstream router.

- For the required service of HTTP, HTTPS or SSH, check Enable.
- Optionally modify the **Intercept Port** to an alternate port (e.g. 8443 for HTTPS). This is useful if you want to continue to allow the downstream router to remain accessible via its regular port.

### 4.11.5 IP Passthrough Status

Refresh the page to view the **Status** section. It displays the modem's **External IP Address** being passed through, the **Internal MAC Address** of the downstream router (only populated when the downstream router accepts the DHCP lease), and the overall running status of the **IP passthrough** service.

Additionally, you may be alerted to the failover status of the downstream router by configuring a **Routed Data Usage Check** under **Alerts & Logging: Auto-Response**.

### 4.11.6 Caveats

Some downstream routers may be incompatible with the gateway route. This may happen when IP passthrough is bridging a 3G cellular network where the gateway address is a point-to-point destination address and no subnet information is available. The console server sends a DHCP netmask of 255.255.255.255. Devices will normally interpret this as a "single host route" on the interface, but as this is an unusual setting for Ethernet, some older downstream devices may encounter issues.

Intercepts for local services will not work if the console server is using a default route other than the modem. As per normal operation, they will also not work unless the service is enabled and access to the service is enabled (see **System: Services: Service Access: Dial-Out/Cellular**).

Outbound connections originating from the console server to remote services are supported (e.g. sending SMTP email alerts, SNMP traps, getting NTP time, IPSec tunnels). There is a minor risk of connection failure should both the console server and the downstream device try to access the same UDP or TCP port on the same remote host and at the same time where they have randomly chosen the same originating local port number.

# 5. Firewall, Failover and OOB Access

To ensure high availability, the console server has a number of out-of-band access capabilities and transparent failover features. If there is difficulty in accessing the console server through the main network path, all console server models provide out-of-band (OOB) access and the Administrator can still access it (and its Managed Devices) from a remote location.

- All console server models support serially attaching an external dial-up modem and configuring dial-in OOB access. Some models with USB ports support attaching an external USB modem. Some models also come standard with an internal modem. These modems can also be configured for dial-in OOB access.
- All console server models with an internal or external attached modem (and firmware version 3.4 or later) can be configured for out-dial to be permanently connected.
- The advanced console server models can also be configured for transparent out-dial failover. In the event of a disruption in the principal management network, an external dial-up ppp connection is automatically established.
- These advanced console server models can also be accessed out-of-band using an alternate broadband link and offer transparent broadband failover.
- Models with an internal cellular modem can be configured for OOB cellular access, cellular transparent failover, or as a cellular router.

### **5.1 Dialup Modem Connection**

To enable dial-in or dial-out, first ensure there is a modem attached to the console server.

- All models support external USB modems. The USB modem will be auto-detected and an External USB Modem Port tab will appear under System -> Dial (in addition to the Serial DB9 Port tab). All console server models supports an external modem (any brand) attached via a serial cable to the console/modem port for OOB dial-in access.
- The serial ports on the B093 are by default configured as RJ serial console server ports. However, Port 1 can be configured to be the local console/modem port.

### 5.2 OOB Dial-In Access

Once a modem has been attached to the console server, you can configure the console server for dial-in PPP access. The console server will then await an incoming connection from a dial-in at remote site. Next, the remote client dial-in software needs to be configured to establish the connection between the Administrator's client modem to the dial-in modem on the console server.

#### 5.2.1 Configure Dial-In PPP

Enable PPP access on the internal or externally attached modem:

- Select the System: Dial menu option and the port to be configured (Serial DB9 Port, Internal Modem Port or External USB Port).
- Select the Baud Rate and Flow Control that will communicate with the modem.

**Note:** By default, the modem port on all Tripp Lite console servers is set with software flow control. The baud rate is set at:

- 115200 for external modems connected to the local console port on B098 console servers.

- 9600 for the internal modem or external USB modem and for external modems connected to the console serial ports, which have been reassigned for dial-in access (on B093).

When enabling OOB dial-in, it is recommended the Serial Setting be changed to 38400 baud with Hardware Flow Control.

| TRIPP-LI<br>POWER PROTECTIO                                                                                                    | TE | System                    | Name: b093-008-2e4u-v Model: B093<br>Uptime: 1 days, 20 hours, 26 |     |               | Dashboard   | Manage<br>Devices | Backup | U<br>Log Out |
|----------------------------------------------------------------------------------------------------|----|---------------------------|-------------------------------------------------------------------|-----|---------------|-------------|-------------------|--------|--------------|
|                                                                                                    |    |                           |                                                                   |     |               |             | Sys               | stem:  | Dial         |
| Manage                                                                                                    | Ħ  |                           |                                                                   |     | Tabarra 1 Gal |             |                   |        |              |
| Status                                                                                                    | Ħ  | Se                        | rial DB9 Port                                                     |     | Internal Cel  | lular Moden | 1                 |        |              |
| Serial & Network                                                                                                    | Ħ  | Serial DB9 Port Dial Sett | ings                                                              |     |               |             |                   |        |              |
| Alerts & Logging                                                                                                    | Ħ  | Disable Dial              | <ul> <li>Disable modem communication.</li> </ul>                  |     |               |             |                   |        |              |
| System * Administration                                                                                                    | Ħ  | Enable Dial-In            | Allow incoming modem communicatio                                 | n.  |               |             |                   |        |              |
| <ul> <li>» SSL Certificates</li> <li>» Configuration Backup</li> <li>» Firmware</li> <li>» IP</li> <li>» Date &amp; Time</li> </ul> |    | Enable Dial-Out           | O<br>Allow outgoing modem communication                           | n.  |               |             |                   |        |              |
| <ul> <li>» Date &amp; Time</li> <li>» Dial</li> <li>» Firewall</li> <li>» Services</li> </ul>                                       |    | Serial Settings           |                                                                   |     |               |             |                   |        |              |
| <ul> <li>» DHCP Server</li> <li>» Nagios</li> <li>» Configure Dashboard</li> <li>» Disited V(2)</li> </ul>                          |    | Baud Rate                 | 115200 C<br>The port speed in characters per seco                 | nd. |               |             |                   |        |              |
| » Digital I/O                                                                                                    |    | Flow Control              | None 🗘<br>The method of flow control to use.                      |     |               |             |                   |        |              |
|                                                                                                    |    | Apply Modem Dial Settings |                                                                   |     |               |             |                   |        |              |

**Note:** You can further configure the console/modem port (e.g. to include modem init strings) by editing /etc/mgetty.config files as described in **14. Configuration from the Command Line**.

- Check the Enable Dial-In Access box.
- In the **Remote Address** field, enter the IP address to be assigned to the dial-in client. You can select any address for the Remote IP Address. However, it must be in the same network range as the Local IP Address (e.g., 200.100.1.12 and 200.100.1.67).
- In the **Local Address** field, enter the IP address for the Dial-In PPP Server. This IP address will be used by the remote client to access the console server once the modem connection is established. You can select any address for the Local IP Address, but it must both be in the same network range as the Remote IP Address.
- The **Default Route** option enables the dialed PPP connection to become the default route for the console server.
- The **Custom Modem Initialization** option allows a custom AT string modem initialization string to be entered (e.g. AT&C1&D3&K3).

| Port Si                                                                                                    |                                                                                                    |
|----------------------------------------------------------------------------------------------------|----------------------------------------------------------------------------------------------------|
|                                                                                                    | Serial DB9 Port Internal Modem                                                                                                    |
| & Groups<br>entication Internal Modem Dia                                                                                                    | al Settings                                                                                                    |
| ork Hosts<br>ed Networks Disable Dial                                                                                                    | 0                                                                                                    |
| VPN                                                                                                    | Disable modem communication.                                                                                                    |
| VPN Enable Dial-In ome                                                                                                    | <ul> <li>Allow incoming modem communication.</li> </ul>                                                                                                    |
| ded Ports<br>Connections Enable Dial-Out<br>Connections                                                                                                  | 0                                                                                                    |
| ged Devices                                                                                                    | Allow outgoing modem communication.                                                                                                    |
| Logging E Serial Settings                                                                                                    |                                                                                                    |
| Response Baud Rate                                                                                                    | 9600 💌                                                                                                    |
| & SMS                                                                                                    | The port speed in characters per second.                                                                                                    |
| Flow Control                                                                                                    | Hardware                                                                                                    |
| nistration                                                                                                    | The method of flow control to use.                                                                                                    |
| guration Backup                                                                                                    |                                                                                                    |
| & Time                                                                                                    |                                                                                                    |
| Remote Address                                                                                                    |                                                                                                    |
| all                                                                                                    | The IP address to assign a dial-in client.                                                                                                    |
| s Local Address                                                                                                    |                                                                                                    |
|                                                                                                    | The IP address for the dial-in server.                                                                                                    |
| Access Default Route                                                                                                    | F                                                                                                    |
| e Users                                                                                                    | The dialed connection is to become a default route for the system.                                                                                                    |
| tics<br>ort Report Custom Modem                                                                                                    |                                                                                                    |
| g Initialization                                                                                                    | An optional AT command sequence to initialize the modem.                                                                                                    |
| Status                                                                                                    | None (least secure)                                                                                                    |
| er Supply Status Type                                                                                                    | © PAP                                                                                                    |
| poard                                                                                                    | CHAP                                                                                                    |
|                                                                                                    | MSCHAPv2 (most secure) The method to use where checking the dial is users gradentials                                                                                                    |
| es                                                                                                    | The method to use when checking the dial-in users credentials.                                                                                                    |
| Logs Encryption Level                                                                                                    | <ul> <li>Only no encryption (also disables compression)</li> <li>40bit or 128bit encryption</li> </ul>                                                                                                    |
| inal                                                                                                    | <ul> <li>Only 40bit encryption</li> </ul>                                                                                                    |
|                                                                                                    | Only 128bit encryption                                                                                                    |
|                                                                                                    | Any encryption (including none) The encryption to require far the dial is connection.                                                                                                    |
|                                                                                                    | The encryption to require for the dial-in connection.                                                                                                    |
| Dynamic DNS                                                                                                    |                                                                                                    |
| Dynamic Dits                                                                                                    |                                                                                                    |
| Dynamic DNS                                                                                                    | None - DDNS disabled                                                                                                    |
| -                                                                                                    | None - DDNS disabled 💌<br>Update a DNS server when IP address is changed.                                                                                                    |
| -                                                                                                    |                                                                                                    |
| Dynamic DNS                                                                                                    |                                                                                                    |
| Dynamic DNS                                                                                                    | Update a DNS server when IP address is changed. The DDNS server to push updates to. The format is server address:port                                                                                                    |
| Dynamic DNS DDNS server                                                                                                    | Update a DNS server when IP address is changed. The DDNS server to push updates to.                                                                                                    |
| Dynamic DNS                                                                                                    | Update a DNS server when IP address is changed.<br>The DDNS server to push updates to.<br>The format is server address:port<br>This is used by gnudip only                                                                                                    |
| Dynamic DNS DDNS server                                                                                                    | Update a DNS server when IP address is changed. The DDNS server to push updates to. The format is server address:port                                                                                                    |
| Dynamic DNS DDNS server                                                                                                    | Update a DNS server when IP address is changed.<br>The DDNS server to push updates to.<br>The format is server address:port<br>This is used by gnudip only                                                                                                    |
| Dynamic DNS<br>DDNS server<br>DDNS Hostname                                                                                                    | Update a DNS server when IP address is changed.<br>The DDNS server to push updates to.<br>The format is server address:port<br>This is used by gnudip only                                                                                                    |
| Dynamic DNS<br>DDNS server<br>DDNS Hostname                                                                                                    | Update a DNS server when IP address is changed. The DDNS server to push updates to. The format is server address:port This is used by gnudip only The fully qualified DNS hostname assigned to this interface.                                                                                                    |
| Dynamic DNS<br>DDNS server<br>DDNS Hostname<br>DDNS Username                                                                                             | Update a DNS server when IP address is changed. The DDNS server to push updates to. The format is server address:port This is used by gnudip only The fully qualified DNS hostname assigned to this interface.                                                                                                    |
| Dynamic DNS<br>DDNS server<br>DDNS Hostname<br>DDNS Username                                                                                             | Update a DNS server when IP address is changed.  The DDNS server to push updates to. The format is server address:port This is used by gnudip only  The fully qualified DNS hostname assigned to this interface.  The username for the account to manage this interface.                                                                                                    |
| Dynamic DNS DDNS server DDNS Hostname DDNS Username DDNS Password                                                                                        | Update a DNS server when IP address is changed.  The DDNS server to push updates to. The format is server address:port This is used by gnudip only  The fully qualified DNS hostname assigned to this interface.  The username for the account to manage this interface. The password for the account to manage this interface.                                                                                                    |
| Dynamic DNS DDNS server DDNS Hostname DDNS Username DDNS Password Confirm DDNS Password                                                                  | Update a DNS server when IP address is changed.  The DDNS server to push updates to. The format is server address:port This is used by gnudip only  The fully qualified DNS hostname assigned to this interface.  The username for the account to manage this interface.                                                                                                    |
| Dynamic DNS DDNS server DDNS Hostname DDNS Username DDNS Password Confirm DDNS                                                                           | Update a DNS server when IP address is changed.  The DDNS server to push updates to. The format is server address:port This is used by gnudip only  The fully qualified DNS hostname assigned to this interface.  The username for the account to manage this interface.  The password for the account to manage this interface.  Re-enter the password for confirmation.                                                                                                    |
| Dynamic DNS DDNS server DDNS Hostname DDNS Username DDNS Password Confirm DDNS Password Maximum interval                                                 | Update a DNS server when IP address is changed.                                                                                                    |
| Dynamic DNS<br>DDNS server<br>DDNS Hostname<br>DDNS Username<br>DDNS Password<br>Confirm DDNS<br>Password<br>Maximum interval<br>between updates         | Update a DNS server when IP address is changed.  The DDNS server to push updates to. The format is server address:port This is used by gnudip only  The fully qualified DNS hostname assigned to this interface.  The username for the account to manage this interface.  The password for the account to manage this interface.  Re-enter the password for confirmation.                                                                                                    |
| Dynamic DNS DDNS server DDNS Hostname DDNS Username DDNS Password Confirm DDNS Password Maximum interval                                                 | Update a DNS server when IP address is changed.  The DDNS server to push updates to. The format is server address:port This is used by gnudip only  The fully qualified DNS hostname assigned to this interface.  The username for the account to manage this interface.  The password for the account to manage this interface.  Re-enter the password for confirmation.  Maximum interval between updates in days. DDNS update will be sent even if the address has not changed. <i>Defaults to 25.</i> |
| Dynamic DNS DDNS server DDNS Hostname DDNS Username DDNS Password Confirm DDNS Password Maximum interval between updates Minimum interval                | Update a DNS server when IP address is changed.                                                                                                    |
| Dynamic DNS DDNS server DDNS Hostname DDNS Username DDNS Password Confirm DDNS Password Maximum interval between updates Minimum interval between checks | Update a DNS server when IP address is changed.  The DDNS server to push updates to. The format is server address:port This is used by gnudip only  The fully qualified DNS hostname assigned to this interface.  The username for the account to manage this interface.  The password for the account to manage this interface.  Re-enter the password for confirmation.  Maximum interval between updates in days. DDNS update will be sent even if the address has not changed. <i>Defaults to 25.</i> |
| Dynamic DNS DDNS server DDNS Hostname DDNS Username DDNS Password Confirm DDNS Password Maximum interval between updates Minimum interval                | Update a DNS server when IP address is changed.                                                                                                    |

- Select the **Authentication Type** required. Access is denied to remote users attempting to connect using an authentication scheme weaker than the selected scheme. The schemes are described below, from strongest to weakest.
  - o Encrypted Authentication (MS-CHAP v2): This is the strongest type of authentication to use and is the recommended option.
  - o **Weakly Encrypted Authentication (CHAP):** This is the weakest type of encrypted password authentication to use. It is not recommended that clients connect using this, as it provides very little password protection. Also, note that clients connecting using CHAP are unable to encrypt traffic.
  - o **Unencrypted Authentication (PAP):** This is plain text password authentication. When using this type of authentication, the client password is transmitted unencrypted.

o None.

• Select the **Required Encryption Level**. Access is denied to remote users attempting to connect not using this encryption level. Strong **40-bit** or **128-bit** encryption is recommended.

#### Notes:

Firmware version 3.5.2 and beyond support multiple dial-in users with dial-in group membership. The **Username** and **Password** to be used for the dial-in PPP link, and any dial-back phone numbers are configured when the User is set up. Earlier firmware is only supported for one PPP dial-in account.

Section **13. Management** contains examples of Linux commands that can be used to control the modem port operation at the command line level.

#### **5.2.2 Using SDT Connector Client**

Administrators can use their SDT connector client to set up secure OOB dial-in access to remote console servers. The SDT connector Java client software provides point-and-click secure remote access. OOB access uses an alternate path for connecting to the console server to that used for regular data traffic.

Starting an OOB connection in SDT connector may be achieved by initiating a dial-up connection, or adding an alternate route to the console server. SDT connector allows for maximum flexibility is this regard by allowing you to provide your own scripts or commands for starting and stopping the OOB connection. Refer **6.5 Using SDT Connector for Out-of-Band Connection to the Gateway** for more information.

#### 5.2.3 Set Up Windows XP or Later Client

Open Network Connections in Control Panel and click the New Connection Wizard.

Select Connect to the Internet and click Next.

On the Getting Ready screen, select Set up my connection manually and click Next.

On the Internet Connection screen, select Connect using a dial-up modem and click Next.

Enter a **Connection Name** (any name you choose) and the dial-up **Phone number** that will connect to the console server modem.

Enter the PPP Username and Password to set up for the console server.

#### **5.2.4 Set Up Earlier Windows Clients**

For Windows 2000, the PPP client set up procedure is the same as above, except you go to the **Dial-Up Networking Folder** by clicking the **Start** button and selecting **Settings**. Then click **Network and Dial-up Connections** and click **Make New Connection**.

Similarly, for Windows 98, double-click **My Computer** on the Desktop, then open **Dial-Up Networking**, double-click **Make New Connection** and proceed as above.

#### **5.2.5 Set Up Linux Clients**

The online tutorial http://www.yolinux.com/TUTORIALS/LinuxTutorialPPP.html presents a selection of methods for establishing a dial-up PPP connection:

- Command line PPP and manual configuration (which works with any Linux distribution).
- Using the **Linuxconf** configuration tool (for Red Hat compatible distributions). This configures the scripts **ifup/ifdown** to start and stop a PPP connection.
- Using the Gnome control panel configuration tool.
- WVDIAL and the Redhat "Dialup configuration tool".
- GUI dial program X-isp. Download/Installation/Configuration.

Note: For all PPP clients:

- Set the PPP link up with TCP/IP as the only protocol enabled.
- Specify the Server will assign IP address and do DNS.
- Do not set up the console server PPP link as the default for Internet connection.

### **5.3 Dial-Out Access**

The internal or external attached modem on the console server can be set up in either:

• Failover mode, where a dial-out connection is only established in event of a ping failure

or

• With the dial-out connection always on.

In both of the above cases, during a disruption in the dial-out connection, the console server will work to re-establish the connection.

#### 5.3.1 Always-On Dial-Out

With firmware version 3.4 (and later), the console server modem can be configured for out-dial to be always on, with a permanent external dial-up ppp connection.

- Select the System: Dial menu option and check Enable Dial-Out to allow outgoing modem communications.
- Select the Baud Rate and Flow Control that will communicate with the modem.
- In the Dial-Out Settings Always On Out-of-Band field, enter the access details for the remote PPP server to be called.

**Override DNS** is available for PPP Devices, such as modems. Override DNS allows the use of alternate DNS servers from those provided by your ISP. For example, an alternative DNS may be required for OpenDNS used for content filtering.

• To enable Override DNS, check the **Override Returned DNS Servers** box. Enter the IP of the DNS servers into the spaces provided.

|                                                                                                    |                                     | System: Dial                                                       |
|----------------------------------------------------------------------------------------------------|-------------------------------------|--------------------------------------------------------------------|
| Serial & Network                                                                                               | Serial DB9 Port Dia                 | Settinas                                                           |
| » Serial Port     » Users & Groups     » Authentication                                                        | Disable Dial                        | © Disable modem communication.                                     |
| <ul> <li>» Network Hosts</li> <li>» Trusted Networks</li> <li>» Call Home</li> <li>» Cascaded Ports</li> </ul> | Enable Dial-In                      | O<br>Allow incoming modem communication.                           |
| » UPS Connections<br>» RPC Connections<br>» Environmental                                                      | Enable Dial-Out                     |                                                                    |
| » Managed Devices                                                                                              |                                     |                                                                    |
| Alerts & Logging                                                                                               | Serial Settings                     |                                                                    |
| » Port Log<br>» Alerts<br>» SMTP & SMS<br>» SNMP                                                               | Baud Rate                           | 115200  The port speed in characters per second.                   |
| System 🔳                                                                                                    | Flow Control                        | None                                                               |
| <ul> <li>» Administration</li> <li>» SSL Certificates</li> <li>» Configuration Backup</li> </ul>               |                                     | The method of flow control to use.                                 |
| » Firmware<br>» IP                                                                                             | Dial-Out Settings -                 | Always On Out-of-Band                                              |
| » Date & Time<br>» Dial<br>» Firewall                                                                          | Phone Number                        |                                                                    |
| » Nagios<br>» Configure Dashboard                                                                              | Username                            | The phone number to call to establish the connection.              |
| Status 🔳                                                                                                    |                                     | The username for authentication.                                   |
| » Port Access     » Active Users     » Statistics                                                              | Password                            |                                                                    |
| » Support Report<br>» Syslog                                                                                   |                                     | The secret to use when authenticating the user.                    |
| » UPS Status<br>» RPC Status                                                                                   | Confirm                             | Re-enter the user's password for confirmation.                     |
| » Environmental Status<br>» Dashboard                                                                          | Custom Modem<br>Initialization      |                                                                    |
| Manage 🔳                                                                                                    |                                     | An optional AT command sequence to initialize the modem.           |
| » Devices<br>» Port Logs<br>» Host Logs                                                                        | Ignore Dial Tone                    | Do not wait for dial tone before dialing.                          |
| » Power<br>» Terminal                                                                                          |                                     |                                                                    |
|                                                                                                    | Override DNS                        |                                                                    |
|                                                                                                    | Override<br>returned DNS<br>servers | Use the following DNS servers instead of the PPP provided servers. |
|                                                                                                    | DNS Server 1                        | The primary DNS server.                                            |
|                                                                                                    | DNS Server 2                        |                                                                    |
|                                                                                                    |                                     | The secondary DNS server.                                          |
|                                                                                                    | Apply                               |                                                                    |

#### 5.3.2 Failover Dial-Out

The console servers can be configured so a dial-out PPP connection is automatically set up in the event of a disruption in the principal management network.

**Note:** Only SSH access is enabled on the failover connection. In firmware versions later than 3.0.2, HTTPS access is also enabled so the administrator can use SSH (or HTTPS) to connect to the console server and fix the problem.

When configuring the principal network connection in System: IP, specify the failover interface that will be used when a fault has been detected with Network / Network1 (eth0). This can be either internal modem or the dial serial DB9 (if you are using an external modem on the console port) or USB modem (if you are using a plug-in USB modem on a B093).

|                                                                                                    |                      |                                                                        |                                   |                  | System: IP     |
|----------------------------------------------------------------------------------------------------|----------------------|------------------------------------------------------------------------|-----------------------------------|------------------|----------------|
| Serial & Network<br>» Serial Port<br>» Users & Groups<br>» Authentication                                                     | Network Interface    | Management LAN<br>Interface                                            | Out-of-Band/Failover<br>Interface | General Settings | Route Settings |
| » Network Hosts                                                                                                    | IP Settings: Network |                                                                        |                                   |                  |                |
| <ul> <li>» Trusted Networks</li> <li>» IPsec VPN</li> <li>» OpenVPN</li> <li>» Call Home</li> <li>» Cascaded Ports</li> </ul> | Configuration Method | <ul> <li>DHCP</li> <li>Static</li> <li>The mechanism to acq</li> </ul> | uire IP settings.                 |                  |                |
| <ul> <li>» UPS Connections</li> <li>» RPC Connections</li> <li>» Environmental</li> <li>» Managed Devices</li> </ul>          | IP Address           | A statically assigned IP                                               | address.                          |                  |                |
| Alerts & Logging *                                                                                                    | Subnet Mask          | A statically assigned ne                                               | twork mask.                       |                  |                |
| » Alerts<br>» SMTP & SMS<br>» SNMP                                                                                            | Gateway              | A statically assigned ga                                               | teway.                            |                  |                |
| System<br>» Administration<br>» SSL Certificates                                                                              | Primary DNS          | A statically assigned pri                                              | mary name server.                 |                  |                |
| <ul> <li>Configuration Backup</li> <li>Firmware</li> <li>IP</li> <li>Date &amp; Time</li> </ul>                               | Secondary DNS        | A statically assigned se                                               | condary name server.              |                  |                |
| » Dial<br>» Firewall<br>» DHCP Server                                                                                         | Media                | Auto  None                                                             |                                   |                  |                |
| » Nagios<br>» Configure Dashboard                                                                                             | DHCP Server          | Management LAN (la<br>Out-of-Band/Failover<br>Serial DB9 Port (ser     | (oobfo) DISABLED                  |                  |                |
| Status :                                                                                                    | Failover Interface   | None                                                                   | •                                 |                  |                |

- Specify the Probe Addresses of two sites (the Primary and Secondary) that the IM console server is to ping to determine if Network / Network1 is still operational.
- Select the System: Dial menu option and the port to be configured (Serial DB9 Port, PC Card or Internal Modem Port).
- Select the Baud Rate and Flow Control that will communicate with the modem.

**Note:** You can further configure the console/modem port to include modem init strings by editing /etc/mgetty.config files as described in the **13. Management**.

• Check the Enable Dial-Out Access box and enter the access details for the remote PPP server.

**Override DNS** is available for PPP devices, such as modems. Override DNS allows the use of alternate DNS servers from those provided by your ISP. For example, an alternative DNS may be required for OpenDNS used for content filtering.

• To enable **Override DNS**, check the **Override returned DNS Servers** box. Enter the IP of the DNS servers into the spaces provided.

System Name: b093-008-2e4u-v Model: B093-008-2E4U-V Firmware: 4.0.0u1

4-----

X

R

|                                 |                               |                                                                                                    |              | System: Di  |  |  |  |
|---------------------------------|-------------------------------|----------------------------------------------------------------------------------------------------|--------------|-------------|--|--|--|
| je I                            | Ŧ                             |                                                                                                    |              |             |  |  |  |
| :                               | •                             | Serial DB9 Port                                                                                                    | Internal Cel | lular Modem |  |  |  |
|                                 |                               | nile the cellular connection is active. We reco<br>ge via your carrier's portal. Consider using Fa                                                        |              |             |  |  |  |
| & Logging                       | Internal Cellular Moder       | m Dial Settings                                                                                                    |              |             |  |  |  |
|                                 | Disable Dial                  |                                                                                                    |              |             |  |  |  |
| inistration<br>Certificates     |                               | Disable modem communication.                                                                                                    |              |             |  |  |  |
| iguration Backup<br>ware        | Enable Dial-Out               | Allow outgoing modem communication.                                                                                                    |              |             |  |  |  |
| & Time<br>vall                  |                               |                                                                                                    |              |             |  |  |  |
| ices<br>P Server                | Dial-Out Settings - Alw       | ays On Out-of-Band                                                                                                    |              |             |  |  |  |
| os<br>īgure Dashboard<br>al I/O | Control via Auto-<br>Response | Indicates that the connection will be controlled by "Network Interface" Auto-Response action.<br>The default state for the connection will be <i>Down</i> |              |             |  |  |  |
|                                 | SIM Configuration             |                                                                                                    |              |             |  |  |  |
|                                 | Primary SIM                   | Bottom Slot ᅌ                                                                                                    |              |             |  |  |  |
|                                 | Finally SIM                   | The default SIM slot to use.                                                                                                    |              |             |  |  |  |
|                                 | Enable SIM Failover           | Enable failover between the Primary SIM and the Secondary on connection failure.                                                                          |              |             |  |  |  |
|                                 |                               |                                                                                                    |              |             |  |  |  |
|                                 | SIM Failover Settings         |                                                                                                    |              |             |  |  |  |
|                                 | Failback Method               | On Disconnect                                                                                                    |              |             |  |  |  |
|                                 |                               |                                                                                                    |              |             |  |  |  |

**Note:** By default, the advanced console server supports automatic failure-recovery that reverts it back to its original state prior to failover (firmware version 3.1.0 and later). The advanced console server continually pings probe addresses while in original and failover states. The original state will automatically be set as a priority and reestablished following three successful pings of the probe addresses during failover. The failover state will be removed once the original state has been re-established.

### **5.4 OOB Broadband Ethernet Access**

The console servers have a second Ethernet port that can be configured for alternate and OOB (out-of-band) broadband access. With two active broadband access paths to these advanced console servers, you can still access it through the alternate broadband path in the event you are unable to access through the primary management network (LAN1, Network or Network1).

- On the System: IP menu, select Management LAN Interface and configure the IP Address, Subnet Mask, Gateway
  and DNS with the access settings that relate to the alternate link.
- Ensure when configuring the principal Network Interface connection, the Failover Interface is set to None.

### **5.5 Broadband Ethernet Failover**

The second Ethernet port on the console servers can also be configured for failover to ensure transparent high availability.

|                                                             |                               |                                                                                                    |                                | System: 1                |
|-------------------------------------------------------------|-------------------------------|----------------------------------------------------------------------------------------------------|--------------------------------|--------------------------|
| age )                                                       |                               | Management I AN Tatasface                                                                                   | Concernel Cottingon            | Dauta Cattinga           |
| us B                                                        | Network Interface             | Management LAN Interface                                                                                    | General Settings               | Route Settings           |
| al & Network 3                                              | IP Settings: Network          |                                                                                                    |                                |                          |
| ts & Logging }                                              | Configuration Method          | OHCP<br>Static                                                                                              |                                |                          |
| em )                                                        | =                             | The mechanism to acquire IP settings.                                                                       |                                |                          |
| ministration<br>L Certificates<br>nfiguration Backup        | IP Address                    | 192.168.252.202<br>A statically assigned IP address.                                                        |                                |                          |
| nware<br>te & Time                                          | Subnet Mask                   | 255.255.255.0<br>A statically assigned network mask.                                                        |                                |                          |
| ewall<br>rvices                                             | Gateway                       | 192.168.252.254<br>Default gateway for the unit.                                                            |                                |                          |
| DHCP Server<br>Nagios<br>Configure Dashboard<br>Digital I/O | Primary DNS                   | 192.168.252.254<br>A statically assigned primary name server.                                               |                                |                          |
|                                                             | Secondary DNS                 | A statically assigned secondary name server.                                                                |                                |                          |
|                                                             | Media                         | Auto 🗢<br>The Ethernet media type.                                                                          |                                |                          |
|                                                             | DHCP Server                   | Disabled<br>Configure a DHCP server for this interface.                                                     |                                |                          |
|                                                             | IP Alias                      | Secondary address or comma-separated list of ad                                                             | dresses in CIDR notation, e.g. | 192.168.1.1/24.          |
|                                                             | Serial Port Aliases           | None                                                                                                    |                                |                          |
|                                                             |                               |                                                                                                    |                                |                          |
|                                                             | Failover                      | None                                                                                                    |                                |                          |
|                                                             | Failover Interface            | ✓ Management LAN (Ian)<br>Serial DB9 Port (sercon) DISABLED<br>Internal Cellular Modem (cellmodem01) DISABL | onfigured and enabled for      | or failover to work.     |
|                                                             | Dormant Failover<br>Interface | If the failover interface should stay active at all ti                                                      |                                | h in failure situations. |

- When configuring the principal network connection, specify **Management LAN Interface** as the **Failover Interface** to be used when a fault has been detected with **Network Interface**.
- Specify the **Probe Addresses** of two sites (the **Primary** and **Secondary**) that the advanced console server is to ping to determine if **Network Interface** is still operational.

• On the Management LAN Interface, configure the IP Address, Subnet Mask and Gateway the same as you used for Network Interface.

| TRIPP-LITE<br>POWER PROTECTION                                                                | System            | Name: b093-008-2e4u-v Model: B093-<br>Uptime: 1 days, 20 hours, 42 m                           | 008-2E4U-V Firmware: 4.0.0u1<br>Ins, 44 secs Current User: root | Dashboard Manage Backup Log Out |
|-----------------------------------------------------------------------------------------------|-------------------|------------------------------------------------------------------------------------------------|-----------------------------------------------------------------|---------------------------------|
|                                                                                               |                   |                                                                                                |                                                                 | System: IP                      |
| Manage E                                                                                      | Network Interface | Management LAN Interface                                                                       | General Settings                                                | Route Settings                  |
| Status E<br>Serial & Network                                                                  | Disable           | Deactivate this network interface.                                                             |                                                                 |                                 |
| Alerts & Logging  System  Administration SSL Certificates Configuration Backup Firmware IP    |                   | t LAN - Currently Failover for Netw<br>DHCP<br>Static<br>The mechanism to acquire IP settings. | work Interface                                                  |                                 |
| <ul> <li>» Date &amp; Time</li> <li>» Dial</li> <li>» Firewall</li> <li>» Services</li> </ul> | IP Address        | A statically assigned IP address.                                                              |                                                                 |                                 |
| <ul> <li>» DHCP Server</li> <li>» Nagios</li> <li>» Configure Dashboard</li> </ul>            | Subnet Mask       | A statically assigned network mask.                                                            |                                                                 |                                 |
| » Digital I/O                                                                                 | Gateway           | Default gateway for the unit.                                                                  |                                                                 |                                 |
|                                                                                               | Primary DNS       | A statically assigned primary name serv                                                        | ver.                                                            |                                 |

In this mode, **Management LAN Interface** is available as the transparent back-up port to **Network Interface** for accessing the management network. In the event **Network Interface** becomes unavailable, **Management LAN Interface** will automatically and transparently take over the work of **Network Interface**.

**Notes:** Only SSH access is enabled on the failover connection. In firmware versions later than 3.0.2, HTTPS access is also enabled so the administrator can connect to the console server using SSH (or HTTPS) to fix the problem.

By default, the advanced console server supports automatic failure-recovery back to the original state prior to failover (firmware version 3.1.0 and later). The advanced console server continually pings probe addresses while in original and failover states. The original state will automatically be set as a priority and reestablished following three successful pings of the probe addresses during failover. The failover state will be removed once the original state has been re-established.

For firmware pre-V3.1.0, the advanced console server does not support automatic failure-recovery back to the original state prior to the failover. To restore networking to a recovered state, the following command needs to be run:

rm -f /var/run/\*-failed-over && config -r ipconfig

If required, you can run a custom bash script when the device fails over. It is possible to use this script to implement automatic failure recovery, depending on your network setup. The script to create is:

/etc/config/scripts/interface-failover-alert

### **5.6 Cellular Modem Connection**

The B093 and B098 family of advanced console servers support internal cellular modems. These modems first need to be installed (see section **5.6.1**) and then set up to validate they can connect to the carrier network (described in **5.6.4 and 5.6.5**). They then can be configured for operation in Always- on cellular router or OOB mode, or in Failover mode (detailed in next section **5.7**).

#### 5.6.1 Connecting to a 4G LTE Carrier Network

Before powering on the console server, install the SIM card provided by your cellular carrier and attach the external aerial.

Select Internal Cellular Modem panel on the System: Dial menu.

Check Enable Dial-Out Settings.

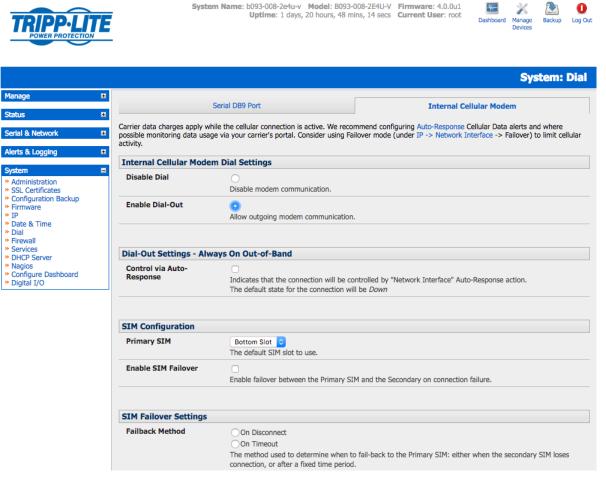

**Note:** Your 4G LTE carrier may have provided you with details for configuring the connection, including APN (Access Point Name), PIN Code (optional PIN code which may be required to unlock the SIM card), Phone Number (the sequence to dial to establish the connection, defaults to \*99\*\*\*1#), Username / Password (optional) and Dial string (optional AT commands). However, you generally will only need to enter your provider's APN and leave the other fields blank.

Enter the carrier's **APN**—e.g., for AT&T (USA), simply enter i2gold; for T-Mobile (USA), enter epc.tmobile.com; for InterNode (Aust), enter internode; and for Telstra (Aust), enter telstra.internet

If the SIM card is configured with a PIN code, you will be required to unlock the card by entering the PIN code. If the PIN code is entered incorrectly three times, the PUK Code will be required to unlock the card.

You may also need to set Override DNS to use alternate DNS servers from those provided by your carrier.

• To enable Override DNS, check the **Override Returned DNS Servers** box. Enter the IP of the DNS servers into the spaces provided.

| Override DNS                     |                                                                    |
|----------------------------------|--------------------------------------------------------------------|
| Override returned DNS<br>Servers | Use the following DNS Servers instead of the PPP provided servers. |
| DNS Server 1                     | The Primary DNS Server.                                            |
| DNS Server 2                     |                                                                    |
|                                  | The Secondary DNS Server.                                          |
| Dynamic DNS                      |                                                                    |
| Dynamic DNS                      | None - DDNS disabled 🔻                                             |
|                                  | Update a DNS server when IP address is changed.                    |
| DDNS Hostname                    |                                                                    |
|                                  | The Fully Qualified DNS hostname assigned to this interface.       |

• Check Apply. A radio connection will be established with your cellular carrier.

#### **5.6.2 Verifying the Cellular Connection**

Out-of-band access is enabled by default, so the cellular modem connection should now be on.

- You can verify the connection status from Status: Statistics
- o Select the Cellular tab. In Service Availability, verify Mode is set to Online.
- o Select Failover & Out-of-Band. The Connection Status should read "Connected".
- o Check your allocated IP address.

|                                |            |                               |           |               |     |     | Status: S                     | Statistic |
|--------------------------------|------------|-------------------------------|-----------|---------------|-----|-----|-------------------------------|-----------|
| Interfaces                     | Routes     | Serial Ports                  | IP        | ICMP          | TCP | UDP | Failover &<br>Out-of-<br>Band | Cellular  |
| Failover<br>Failover is not co | onfigured. |                               |           |               |     |     |                               |           |
| Always on Out<br>Connection St |            | - Internal Cellu<br>Connected | lar Moden | n (cellmodem) | 1   |     |                               |           |
| IP Address                     |            | 59.167.15.3                   |           |               |     |     |                               |           |

• You can measure the received signal strength from the Cellular Statistics page on the Status: Statistics screen. This will display the current state of the cellular modem, including the Received Signal Strength Indicator (RSSI).

**Note:** Received Signal Strength Indicator (RSSI) is a measurement of the Radio Frequency (RF) power present in a received radio signal at the mobile device. It is generally expressed in dBm. The best throughput comes from placing the device in an area with the highest RSSI.

- -100 dbm or less = Unacceptable Coverage
- -99 dbm to -90 dbm = Weak Coverage
- -89 dbm to -70 dbm = Medium to High Coverage
- -69 dbm or greater = Strong Coverage

| Serial & Network                                                                                                    | 1                           |                             |              |                  |                            |     |     | Status: S                 | tatistic |  |  |
|----------------------------------------------------------------------------------------------------|-----------------------------|-----------------------------|--------------|------------------|----------------------------|-----|-----|---------------------------|----------|--|--|
| Sensi a Wewtork     Sensi Port     Users & Groups     Authentication     Network Hosts                                                                          | Interfaces                  | Routes                      | Serial Ports | IP               | ICMP                       | тср | UDP | Fallover &<br>Out-of-Band | Cellular |  |  |
| Trusted Networks     IPsec VPN     OpenVPN     Call Home                                                                                                    | Internal Ce                 | Internal Cellular Modem     |              |                  |                            |     |     |                           |          |  |  |
| <ul> <li>Cascaded Ports</li> </ul>                                                                                                    | Service Ava                 | Service Availability        |              |                  | í.                         |     |     |                           |          |  |  |
| <ul> <li>UPS Connections</li> <li>RPC Connections</li> </ul>                                                                                                    | Roaming Su                  | Roaming Support             |              |                  | Supported                  |     |     |                           |          |  |  |
| Environmental     Managed Devices                                                                                                    | Current Roaming Status      |                             |              | Not roaming      |                            |     |     |                           |          |  |  |
| Alerts & Logging                                                                                                    | Supported S                 | system Mode                 |              | Auto-select      |                            |     |     |                           |          |  |  |
| Port Log                                                                                                    | Current System Mode         |                             |              | WCDMA mode       |                            |     |     |                           |          |  |  |
| Alerts     SMTP & SMS                                                                                                    | Network Ac                  | Network Acquisition Order   |              |                  | WCDMA then GSM             |     |     |                           |          |  |  |
| * SNMP                                                                                                    | Radio Access Technology     |                             |              | JMTS 3G Prefer   | red                        |     |     |                           |          |  |  |
| System 🗖                                                                                                    | Supported S                 | service Dom                 | ain (        | Circuit and pack | et-switched                |     |     |                           |          |  |  |
| <ul> <li>Administration</li> <li>SSL Certificates</li> <li>Configuration Backup</li> <li>Firmware</li> <li>IP</li> <li>Date &amp; Time</li> <li>Dial</li> </ul> | Current Ser                 | Current Service Domain      |              | Dircuit and pack | nd packet-switched service |     |     |                           |          |  |  |
|                                                                                                    | STM Chil                    |                             | -            | SIM available    |                            |     |     |                           |          |  |  |
|                                                                                                    | Received Si<br>Indication ( | gnal Strengt<br>RSSI in dBn |              | -63              |                            |     |     |                           |          |  |  |
| <ul> <li>Firewall</li> <li>DHCP Server</li> </ul>                                                                                                    | Bit chron rea               |                             | -            | Jnknown          |                            |     |     |                           |          |  |  |

• With the cellular modem connection on, you can also see the connection status from the LEDs on top of the unit.

#### 5.6.3 Cellular Modem Watchdog

When you select Enable Dial-Out on the System: Dial menu, you will be given the option to configure a cellular modem watchdog service (with firmware version 3.5.2u13 and later). This service will periodically ping a configurable IP address. If a set threshold number of consecutive attempts fail, the service will cause the unit to reboot. This can be used to force a clean restart of the modem and its services to work around any carrier issues.

| Modem Watchdog - Advanced         This feature configures a service which will periodically ping a configurable IP address. If a threshold number of attempts fail, the service will cause the unit to reboot. This can be used to force a clean restart of the modem and its services to work around any carrier issues.         Enable watchdog <ul> <li>Configure a service to reboot the unit if a configurable number of ping attempts fail</li> <li>Address</li> <li>IP address to periodically ping</li> </ul> Threshold <ul> <li>Number of failed ping attempts required before rebooting</li> <li>Number of pings per attempt. Defaults to 5</li> </ul> Period <ul> <li>Intershold</li> <li>Intershold</li> <li>Inte</li></ul>                                                                                                    | Madam Watchdog Ad     | hanned                                                                                |
|----------------------------------------------------------------------------------------------------|-----------------------|---------------------------------------------------------------------------------------|
| will cause the unit to reboot. This can be used to force a clean restart of the modem and its services to work around any carrier issues.         Enable watchdog       Configure a service to reboot the unit if a configurable number of ping attempts fail         Address       Image: Image: Ima                                                                            | Modelli Watchdog - Ad | vanceo                                                                                |
| Address       Image: Configure a service to reboot the unit if a configurable number of ping attempts fail         Address       Image: Configure a service to reboot the unit if a configurable number of ping attempts fail         Address       Image: Configure a service to reboot the unit if a configurable number of ping attempts fail         Address       Image: Configure a service to reboot the unit if a configurable number of ping attempts fail         Threshold       Image: Configure a service to reboot the unit if a configurable number of ping attempts required before rebooting         Ping count       Image: Configure a service to pings per attempt. Defaults to 5         Period       Image: Configure a service to pings per attempt. Defaults to 5                                                                                                    |                       |                                                                                       |
| Address     IP address to periodically ping       Threshold     INumber of failed ping attempts required before rebooting       Ping count     INumber of pings per attempt. Defaults to 5       Period     INUmber of pings per attempt. Defaults to 5                                                                                                    | Enable watchdog       |                                                                                       |
| IP address to periodically ping       IP address to periodically ping       Threshold       Number of failed ping attempts required before rebooting       Ping count       Number of pings per attempt. Defaults to 5       Period                                                                                                    |                       | Configure a service to reboot the unit if a configurable number of ping attempts fail |
| Threshold     Image: State of the state of the state of t | Address               |                                                                                       |
| Ping count     Image: Second second sec |                       | IP address to periodically ping                                                       |
| Ping count     Image: Second second sec | Threshold             |                                                                                       |
| Period                                                                                                    |                       | Number of failed ping attempts required before rebooting                              |
| Period                                                                                                    | Ping count            |                                                                                       |
| Period                                                                                                    |                       |                                                                                       |
|                                                                                                    |                       | Number of pings per attempt. Defaults to 5                                            |
|                                                                                                    | Period                |                                                                                       |
| Number of seconds to wait between attempts. Defaults to 30                                                                                                    |                       | Number of seconds to wait between attempts. Defaults to 30                            |
| Apply                                                                                                    | Apply                 |                                                                                       |

#### 5.6.4 Dual SIM Failover

Some console server models allow you to insert two SIM cards so you can selectively connect to two carrier networks. The dual SIM failover feature allows the cell modem to selectively failover to the secondary SIM when communications over the primary SIM fails.

To configure dual SIM failover, you need to:

- Choose which of the SIMs is to be the Primary, and the other SIM will be the secondary/failover. It is recommended that an explicit slot is chosen, rather than leaving it on **Automatic**. Select **Internal Cellular Modem** panel on the **System: Dial** menu nominate which slot (**Top** or **Bottom**) contains the Primary.
- Check Enable SIM Failover.

| SIM Configuration     |                                                                                                    |
|-----------------------|----------------------------------------------------------------------------------------------------|
| Primary SIM           | Bottom Slot SIM slot to use.                                                                                                    |
| Enable SIM Failover   | Enable failover between the Primary SIM and the Secondary on connection failure.                                                                                                    |
| SIM Failover Settings |                                                                                                    |
|                       | <ul> <li>On Disconnect</li> <li>On Timeout</li> <li>The method used to determine when to fail-back to the Primary SIM: either when the secondary SIM loses connection, or after a fixed time period.</li> </ul> |
| Failback Timeout      | when failed over to the secondary SIM, the primary SIM will be re-tested after this many seconds. Defaults to 600                                                                                               |

- Specify how the device will Failback from the failover SIM to the Primary SIM. There are two options
  - o The '**On Disconnect**' failback option will failback to the Primary SIM only after the connection on the failover SIM has failed its ping test.
  - o The '**On Timeout**' failback option will failback to the Primary SIM after the connection on the failover SIM has been up for the timeout period. The timeout period is either the default value of 600 seconds if the **Failback Timeout** field is left empty or the number of seconds you have specified in the **Failback Timeout** field.
- Next, you will need to configure each SIM connection with as much information (e.g. APN, etc.), such that it will make a successful connection, assuming sufficient signal strength from the cell service provider.
- Enter a Failback Test IP address for each SIM. This IP address is used to ping test the status of the cell modem connection and to determine if SIM failover or failback is to take place.
- Configuring DDNS and the Modem Watchdog are optional. DDNS, when configured, will be applied to the cell modem dial out connection regardless of which SIM is currently in use. Dual SIM failover is for **dial out** connections only.

#### **5.6.5 Automatic SIM Slot Detection**

If a single SIM card is used in a Dual SIM slot product, the default configuration for the product is to automatically detect which slot the SIM is in and select that slot. If both slots are populated, the bottom SIM slot will be used in preference.

#### 5.6.6 Multi-Carrier Cellular Support

Some cellular carriers require the console server's cellular modem to be programmed with carrier-specific firmware to operate on their network. Some console server models are equipped with a reprogrammable cellular modem, allowing them to operate on more than one such carrier network.

**Note:** Changes to the cellular modem firmware are unaffected by Tripp Lite firmware upgrades or factory erase/configuration reset operations.

To switch carriers using the UI:

- For devices with multi-carrier capability, the **System: Dial: Internal Cellular Modem** tab provides control over which carrier's firmware is installed on the modem.
- Select the desired carrier and click the Change Carrier button to program the modem's flash with the carrier-specific firmware image(s).

|                                                                     | Serial DB9 Port                                                                                                    | Internal Cellular Modem                                                                                                    |  |  |  |  |
|---------------------------------------------------------------------|----------------------------------------------------------------------------------------------------|----------------------------------------------------------------------------------------------------|--|--|--|--|
|                                                                     |                                                                                                    | configuring Auto-Response Cellular Data alerts and where<br>ode (under IP -> Network Interface -> Failover) to limit cellula |  |  |  |  |
| nternal Cellular Mo                                                 | odem Dial Settings                                                                                                    |                                                                                                    |  |  |  |  |
| Disable Dial                                                        | 0                                                                                                    |                                                                                                    |  |  |  |  |
|                                                                     | Disable modem communication.                                                                                                    |                                                                                                    |  |  |  |  |
| nable Dial-Out                                                      | 0                                                                                                    |                                                                                                    |  |  |  |  |
|                                                                     | Allow outgoing modem communication.                                                                                                    |                                                                                                    |  |  |  |  |
| Apply Modem Dial Set                                                | tings                                                                                                    |                                                                                                    |  |  |  |  |
| Apply modern bial det                                               |                                                                                                    |                                                                                                    |  |  |  |  |
|                                                                     | odem Carrier Settings                                                                                                    |                                                                                                    |  |  |  |  |
| nternal Cellular Mo<br>This feature allows t<br>SIM configuration w | dem Carrier Settings<br>he modem to switch to a different carrier. Dial-Ou<br>ill be reset. The process can take several minutes                          | It must be disabled, and as part of this procedure, the<br>, and the modem will be unresponsive during this time.            |  |  |  |  |
| nternal Cellular Mo                                                 | bdem Carrier Settings<br>he modem to switch to a different carrier. Dial-Ou<br>ill be reset. The process can take several minutes                         |                                                                                                    |  |  |  |  |
| iternal Cellular Mo<br>This feature allows t<br>IM configuration w  | edem Carrier Settings<br>the modem to switch to a different carrier. Dial-Ou<br>ill be reset. The process can take several minutes<br>• AT&T<br>• Verizon |                                                                                                    |  |  |  |  |
| nternal Cellular Mo<br>This feature allows t<br>GIM configuration w | bdem Carrier Settings<br>he modem to switch to a different carrier. Dial-Ou<br>ill be reset. The process can take several minutes                         |                                                                                                    |  |  |  |  |

• The flashing process takes several minutes during which the cellular modem is unavailable. During this time, the page periodically refreshes with status information. Upon successful completion, the page displays the message: **Cellular Firmware carrier change completed**.

Multi-carrier capable models ship with cellular modem firmware for each supported carrier pre-loaded onto internal non-volatile or USB storage. Periodically, new cellular modem firmware becomes available and is published on the Tripp Lite downloads site.

Note: If your unit's cellular connection is operating correctly, there is typically no need to upgrade its cellular firmware.

To download and apply new cellular firmware using the UI:

- For devices with multi-carrier capability, the **System: Firmware** page shows a second section with local cellular firmware image status and a button to start the firmware update process.
- The **Cellular Firmware Status** indicates the date of the last firmware download, and a cryptographic fingerprint that can be used to verify the local files' integrity through Tripp Lite Technical Support..
- Click the **Check for Update** button to step through the upgrade process. This process contacts the remote server and displays an update summary.

• The update summary indicates the local and remote fingerprints for comparison, without altering any of the local files. The **Advanced** section, when expanded, shows a full list of files to be downloaded or deleted, along with their SHA1 hashes (temporary files downloaded during the intial **Check for Updates** check may be listed as simple files to "copy" into place, as they do not have to be re-downloaded).

| ellular Modem Firm       | ware                                        |                                                                                                    |                                                                            |
|--------------------------|---------------------------------------------|----------------------------------------------------------------------------------------------------|----------------------------------------------------------------------------|
| Modem Firmware<br>Status | Local reposi<br>Updated rep<br>Before upgra | rmware available.<br>tory fingerprint: 8f688d31eafd321a9bac7bad9f<br>ository fingerprint: c46ad92e65e59bc683df7aa<br>ading, ensure the updated fingerprint matches that<br>the Knowledge Base site. Downloading firmware r | e96582a422ed0ee3a<br>of the remote repository. Repository fingerprints are |
|                          |                                             |                                                                                                    | lay use a significant amount of data (>100mb).                             |
|                          | Local stora                                 | ge repository will be synced from the remote reposi                                                                                                    | tory:                                                                      |
|                          | Action                                      | SHA1 Checksum                                                                                                    | Filename                                                                   |
|                          | download                                    | d486dcf44e7925396e19ba3eb3b426e9bea862cc                                                                                                    | carrier-canon.txt                                                          |
|                          | download                                    | d8e6ccad26645ab10b571fa64889bb393a2c8968                                                                                                    | carriers.txt                                                               |
|                          | keep                                        | ca599c42c5d50ebd218da09d030c1db63ad7664a                                                                                                    | SWI9X15C_05.05.58.00.cwe                                                   |
|                          | keep                                        | b0b80c876dfae5dc0836093fe0c3fce4c357bb9b                                                                                                    | SWI9X15C_05.05.58.00_ATT_005.026_000.nvu                                   |
|                          | keep                                        | d319aa331491363dede70506f792578173a80e07                                                                                                    | SWI9X15C_05.05.58.00_Rogers_005.022_000.nvt                                |
|                          | keep                                        | f7ce1b5543fea5ca271fd0c2ad0b4b17c7e0eec2                                                                                                    | SWI9X15C_05.05.58.00_Telus_005.023_000.nvu                                 |
|                          | keep                                        | 5c69d24e6380719aa0de3b5c581c199e52641220                                                                                                    | SWI9X15C_05.05.58.01.cwe                                                   |
|                          | keep                                        | f1baa57e65b70ff542329da73b3c674bf8490cad                                                                                                    | SWI9X15C_05.05.58.01_Verizon_005.029_000.nv                                |
|                          | сору                                        | 41dc81f6781a02211816ca63a5d149148ab01ec8                                                                                                    | cell-firmware.txt                                                          |
|                          | сору                                        |                                                                                                    | localfiles.txt                                                             |
|                          | сору                                        | -                                                                                                    | localdb.txt                                                                |
|                          | сору                                        |                                                                                                    | SHA1SUMS                                                                   |
|                          |                                             |                                                                                                    |                                                                            |
| Download and Upgrade     |                                             |                                                                                                    |                                                                            |

- Click **Download and Apply** to start the update. All files suitable for the modem are downloaded, but the modem will only be flashed if new firmware is available for the currently selected carrier. Alternatively, click **Cancel** to reject the update.
- During the download/apply, an interstitial screen is displayed showing **Currently upgrading cellular modem firmware**. Once completed, the status of the firmware update is displayed by the **System: Firmware** page.
- This operation may be automated by enabling the Automatic Cellular Modem Firmware Check and Upgrade option. This
  allows the user to schedule these checks on a daily, weekly, or monthly schedule, and specify the time of day that the check
  will run. If new firmware is found, the device will automatically download and apply it.

| Cellular Modem Firmware                            |                                                                                                    |  |  |  |  |
|----------------------------------------------------|----------------------------------------------------------------------------------------------------|--|--|--|--|
| When updated firmware becomes available in the ren | note repository, it may be downloaded to this unit's local storage and applied to its cellular modem.                      |  |  |  |  |
| Modem Firmware Status                              | Local repository fingerprint: c46ad92e65e59bc683df7aae96582a422ed0ee3a<br>Local repository last updated: 2017-11-16        |  |  |  |  |
| Check for Update                                   |                                                                                                    |  |  |  |  |
| Automated Cellular Modem Firmware Check            | and Upgrade                                                                                                    |  |  |  |  |
| Check Enabled                                      |                                                                                                    |  |  |  |  |
| Check Frequency                                    | Weekly ▼<br>The Weekly and Monthly checks will occur on the first day of the week (Sunday) and the first day of the month. |  |  |  |  |
| Check Time                                         | 8 PM •                                                                                                    |  |  |  |  |
|                                                    |                                                                                                    |  |  |  |  |

Advanced users may also control multi-carrier features from the CLI:

- Show currently selected carrier: cellctl -is | egrep " ^ preferred-carrier" | cut -d " " -f 2
- Show current modem firmware version: cellctl -is | egrep " ^ current-firmware" | cut -d " " -f 2
- List available carriers supported on installed modem: /etc/scripts/cell-fw-update -l
- Check for availability of firmware updates:

/etc/scripts/cell-fw-update -u

Output is the remote fingerprint followed by the list of actions that would be taken by cell-fw-update -d.

Download latest firmware for all carriers supported by the modem:

```
/etc/scripts/cell-fw-update -d
```

Also specify -v to show verbose download progress.

Flash modem with latest local firmware for carrier:

```
/etc/scripts/cell-fw-update -c <carrier>
```

where <carrier> is one of the carrier identifiers emitted by cell-fw-update -I. This command can be used to switch carriers or to update the firmware of the current carrier. If the firmware version information on the modem is identical, the modem may reject the update without error.

### **5.7 Cellular Operation**

The cellular modem can be set up to connect to the carrier in:

- Cellular router mode. In this mode, the dial-out connection to the carrier cellular network is always on, and IP traffic is routed between the cellular connected network and the console server's local network ports. This is the default mode of operation.
- **OOB mode.** In this mode, the dial-out connection to the carrier's cellular network is always on and awaiting incoming access from a remote site to the console server or attached serial consoles/network hosts.
- Failover mode. In this mode, a dial-out cellular connection is established only in the event of a ping failure.
- **Circuit Switched Data (CSD) mode.** In this dial-in mode the cellular modem can receive incoming calls from remote modems who dial a special Data Terminating number. This is a 3G mode only.

### 5.7.1 Set Up OOB Access

In this mode, the dial-out connection to the carrier cellular network is always on and awaiting any incoming traffic. By default, the only traffic enabled is incoming SSH access to the console server, its serial ports, and incoming HTTPS access to the console server. There is a low level of management traffic going over the cellular network. Generally, the status reports and alerts from the site can be carried over the main network.

This mode is typically used for out-of-band (OOB) access to remote sites. To directly access the Tripp Lite console server, a public IP address is needed and must not have SSH access firewalled. This OOB mode is the default for Tripp Lite console servers with internal cellular modems. OOB access is enabled by default and the cellular modem connection is always on.

For direct access, the console server needs to have a public IP address and must not have SSH access firewalled.

Almost all carriers offer corporate mobile data service/plans with a public (static or dynamic) IP address. These plans often have a service fee attached.

- If you have a static public IP address plan, you can also try accessing the console server using the public IP address provided by the carrier. By default, only HTTPS and SSH access is enabled on the OOB connection so you can browse to the console server, but you cannot ping it.
- If you have a dynamic public IP address plan, a DDNS service will need to be configured to enable the remote administrator to initiate incoming access. Once this is done, you can also try accessing the console server using the allocated domain name.

By default, most providers offer a consumer grade service, which provides dynamic private IP address assignments to 3G devices. This IP address is not visible across the Internet, but generally, it is adequate for home and general business use.

• With such a plan, the **Failover & Out-of-Band** tab on the **Status: Statistics** will identify that your carrier has allocated you a private IP address (i.e. in the range 10.0.0.0 – 10.255.255.255, 172.16.0.0 – 172.31.255.255 or 192.168.0.0 – 192.168.255.255).

|                     |          |                                     |                |                     |                    |               | Status:                   | Statistic |
|---------------------|----------|-------------------------------------|----------------|---------------------|--------------------|---------------|---------------------------|-----------|
|                     |          |                                     |                |                     |                    |               |                           |           |
| Interfaces          | Routes   | Serial Ports                        | IP             | ICMP                | TCP                | UDP           | Fallover &<br>Out-of-Band | Cellular  |
|                     |          |                                     |                |                     |                    |               |                           |           |
| Failover            |          |                                     |                |                     |                    |               |                           |           |
| Failover is not con | figured. |                                     |                |                     |                    |               |                           |           |
| Always on Out       | of Dand  | Internal Cellula                    | v Madam /      | colline dom)        |                    |               |                           |           |
|                     |          |                                     | r modelli (    | cenniodeni)         |                    |               |                           |           |
| Connection Stat     | us       | Connected                           |                |                     |                    |               |                           |           |
| IP Address          |          | 10.168.76.104<br>Warning: This is a | a private IP a | ddress, VPN is requ | uired to enable ir | ncoming conne | ctions.                   |           |

• For inbound OOB connection, you will need to set up a VPN.

In out-of-band access mode, the internal cellular modem will continually stay connected. The alternative is to set up failover mode on the console server (detailed in the next section).

#### 5.7.2 Set Up Cellular Failover

In this mode, a dial-out cellular connection is only established in the event of a disruption to the main network. The cellular connection normally remains idle in a low power state and is only activated in the event of a ping failure. Standby mode is ideal for remote sites with expensive power or very high cellular traffic costs.

In this mode, the console server continually pings select probe addresses over the main network connection. During a ping failure, it dials out and sets up a dial-out ppp over the cellular modem and access is switched transparently to this network connection. When the main network connection is restored, access is switched back.

Once you have configured the carrier connection, the cellular modem can be configured for failover.

This will tell the cellular connection to remain idle in a low power state. If the primary and secondary probe addresses are not available, it will reestablish the cellular connection and reconnect to the cellular carrier.

| » Configure Dashboard                                | Failover Interface         | None                                                                |
|------------------------------------------------------|----------------------------|---------------------------------------------------------------------|
| Status 🗖                                             |                            | None be configured and enabled for                                  |
| » Port Access                                        |                            | Serial Console/Port 1 (sercon) DISABLED                             |
| <ul> <li>Active Users</li> <li>Statistics</li> </ul> | Primary Probe<br>Address   | Internal Cellular Modem (cellmodem01)                               |
| » Support Report<br>» Syslog                         | Address                    | The address of the first peer to probe for connectivity detection.  |
| » UPS Status<br>» RPC Status                         | Secondary Probe<br>Address |                                                                     |
| » Environmental Status                               | Address                    | The address of the second peer to probe for connectivity detection. |

- Navigate to the **Network Interface** on the **System: IP** menu and specify **Internal Cellular modem (cell modem 01)** as the **Failover Interface** to be used when a fault has been detected.
- Specify the **Probe Addresses** of two sites (the **Primary** and **Secondary**) that the console server is to ping to determine if the principal network is still operational.
- In event of a failure of the principal network, the cellular network connection is activated as the access path to the console server (and Managed Devices). Only HTTPS and SSH access is enabled on the failover connection (which should enable the administrator to connect and fix the problem).

**Note:** By default, the advanced console server supports automatic failure-recovery back to the original state prior to failover (firmware version 3.1.0 and later). The advanced console server continually pings probe addresses while in original and failover states. The original state will automatically be set as a priority and reestablished following three successful pings of the probe addresses during failover. The failover state will be removed once the original state has been re-established.

For earlier firmware that does not support automatic failure-recovery, restore networking to a recovered state by running the following command:

#### rm -f /var/run/\*-failed-over && config -r ipconfig

If required, you can run a custom bash script when the device fails over. It is possible to use this script to implement automatic failure recovery, depending on your network setup. The script to create is:

/etc/config/scripts/interface-failover-alert

• You can check the connection status by selecting the **Cellular** panel on the **Status: Statistics** menu.

| Interfaces                                                                 | Routes                                                                                                    | Serial Ports         | Ib           | ICMP            | ТСР | UDP | Failover & Out-o<br>Band |
|----------------------------------------------------------------------------|----------------------------------------------------------------------------------------------------|----------------------|--------------|-----------------|-----|-----|--------------------------|
|                                                                            |                                                                                                    |                      | Fail         | over            |     |     |                          |
| Main Connection Network (wan)                                              |                                                                                                    |                      |              |                 |     |     |                          |
| Failove                                                                    | r Connection                                                                                                    | Management LAN (lan) |              |                 |     |     |                          |
| Active                                                                     | Connection                                                                                                    | Main                 |              |                 |     |     |                          |
| Conne                                                                      | ction Status                                                                                                    | Connected            |              |                 |     |     |                          |
| IP                                                                         | IP Address 192.168.250.106<br>Warning: This is a private IP address, VPN is required to enable incoming connections. |                      |              |                 |     | ns. |                          |
|                                                                            |                                                                                                    |                      | Out of Bond/ | alloway (achta) |     |     |                          |
| Connection                                                                 | Statue                                                                                                    |                      | Out-or-Band/ | ailover (oobfo) |     |     |                          |
| Connection Status     Establishing connection       IP Address     0,0,0,0 |                                                                                                    |                      |              |                 |     |     |                          |

o The operational status will change as the cellular modem finds a channel and connects to the network.

o The Failover & Out-of-Band screen will display information relating to a configured Failover/OOB interface and the status of that connection. The IP address of the Failover / OOB interface will be presented in the Failover & Out-of-Band screen once the Failover/OOB interface has been triggered.

#### **5.7.3 Cellular Routing**

Once you have configured the carrier connection, the cellular modem can be configured to route traffic through the console server. This requires setting up forwarding and masquerading (refer to **5.8 Firewall and Forwarding**).

#### 5.7.4 Set Up Cellular CSD Dial-In

Once you have configured the carrier connection, the cellular modem can be configured to receive Circuit Switched Data (CSD) calls.

**Note:** CSD is a legacy form of data transmission developed for the TDMA-based mobile phone systems like GSM. CSD uses a single radio time slot to deliver 9.6kb/s data transmission to the GSM Network and Switching Subsystem, where it could be connected through the equivalent of a normal modem to the Public Switched Telephone Network (PSTN) an allow direct calls to any dial-up service. CSD is provided selectively by carriers. As such, it is important you receive a Data Terminating number as part of the mobile service your carrier provides. This is the number that external modems will call to access the console server.

• Select the Cellular Modem panel on the System: Dial menu.

#### • Check Enable Dial-In and configure the Dial-In Settings.

| Serial (                       | Console/Port 1 Internal Cellular Modem                                                                                                    |
|--------------------------------|----------------------------------------------------------------------------------------------------|
| nternal Cellular Mod           | dem Dial Settings                                                                                                    |
| Disable Dial                   | ©<br>Disable modem communication.                                                                                                    |
| Enable Dial-In                 |                                                                                                    |
| Enable Dial-Out                | $\odot$ Allow outgoing modem communication.                                                                                                    |
| ial-In Settings                |                                                                                                    |
| Jsername                       | The username for authentication.                                                                                                    |
| Password                       | The secret to use when authenticating the user.                                                                                                    |
| Confirm                        | Re-enter the user's password for confirmation.                                                                                                    |
| Remote Address                 | The IP address to assign a dial-in client.                                                                                                    |
| Local Address                  | The IP address for the dial-in server.                                                                                                    |
| Default Route                  | The dialed connection is to become a default route for the system.                                                                                    |
| Custom Modem<br>Initialization | An optional AT command sequence to initialize the modem.                                                                                              |
| Authentication<br>Type         | <ul> <li>○ None</li> <li>○ PAP</li> <li>○ CHAP</li> <li>○ MSCHAPv2</li> <li>The method to use when checking the dial-in users credentials.</li> </ul> |
| Calling Number<br>Filtering    | Allow dial in from phone numbers matching the permitted calling number only.                                                                          |
| Permitted Calling<br>Number    | A complete phone number or regular expression to match against the calling number.                                                                    |
| ynamic DNS                     |                                                                                                    |
| Dynamic DNS                    | None - DDNS disabled 💌<br>Update a DNS server when IP address is changed.                                                                             |
| DDNS server                    |                                                                                                    |

### **5.8 Firewall and Forwarding**

Tripp Lite console servers with version 3.3 firmware (and later) have basic routing, NAT (Network Address Translation), packet filtering and port forwarding support on all network interfaces. This enables the console server to function as an Internet or external network gateway, via cellular connections or other Ethernet networks on two Ethernet port models:

- **Network Forwarding** allows the network packets on one network interface (i.e. LAN1 / eth0) to be forwarded to another network interface (i.e. LAN2/eth1 or dial-out/cellular). Locally networked devices can IP connect through the console server to devices on remote networks.
- **IP Masquerading** is used to allow all devices on your local private network to hide behind and share one public IP address when connecting to a public network. This type of translation is only used for connections originating within the private network destined for the outside public network. Each outbound connection is maintained using a different source IP port number.

When using IP masquerading, devices on the external network cannot initiate connections to devices on the internal network. **Port Forwards** allow external users to connect to a specific port on the external interface of the console server and be redirected to a specified internal address for a device on the internal network.

- With **Firewall Rules**, packet filtering inspects each packet passing through the firewall and accepts or rejects it based on user-defined rules.
- Then Service Access Rules can be set for connecting to the console server/router itself.

#### **5.8.1 Configuring Network Forwarding and IP Masquerading**

To use a console server as an Internet or external network gateway requires establishing an external network connection, then enabling forwarding and masquerading functions.

**Note:** Network forwarding allows the network packets on one network interface (i.e. LAN1 / eth0) to be forwarded to another network interface (i.e. LAN2/eth1 or dial-out/cellular) so locally networked devices can IP connect through the console server to devices on a remote network. IP masquerading is used to allow all the devices on your local private network to hide behind and share one public IP address when connecting to a public network. This type of translation is only used for connections originating within the private network destined for the outside public network, and each outbound connection is maintained by using a different source IP port number.

By default, all console server models are configured so they will not route traffic between networks. To use the console server as an Internet or external network gateway, forwarding must be enabled so traffic can be routed from the internal network to the Internet/external network.

• Navigate to the System: Firewall page, then click on the Forwarding & Masquerading tab.

|                                                                                                    | System Na          | me: b093-008-2e4u-v Model: B09:<br>Uptime: 1 days, 21 hours, 25                                                       |              | Dashboard    | Manage<br>Devices | Backup  | O<br>Log Out |
|----------------------------------------------------------------------------------------------------|--------------------|----------------------------------------------------------------------------------------------------|--------------|--------------|-------------------|---------|--------------|
|                                                                                                    |                    |                                                                                                    |              | S            | ystem             | : Fire  | wall         |
| Manage E<br>Status F                                                                                                    | Port/Protocol For  | varding Fi                                                                                                    | rewall Rules | Forwarding a | & Masqu           | erading |              |
| * Port Access                                                                                                    | Network Forwarding | nd Masquerading                                                                                                    |              |              |                   |         |              |
| <ul> <li>Active Users</li> <li>Statistics</li> </ul>                                                                                                    | Source Networks    | Allowed Destination Networks                                                                                          |              |              |                   |         |              |
| <ul> <li>» Support Report</li> <li>» Syslog</li> <li>» UPS Status</li> <li>» RPC Status</li> <li>» RPC Status</li> <li>» LLDP/CDP Neighbors</li> <li>» Environmental Status</li> <li>» Dashboard</li> </ul> | Network Interface  | Network Interface Management LAN Dialout/Cellular Dial-in VPN                                                         |              |              |                   |         |              |
| Serial & Network  Alerts & Logging  System  System  Substration  Substration  Substration  Substration Backup                                                                                               | Management LAN     | <ul> <li>Network Interface</li> <li>Management LAN</li> <li>Dialout/Cellular</li> <li>Dial-in</li> <li>VPN</li> </ul> |              |              |                   |         |              |
| Configuration Backup     Firmware     IP     Date & Time     Dial     Firewall     Services     DHCP Server     Nagios                                                                                      | Dialout/Cellular   | Network Interface Management LAN Dialout/Cellular Dial-in VPN                                                         |              |              |                   |         |              |
| <ul> <li>Configure Dashboard</li> <li>Digital I/O</li> </ul>                                                                                                    | Dial-in            | <ul> <li>Network Interface</li> <li>Management LAN</li> <li>Dialout/Cellular</li> <li>Dial-in</li> <li>VPN</li> </ul> |              |              |                   |         |              |
|                                                                                                    | VPN                | Network Interface Management LAN Dialout/Cellular Dial-in VPN                                                         |              |              |                   |         |              |

• Find the Source Network to be routed, then select the relevant Destination Network to enable Forwarding.

For example, to configure a single Ethernet device as a cellular router:

• The Source Network would be the Network Interface and the Destination Network would be Dial-Out/Cellular.

IP masquerading is generally required if the console server will be routed to the Internet or if the external network it is being routed to does not have routing information about the internal network behind the console server.

IP masquerading performs Source Network Address Translation (SNAT) on outgoing packets to make them appear as if they are from the console server (rather than devices on the internal network). When response packets come back to devices on the external network, the console server will translate the packet address back to the internal IP so that it is routed correctly. This allows the console server to provide full outgoing connectivity for internal devices using a single IP address on the external network.

By default, IP masquerading is disabled for all networks. To enable masquerading:

- Select Forwarding & Masquerading panel on the System: Firewall menu.
- Check Enable IP Masquerading (SNAT) on the network interfaces where masquerading is to be enabled.

Masquerading is typically applied to any interface that is connecting with a public network such as the Internet.

| This is generally required when using the interface as an Internet gateway. | Enable IP<br>Masquerading (SNAT) | Network Interface     Management LAN     Dialout/Cellular     Dial-in     VPN IP Masquerading is used to translate private network traffic onto public networks such as the Internet. This is generally required when using the interface as an Internet pateway |
|-----------------------------------------------------------------------------|----------------------------------|----------------------------------------------------------------------------------------------------|
|-----------------------------------------------------------------------------|----------------------------------|----------------------------------------------------------------------------------------------------|

#### **5.8.2 Configuring Client Devices**

Client devices on the local network must be configured with Gateway and DNS settings. This can be done statically on each device or using DHCP.

#### **Manual Configuration**

Manually set a static gateway address (the address of the console server) and set the DNS server address to be the same as used on the external network. If the console server is acting as an internet gateway or a cellular router, use the ISP provided DNS server address.

#### **DHCP Configuration**

- Navigate to the **System: IP** page.
- Click the tab of the interface connected to the internal network. To use DHCP, a static address must be set. Check that the static IP and subnet mask fields are set.

|                                                                                                    | System Nam           | e: b093-008-2e4u-v Model: B093-008-2e4u-v<br>Uptime: 1 days, 21 hours, 27 mins, 48 secs |                          | Dashboard Manage Devices Backup Log Out |
|----------------------------------------------------------------------------------------------------|----------------------|-----------------------------------------------------------------------------------------|--------------------------|-----------------------------------------|
|                                                                                                    |                      |                                                                                         |                          | System: IP                              |
|                                                                                                    | Network Interface    | Management LAN Interface                                                                | General Settings         | Route Settings                          |
| » Port Access                                                                                                    | IP Settings: Network |                                                                                         |                          |                                         |
| <ul> <li>Active Users</li> <li>Statistics</li> <li>Support Report</li> <li>Syslog</li> <li>UPS Status</li> </ul>                                                   | Configuration Method | <ul> <li>DHCP</li> <li>Static</li> <li>The mechanism to acquire IP settings.</li> </ul> |                          |                                         |
| <ul> <li>» RPC Status</li> <li>» LLDP/CDP Neighbors</li> <li>» Environmental Status</li> <li>» Dashboard</li> </ul>                                                | IP Address           | 192.168.254.36<br>A statically assigned IP address.                                     |                          |                                         |
|                                                                                                    | Subnet Mask          | 255.255.255.0<br>A statically assigned network mask.                                    |                          |                                         |
|                                                                                                    | . Gateway            | 192.168.254.254<br>Default gateway for the unit.                                        |                          |                                         |
| System )<br>» Administration<br>» SSL Certificates                                                                                                    | Primary DNS          | A statically assigned primary name server.                                              |                          |                                         |
| » Configuration Backup     » Firmware     » Ip     » Date & Time     » Dial     » Firewall     » Services     » DHCP Server     » Nagios     » Configure Dashboard | Secondary DNS        | A statically assigned secondary name server.                                            |                          |                                         |
|                                                                                                    | Media                | Auto                                                                                    |                          |                                         |
|                                                                                                    | DHCP Server          | Disabled<br>Configure a DHCP server for this interface.                                 |                          |                                         |
| » Digital I/O                                                                                                    | IP Alias             | Secondary address or comma-separated list c                                             | f addresses in CIDR nota | ation, e.g. 192.168.1.1/24.             |
|                                                                                                    | Serial Port Aliases  | None                                                                                    |                          |                                         |

• Click on the **Disabled** link next to **DHCP Server**, which will open the **System: DHCP Server** page.

|                                                                              |                                          | te: b093-008-2e4u-v Model: B093-008-<br>Uptime: 1 days, 21 hours, 30 mins |           | Dashboard Manage Backup Log Out |
|------------------------------------------------------------------------------|------------------------------------------|---------------------------------------------------------------------------|-----------|---------------------------------|
|                                                                              |                                          |                                                                           |           | System: DHCP Server             |
|                                                                              |                                          | vork Interface                                                            | Managem   | ent LAN Interface               |
| Status   Port Access                                                         |                                          |                                                                           |           |                                 |
| » Active Users                                                               |                                          | Settings (Subnet 10.5.0.0 / 255.2                                         | 55.255.0) |                                 |
| <ul> <li>» Statistics</li> <li>» Support Report</li> <li>» Syslog</li> </ul> | DHCP Server                              | C<br>Enable DHCP Server                                                   |           |                                 |
| » UPS Status     » RPC Status                                                | Gateway                                  |                                                                           |           |                                 |
| » LLDP/CDP Neighbors                                                         |                                          | The Default Gateway to assign.                                            |           |                                 |
| <ul> <li>Environmental Status</li> <li>Dashboard</li> </ul>                  | Use interface address<br>as gateway      | Use this interface as the DHCP Gateway                                    | ау.       |                                 |
| Serial & Network                                                             | Primary DNS                              |                                                                           |           |                                 |
| Alerts & Logging                                                             |                                          | The primary DNS to assign.                                                |           |                                 |
| System                                                                       | Secondary DNS                            | The secondary DNS to assign.                                              |           |                                 |
| <ul> <li>SSL Certificates</li> <li>Configuration Backup</li> </ul>           | Use this interface<br>address as the DNS | Use the built-in DNS relay for DNS loo                                    | kune      |                                 |
| <ul> <li>» Firmware</li> <li>» IP</li> </ul>                                 | server                                   | The DNS service must be enabled on                                        |           |                                 |
| » Date & Time » Dial                                                         | Domain Name                              |                                                                           |           |                                 |
| » Firewall                                                                   |                                          | The Domain Name to assign.                                                |           |                                 |
| <ul> <li>» Services</li> <li>» DHCP Server</li> </ul>                        | Default Lease                            |                                                                           |           |                                 |
| <ul> <li>Nagios</li> <li>Configure Dashboard</li> </ul>                      |                                          | The Default Lease Time in Seconds.                                        |           |                                 |
| » Digital I/O                                                                | Maximum Lease                            |                                                                           |           |                                 |
|                                                                              |                                          | The Maximum Lease Time in Seconds                                         |           |                                 |
|                                                                              | Apply                                    |                                                                           |           |                                 |

- Check Enable DHCP Server.
- To configure the DHCP server, select the Use interface address as gateway check box.
- Set the DNS server address(es) to be the same as used on the external network. If the console server is acting as an internet gateway or a cellular router, then use the ISP provided DNS server address
- Enter the **Default Lease** time and **Maximum Lease** time in seconds. The lease time is the time that a dynamically assigned IP address is valid before the client must request it again.
- Click Apply.

The DHCP server will sequentially issue IP addresses from a specified address pool(s):

- Click Add in the Dynamic Address Allocation Pools field.
- Enter the DHCP Pool Start Address and End Address. Click Apply.

| TRIPP-LITE<br>POWER PROTECTION                                         | System Nam                 | ne: b093-008-2e4u-v Model: B093-008<br>Uptime: 1 days, 21 hours, 31 mins |          | Dashboard Manage Backup Log Out |
|------------------------------------------------------------------------|----------------------------|--------------------------------------------------------------------------|----------|---------------------------------|
|                                                                        |                            |                                                                          |          | System: DHCP Server             |
| Manage   Status  Port Access                                           | Netw                       | vork Interface                                                           | Managem  | ent LAN Interface               |
| <ul> <li>Active Users</li> <li>Statistics</li> </ul>                   | Dynamically Allocated I    | Pool                                                                     |          |                                 |
| <ul> <li>Support Report</li> <li>Syslog</li> <li>UPS Status</li> </ul> | DHCP Pool Start<br>Address | The first address in the pool to use for                                 | or DHCP. |                                 |
| RPC Status     LLDP/CDP Neighbors     Environmental Status             | DHCP Pool End<br>Address   | The last address in the pool to use fo                                   | or DHCP. |                                 |
| » Dashboard                                                            | Apply                      |                                                                          |          |                                 |

The DHCP server also supports pre-assigning IP addresses to be allocated only to specific MAC addresses and reserving IP addresses to be used by connected hosts with fixed IP addresses.

Once applied, devices on the internal network will be able to access resources on the external network.

#### 5.8.3 Port / Protocol Forwarding

When using IP masquerading, devices on the external network cannot initiate connections to devices on the internal network.

To work around this, port forwarding can be set up to allow external users to connect to a specific port or range of ports on the external interface of the console server/cellular router. The console server/cellular router redirects the data to a specified internal address and port range.

| TRIPP-LITE<br>POWER PROTECTION                                         | Untime: 1 c                           | 4u-v Model: B093-008-2E4U-V<br>Jays, 21 hours, 32 mins, 39 secs |  | Dashboard    | Manage<br>Devices | Backup | U<br>Log Out |
|------------------------------------------------------------------------|---------------------------------------|-----------------------------------------------------------------|--|--------------|-------------------|--------|--------------|
|                                                                        |                                       |                                                                 |  | S            | <b>/stem</b>      | : Fire | wall         |
| Manage 🔳                                                               | Port/Protocol Forwarding              | Firewall Rules                                                  |  | Forwarding 8 | & Masouo          | radino |              |
| Status 📃                                                               | Fort, Flotocol Forwarding             | The Hull Males                                                  |  | Tormarang (  | x musque          | ruunig |              |
| <ul> <li>Port Access</li> <li>Active Users</li> </ul>                  | Port/Protocol Forwards                |                                                                 |  |              |                   |        |              |
| » Statistics                                                           | No Port Forwards have been configured |                                                                 |  |              |                   |        |              |
| <ul> <li>Support Report</li> <li>Syslog</li> <li>UPS Status</li> </ul> | New Port/Protocol Forward             |                                                                 |  |              |                   |        |              |

To set up a port/protocol forward:

- Navigate to the System: Firewall page and click on the Port Forwarding tab.
- Click Add New Port Forward.
- Fill in the following fields:

| Name:                              | Name for the port forward. This should describe the target and the service that the port forward is used to access.                                                                                                    |
|------------------------------------|----------------------------------------------------------------------------------------------------|
| Input Interface:                   | This allows the user to only forward the port from a specific interface. In most cases, this should be left as "Any".                                                                                                    |
| Source Address/Address Range:      | This allows the user to restrict access to a port forward to a specific source IP address or IP address range of the data. This may be left blank. IP address ranges use the format ip/netmask (where netmask is in bits 1-32). |
| Destination Address/Address Range: | The destination IP address/address range to match. This may be left blank. IP address ranges use the format ip/netmask (where netmask is in bits 1-32).                                                                         |
| Input Port Range:                  | The range of ports to forward to the destination IP. These will be the port(s) specified when accessing the port forward. These ports do not need to be the same as the output port range.                                      |
| Protocol:                          | The protocol of the data being forwarded. The options are <b>TCP or UDP, TCP and UDP, ICMP, ESP, GRE</b> and <b>Any</b> .                                                                                                    |
| Output Address:                    | The target of the port forward. This is an address on the internal network where packets sent to the Input Interface on the input port range are sent.                                                                          |
| Output Port Range:                 | The port or range of ports that the packets will be redirected to on the Output Address. Ranges use the format start-finish. This option is only valid for TCP and UDP protocols.                                               |

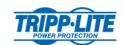

 System Name:
 b093-008-2e4u-v
 Model:
 B093-008-2E4U-V
 Firmware:
 4.0.0u1

 Uptime:
 1 days,
 21 hours,
 33 mins,
 39 secs
 Current User:
 root

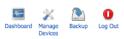

| Ħ             |                                |                           |                                             |                           |
|---------------|--------------------------------|---------------------------|---------------------------------------------|---------------------------|
|               | Port/Protocol For              | warding                   | Firewall Rules                              | Forwarding & Masquerading |
| <b>⊥</b><br>; | Create/Modify Port/P           | rotocol Eorwa             | rd                                          |                           |
| 'S            |                                |                           |                                             |                           |
|               | Name                           | New Forwar<br>Name for th |                                             |                           |
|               |                                | Name for th               | e rule                                      |                           |
|               | Interface                      | Any                       |                                             |                           |
| ors           |                                | The interfac              | e that the rule applies to                  |                           |
| Status        | Source                         |                           |                                             |                           |
|               | Address/Address<br>Range       |                           | IP address or IP address range of the data. |                           |
| Ξ             |                                | IP address r              | anges use the format ip/netmask (where n    | etmask is in bits 1-32)   |
| Ħ             | Destination<br>Address/Address |                           |                                             |                           |
|               | Range                          |                           | tion IP address/address range to match. Th  |                           |
| E             |                                | IP address r              | anges use the format ip/netmask (where n    | etmask is in bits 1-32)   |
|               | Input Port Range               |                           |                                             |                           |
| ckup          |                                |                           | nge of ports.<br>the format start-finish.   |                           |
|               |                                |                           | or TCP and UDP protocols                    |                           |
|               | Protocol                       | TCP                       | ·                                           |                           |
|               | 11010101                       | The protoco               | l of the data                               |                           |
|               | Output Address                 |                           |                                             |                           |
|               | Output Address                 | The ID addr               | ess that the data should be redirected to   |                           |
| bard          |                                | THE IF BOOK               | ess that the data should be redirected to   |                           |
|               | Output Port Range              |                           |                                             |                           |
|               |                                |                           | nge of ports.<br>the format start-finish.   |                           |
|               |                                |                           | or TCP and UDP protocols                    |                           |

For example, to forward port 8443 to an internal HTTPS server on 192.168.10.2, the following settings are used: Input Interface: Any

Input Port Range: 8443

Protocol: TCP

Output Address: 192.168.10.2

Output Port Range: 443

#### **5.8.4 Firewall Rules**

Firewall rules can be used to block or allow traffic through an interface based on port number, the source and/or destination IP address (range), the direction (ingress or egress) and the protocol. This can be used to allow custom on-box services, or block traffic based on policy.

To set up a firewall rule:

• Navigate to the System: Firewall page and click on the Firewall Rules tab.

|                                                                                                    | System Nam                                                                                                    | ne: b093-008-2e4u-v Model: B093-008-2E4U-V Firmware: 4.0.0u1<br>Uptime: 1 days, 21 hours, 35 mins, 22 secs Current User: root Dashboard Manage Backup Log Out<br>Devices Devices |  |  |  |
|----------------------------------------------------------------------------------------------------|----------------------------------------------------------------------------------------------------|----------------------------------------------------------------------------------------------------|--|--|--|
|                                                                                                    |                                                                                                    | System: Firewall                                                                                                    |  |  |  |
| Manage I                                                                                                    | Port/Protocol Forwa                                                                                                    | arding Firewall Rules Forwarding & Masquerading                                                                                                    |  |  |  |
|                                                                                                    |                                                                                                    |                                                                                                    |  |  |  |
| <ul> <li>Port Access</li> <li>Active Users</li> </ul>                                                                | Create/Modify Firewall                                                                                                    | Rule - IPv4                                                                                                    |  |  |  |
| <ul> <li>Statistics</li> <li>Support Report</li> <li>Syslog</li> </ul>                                               | Name                                                                                                    | New Firewall Rule<br>Name for the rule                                                                                                    |  |  |  |
| <ul> <li>&gt;&gt; UPS Status</li> <li>&gt;&gt; RPC Status</li> <li>&gt;&gt; LLDP/CDP Neighbors</li> </ul>            | Interface                                                                                                    | Any 😒<br>The interface that the rule applies to                                                                                                    |  |  |  |
| <ul> <li>Environmental Status</li> <li>Dashboard</li> </ul>                                                          | Destination Port/Port<br>Range A port or range of ports.<br>Ranges use the format start-finish.<br>Only valid for TCP and UDP protocols |                                                                                                    |  |  |  |
| Alerts & Logging = System = System = System status SSL Certificates Configuration Backup Firmware IP                 | Source MAC address                                                                                                    | The source MAC address to match. This may be left blank<br>MAC addresses use the following format XX:XX:XX:XX:XX:XX (where XX are hex digits)                                    |  |  |  |
|                                                                                                    | Source<br>Address/Address<br>Range                                                                                                    | The source IP address/address range to match. This may be left blank<br>IP address ranges use the format ip/netmask (where netmask is in bits 1-32)                              |  |  |  |
| <ul> <li>» Date &amp; Time</li> <li>» Dial</li> <li>» Firewall</li> <li>» Services</li> <li>» DHCP Server</li> </ul> | Destination<br>Address/Address<br>Range                                                                                                 | The destination IP address/address range to match. This may be left blank<br>IP address ranges use the format ip/netmask (where netmask is in bits 1-32)                         |  |  |  |
| <ul> <li>» Nagios</li> <li>» Configure Dashboard</li> <li>» Digital I/O</li> </ul>                                   | Protocol                                                                                                    | TCP C<br>The protocol of the data                                                                                                    |  |  |  |
|                                                                                                    | Direction                                                                                                    | Ingress C<br>The direction of the data that the rule applies to                                                                                                    |  |  |  |
|                                                                                                    | Connection State                                                                                                    | Any Connection tracking state for the packet                                                                                                    |  |  |  |
|                                                                                                    | Action                                                                                                    | Block O<br>The action to undertake                                                                                                    |  |  |  |
|                                                                                                    | Save                                                                                                    |                                                                                                    |  |  |  |
|                                                                                                    |                                                                                                    |                                                                                                    |  |  |  |

Note: Prior to firmware version 3.4, this tab was labeled Port Rules and fewer firewall rules could be configured.

#### • Click New Firewall Rule.

• Fill in the following fields:

| Name                 | Name the rule. This name should describe the firewall rule policy being implemented (e.g., <b>block ftp, Allow Tony</b> ).                                          |
|----------------------|----------------------------------------------------------------------------------------------------|
| Interface            | Select the interface the firewall rule will be applied to (i.e. <b>Any, Dial-Out/Cellular, VPN, Network Interface, Dial-in</b> etc).                                |
| Port Range           | Specify the Port or range of Ports (e.g. $1000 - 1500$ ) the rule will apply to. This may be left blank.                                                            |
| Source MAC Address   | Specify the source MAC address to be matched. This may be left blank. MAC addresses use the format XX:XX:XX:XX:XX:XX, where XX are hex digits.                      |
| Source Address Range | Specify the source IP address (or address range) to match. IP address ranges use the format ip/<br>netmask (where netmask is in bits 1-32). This may be left blank. |
| Destination Range    | Specify the destination IP address/range to match. IP address ranges use the format ip/netmask (where netmask is in bits 1-32). This may be left blank.             |

| Protocol  | Select if the firewall rule will apply to TCP or UDP, TCP and UDP, ICMP, ESP, GRE or Any.                                                                                                    |
|-----------|----------------------------------------------------------------------------------------------------|
| Direction | Select the traffic direction the firewall rule will apply to (Ingress = incoming, or Egress).                                                                                                    |
| Action    | Select the action ( <b>Accept</b> or <b>Block</b> ) that will be applied to the detected packets that match the Interface + Port Range + Source/Destination Address Range + Protocol + Direction. |

For example, to block all SSH traffic from leaving Dial-Out Interface, the following settings can be used:

Interface: Dial-Out/Cellular

Port Range: 22

Protocol: TCP

Direction: Egress

Action: Block

Firewall rules are processed in a set order- from top to bottom. As such, rule placement is important. For example, with the following rules, all incoming traffic over the Network Interface is blocked, except when it comes from two assigned IP addresses (SysAdmin and Tony):

|                | To allow all incoming traffic on all<br>interfaces from the SysAdmin: | To allow all incoming traffic<br>from Tony: | To block all incoming traffic from the Network Interface: |
|----------------|-----------------------------------------------------------------------|---------------------------------------------|-----------------------------------------------------------|
| Interface      | Any                                                                   | Any                                         | Network Interface                                         |
| Port Range     | Any                                                                   | Any                                         | Any                                                       |
| Source MAC     | Any                                                                   | Any                                         | Any                                                       |
| Source IP      | IP address of SysAdmin                                                | IP address of Tony                          | Any                                                       |
| Destination IP | Any                                                                   | Any                                         | Any                                                       |
| Protocol       | TCP                                                                   | TCP                                         | ТСР                                                       |
| Direction      | Ingress                                                               | Ingress                                     | Ingress                                                   |
| Action         | Accept                                                                | Accept                                      | Block                                                     |

System: Firewall

|                           | Service Access | 5        | P                                 | ort Forwarding                     | Fi                                      | rewall Rules |        | Forw          | arding & Masque | erading |
|---------------------------|----------------|----------|-----------------------------------|------------------------------------|-----------------------------------------|--------------|--------|---------------|-----------------|---------|
| irewall Rul               | es             |          |                                   |                                    |                                         |              |        |               |                 |         |
| Name                      | Interface      | Protocol | Destination<br>Port/Port<br>Range | Source<br>Address/Address<br>Range | Destination<br>Address/Address<br>Range | Direction    | Action | Rule<br>Order | Modify          | Delete  |
| Allow Sys<br>Admin        | any            | tcp      | Any                               | 192.168.0.0/16                     | Any                                     | ingress      | accept | -             |                 | Ø       |
| Allow<br>Tony             | any            | tcp      | Any                               | 10.0.0/8                           | Any                                     | ingress      | accept | <b>₽</b> ₽    | ۵               |         |
| Block<br>Everyone<br>Else | wan            | tcp      | Any                               | Any                                | Any                                     | ingress      | block  | <b>^</b>      |                 |         |

However, if the above **Rule Order** changed so the "Block Everyone Else" rule was second on the list, then the incoming traffic over the network interface from Tony would be blocked.

#### 5.8.5 Packet State Matching in Firewall Rules

As of firmware version 4.0.0, firewall rules can include packet state matching. This is implemented using an **iptables** extension module and can be set as follows:

#### Navigate to System > Firewall > Firewall Rules.

In either the IPv4 or IPv6 section, click the New Firewall Rule button.

Enter a **Name** for the new rule in the Name field.

Select the interface the new rule will be applied against from the Interface pop-up menu.

**Note:** the available interfaces vary depending on the exact hardware available on the console server. By default, new firewall rules are applied against Any (i.e. all) available interface.

If the selected interface operates the TCP or UDP protocol, enter a port or port range of the rule's destination.

If the firewall rule is to apply against a particular MAC address, enter this value in the **Source MAC** address field. MAC addresses must be entered in standard xx:xx:xx:xx format (where each xx is a hexadecimal value).

If the firewall rule is to apply against a particular source address or range of source addresses, enter this address or address range in the **Source Address/Address Range** field. Address ranges can be entered using the ip-address/netmask syntax.

If the firewall rule is to apply to a particular destination address or address range, enter this address or address range in the **Destination Address/Address Range** field. As with the Source Address/Address Range field, address ranges can be entered using the ip-address/netmask syntax.

Set the data protocol against which firewall rule will apply. By default, new firewall rules apply against the TCP protocol.

Set the direction of data travel against which firewall rule will apply. This setting can take one of two values: Ingress or Egress. The default is Ingress. Ingress means data arriving at an interface from elsewhere. Egress means data leaving an interface and going to elsewhere.

Select the desired packet state to match against from the **Connection State** pop-up menu. Available options are New, Established/Related and Any. The default option is Any.

Note: The default option leaves packet state matching inactive. With this option, no extra specifications are added to the firewall rule.

Select the desired action to be taken regarding packets of the chosen state from the Action pop-up menu. The two available options are Block and Accept. The default action is Block.

Click the Save button. Using the **Connection State** pop-up menu in **System > Firewall > Firewall Rules > IPv4 > New Firewall Rule** to set packet state matching to New or Established/Related is equivalent to running one of the following at a shell-prompt:

# iptables -m state --state NEW

# iptables -m state --state \

ESTABLISHED, RELATED

For example:

# iptables -I INPUT -p tcp --dport 23 -m state --state \

ESTABLISHED, RELATED - j ACCEPT

This tells the firewall to accept incoming Telnet traffic for previously established Telnet sessions.

If the rule is created in IPv6 > New Firewall Rule, it is the equivalent of running one of the following at a shell-prompt:

# ip6tables -m state --state NEW

# ip6tables -m state --state ESTABLISHED,RELATED

For example:

# ip6tables -I INPUT -p tcp --dport 23 -m state --state \

ESTABLISHED, RELATED - j ACCEPT

As with the iptables example, this tells the firewall to accept incoming telnet traffic for previously established telnet sessions. For more on iptables, ip6tables and iptables-extensions, see the respective man pages: iptables, ip6tables and iptables-extensions.

Each console server has an embedded SSH server and uses SSH tunneling so remote users can securely connect through the console server to managed devices by using text-based console tools (e.g., SSH, telnet, SoL), or graphical tools (e.g., VNC, RDP, HTTPS, HTTP, X11, VMware, DRAC, iLO).

The managed devices being accessed can be located on the same local network as the console server, or they can be attached to the console server via serial port. The remote User/Administrator connects to the console server by way of SSH tunnel using a dial-up, wireless or ISDN modem, broadband Internet connection, enterprise VPN or local network connection.

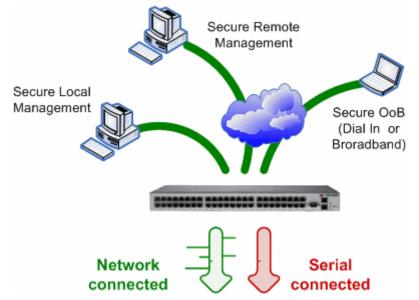

To set up the secure SSH tunnel from the client PC to the console server, you must install and launch SSH client software on the User/Administrator PC. Tripp Lite recommends you use the SDT Connector client software supplied with the console server for this task. SDT Connector is simple to install and auto-configure and will provide all users with point-and-click access to all systems and devices in the secure network. With one click, SDT Connector sets up a secure SSH tunnel from the client to the selected console server, establishes a port forward connection to the target network-connected host or serial connected device, and executes the client application used in communicating with the host.

### **6.1 Configuring for SSH Tunneling to Hosts**

To set up the console server for SSH tunneled access a network attached host:

 Add the new host and the permitted services using the Serial & Network: Network Hosts menu as detailed in section 4.4 Network Hosts. Only these permitted services will be forwarded by SSH to the host. All other services (TCP/UDP ports) will be blocked.

Note: Some TCP Ports used by SDT in the console server include:

- 22 SSH (All SDT tunneled connections)
- 23 Telnet on local LAN (forwarded inside tunnel)
- 80 HTTP on local LAN (forwarded inside tunnel)
- 3389 RDP on local LAN (forwarded inside tunnel)
- 5900 VNC on local LAN (forwarded inside tunnel)
- 73XX RDP over serial from local LAN where XX is the serial port number (i.e. 7301 to 7348 on a 48-port console server)
- 79XX VNC over serial from local LAN where XX is the serial port number

|                                                                                                    | System Nam          | e: b093-008-2e4u-v Model: B093-008-2E4U-V<br>Uptime: 0 days, 0 hours, 13 mins, 26 secs |             | Dashboard Manage<br>Devices | Backup Log Out |
|----------------------------------------------------------------------------------------------------|---------------------|----------------------------------------------------------------------------------------|-------------|-----------------------------|----------------|
| Manage                                                                                                    | IP Address/DNS Name |                                                                                        | Serial & Ne | etwork: Netwo               | ork Hosts      |
| Status )                                                                                                    |                     | The host's IP Address or DNS name.                                                     |             |                             |                |
| <ul> <li>» Port Access</li> <li>» Active Users</li> <li>» Statistics</li> <li>» Support Report</li> </ul>           | Host Name           | A descriptive name to identify the host.                                               |             |                             |                |
| <ul> <li>» Syslog</li> <li>» UPS Status</li> <li>» RPC Status</li> </ul>                                            | Description/Notes   | A brief description of the host.                                                       |             |                             |                |
| <ul> <li>» LLDP/CDP Neighbors</li> <li>» Environmental Status</li> <li>» Dashboard</li> </ul>                       | Permitted Services  | 22/tcp (ssh) - 0<br>23/tcp (teinet) - 0<br>80/tcp (http) - 0<br>443/tcp (http) - 0     |             |                             |                |
| Serial & Network )  > Serial Port  Users & Groups  Authentication                                                   | =                   | 1494/tcp (ica) - 0<br>3389/tcp (rdp) - 0<br>5900/tcp (vnc) - 0<br>Remove               |             |                             |                |
| <ul> <li>» Network Hosts</li> <li>» Trusted Networks</li> <li>» IPsec VPN</li> </ul>                                |                     | • TCP<br>UDP Port                                                                      |             |                             |                |
| <ul> <li>&gt; OpenVPN</li> <li>&gt; PPTP VPN</li> <li>&gt; Cascaded Ports</li> <li>&gt; UPS Connections</li> </ul>  |                     | level 0 - Disabled<br>Add<br>The TCP services available from this host.                | <b>O</b>    |                             |                |
| <ul> <li>» RPC Connections</li> <li>» Environmental</li> <li>» Managed Devices</li> <li>» IP Passthrough</li> </ul> | Device Settings     |                                                                                        |             |                             |                |
|                                                                                                    | Device Settings     | None ᅌ<br>Specify the device type.                                                     |             |                             |                |
| System )                                                                                                    | Apply               |                                                                                        |             |                             |                |

 Add new Users using the Serial & Network: Users & Groups menu as detailed in 4.4 Network Hosts. Users can be authorized to access the console server ports and specified network-attached hosts. To simplify configuration, the Administrator can first set up Groups with group access permissions, then assign Users to those Group(s).

### **6.2 SDT Connector Client Configuration**

The SDT Connector client works with all Tripp Lite console servers. Each of these remote console servers have an embedded OpenSSH-based server, which can be configured to port forward connections from the SDT Connector client to hosts on their local network, as detailed in the previous chapter. The SDT Connector can also be pre-configured with access tools and applications available to be run when access to a particular host has been established.

SDT Connector can connect to the console server using alternate OOB access. It can also access the console server itself and access devices connected to serial ports on the console server.

#### **6.2.1 SDT Connector Client Installation**

The SDT Connector set up program (**SDTConnector Setup-1.n.exe** or **sdtcon-1.n.tar.gz**) is included on the CD supplied with your Tripp Lite console server product.

Run the set-up program.

**Note:** For Windows clients, the SDTConnectorSetup-1.n.exe application will install the SDT Connector 1.n.exe and the config file defaults. xml. If there is already a config file on the Windows PC, then it will not be overwritten. To remove the earlier config file, run the regedit command and search for "SDT Connector", then remove the directory with this name.

For Linux and other UNIX clients, **SDTConnector.tar.gz** application will install the **sdtcon-1.n.jar** and the config file **defaults.xml**.

Once the installer completes, you will have a working SDT Connector client installed on your machine and an icon on your desktop:

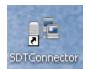

Click the SDT Connector icon on your desktop to start the client.

**Note:** SDT Connector is a Java application, so it must have a Java Runtime Environment (JRE) installed. It will install on Windows 2000 and later and on most Linux platforms. Solaris platforms are also supported. However, they must have Firefox installed. SDT Connector can run on any system with Java 1.4.2 and above installed, but it assumes the web browser is Firefox, and that xterm -e telnet opens a telnet window.

#### **6.2.2 Configuring a New Gateway in the SDT Connector Client**

To create a secure SSH tunnel to a new console server:

- Click the New Gateway 🏪 icon or select the File: New Gateway menu option.
- Enter the IP or DNS Address of the console server and the SSH port that will be used (typically 22).

Note: If SDT Connector is connecting to a remote console server through the public Internet or routed network you will need to:

- Determine the public IP address of the console server (or of the router / firewall that connects the console server to the Internet) as
  assigned by the ISP. One way to find the public IP address is to access / or / from a computer on the same network as the console server
  and note the reported IP address.
- Set port forwarding for TCP port 22 through any firewall/NAT/router located between SDT Connector and the console server so it points to the console server. For port forwarding instructions for a range of routers, visit http://www.portforward.com. Also, you can use the Open Port Check tool at http://www.canyouseeme.org to check whether port forwarding through local firewall/NAT/router devices has been properly configured.
- Enter the Username and Password of a user on the gateway that has been enabled to connect via SSH and/or create SSH port redirections.

|      | Dew SDT Gateway                        | 3 |
|------|----------------------------------------|---|
| File | General Out Of Band Remote UDP Gateway |   |
|      | Gateway Address Port 22                |   |
| E    | Gateway Username                       |   |
|      | Gateway Password                       |   |
|      | Descriptive Name                       |   |
|      | Description/Notes                      |   |
|      |                                        |   |
|      |                                        |   |
|      |                                        |   |
|      |                                        |   |
|      | V OK X Cancel                          |   |
|      |                                        |   |

• Optionally, enter a **Descriptive Name** to display, instead of the IP or DNS address, and any **Notes** or a **Description** of this gateway (such as its firmware version, site location or anything special about its network configuration).

• Click OK and an icon for the new gateway will now appear in the SDT Connector home page.

**Note:** For an SDT Connector user to access a console server (and access specific hosts or serial devices connected to that console server), that user must first be set up on the console server, and must be authorized to access the specific ports / hosts (refer to **5**. *Firewall*, *Failover and OOB Access*). Only these permitted services will be forwarded by SSH to the Host. All other services (TCP/UDP ports) will be blocked.

#### 6.2.3 Auto-Configure SDT Connector Client with the User's Access Privileges

Each user on the console server has an access profile configured with access privileges to specific connected hosts and serial port devices. This configuration can be auto-uploaded into the SDT Connector client:

| Tripplite SDTConnector    |                 |
|---------------------------|-----------------|
| File Edit Help            |                 |
| ₽ 👤 🗹 📸                   |                 |
| <b>⊞</b> -∰ 208.64.91.182 | Gateway Actions |
| ⊞ Baytech gateway         | Out Of Band     |
|                           | Retrieve Hosts  |
|                           |                 |
|                           |                 |
|                           |                 |
|                           |                 |
|                           | L               |

- Click on the new gateway icon and select **Retrieve Hosts**. This will:
  - o Configure access to network-connected hosts the user is authorized to access and set up (for each of these Hosts), the services (e.g. HTTPS, IPMI2.0) and the related IP ports being redirected.
  - o Configure access to the console server itself (this is displayed as a Local Services host).
  - o Configure access with the enabled services for the serial port devices connected to the console server.

| Tripplite SDTConnector                                                            |           |          |
|-----------------------------------------------------------------------------------|-----------|----------|
| File Edit Help                                                                    |           |          |
|                                                                                   |           |          |
| □ 😰 208.64.91.182                                                                 | Services  |          |
| HP iLO 2                                                                          | 🕢 НТТР    | HTTPS    |
| ESXi                                                                              | 🔽 Telnet  | SSH      |
|                                                                                   | VNC       | RDP      |
|                                                                                   | IBM RS    | 🔅 TCP Po |
| Dell 2003 Server (BMC)     Dell 2003 Server     HP 2003 Server     Local Services | IBM RSAII |          |
|                                                                                   |           |          |

**Note:** The Retrieve Hosts function auto-configures all user classes (i.e. they can be members of user or admin or some other group or no group). The SDT Connector will not auto-configure the root; it is recommended the account only be used for initial configuration and for adding an initial Administrator account to the console server.

#### 6.2.4 Make an SDT Connection Through the Gateway to a Host

Simply **point** at the host to be accessed, and **click** on the service to be used in accessing that host. The SSH tunnel to the gateway is automatically established, the appropriate ports redirected through to the host and the appropriate local client application is launched pointing at the local endpoint of the redirection:

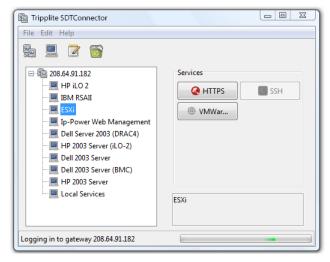

**Note:** The SDT Connector client can be configured with an unlimited number of gateways. Each gateway can be configured to port forward an unlimited number of locally networked hosts. Similarly, there is no limit on the number of SDT Connector clients who can be configured to access the gateway. Nor are there limits on the number of host connections that an SDT Connector client can concurrently have open through the one gateway tunnel.

There is a limit on the number of SDT Connector SSH tunnels that can be open at the same time on a particular gateway. Tripp Lite console servers support at least 50 concurrent connections. For example, a site with a Tripp Lite gateway can have up to 50 users securely controlling an unlimited number of network attached computers and devices (servers, routers, etc.) at that site, at any time.

Tripp Lite console servers support hundreds of simultaneous client tunnels.

#### **6.2.5 Manually Adding Hosts to the SDT Connector Gateway**

For each gateway, you can manually specify the network-connected hosts accessed through that console server. For each host, specify the services used in communicating with the host.

• Select the newly added gateway and click the host icon 📃 to create a host that is accessible via the gateway. Alternately, you can select **File: New Host**.

| New SDT Host    | :                 | ×                         |
|-----------------|-------------------|---------------------------|
| Host Addre      | ss                |                           |
| Servic          | es 🔲 HTTP         | HTTPS                     |
|                 | Telnet            | SSH SSH                   |
| 1               | VNC               | RDP                       |
|                 | Dell RAC          | Dell Server Administrator |
|                 | Dell IT Assistant | SOL                       |
|                 | IBM RSA II        | IBM Director              |
|                 | IBM AMM           | HP iLO 2                  |
|                 | VMWare Server     | TCP Port 1494             |
|                 | Serial 2 SSH      | Serial 2 Telnet           |
|                 | Serial 3 SSH      | Serial 3 Telnet           |
|                 | Serial 4 SSH      | Serial 4 Telnet           |
|                 | TCP Port 903      |                           |
| Descriptive Nan | ne                |                           |
| Description/Not | es                |                           |
|                 |                   |                           |
|                 |                   |                           |
| •               |                   | V OK K Cancel             |
|                 |                   |                           |

- Enter the IP or DNS Host Address (if this is a DNS address, it must be resolvable by the gateway).
- Select which **Services** are to be used in accessing the new host. A range of service options are pre-configured in the default SDT Connector client (RDP, VNC, HTTP, HTTPS, Dell RAC, VMware, etc.).
- Optionally, enter a **Descriptive Name** for the host to display (instead of the IP or DNS address) and any **Notes** or **Description** of this host (such as its operating system/release, or anything special about its configuration).
- Click OK.

#### **6.2.6 Manually Adding New Services to the New Hosts**

To extend the range of services that can be used when accessing hosts with SDT Connector:

- Select Edit: Preferences and click the Services tab. Click Add.
- Enter a Service Name and click Add.
- Under the **General** tab, enter the TCP Port that this service runs on (e.g. 80 for HTTP). Optionally, select the client to access the local endpoint of the redirection.

| Tripplite SDTConnector                                                                                                    |                 |
|----------------------------------------------------------------------------------------------------|-----------------|
| Clients Services Private Keys System Defaults HTTP browser HTTPS browser Telnet client (SOL) Telnet client HTTP browser (RSA II) IBM Director console SSH client HyperTerminal VNC viewer VMWare Server console | Add<br>E Remove |
|                                                                                                    | V Close         |

 Select which Client application is associated with the new service. A range of client application options are pre-configured in the default SDT Connector (RDP client, VNC client, HTTP browser, HTTPS browser, Telnet client, etc.). If you wish to add new client applications to this range, proceed to 6.2.7 Adding a Client to Be Started for the New Service, then return to this step.

| Tripplite SDTConnector                    | 23 |
|-------------------------------------------|----|
| SDTConnector Preferences                  |    |
| Add Client                                |    |
| Client name                               |    |
| Path to client executable file            |    |
| Command line format for client executable |    |
|                                           |    |
| OK Kancel                                 |    |

• Click OK, and then Close.

A service typically consists of a single SSH port redirection and a local client to access it. However, it may consist of several redirections, some or all of which may have clients associated with them.

One example of this is the Dell RAC service. The first redirection is for the HTTPS connection to the RAC server. The RAC server has a client associated with it (web browser) that is launched immediately upon clicking the button for this service.

The second redirection is the VNC service that the user may choose to later launch from the RAC web console. It is automatically loads in a Java client served through the web browser, so it does not need a local client associated with it.

| E Tripplite SDTConnector                                                                                                    |  |
|----------------------------------------------------------------------------------------------------|--|
| File Edit Help         Image: SDTConnector Preferences         Image: SDTConnector Preferences      < |  |

• On the Add Service screen, you can click **Add** as many times as needed to add multiple new port redirections and associated clients.

You may also specify Advanced port redirection options:

- Enter the local address to bind to when creating the local endpoint of the redirection. It is not usually necessary to change this from "localhost".
- Enter a local TCP port to bind to when creating the local endpoint of the redirection. If this is left blank, a random port will be selected.

| File Edit Help |
|----------------|
|                |

**Note:** SDT Connector can also tunnel UDP services. SDT Connector tunnels the UDP traffic through the TCP SSH redirection, effectively making it is a tunnel within a tunnel.

Enter the UDP port on which the service is running on the host. This will also be the local UDP port the SDT Connector binds to as the local endpoint of the tunnel.

For UDP services, you will need to specify a TCP port under the General tab. This will be an arbitrary TCP port that is not in use on the gateway. An example of this is the SOL Proxy service. It redirects local UDP port 623 to remote UDP port 623 over the arbitrary TCP port 6667.

#### 6.2.7 Adding a Client Program to Be Started for the New Service

Clients are local applications that may be launched when a related service is clicked. To add to the pool of client programs:

• Select Edit: Preferences and click the Client tab. Click Add.

- Enter a Name for the client. Enter the Path to the executable file for the client (or click Browse to locate the executable).
- Enter a **Command Line** associated with launching the client application. SDT Connector typically launches a client using command line arguments to point it at the local endpoint of the redirection. There are three special keywords for specifying the command line format. When launching the client, SDT Connector substitutes these keywords with the appropriate values:

%path% is path to the executable file, i.e. the previous field.

**%host%** is the local address to which the local endpoint of the redirection is bound, i.e. the Local Address field for the Service redirection Advanced options.

**%port%** is the local port to which the local endpoint of the redirection is bound, i.e. the Local TCP Port field for the Service redirection Advanced options. If this port is unspecified (i.e. "Any"), the appropriate randomly selected port will be substituted.

For example, SDT Connector is preconfigured for Windows installations with a HTTP service client that will connect with whichever local browser the local Windows user has configured as the default. Otherwise, the default browser used is Firefox:

Also, some clients are launched in a command line or terminal window. The telnet client is an example of this. As such, the "Path to client executable file" is **telnet** and the "Command line format for client executable" is **cmd /c start %path% %host% %port%:** 

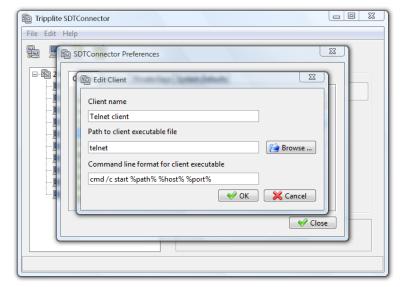

• Click OK.

#### **6.2.8 Dial-In Configuration**

If the client PC is dialing in to the Local/Console port on the console server, you will need to set up a dial-in PPP link:

- Configure the console server for dial-in access (refer to 5.2.1 Configuring Dial-In PPP).
- Set up the PPP client software at the remote User PC.

Once you have a dial-in PPP connection established, you can set up the secure SSH tunnel from the remote Client PC to the console server.

### **6.3 SDT Connector to Management Console**

SDT Connector can also be configured for browser access the gateway's Management Console – and for Telnet or SSH access to the gateway command line. For these connections to the gateway itself, you must configure **SDT Connector** to access the gateway (itself) by setting the Console server up as a host, and then configuring the appropriate services:

- Launch **SDT Connector** on your PC. Assuming you have already set up the console server as a **Gateway** in your **SDT Connector** client (with **username / password**, etc.), select this newly added **Gateway** and click the Host icon to create a host. Alternately, select **File: New Host**
- Enter 127.0.0.1 as the Host Address and provide details in Descriptive Name/Notes. Click OK.

| ſ              | Edit SDT Host     |                              | X                         |
|----------------|-------------------|------------------------------|---------------------------|
|                | Host Address      | 127.0.0.1                    |                           |
| 🗐 Tripplite    | Services          | 📝 НТТР                       | V HTTPS                   |
| File Edit      |                   | 📝 Telnet                     | SSH SSH                   |
|                |                   | VNC                          | RDP                       |
|                |                   | Dell RAC                     | Dell Server Administrator |
| <b>⊡</b> ⊡ 208 |                   | Dell IT Assistant            | SOL                       |
|                |                   | IBM RSA II                   | IBM Director              |
|                |                   | IBM AMM                      | HP iLO 2                  |
|                |                   | VMWare Server                | TCP Port 1494             |
|                |                   | Serial 2 SSH                 | Serial 2 Telnet           |
|                |                   | Serial 3 SSH                 | Serial 3 Telnet           |
|                |                   | Serial 4 SSH                 | Serial 4 Telnet           |
|                |                   | TCP Port 903                 |                           |
|                | Descriptive Name  | Local Host                   |                           |
|                | Description/Notes | Manual entry- connections to | the console server itself |
|                |                   |                              |                           |
|                |                   |                              | 🖌 OK 🔀 Cancel             |
|                |                   |                              |                           |

Click the HTTP or HTTPS services icon to access the gateway's management console, and/or click SSH or Telnet to access
the gateway command line console.

Note: To enable SDT access to the gateway console, you must configure the console server to allow port forwarded network access.

With firmware version 3.3 and later, this can be done using the console server management Console. Simply browse to the console server and select the **Service Access** tab on the **System: Firewall** menu. Ensure **SSH Command Shell** is enabled on the network interface and any out of band interfaces.

With earlier firmware:

- Browse to the console server and select **Network Hosts** from **Serial & Network**. Click **Add Host**. In the **IP Address/DNS Name** field, enter 127.0.0.1 (this is the console server's network loopback address) and enter Loopback in **Description**.
- Remove all entries under **Permitted Services**, except those that will be used in accessing the management console (80/http or 443/ https) or the command line (22/ssh or 23/telnet). Then scroll to the bottom and click **Apply**.
- By default, Administrators have gateway access privileges. For Users to access the gateway management console, you will need to
  provide those Users the required access privileges. Select Users & Groups from Serial & Network. Click Add User. Enter a Username,
  Description and Password/Confirm. Select 127.0.0.1 from Accessible Host(s) and click Apply.

### 6.4 SDT Connector: Telnet or SSH Connect to Serially Attached Devices

SDT Connector can also be used to access text consoles on devices that are attached to the console server's serial ports. For these connections, you must configure the SDT Connector client software with a service that will access the target gateway serial port, and then set the gateway up as a host:

- Launch SDT Connector on your PC. Select Edit: Preferences and click the Services tab. Click Add.
- Enter "Serial Port 2" in Service Name and click Add.
- Select Telnet client as the Client. Enter 2002 in TCP Port. Click OK, then Close and Close again.

| File Edit Help         SDTConnector Preferences         Add Service         HTTI         Service Name         Service Name         Service Name         Service Name         Service Name         General         Advanced         Client         Teln         General         Advanced         Client         TCP Port         SOL | Diripplite SDTConn                                                                                                    | lector                                                                                                    |  |
|----------------------------------------------------------------------------------------------------|----------------------------------------------------------------------------------------------------|----------------------------------------------------------------------------------------------------|--|
| Clients Add Service                                                                                                    | File Edit Help                                                                                                    |                                                                                                    |  |
| ₩ OK X Cancel                                                                                                    | Clients<br>Clients<br>Clients<br>Clients<br>Clients<br>Clients<br>Clients<br>HTT<br>HTT<br>Teln<br>SSH<br>VNC<br>Clients<br>HTT<br>Teln<br>Dell<br>Dell<br>Dell<br>Dell | Add Service  Service Name Serial Port 2  Add Port Redirection  General Advanced  Client Telnet client  TCP Port 1002 |  |

- Assuming you have already set up the target console server as a gateway in your SDT Connector client (with username / password, etc.), select this gateway and click the **Host** icon to create a host. Alternately, select **File: New Host**.
- Enter 127.0.0.1 as the **Host Address** and select **Serial Port 2** for service. In **Descriptive Name**, enter something along the lines of Loopback ports, or Local serial ports. Click **OK**.
- Click the Serial Port 2 icon for Telnet access to the serial console on the device attached to serial port 2 on the gateway.

To enable SDT Connector to access to devices connected to the gateway's serial ports, you must also configure the console server itself to allow port forwarded network access to itself, and enable access to the assigned serial port:

- Browse to the console server and select Serial Port from Serial & Network.
- Click **Edit** next to selected Port # (e.g. Port 2 if the target device is attached to the second serial port). Ensure the port's serial configuration is appropriate for the attached device.
- Scroll down to **Console Server Setting** and select **Console Server Mode**. Check **Telnet** (or **SSH**). Scroll to the bottom and click **Apply**.
- Select Network Hosts from Serial & Network and click Add Host.
- In the **IP Address/DNS Name** field, enter 127.0.0.1 (this is the console server's network loopback address) and enter **Loopback** in **Description**.
- Remove all entries under **Permitted Services**, select **TCP** and enter 200n in **Port**. This configures the telnet port enabled in the previous step, so for Port 2 you would enter 2002.
- Click Add, then scroll to the bottom and click Apply.
- By default, Administrators have gateway and serial port access privileges. For Users to access the gateway and serial port, you will need to provide those Users the required access privileges. Select Users & Groups from Serial & Network. Click Add User. Enter a Username, Description and Password/Confirm. Select 127.0.0.1 from Accessible Host(s) and select Port 2 from Accessible Port(s). Click Apply.

# 6.5 Using SDT Connector for Out-of-Band (OOB) Connection to the Gateway

SDT Connector can also be set up to connect to the console server (gateway) out-of-band (OOB). OOB access uses an alternate path for connecting to the gateway to that used for regular data traffic. OOB access is useful when the primary link to the gateway is unavailable or unreliable.

A gateway's primary link is typically a broadband Internet connection or Internet connection via LAN or VPN. Secondary out-ofband connectivity is provided by a dial-up or wireless modem directly attached to the gateway. Out-of-band access enables you to access the hosts and serial devices on the network, diagnose any connectivity issues, and restore the gateway's primary link.

In SDT Connector, OOB access is configured by providing the gateway's secondary IP address and communicating to the SDT Connector how to start and stop the OOB connection. Starting an OOB connection may be achieved by initiating a dial-up connection, or adding an alternate route to the gateway. SDT Connector allows for maximum flexibility is this regard by allowing you to provide your own scripts or commands for starting and stopping the OOB connection.

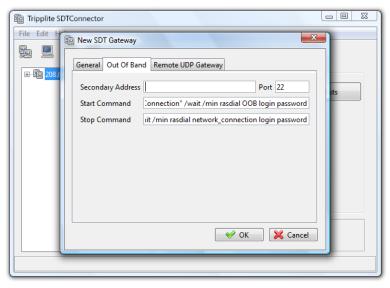

To configure SDT Connector for OOB access:

- When adding a new gateway or editing an existing gateway, select the Out Of Band tab.
- Enter the gateway's secondary OOB IP address (e.g., the accessible IP address used when dialed in directly). You also may modify the gateway's SSH port if it is not using the default of 22.
- In Start Command, enter the command or path to a script to start the OOB connection.
- o To initiate a pre-configured dial-up connection under Windows, use the following Start Command:

cmd /c start "Starting Out of Band Connection" /wait /min rasdial network\_connection login password

where network\_connection is the name of the network connection as displayed in Control Panel -> Network Connections, **login** is the dial-in username, and **password** is the dial-in password for the connection.

o To initiate a pre-configured dial-up connection under Linux, use the following Start Command: pon network\_connection

where network\_connection is the name of the connection.

- Enter the command or path to a script to stop the OOB connection in Stop Command.
  - o To stop a pre-configured dial-up connection under Windows, use the following Stop Command:
     cmd /c start "Stopping Out of Band Connection" /wait /min rasdial network\_connection /disconnect
     where network connection is the name of the network connection as displayed in Control Panel -> Network Connections.
  - o To stop a pre-configured dial-up connection under Linux, use the following Stop Command: poff network\_connection

To make the OOB connection using SDT Connector:

• Select the gateway and click Out Of Band. The status bar will change color to indicate this gateway is now being accessed using the OOB link rather than the primary link.

When you connect to a service on a host behind the gateway, or to the console server gateway itself, SDT Connector will initiate the OOB connection using the provided Start Command. The OOB connection isn't stopped (using the provided Stop Command) until Out Of Band under Gateway Actions is clicked off, at which point the status bar will return to its normal color.

### **6.6 Importing (and Exporting) Preferences**

To enable the distribution of pre-configured client configuration files, use the SDT Connector's Export/Import function:

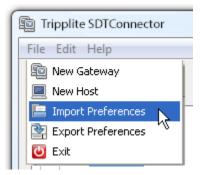

- To save a configuration .xml file (for backup or importing into other SDT Connector clients), select **File: Export Preferences** and select the location to save the configuration file.
- To import a configuration, select **File: Import Preferences** and select the .xml configuration file to be installed.

### **6.7 SDT Connector Public Key Authentication**

SDT Connector can authenticate against an SSH gateway using your SSH key pair, rather than requiring you to enter your password. This is known as public key authentication.

To use public key authentication with SDT Connector, first add the public part of your SSH key pair to your SSH gateway:

- Ensure the SSH gateway allows public key authentication. This is typically the default behavior.
- If you do not already have a public/private key pair for your client PC (the one running SDT Connector) generate them using **ssh-keygen**, **PuTTYgen** or a similar tool. You may use RSA or DSA, however, it is important you leave the passphrase field blank:
  - PuTTYgen: http://www.chiark.greenend.org.uk/~sgtatham/putty/download.html
  - OpenSSH: http://www.openssh.org/
  - OpenSSH (Windows): http://sshwindows.sourceforge.net/download/
- Upload the public part of your SSH key pair (this file is typically named **id\_rsa.pub** or **id\_dsa.pub**) to the SSH gateway. Otherwise, add to **.ssh/authorized keys** in your home directory on the SSH gateway.
- Next, add the private part of your SSH key pair (this file is typically named id\_rsa or id\_dsa) to SDT Connector. Click Edit: Preferences: Private Keys: Add and locate the private key file. Click OK.

You do not have to add the public part of your SSH key pair, it is calculated using the private key.

SDT Connector will now use public key authentication when connecting through the SSH gateway (console server). You may have to restart SDT Connector to shut down any existing tunnels that were established using password authentication.

Also, if you have a host behind the console server that you connect to by clicking the SSH button in SDT Connector, you may also wish to configure access for public key authentication. This configuration is entirely independent of SDT Connector and the SSH gateway. You must configure the SSH client that SDT Connector launches (e.g., Putty, OpenSSH) and the host's SSH server for public key authentication. Essentially, what you are using is SSH over SSH, and the two SSH connections are entirely separate.

### **6.8 Setting up SDT for Remote Desktop Access**

Microsoft's Remote Desktop Protocol (RDP) enables the system manager to securely access and manages remote Windows computers – to reconfigure applications and user profiles, upgrade the server's operating system, reboot the machine, etc. Tripp Lite's Secure Tunneling uses SSH tunneling, so this RDP traffic is securely transferred through an authenticated and encrypted tunnel.

SDT with RDP also allows remote users to connect to Windows XP and later computers and to Windows 2000 Terminal Servers. Doing so allows access to all applications, files, and network resources (with full graphical interface). To set up a secure remote desktop connection, you must enable Remote Desktop on the target Windows computer that is to be accessed and then configure the RPD client software on the client PC.

#### 6.8.1 Enable Remote Desktop on the Target Windows Computer to Be Accessed

To enable **Remote Desktop** on the Windows computer being accessed:

• Open System in the Control Panel and click the Remote tab.

| System Proper                     | ties                                    |                 |                                                  | ? 🛛      |  |
|-----------------------------------|-----------------------------------------|-----------------|--------------------------------------------------|----------|--|
| General                           | General Computer Name Hardware Advanced |                 |                                                  |          |  |
| System Res                        | store                                   | Automa          | tic Updates                                      | Remote   |  |
| Select t<br>location              |                                         | at this compute | r can be used from                               | another  |  |
| Remote Assis                      | tance                                   |                 |                                                  |          |  |
| Allow Rem                         | iote Assista                            | nce invitations | to be sent from this                             | computer |  |
| What is R                         | emote Assis                             | tance?          |                                                  |          |  |
|                                   |                                         |                 | F                                                | dvanced  |  |
| Full compo<br>Bigbob<br>What is R | s to connec<br>uter name:<br>emote Des  |                 | is computer<br>Select Rem<br>omputer, the user a |          |  |
| have a pass                       | sword.<br><u>rewall</u> will be         | e configured to | allow Remote Des                                 |          |  |
|                                   |                                         | ОК              | Cance                                            | Apply    |  |

- Check Allow users to connect remotely to this computer.
- Click Select Remote Users.

| Remote Desktop Users                                                                                                    |
|----------------------------------------------------------------------------------------------------|
| The users listed below can connect to this computer, and any members of<br>the Administrators group can connect even if they are not listed. |
| S Remote Bob                                                                                                    |
| Bob already has access                                                                                                    |
| Add Remove                                                                                                    |
| To create new user accounts or add users to other groups, go to Control Panel and open <u>User Accounts</u> .                                |
| OK Cancel                                                                                                    |

• To set the user(s) who can remotely access the system with RDP, click Add on the Remote Desktop Users dialog box.

**Notes:** If you need to set up new users for Remote Desktop access, open User Accounts in the Control Panel and proceed through the steps to assign the new user's name, password and account type (Administrator or Limited).

With Windows XP Professional and Vista, you have only one remote desktop session, and it connects directly to the Windows root console. With Windows Server 2008, you can have multiple sessions (with Server 2003 you have three sessions - the console session and two other general sessions).

When the remote user connects to the accessed computer on the console session, remote desktop automatically locks that computer so no other user can access the applications and files. When you return to your computer, you can unlock it by typing CTRL+ALT+DEL.

#### **6.8.2 Configure the Remote Desktop Connection Client**

With the Client PC securely connected to the console server (locally, remotely from the enterprise VPN, or a secure SSH internet tunnel or dial-in SSH tunnel), you can establish the remote desktop connection from the client. Simply enable the **Remote Desktop Connection** on the remote client PC, and then point it to the SDT Secure Tunnel port in the console server:

#### **On a Windows client PC**

Click Start. Point to Programs, then to Accessories, then Communications. Click Remote Desktop Connection.

| Remote I      | Remote Desktop<br>Connection           | _          |
|---------------|----------------------------------------|------------|
| Computer:     | 192.168.2.19                           |            |
| User name:    | WINSERVER-2\Bill                       |            |
| You will be a | sked for credentials when you connect. |            |
|               | Cognect Close Help                     | Options >> |

In **Computer**, enter the appropriate IP Address and Port Number:

• Where there is a direct local or enterprise VPN connection, enter the console server's IP Address and the Port Number of the SDT Secure Tunnel for the console server serial port that is attached to the Windows computer to be controlled. For example, if the Windows computer is connected to serial Port 3 on a console server located at 192.168.0.50, then you would enter 192.168.0.50:7303.

Where there is an SSH tunnel over a dial-up PPP connection, public internet connection, or private network connection, simply enter the localhost as the IP address 127.0.0.1. For the port number, enter the source port you created when setting SSH tunneling /port forwarding (e.g., :1234).

Click **Option**. In the **Display** section, specify an appropriate color depth (e.g., for a modem connection it is recommended you not use over 256 colors). In **Local Resources**, specify the peripherals on the remote Windows computer that are to be controlled (printer, serial port, etc.).

| 💐 Remote Desktop Connection                                                  |
|------------------------------------------------------------------------------|
| Remote Desktop<br>Connection                                                 |
| General Display Local Resources Programs Experience                          |
| Clogon settings                                                              |
| Type the name of the computer, or choose a computer from the drop-down list. |
| Computer: 127.0.0.1:1234                                                     |
| User name: MS Bob                                                            |
| Password:                                                                    |
| Domain:                                                                      |
| Save my password                                                             |
| Connection settings                                                          |
| Save current settings, or open saved connection. Save As Open                |
| Connect Cancel Help Options <<                                               |

Click Connect.

**Note:** The Remote Desktop Connection software is pre-installed with Windows XP and later. For earlier Windows PCs, you will need to download the RDP client:

Go to the Microsoft Download Center site http://www.microsoft.com/downloads/details.aspx?familyid=80111F21-D48D-426E-96C2-08AA2BD23A49&displaylang=en and click the **Download** button.

This software package will install the client portion of Remote Desktop on Windows 95, Windows 98 and 98 Second Edition, Windows Me, Windows NT 4.0 and Windows 2000. When run, this software allows these older Windows platforms to remotely connect to a computer running the current Windows version.

#### On a Linux or UNIX client PC:

Launch the open source **rdesktop** client:

rdesktop -u windows-user-id -p windows-password -g 1200x950 ms-windows-terminal-server-host-name

| Option | Description                                                                                               |
|--------|----------------------------------------------------------------------------------------------------|
| -a     | Color depth: 8, 16, 24                                                                                    |
| -r     | Device redirection. i.e. Redirect sound on remote machine to local device i.e0 -r sound (MS/Windows 2003) |
| -g     | Geometry: widthxheight or 70% screen percentage.                                                          |
| -р     | Use -p - to receive password prompt.                                                                      |

You can use GUI front end tools like the GNOME Terminal Services Client **tsclient** to configure and launch the **rdesktop** client (using **tsclient** also enables you to store multiple configurations of **rdesktop** for connection to many servers).

| 😫 Termiı                  | nal Server        | Client           |                          | - ×          |
|---------------------------|-------------------|------------------|--------------------------|--------------|
| Terminal Client           | Server            |                  |                          |              |
| General Display Local F   | <u>R</u> esources | <u>P</u> rograms | Perf <u>o</u> rma        | nce          |
| Logon Settings            |                   |                  |                          |              |
| Type the name of th       |                   |                  |                          |              |
| Compu <u>t</u> er:        |                   |                  |                          | <b>~</b>     |
| Pro <u>t</u> ocol:        | RDP               |                  |                          | ¥            |
| <u>U</u> ser Name:        |                   |                  |                          |              |
| Pass <u>w</u> ord:        |                   |                  |                          |              |
| Do <u>m</u> ain:          |                   |                  |                          |              |
| C <u>l</u> ient Hostname: |                   |                  |                          |              |
| Prot <u>o</u> col File:   |                   |                  |                          |              |
|                           |                   | 0                |                          |              |
|                           | <b>±</b>          | 🗁 Open           | Sav 🔚                    | e <u>A</u> s |
| 100 H                     | elp 🎝             | Cancel           | <i>d</i> ₽ Co <u>n</u> r | nect         |

Note: The rdesktop client is supplied with Red Hat 9.0:

rpm -ivh rdesktop-1.2.0-1.i386.rpm

For Red Hat 8.0 or other distributions of Linux; download source, untar, configure, make, make then install.

rdesktop currently runs on most UNIX based platforms with the X Window System and can be downloaded from /

#### On a Macintosh client:

Download Microsoft's free Remote Desktop Connection client for Mac OS X http://www.microsoft.com/mac/otherproducts/otherproducts.aspx?pid=remotedesktopclient

### 6.9 SDT SSH Tunnel for VNC

Alternately, with SDT and Virtual Network Computing (VNC), users and administrators can securely access and control Windows, Linux, Macintosh, Solaris and UNIX computers. There is a wide range of free popular VNC software options available (UltraVNC, RealVNC, TightVNC). To set up a secure VNC connection, you must install and configure the VNC Server software on the computer to be accessed, then install and configure the VNC Viewer software on the Viewer PC.

#### 6.9.1 Install and Configure the VNC Server on the Computer to be Accessed

Virtual Network Computing (VNC) software enables users to remotely access computers running Linux, Macintosh, Solaris, UNIX, all versions of Windows and most other operating systems.

#### For Microsoft Windows servers (and clients):

Windows does not include VNC software, so you will need to download, install and activate a third party VNC Server software package:

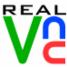

**RealVNC:** http://www.realvnc.com is fully cross-platform, so a desktop running on a Linux machine may be displayed on a Windows PC, on a Solaris machine, or on any number of other architectures. There is a Windows server allowing you to view the desktop of a remote Windows machine on any of these platforms using exactly the same viewer. RealVNC was founded by members of the AT&T team who originally developed VNC.

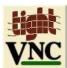

**TightVNC:** http://www.tightvnc.com is an enhanced version of VNC. It has added features such as file transfer, performance improvements, and read-only password support. They have just recently included a video drive much like UltraVNC. TightVNC is still free, cross-platform (Windows UNIX and Linux) and compatible with the standard (Real) VNC.

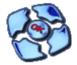

**UltraVNC:** http://ultravnc.com is easy to use, fast and free VNC software that has pioneered and perfected features that the other flavors have consistently refused or been very slow to implement for cross platform and minimalist reasons. UltraVNC runs under Windows operating systems (95, 98, Me, NT4, 2000, XP, 2003) Download UltraVNC from Sourceforge's UltraVNC file list.

#### For Linux servers (and clients):

Most Linux distributions now include VNC Servers and Viewers and generally can be launched from the (Gnome/KDE etc) front end (e.g. with Red Hat Enterprise Linux 4, there is VNC Server software and a choice of Viewer client software). To launch:

- Select the Remote Desktop entry in the Main Menu: Preferences menu.
- Check the **Allow other users...** checkbox to allow remote users to view and control your desktop.

|          | Remote Desktop Preferences                                                       |
|----------|----------------------------------------------------------------------------------|
| Sharing  |                                                                                  |
|          | Allow other users to view your desktop                                           |
|          | Allow other users to control your desktop                                        |
|          | Users can view your desktop using this command:<br><u>vncviewer hoopoe.elk:0</u> |
| Security |                                                                                  |
|          | When a user tries to view or control your desktop:                               |
| 0        | ✓ Ask you for confirmation                                                       |
|          | Require the user to enter this password:                                         |
|          | Password:                                                                        |
|          | × <u>c</u> lose                                                                  |

- To set up a persistent VNC server on Red Hat Enterprise Linux 4:
  - o Set a password using vncpasswd.
  - o Edit /etc/sysconfig/vncservers.
  - o Enable the service with chkconfig vncserver on.
  - o Start the service with service vncserver start.
  - o Edit /home/username/.vnc/xstartup if you want a more advanced session than just twm and an xterm.

#### For Macintosh servers (and clients):

OSXvnc http://www.redstonesoftware.com/vnc.html is a robust, full-featured VNC server for Mac OS X that allows any VNC client to remotely view and/or control the Mac OS X machine. OSXvnc is supported by Redstone Software.

Most other operating systems (Solaris, HPUX, PalmOS, etc.) either come with VNC bundled, or have third party VNC software that you can download.

#### 6.9.2 Install, Configure and Connect the VNC Viewer

VNC is truly platform-independent. A VNC Viewer on any operating system can connect to a VNC Server on any other operating system. There are Viewers (and Servers) from a wide selection of sources (e.g.,UltraVNC TightVNC or RealVNC) for most operating systems. There are also a wealth of Java viewers available so any desktop can be viewed with a Java-capable browser (http://en.wikipedia.org/wiki/VNC lists many of the VNC Viewers sources).

• Install the VNC Viewer software and set it up for the appropriate speed connection.

Note: To make VNC faster, when you set up the Viewer:

- Set encoding to ZRLE (if you have a fast enough CPU)
- Decrease color level (e.g., 64 bit)
- Disable the background transmission on the Server or use a plain wallpaper

(refer to http://doc.uvnc.com for detailed configuration instructions).

• To establish the VNC connection, first configure the VNC Viewer by entering the VNC Server IP address.

When the Viewer PC is connected to the console server through an SSH tunnel (over the public Internet, dial-in connection, or private network connection), enter **localhost** (or 127.0.0.1) as the IP VNC Server IP address. Use the source port you entered when setting SSH tunneling /port forwarding (in section **6.2.6 Manually Adding New Services to the New Hosts**) e.g., **:1234**.

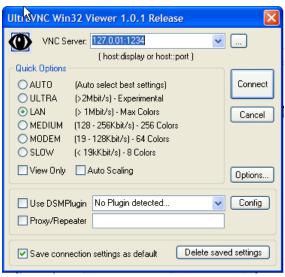

When the Viewer PC is directly connected to the console server (i.e. locally or remotely via VPN or dial-in connection) and the VNC Host computer is serially connected to the console server, enter the IP address of the console server unit with the TCP port that the SDT tunnel will use. The TCP port will be 7900 plus the physical serial port number. For example, with TCP ports 7901 to 7948, all traffic directed to port 79xx on the console server is tunneled through to port 5900 on the PPP connection on serial Port xx (e.g., for a Windows Viewer PC using UltraVNC connecting to a VNC Server, which is attached to Port 1 on a console server located 192.168.0.1).

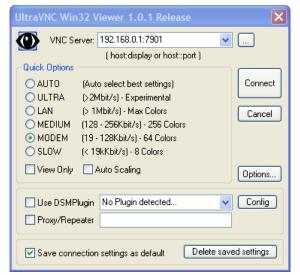

 You can then establish the VNC connection by simply activating the VNC Viewer software on the Viewer PC and entering the password.

| VAC Authentication |           |             |
|--------------------|-----------|-------------|
|                    | Password: | 1111111     |
|                    | Log       | ) On Cancel |

Note: For general background reading on Remote Desktop and VNC access, we recommend the following:

- The Microsoft Remote Desktop How-To http://www.microsoft.com/windowsxp/using/mobility/getstarted/remoteintro.mspx
- The Illustrated Network Remote Desktop help page http://theillustratednetwork.mvps.org/RemoteDesktop/ RemoteDesktopSetupandTroubleshooting.html
- What is Remote Desktop in Windows XP and Windows Server 2003? by Daniel Petri http://www.petri.co.il/what's remote desktop.htm
- Frequently Asked Questions about Remote Desktop http://www.microsoft.com/windowsxp/using/mobility/rdfaq.mspx
- Secure remote access of a home network using SSH, Remote Desktop and VNC for the home user http://theillustratednetwork.mvps. org/RemoteDesktop/SSH-RDP-VNC/RemoteDesktopVNCandSSH.html
- Taking your desktop virtual with VNC, Red Hat magazine / and /
- Wikipedia general background on VNC http://en.wikipedia.org/wiki/VNC

# 6.10 Using SDT to IP Connect to Hosts that are Serially Attached to the Gateway

Network (IP) protocols like RDP, VNC and HTTP can also be used for connecting to the host's serially connected devices through their COM port to the console server. To do this:

- Establish a PPP connection between the host and the gateway.
- Set up Secure Tunneling Ports on the console server.
- Configure SDT Connector to use the appropriate network protocol to access IP consoles on the host devices that are attached to the Console server serial ports.

#### 6.10.1 Establish a PPP Connection between the Host COM Port and Console Server

#### (This step is only necessary for serially connected computers)

Physically connect the COM port on the host computer to the serial port on the console server.

**For non-Windows (Linux, UNIX, Solaris, etc.) computers,** establish a PPP connection over the serial port. The online tutorial (http://www.yolinux.com/TUTORIALS/LinuxTutorialPPP.html) presents a selection of methods for establishing a PPP connection for Linux.

**For Windows XP and 2003 computers,** follow the steps below to set up an advanced network connection between the Windows computer and through its COM port to the console server. Both Windows 2003 and Windows XP Professional allow you to create a simple dial-in service which can be used for the Remote Desktop/VNC/HTTP/X connection to the console server:

• Open Network Connections in Control Panel and click the New Connection Wizard.

| New Connection Wizard                                                                                                    |
|----------------------------------------------------------------------------------------------------|
| Network Connection Type<br>What do you want to do?                                                                                                    |
| <ul> <li>Connect to the Internet Connect to the Internet so you can browse the Web and read email.</li> <li>Connect to the network at my workplace Connect to a business network (using dial-up or VPN) so you can work from home, a field office, or another location.</li> <li>Set up a home or small office network Connect to an existing home or small office network or set up a new one.</li> </ul> |
| Set up an advanced connection<br>Connect directly to another computer using your serial, parallel, or infrared port, or<br>set up this computer so that other computers can connect to it.                                                                                                    |
| < Back Next > Cancel                                                                                                    |

- Select Set up an advanced connection and click Next.
- On the Advanced Connection Options screen, select Accept Incoming Connections and click Next.
- Select the Connection Device (i.e. the serial COM port on the Windows computer that is connected to the console server). By default, select COM1. The COM port on the Windows computer should be configured to its maximum baud rate. Click Next.
- On the Incoming VPN Connection Options screen, select Do not allow virtual private connections. Click Next.

| New Connection Wizard                                                                                                    |
|----------------------------------------------------------------------------------------------------|
| User Permissions<br>You can specify the users who can connect to this computer.                                                                                                    |
| Select the check box rate to each user who should be allowed a connection to this<br>computer. Note that other factors, such as a disabled user account, may affect a user's<br>ability to connect.<br>Users allowed to connect:                                                                                                    |
| Guest  Guest |
| Add Remove Properties                                                                                                    |
| < Back Next > Cancel                                                                                                    |

• Specify which users will be allowed to use this connection. These should be the same users who were given remote desktop access privileges in the earlier step. Click **Next**.

· On the Network Connection screen, select TCP/IP, then click Properties.

| Incoming TCP/IP Pro                   | perties                            | ? 🗙   |
|---------------------------------------|------------------------------------|-------|
| Networkaccess                         |                                    |       |
| Allow callers to acc                  | cess my local area network         |       |
| TCP/IP address assignm                | nent                               |       |
| ○ Assign TCP/IP add                   | dresses automatically using DHCP   |       |
| <ul> <li>Specify TCP/IP ad</li> </ul> | Idresses                           |       |
| From:                                 | 169 . 134 . 13 . 1                 |       |
| To:                                   | 169 . 134 . 13 . 2                 |       |
| Total:                                | 2                                  |       |
| Allow calling comp                    | uter to specify its own IP address |       |
|                                       | ОКС                                | ancel |

• Select Specify TCP/IP addresses on the Incoming TCP/IP Properties screen, then select TCP/IP. Assign a From: and a To: TCP/IP address. Click Next.

**Note:** You can choose any TCP/IP addresses as long as they are not used anywhere else on your network. The From: address will be assigned to the Windows XP/2003 computer and the To: address will be used by the console server. For simplicity, use the following IP address:

From: 169.134.13.1 To: 169.134.13.2

Alternately, you can set the advanced connection and access on the Windows computer to use the console server defaults:

- Specify 10.233.111.254 as the From: address.
- Select Allow calling computer to specify its own address.

Additionally, you can use the console server default username and password when you set up the new Remote Desktop User. In doing so, the user is granted permission to use the advanced connection to access the Windows computer:

- The console server default username is **portXX**, where XX is the serial port number on the console server.
- The default Password is **portXX**.

To use the defaults for a RDP connection to the serial port 2 on the console server, you will need to set up a Windows user named port02.

• When the PPP connection has been set up, a network icon will appear in the Windows task bar.

**Note:** The above notes describe setting up an incoming connection for Windows XP. The steps are similar for later versions with some slight differences:

- You need to check the box for Always allow directly connected devices.
- Also, the option for to **Set up an advanced connection** is not available in Windows 2003 if RRAS is configured. If RRAS has been configured, it is a simply task to enable the null modem connection for the dial-in configuration.

For earlier versions of Windows, follow the steps in the For Windows XP and 2003 computers section. To get to the Make New Connection button:

- For Windows 2000, click Start and select Settings. At the Dial-Up Networking Folder, click Network and Dial-up Connections, then click Make New Connection. You may need to first set up connection over the COM port using Connect directly to another computer before proceeding to Set up an advanced connection.
- For Windows 98, double-click My Computer on the Desktop, then open Dial-Up Networking and double-click.

#### 6.10.2 Set Up SDT Serial Ports on Console Server

To set up RDP (and VNC) forwarding on the console server serial port that is connected to the Windows computer's COM port:

- Select the **Serial & Network: Serial Port** menu option and click **Edit** (for the particular Serial Port that is connected to the Windows computer COM port).
- On the SDT Settings menu, select **SDT Mode** (which will enable port forwarding and SSH tunneling) and enter a **Username** and **User Password**.

| SDT Mode      | 0                                                              |
|---------------|----------------------------------------------------------------|
|               | Enable access over SSH to a host connected to this serial port |
| Username      |                                                                |
|               | The login name for PPP. The default is 'port01'                |
| User Password |                                                                |
|               | The login secret for PPP. The default is 'port01'              |
| Confirm       |                                                                |
| Password      | Re-type the password for confirmation.                         |

#### Notes:

- Enabling SDT will override all other configuration protocols on that port.
- If you leave the Username and Password fields blank, they default to portXX and portXX, where XX is the serial port number. For example, the default username and password for Secure RDP over Port 2 is port02.
- Ensure the console server **Common Settings** (Baud Rate, Flow Control) are the same as were set up on the Windows computer COM port and click **Apply**.
- RDP and VNC forwarding over serial ports is enabled by port. You can add users with access to these ports (or reconfigure User profiles) by selecting **Serial & Network: User & Groups** menu tag. Refer to **4.1 Configure Serial Ports** for more information.

#### 6.10.3 Set Up SDT Connector to SSH Port Forward over Console Server Serial Port

In the SDT Connector software running on your remote computer, specify the gateway IP address of your console server and a username/password for a user you have set up on the console server that has access to the desired port.

Next, you need to add a new SDT Host. In the host address, put portxx where xx = the port you are connecting to. For example, for port 3, you would have a Host Address of: port03, then select the RDP Service check box.

### 6.11 SSH Tunneling Using Other SSH Clients (e.g. PuTTY)

It is recommend you use the SDT Connector client software supplied with the console server. However, there is also a wide selection of commercial and free SSH client programs that can provide the secure SSH connections to the console servers and secure tunnels to connected devices:

- PuTTY is a complete (though not the most user-friendly) freeware implementation of SSH for Win32 and UNIX platforms.
- **SSHTerm** is a useful open source SSH communications package.
- SSH Tectia is the leading end-to-end commercial communications security solution for enterprise.
- Reflection for Secure IT (formerly F-Secure SSH) is another good commercial SSH-based security solution.

The steps below show the establishment of an SSH tunneled connection to a network-connected device using the PuTTY client software.

| Reputity Configuration                                 |                                                         | ? <mark>x</mark>       |  |  |  |
|--------------------------------------------------------|---------------------------------------------------------|------------------------|--|--|--|
| Category:                                              |                                                         |                        |  |  |  |
| Session                                                | Basic options for your PuTTY session                    |                        |  |  |  |
| Logging                                                | Specify the destination you want to conne               | ect to                 |  |  |  |
| - Terminal                                             | Host Name (or IP address)                               | Port                   |  |  |  |
| Bell                                                   | 192.168.252.202                                         | 22                     |  |  |  |
| Features<br>Window                                     | Connection type:<br>◯ Raw ◯ Telnet ◯ Rlogin ⊚ SSI       | H 🔘 Serial             |  |  |  |
| i Connection<br>···· Data<br>···· Proxy<br>···· Telnet | Load, save or delete a stored session<br>Saved Sessions |                        |  |  |  |
|                                                        | Default Settings                                        | Load<br>Save<br>Delete |  |  |  |
| Bugs<br>Serial                                         | Close window on exit:<br>Always Never Only on c         | lean exit              |  |  |  |
| About Help                                             | Open                                                    | Cancel                 |  |  |  |

In the Session menu, enter the console server's IP address in the Host Name or IP address field.

- For dial-in connections, this IP address will be the Local address you assigned to the console server when you set it up as the Dial-In PPP Server.
- For Internet (or local/VPN connections) connections, this will be the public IP address of the console server.

Select the SSH Protocol. The port will be set as 22.

Go to the **SSH: Tunnels** menu. In **Add new forwarded port**, enter any frequently unused port number for the source port (e.g., 54321).

#### Set the **Destination: IP** details.

If your destination device is network-connected to the console server using RDP, set the destination as <Managed Device IP address/DNS Name>:3389. If when setting up the Managed Device as Network Host on the console server, you specified its IP address to be 192.168.253.1 (or its DNS Name was accounts.myco.intranet.com), then specify the destination as 192.168.523.1:3389 (or accounts.myco.intranet.com:3389). Only devices that have been configured as networked hosts can be accessed using SSH tunneling (except by the "root" user who can tunnel to any IP address the console server can route to).

| Real PuTTY Configuration                                                                   | n    |                                                                       |                                                                            | ? ×            |
|--------------------------------------------------------------------------------------------|------|-----------------------------------------------------------------------|----------------------------------------------------------------------------|----------------|
| Category:<br>Terminal<br>Keyboard<br>Bell<br>Features<br>Window<br>Appearance<br>Behaviour | n    | Port forwarding<br>Local ports at<br>Remote ports<br>Forwarded ports: | controlling SSH p<br>ccept connections<br>do the same (SSI<br>168.253.1:80 | ort forwarding |
| Translation<br>Selection<br>Colours<br>Data<br>Proxy<br>Telnet<br>Rlogin<br>SSH            | ш    | Add new forward<br>Source port<br>Destination<br>Local<br>Auto        |                                                                            | Add<br>3389    |
| Kex<br>Auth<br>TTY<br>X11<br>Tunnels<br>Bugs                                               | Ŧ    |                                                                       |                                                                            | Cancel         |
| About                                                                                      | Help |                                                                       | Open                                                                       | Cancel         |

If your destination computer is serially connected to the console server, set the destination as <port label>:3389. If the label you specified on the console server's serial port is win2k3, then specify the remote host as win2k3:3389. Alternately, you can set the destination as portXX:3389, where XX is the SDT enabled serial port number. For example, if port 4 on the console server is used to carry the RDP traffic, then specify port04:3389.

**Note:** http://www.jfitz.com/tips/putty\_config.html provides useful examples on configuring PuTTY for SSH tunneling.

Select Local and click the Add button.

Click **Open** to SSH-connect the client PC to the console server. You will be prompted to enter the Username/Password for the console server user.

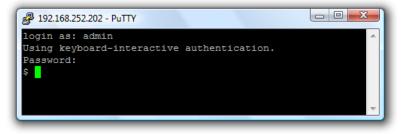

- If you are connecting as a User in the "users" group, you can only SSH tunnel to hosts and serial ports where you have specific access permissions.
- If you are connecting as an Administrator (in the "admin" group), you can connect to any configured host or serial ports (which has SDT enabled).

To set up the secure SSH tunnel for a HTTP browser connection to the managed device, specify port 80 (rather than port 3389 as was used for RDP) in the destination IP address.

To set up the secure SSH tunnel from the client (Viewer) PC to the console server for VNC, follow the steps above. When configuring the VNC port redirection, specify port 5900 in the destination IP address.

### 6.12 VNC Security

VNC access generally allows access to your whole computer, so maintaining strong security is important. VNC uses a random challenge-response system to provide the basic authentication that allows you to connect to a VNC server. This is reasonably secure and the password is not sent over the network.

Once connected, all subsequent VNC traffic is unencrypted and a malicious user could snoop your VNC session. VNC scanning programs are also available, which scan a subnet that searches for PCs listening on VNC ports.

Tunneling VNC over a SSH connection ensures all traffic is strongly encrypted. When using this method, no VNC port is ever open to the internet, so no one scanning for open VNC ports will be able to find your computers. When tunneling VNC over a SSH connection, the only port which you are opening on your console server is SDT port 22.

Sometimes it may be prudent to tunnel VNC through SSH, even when the viewer PC and the console server are both on the same local network.

This chapter describes the automated response, alert generation and logging features of the console server.

The Auto-Response facility extends on the basic Alert facility available in earlier (pre-V3.5) firmware revisions. With autoresponse, the console server monitors selected serial ports, logins, the power status and environmental monitors and probes for check condition triggers. The console server will then initiate a sequence of actions in response to these triggers.

All console server models can also maintain log records of all access and communications with the console server and the attached serial devices. A log of all system activity is maintained as well as history of the status of any attached environmental monitors.

Some models can also log access and communications with network-attached hosts and maintain a history of the UPS and PDU power status.

If port logs are to be maintained on a remote server, then the access path to this location needs to be configured. To do so, activate and set the desired levels of logging for each serial and/or network port (refer to section 7.6 Logging) and/or section 8. Power, Environment and Digital I/O UPS.

### 7.1 Configure Auto-Response

With the Auto-Response feature, a sequence of trigger actions is initiated in the event of a specified trigger condition (check condition). Subsequent resolve actions can also be performed when the trigger condition has been resolved.

To configure, first set the general parameters that will be applied to all auto-responses:

- Check Log Events on Alerts & Logging: Auto-Response to enable logging all auto-response activities.
- Check Delay After Boot to set any general delay to be applied after console server system boot before processing events.

| TRIPP-LI<br>POWER PROTECTION                                                               | Syste                    | am Name: b093-008-<br>Uptime | 2e4u-v <b>Model:</b> B09<br>: 0 days, 0 hours, 18 |                  |             | Dashboard Manag<br>Device |        | Log Out |
|--------------------------------------------------------------------------------------------|--------------------------|------------------------------|---------------------------------------------------|------------------|-------------|---------------------------|--------|---------|
|                                                                                            |                          |                              |                                                   |                  | Alerts & Lo | gging: Auto               | -Respo | onse    |
| Manage                                                                                     | E Configured Auto        | Deenenees                    |                                                   |                  |             |                           |        |         |
| Status                                                                                     | Configured Auto     Name | Check Type                   | Status                                            | Modify           | Delete      | C                         | ancel  |         |
| Serial & Network                                                                           | New Auto-Response        | se                           |                                                   |                  |             |                           |        |         |
| Alerts & Logging                                                                           | <b>H</b>                 |                              |                                                   |                  |             |                           |        |         |
| » Port Log                                                                                 | Global Auto-Resp         | oonse Settings               |                                                   |                  |             |                           |        |         |
| <ul> <li>» Auto-Response</li> <li>» SMTP &amp; SMS</li> <li>» SNMP</li> </ul>              | Log Events               | Log Events                   | and actions related                               | to Auto-Response | 25          |                           |        |         |
| System<br>* Administration                                                                 | Delay after boot         | 120<br>Delay after           | r system boot before                              | processing event | s           |                           |        |         |
| <ul> <li>» SSL Certificates</li> <li>» Configuration Backup</li> <li>» Firmware</li> </ul> | Save Settings            |                              |                                                   |                  |             |                           |        |         |
| <ul> <li>» IP</li> <li>» Date &amp; Time</li> </ul>                                        | Auto-Response L          | ogs                          |                                                   |                  |             |                           |        |         |
| » Dial<br>» Firewall                                                                       | No Auto-Response I       | Logs                         |                                                   |                  |             |                           |        |         |

To configure a new auto-response:

- Select New Auto-Response in the Configured Auto-Response field. You will be presented with a new Auto-Response Settings menu.
- Enter a unique Name for the new auto-response.
- Specify the **Reset Timeout** for the time in seconds after resolution to delay before this Auto-Response can be triggered again.
- Check Repeat Trigger Actions to continue to repeat trigger action sequences until the check is resolved.

• Enter any required delay time before repeating trigger actions in **Repeat Trigger Action Delay**. This delay starts after the last action is queued.

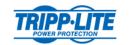

System Name: b093-008-2e4u-v Model: B093-008-2E4U-V Firmware: 4.0.0u1 Uptime: 0 days, 0 hours, 19 mins, 38 secs Current User: root

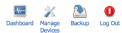

|                                                                                                    | Alerts & Logging: Auto-Respons                                                                                                    |
|----------------------------------------------------------------------------------------------------|----------------------------------------------------------------------------------------------------|
| Manage                                                                                                    | Auto-Response Settings                                                                                                    |
| Status                                                                                                    |                                                                                                    |
| Serial & Network                                                                                                    |                                                                                                    |
| Alerts & Logging                                                                                                    | Reset Timeout 0<br>Time in seconds after resolution to delay before this Auto-Response can be triggered again                                                                                                    |
| <ul> <li>Port Log</li> <li>Auto-Response</li> <li>SMTP &amp; SMS</li> <li>SNMP</li> </ul>                                                                                                    | Repeat Trigger       Actions       Repeat Trigger actions until the check is resolved                                                                                                    |
| System =<br>> Administration<br>> SSL Certificates                                                                                                    | Repeat Trigger Action     300       Delay     Delay time before repeating trigger actions       The delay starts after the last action is queued                                                                                                    |
| » Configuration Backup<br>» Firmware<br>» IP                                                                                                    | Disable Auto-Response<br>at specific times         Image: Control of the specific time and the specific time and time and time and ti |
| <ul> <li>» Date &amp; Time</li> <li>» Dial</li> <li>» Firewall</li> <li>» Services</li> <li>» DHCP Server</li> <li>» Nagios</li> <li>» Configure Dashboard</li> <li>» Digital I/O</li> </ul> | Check<br>Conditions       Add a new check by selecting a check type from the left menu         Environmental       Digital I/O Input         UPS/Power Supply       UPS Status                                                                                                    |

• Check **Disable Auto-Response at specific times**. You will be able to periodically disable auto-responses between specified times of day.

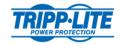

 System Name:
 b093-008-2e4u-v
 Model:
 B093-008-2e4U-V
 Firmware:
 4.0.0u1

 Uptime:
 0 days, 0 hours, 19 mins, 38 secs
 Current User:
 root

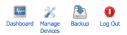

|                                               |                                            | Alerts & Logging: Auto-Response                                                                        |
|-----------------------------------------------|--------------------------------------------|----------------------------------------------------------------------------------------------------|
| nage                                          | Auto-Response Settings                     |                                                                                                    |
| itus )                                        | * Name                                     |                                                                                                    |
| al & Network                                  | ±                                          | Unique Name for this Auto-Response                                                                     |
| rts & Logging )                               | Reset Timeout                              | 0<br>Time in seconds after resolution to delay before this Auto-Response can be triggered again        |
| Ito-Response<br>MTP & SMS<br>NMP              | Repeat Trigger<br>Actions                  | Repeat Trigger actions until the check is resolved                                                     |
| ystem E<br>Administration<br>SSL Certificates | Repeat Trigger Action<br>Delay             | 300<br>Delay time before repeating trigger actions<br>The delay starts after the last action is queued |
| nfiguration Backup<br>nware                   | Disable Auto-Response<br>at specific times | Allows Auto-Responses to be periodically disabled based on time and day                                |
| ate & Time<br>al                              | Disable Auto-Response                      | between the following times                                                                            |
| wall<br>vices                                 | Sunday                                     | 0 😳 : 00 😳                                                                                             |
| CP Server<br>jios                             | Monday                                     | 0 0:00 0                                                                                               |
| nfigure Dashboard<br>jital I/O                | Tuesday                                    |                                                                                                    |
|                                               | Wednesday                                  |                                                                                                    |

### **7.2 Check Conditions**

To configure the condition that will trigger the auto-response:

• Click on the **Check Condition type** (e.g. **Environmental, UPS Status** or **ICMP ping**) to be configured as the trigger for this new auto-response in the **Auto-Response Settings** menu.

#### 7.2.1 Environmental

To configure humidity or temperature levels as the trigger event:

• Click on Environmental as the Check Condition.

|                                                 |                                | Alerts & Logging: Auto-Response                                                                                                    |
|-------------------------------------------------|--------------------------------|----------------------------------------------------------------------------------------------------|
| Auto-Response S                                 | ettings                        |                                                                                                    |
| Name                                            | Site43A<br>Unique Name fo      | or this AutoResponse                                                                                                    |
| Reset Timeout                                   | 0<br>Time in seconds           | after resolution to delay before this AutoResponse can be triggered again                                                                       |
| Repeat Trigger<br>Actions                       | 🔲<br>Repeat Trigger :          | actions until the check is resolved                                                                                                    |
| Check                                           | Environmental Che              | ck                                                                                                    |
| Conditions<br>Environmental                     | Environmental<br>Sensor        | Comms Rack s check on                                                                                                    |
| Alarms/Digital<br>Inputs<br>UPS/Power<br>Supply | Trigger value for<br>the check | Temperature Humidity CabinetR3 rement must exceed or drop below to trigger the Humidity                                                         |
| UPS Status<br>Serial<br>Login/Logout            | Comparison<br>type             | <ul> <li>Above Trigger Value</li> <li>Below Trigger Value</li> <li>Determines what condition will cause the auto response to trigger</li> </ul> |
| Serial Signal<br>Serial Pattern                 | Hysteresis                     | 0<br>Hysteresis factor applied to environmental measurements                                                                                    |
| ICMP Ping                                       | Save Auto-Respon               | se                                                                                                    |

- In the Environmental Check menu, select the specific Environmental Sensor to be checked for the trigger.
- Specify the Trigger value (in °C / °F for Temp and % for Humidity) that the check measurement must exceed or drop below to trigger the auto-response.
- Select Comparison type as being Above Trigger Value or Below Trigger Value to trigger.
- Specify any **Hysteresis** factor that is to be applied to environmental measurements (e.g., if an Auto-Response was set up with a trigger event of a temp reading above 49°C with a Hysteresis of 4, then the trigger condition would not be seen as having been resolved until the temp reading was below 45°C).
- Check Save Auto-Response.

**Note:** Before configuring environmental checks as the trigger in auto-response, you will need first to configure the temperature and/or humidity sensors on your attached EMD.

#### 7.2.2 Alarms and Digital Inputs

To set the status of any attached smoke or water sensors or digital inputs as the trigger event:

- Click on Alarms / Digital Inputs as the Check Condition.
- In the Alarms / Digital Inputs Check menu, select the specific Alarm/Digital IO Pin that will trigger the Auto-Response.
- Select **Trigger on Change** to trigger when alarm signal changes, or select to trigger when the alarm signal state changes to either a **Trigger Value** of **Open (0)** or **Closed (1)**.
- Check Save Auto-Response.

**Note:** Before configuring Alarms / Digital Inputs checks in Auto-Response, you first must configure the sensor/DIO that is to be attached to your EMD.

#### 7.2.3 UPS/Power Supply

To use the properties of any attached UPS as the trigger event:

- Click on UPS / Power Supply as the Check Condition.
- Select UPS Power Device Property (Input Voltage, Battery Charge %, Load %, Input Frequency Hz or Temperature in °C) that will checked for the trigger.
- Specify the Trigger value that the check measurement must exceed or drop below in order to trigger the auto-response.
- Select Comparison type as being Above Trigger Value or Below Trigger Value to trigger.
- Specify any **Hysteresis** factor that is to be applied to environmental measurements (e.g. if an auto-response was set up with a trigger event of a battery charge below 20% with a hysteresis of 5, then the trigger condition would not be seen as having been resolved until the battery charge was above 25%).
- Check Save Auto-Response.

|                                                 |                                | Alerts & Logging: Auto-Response                                                                                                    |
|-------------------------------------------------|--------------------------------|----------------------------------------------------------------------------------------------------|
| Auto-Response S                                 | Settings                       |                                                                                                    |
| Name                                            | Unique Name fo                 | or this AutoResponse                                                                                                    |
| Reset Timeout                                   | 0<br>Time in seconds           | s after resolution to delay before this AutoResponse can be triggered again                                                                   |
| Repeat Trigger<br>Actions                       | 🔲<br>Repeat Trigger            | actions until the check is resolved                                                                                                    |
| Check<br>Conditions                             | UPS Power Check                |                                                                                                    |
| Environmental                                   | Power Device<br>Property       | Input Frequency  R2APC perform check on                                                                                                    |
| Alarms/Digital<br>Inputs<br>UPS/Power<br>Supply | Trigger value<br>for the check | Input Voltage<br>Battery Charge<br>Load<br>Input Frequency<br>Input Frequency                                                                 |
| UPS Status<br>Serial<br>Login/Logout            | Comparison<br>type             | Temperature         Above Trigger Value         Below Trigger Value         Determines what condition will cause the auto response to trigger |
| Serial Signal<br>Serial Pattern                 | Hysteresis                     | 0<br>Hysteresis factor applied to environmental measurements                                                                                  |
| ICMP Ping                                       | Save Auto-Respor               | ISE                                                                                                    |

Note: Before configuring UPS checks in auto-response, you first must configure the attached UPS.

#### 7.2.4 UPS Status

To use the alert state of any attached UPS as the auto-response trigger event:

- Click on UPS Status as the Check Condition.
- Select the reported **UPS State** to trigger the auto-response (either **On Battery** or **Low Battery**). The auto-response will resolve when the UPS state returns to the "Online" state.
- Select which connected UPS Device to monitor and check Save Auto-Response.

Note: Before configuring UPS state checks in auto-response, you first must configure the attached UPS.

#### 7.2.5 Serial Login, Signal or Pattern

To monitor serial ports and check for login/logout or pattern matches for auto-response triggers events:

- Click on Serial Login/Logout as the Check Condition. In the Serial Login/Logout Check menu, select Trigger on Login (to trigger when any user logs into the serial port) or Trigger on Logout. Specify the Serial Port to perform a check on.
- Click on Serial Signal as the Check Condition. In the Serial Signal Check menu, select the Signal (CTS, DCD, DSR) to trigger on the Trigger condition (either on serial signal change, or check level). Specify the Serial Port to perform a check on.
- Click on Serial Pattern as the Check Condition. In the Serial Pattern Check menu, select the PCRE and the serial line (TX or RX) and Serial Port to pattern check on.

**Note:** With serial pattern checks, you can assign to "Disconnect Immediately" all users from the serial being monitored in the event of a successful pattern match.

|                           |                |                                     |                  |                 |                |                                       | Alerts a        | & Loggin      | g: Auto | Respor |
|---------------------------|----------------|-------------------------------------|------------------|-----------------|----------------|---------------------------------------|-----------------|---------------|---------|--------|
| uto-Response              | Settings       |                                     |                  |                 |                |                                       |                 |               |         |        |
| Name                      |                |                                     |                  |                 |                |                                       |                 |               |         |        |
|                           |                | Unique Name f                       | or this Auto-Re  | sponse          |                |                                       |                 |               |         |        |
| Reset Timeout             |                | 0                                   |                  |                 |                |                                       |                 |               |         |        |
|                           |                | Time in second                      | s after resoluti | on to delay be  | efore this Aut | o-Response c                          | an be triggere  | ed again      |         |        |
| Repeat Trigger            |                |                                     |                  |                 |                |                                       |                 |               |         |        |
|                           |                | Repeat Trigger                      | actions until th | e check is res  | olved          |                                       |                 |               |         |        |
| Repeat Trigger /<br>Delay | Action         | 300                                 |                  |                 |                |                                       |                 |               |         |        |
| Delay                     |                | Delay time befor<br>The delay start |                  |                 |                |                                       |                 |               |         |        |
| Disable Auto-Re           | enonce at      |                                     |                  | decion io que   |                |                                       |                 |               |         |        |
| specific times            | sponse at      | Allows Auto-Re                      | sponses to be    | periodically di | sabled based   | on time and                           | dav             |               |         |        |
|                           |                |                                     |                  |                 |                |                                       |                 |               |         |        |
|                           | Control Double | Charles I.                          |                  |                 |                |                                       |                 |               |         |        |
| Check<br>Conditions       | Serial Patte   | спеск                               | 1                |                 |                |                                       |                 |               |         |        |
| Environmental             | Pattern        |                                     | (Currently er    | npty)           |                |                                       |                 |               |         |        |
| Digital I/O               |                |                                     | PCRE regular     | expression to   | o match on     |                                       |                 |               |         |        |
| Input                     | Match on T     | x                                   |                  |                 |                |                                       |                 |               |         |        |
| UPS/Power                 |                |                                     | Match on cha     | aracters transi | mitted by the  | Console Serv                          | er to the con   | nected device |         |        |
| Supply                    | Match on R     | x                                   |                  |                 |                |                                       |                 |               |         |        |
| UPS Status                |                |                                     | Match on cha     | aracters receiv | ved by the Co  | nsole Server                          | from the conr   | nected device |         |        |
| Serial                    | Disconnect     |                                     |                  |                 |                |                                       |                 |               |         |        |
| Login/Logout              | Immediate      | IY                                  | On a success     | ful pattern m   | atch disconne  | ect users conr                        | nected via this | s serial port |         |        |
| Serial Signal             | Serial Port    |                                     | - Colort/U       |                 |                |                                       |                 |               |         |        |
| Serial Pattern            |                |                                     |                  | select all Port |                |                                       | _               | _             |         | _      |
| USB Console<br>Status     |                |                                     | Port             | Port 2          | Port 3         | Port                                  | Port 5          | Port 6        | Port 7  | Port 8 |
| ICMP Ping                 |                |                                     | -                |                 | -              | · · · · · · · · · · · · · · · · · · · | -               |               | -       |        |
| -                         |                |                                     | Rear             | Rear            | Rear           | Rear                                  | GPS             |               |         |        |
| Cellular Data             |                |                                     | USB 1            | USB 2           | USB 3          | USB 4                                 | 0.010           |               |         |        |
| Custom Check              |                |                                     |                  |                 |                |                                       |                 |               |         |        |
| SMS<br>Command            |                |                                     | Serial Port to   | perform cheo    | k on           |                                       |                 |               |         |        |
| CLI Session<br>Event      | Save Auto-F    | Response                            |                  |                 |                |                                       |                 |               |         |        |
| WebUI                     | Return to A    | uto-Response Lis                    | •                |                 |                |                                       |                 |               |         |        |
|                           | incrain to M   |                                     | • )              |                 |                |                                       |                 |               |         |        |

#### • Check Save Auto-Response.

**Note:** Before configuring serial port checks in auto-response, you first must configure the serial port in console server mode. Most serial port checks are not resolvable, so resolve actions will not be run.

#### 7.2.6 USB Console Status

**Note:** USB port labels in the Web interface match the USB port labels printed on a console server, with two exceptions. Some console servers include discrete pairs of USB ports, which do not have printed labels. In this case, the Web interface denotes them as either Upper or Lower. That is, the Web interface lists them by their physical relationship to each other. Also, some console servers ship with an array of four USB ports. A limited number of these console servers have labels A - D printed by these ports, even though the Web interface will denote them as USB ports 1 - 4.

#### To monitor USB ports:

- Click USB Console Status as the Check Condition.
- Check the **Trigger on Connect** checkbox, the **Trigger on Disconnect** checkbox, or both checkboxes to set which actions trigger the auto-response.
- Check each USB port to be monitored (or click the Select/Unselect all Ports checkbox to select or deselect all USB ports).
- Click the Save Auto-Response button.
- Select an option from the Add Trigger Action list.
- Enter a unique action name for the trigger action being created.
- Set an action delay time. By default, this is 0 seconds.
- Enter the specific details of the selected action. For example, the Send Email action requires a recipient email address and allows for a subject and email text.
- Click the Save New Action button.

Note: USB console status checks are not resolvable. Trigger actions run but resolve actions do not.

#### 7.2.7 ICMP Ping

To use a ping result as the auto-response trigger event:

- Click on ICMP Ping as the Check Condition.
- Specify which **Address to Ping** (i.e. IP address or DNS name to send ICMP Ping to) and which **Interface** to send ICMP Ping from (e.g. Management LAN or Wireless network).
- Set the Check Frequency (i.e. the time in seconds between checks) and the Number of ICMP Ping packets to send.
- Check Save Auto-Response.

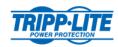

System Name: b093-008-2e4u-v Model: B093-008-2E4U-V Firmware: 4.0.0u1 Uptime: 0 days, 0 hours, 19 mins, 38 secs Current User: root

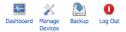

|                                                                                                   |                                         |                      | Alerts & Logging: Auto-Response                                                                                           |  |  |  |  |
|---------------------------------------------------------------------------------------------------|-----------------------------------------|----------------------|----------------------------------------------------------------------------------------------------|--|--|--|--|
| Manage 🔳                                                                                          | Auto-Response Set                       | tings                |                                                                                                    |  |  |  |  |
| Status 🔳                                                                                          | Name                                    | ungs                 |                                                                                                    |  |  |  |  |
| Serial & Network                                                                                  | Hume                                    | Unique Name for      | Unique Name for this Auto-Response                                                                                        |  |  |  |  |
| Alerts & Logging                                                                                  | Reset Timeout                           | 0<br>Time in seconds | after resolution to delay before this Auto-Response can be triggered again                                                |  |  |  |  |
| <ul> <li>» Port Log</li> <li>» Auto-Response</li> <li>» SMTP &amp; SMS</li> <li>» SNMP</li> </ul> | Repeat Trigger<br>Actions               | Repeat Trigger ad    | tions until the check is resolved                                                                                         |  |  |  |  |
| System =<br>* Administration<br>* SSL Certificates                                                | Repeat Trigger Action<br>Delay          | Delay time before    | e repeating trigger actions<br>after the last action is queued                                                            |  |  |  |  |
| Configuration Backup     Firmware     Jup                                                         | Disable Auto-Respo<br>at specific times |                      | onses to be periodically disabled based on time and day                                                                   |  |  |  |  |
|                                                                                                   | Check                                   | ICMP Ping Check      |                                                                                                    |  |  |  |  |
| <ul> <li>» DHCP Server</li> <li>» Nagios</li> </ul>                                               | Conditions<br>Environmental             | Address to Ping      |                                                                                                    |  |  |  |  |
| <ul> <li>Configure Dashboard</li> <li>Digital I/O</li> </ul>                                      | Digital I/O Input                       | Interface            | Address to send ICMP Ping to. Can be an IP or a DNS name           Default Route         Interface to send ICMP Ping from |  |  |  |  |
|                                                                                                   | UPS Status<br>Serial                    | Check Frequency      | 60<br>Time in seconds between checks                                                                                      |  |  |  |  |
|                                                                                                   | Login/Logout<br>Serial Signal           | Number of<br>Packets | 5<br>Number of ICMP Ping packets to send                                                                                  |  |  |  |  |
|                                                                                                   | Serial Pattern                          | Save Auto-Response   |                                                                                                    |  |  |  |  |
|                                                                                                   | USB Console<br>Status                   | Return to Auto-Respo | nse List                                                                                                    |  |  |  |  |

#### 7.2.8 Link Layer Discovery Protocol (LLDP)

The Link Layer Discovery Protocol (LLDP) is a protocol that allows system administrators to glean information about devices physically connected to managed switches.

#### Using LLDP

The LLDP service is enabled through the **System > Services** page. When the service is enabled, the lldpd daemon is loaded and running. The **Service Access** tab controls which network interfaces are monitored by the lldpd daemon.

When LLDP is granted access to an interface, it will use that interface, even if the interface has been disabled via **System > IP**.

LLDP neighbors are visible through the **Status** > **LLDP Neighbors** page. This page shows neighbors are recognized and indicates the information the console manager is sending.

**Note:** Although the LLDP service can be granted access to non-Ethernet interfaces (for example, G3, G4 and PSTN dial-up interfaces), it currently ignores non-Ethernet interfaces.

#### **Customising LLDP**

The Ildpcli shell client interacts with and configures the running LLDP service.

Persistent custom configuration changes can be added to the system through configuration files placed in /etc/config/lldpd.d/. Custom configuration files — which must have filenames ending with .conf — will be read and executed by lldpcli when the LLDP service starts.

**Note:** The /etc/ directory is read-only on Tripp Lite hardware. Most default configuration files otherwise stored in /etc/ are, on Tripp Lite hardware, in /etc/config/, which is writeable.

The default lldpd configuration file — lldpd.conf — is stored in /etc/config/ on Tripp Lite hardware. However, it is not safe as a store of custom configuration details. There are circumstances in which this file is regenerated automatically, in which case all customizations will be lost.

The etc/config/lldpd.d/ directory, which is also writable and created on first boot, is safe to write to. Any Custom LLDP configurations must be stored as \*.conf files in this directory.

#### Security

When enabled, LLDP frames issued by a Tripp Lite Console Manager will reveal sensitive information, such as hostname and firmware version.

However, LLDP frames are not passed through by 802.3ab compliant switches, and Tripp Lite Console Managers have the LLDP service disabled by default.

#### **Documentation**

Both Ildpd and Ildpcli have standard manual pages. However, due to space constraints, these manual pages are not shipped with Tripp Lite hardware.

Both manual pages are available on the lldpd project web-site however:

man lldpd.

man Ildpcli.

Note: Tripp Lite uses Ildpd 0.9.2.

#### 7.2.9 Cellular Data

This check monitors the inbound and outbound aggregate data traffic through the cellular modem as an auto-response trigger event.

• Click on Cellular Data as the Check Condition.

**Note:** Before configuring cellular data checks in auto-response, the internal cellular modem must be configured and detected by the console server.

#### 7.2.10 Custom Check

This check allows users to run an assigned custom script with assigned arguments whose return value is used as an autoresponse trigger event:

- Click on Custom Check as the Check Condition.
- Create an executable trigger check script file (e.g. /etc/config/test.sh):

Refer to the online FAQ for a sample web page html and other script file templates.

- Enter the Script Executable file name (e.g. /etc/config/test.sh).
- Set the **Check Frequency** (i.e. the time in seconds between re-running the script) and the **Script Timeout** (i.e. the maximum run-time for the script).
- Specify the Successful Return Code. An auto-response is triggered if the return code from the script is not this value.
- Enter **Arguments** that are to be passed to the script (e.g., with a web page html check script, these Arguments may specify the web page address/DNS and user logins).
- Check Save Auto-Response.

|                                                                                                    | System                                  |                                                                                                    | Model: 8093-008-2E4U-V<br>rs, 0 hours, 19 mins, 38 secs |                         | Dashboard Manage<br>Devices | Backup Log Out |  |
|----------------------------------------------------------------------------------------------------|-----------------------------------------|----------------------------------------------------------------------------------------------------|---------------------------------------------------------|-------------------------|-----------------------------|----------------|--|
|                                                                                                    |                                         |                                                                                                    |                                                         | Alerts & Lo             | ogging: Auto-               | Response       |  |
| Manage )                                                                                                    | Auto-Response Set                       | Hinac                                                                                                    |                                                         |                         |                             |                |  |
| Status )                                                                                                    | Name                                    | ungs                                                                                                    |                                                         |                         |                             |                |  |
| Serial & Network                                                                                              | - Name                                  | Unique Name for                                                                                                    | this Auto-Response                                      |                         |                             |                |  |
|                                                                                                    | Reset Timeout                           | 0                                                                                                    | after resolution to delay befor                         | e this Auto-Response ca | an be triggered again       | 1              |  |
| <ul> <li>Auto-Response</li> <li>SMTP &amp; SMS</li> <li>SNMP</li> </ul>                                       | Repeat Trigger<br>Actions               | Repeat Trigger ac                                                                                                    | tions until the check is resolv                         | ed                      |                             |                |  |
| System )<br>* Administration<br>* SSL Certificates                                                            | Repeat Trigger Acti<br>Delay            | Repeat Trigger Action         300           Delay         Delay time before repeating trigger actions           The delay starts after the last action is queued |                                                         |                         |                             |                |  |
| <ul> <li>Configuration Backup</li> <li>Firmware</li> <li>IP</li> <li>Date &amp; Time</li> <li>Dial</li> </ul> | Disable Auto-Respo<br>at specific times |                                                                                                    | onses to be periodically disab                          | oled based on time and  | day                         |                |  |
| <ul> <li>Firewall</li> <li>Services</li> </ul>                                                                | Check                                   | Custom Check                                                                                                    |                                                         |                         |                             |                |  |
| » DHCP Server » Nagios                                                                                        | Conditions                              | Script Executable                                                                                                    |                                                         |                         |                             |                |  |
| » Configure Dashboard                                                                                         | Environmental                           |                                                                                                    | Script to execute when thi                              | s action is triggered   |                             |                |  |
| » Digital I/O                                                                                                 | Digital I/O Input                       | Check Frequency                                                                                                    | 60<br>Time in seconds between                           | checks                  |                             |                |  |
|                                                                                                    | UPS Status                              | Script Timeout                                                                                                    | 0                                                       |                         |                             |                |  |
|                                                                                                    | Serial<br>Login/Logout                  |                                                                                                    | Maximum run-time for this<br>Leave as 0 for unlimited   | s script.               |                             |                |  |
|                                                                                                    | Serial Signal                           | Successful Return<br>Code                                                                                                    | 0<br>Trigger if the return code i                       | s not this value        |                             |                |  |
|                                                                                                    | Serial Pattern<br>USB Console           | Argument 1                                                                                                    | (Currently empty)                                       |                         |                             |                |  |
|                                                                                                    | Status                                  |                                                                                                    | Argument to pass to the s                               | cript                   |                             |                |  |
|                                                                                                    | ICMP Ping<br>Cellular Data              | Argument 2                                                                                                    | (Currently empty)                                       |                         |                             |                |  |
|                                                                                                    | Custom Chack                            |                                                                                                    | Argument to pass to the s                               | cript                   |                             |                |  |

#### 7.2.11 SMS Command

An incoming SMS command from an assigned caller can trigger an auto-response:

- Click on SMS Command as the Check Condition.
- Specify which **Phone Number** (in international format) of the phone sending the SMS message. For multiple trusted SMS sources, separate the numbers with a comma.
- Set the Incoming Message Pattern (PCRE regular expression) to match to create a trigger event.

| Phone number, or comma separated list of phone numbers, in international format without the $+$ |
|-------------------------------------------------------------------------------------------------|
|                                                                                                 |
| PCRE Regular expression to match within the incoming message                                    |
| olvable, Resolve actions will not be run                                                        |
|                                                                                                 |
|                                                                                                 |

Note: The SMS command trigger condition can only be set if an internal cellular modem is detected.

#### 7.2.12 Log In/Out Check

To configure web login/out as the trigger event:

• Click on the Web UI Authentication as the Check Condition.

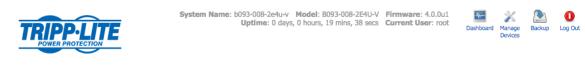

|                                         |                              | Alerts & Logging: Auto-Response                                                            |  |  |
|-----------------------------------------|------------------------------|--------------------------------------------------------------------------------------------|--|--|
| ± Auto-Respo                            | se Settings                  |                                                                                            |  |  |
|                                         |                              |                                                                                            |  |  |
| E Reset Timeo                           |                              | for this Auto-Response                                                                     |  |  |
|                                         | Time in secon                | Time in seconds after resolution to delay before this Auto-Response can be triggered again |  |  |
| Repeat Trige<br>Actions                 |                              | r actions until the check is resolved                                                      |  |  |
| Repeat Trigg<br>Delay                   | Delay time be                | fore repeating trigger actions<br>rts after the last action is queued                      |  |  |
| Disable Auto<br>at specific ti          | • • • • •                    | esponses to be periodically disabled based on time and day                                 |  |  |
| Check                                   | Web UI Login/L               | ogout Check                                                                                |  |  |
| Conditions                              | Irigger on Login             |                                                                                            |  |  |
| Environment                             |                              | Trigger when a user logs into the Web UI                                                   |  |  |
| Digital I/O In<br>UPS/Power S           | Logout                       | Trigger when a user logs out of the Web UI                                                 |  |  |
| UPS Status                              | Trigger on<br>Authentication | Trigger when a user fails to authenticate to the Web UI                                    |  |  |
| Serial<br>Login/Logout                  | Error<br>This check is not   | resolvable, Resolve actions will not be run                                                |  |  |
| Serial Signal                           | Save Auto-Respor             | · · ·                                                                                      |  |  |
| Serial Patterr<br>USB Console<br>Status | Return to Auto-Re            | sponse List                                                                                |  |  |

- Check Trigger on Login (Logout) to trigger when a user logs into (or out of) the Web UI.
- Check Trigger on Authentication Error to trigger when a user fails to authenticate to the Web UI.

 System Name:
 b093-008-2e4u-v
 Model:
 B093-008-2e4U-V
 Firmware:
 4.0.0u1

 Uptime:
 0 days,
 0 hours,
 19 mins,
 38 secs
 Current User:
 root

Note: This check is not resolvable. Resolve actions will not run.

#### 7.2.13 Network Interface Event

TRIPP·LITE

You may wish to configure a change in the network status as the trigger event (e.g., to send an alert or restart a VPN tunnel connection):

Dashboard Manage Backup Log Out

• Click on Network Interface as the Check Condition.

|                                    |            | Alerts & Logging: Auto-                                                              |
|------------------------------------|------------|--------------------------------------------------------------------------------------|
| Auto-Response                      | e Settings |                                                                                      |
| Name                               |            |                                                                                      |
|                                    | Unique     | e Name for this Auto-Response                                                        |
| Reset Timeout                      | 0          | n seconds after resolution to delay before this Auto-Response can be triggered again |
| Repeat Trigger<br>Actions          |            | t Trigger actions until the check is resolved                                        |
| Repeat Trigger<br>Delay            | Delay      | time before repeating trigger actions<br>elay starts after the last action is queued |
| Disable Auto-R<br>at specific time | •          | Auto-Responses to be periodically disabled based on time and day                     |
| Check                              | Interface  | Event Check                                                                          |
| Conditions                         | Interface  | Network Interface                                                                    |
| Environmental                      |            | The interface to monitor for events                                                  |
| Digital I/O Input                  | t Events   | Down                                                                                 |
| UPS/Power Supp                     | ply        | Starting Up                                                                          |
| UPS Status                         |            | Stopping                                                                             |
| Serial                             |            | Events to trigger on.                                                                |
| Login/Logout                       | This check | s is not resolvable, Resolve actions will not be run                                 |
| Serial Signal                      | Save Auto- | Response                                                                             |
|                                    | oure nate  |                                                                                      |
| Serial Pattern                     |            |                                                                                      |

• Select the Interface (Ethernet /Failover OOB Interface or Modem or VPN) to monitor.

• Check what type of network interface **Event** to trigger on (interface Down, Starting, Up or Stopping). *Note: This check is not resolvable. Resolve actions will not run.* 

#### 7.2.14 Routed Data Usage Check

This check monitors the specified input interface for data usage being routed through the console server and out through another interface, such as the Internal Cellular Modem.

Routed data usage check is particularly useful in IP Passthrough mode to detect when the downstream router has failed over and is now routing via the console server's modem as a backup connection.

This check may be configured with these parameters:

| Check Conditions           | Routed Data Usage Check      |                                                                                                    |
|----------------------------|------------------------------|----------------------------------------------------------------------------------------------------|
| Environmental              | Interface                    | Network Interface                                                                                                   |
| Digital I/O Input          |                              | The output interface to monitor for routed data usage.                                                              |
| UPS/Power Supply           | Source MAC Address           |                                                                                                    |
| UPS Status                 |                              | Monitor routed data originating from this MAC address only.<br>Optional, leave blank to monitor any/all originating |
| Serial Login/Logout        | Source IP Address            |                                                                                                    |
| Serial Signal              |                              | Monitor routed data originating from this IP address only.                                                          |
| Serial Pattern             |                              | Optional, leave blank to monitor any/all originating                                                                |
| ICMP Ping                  | Data Limit                   | KBytes 100                                                                                                    |
| Cellular Data              |                              | The amount of data over the specified time period to trigger on                                                     |
|                            | Time Period                  | Minutes 2                                                                                                    |
| Custom Check               |                              | Trigger when the routed data limit is reached within this time period.                                              |
| SMS Command                | Resolve Time Period          | Minutes 5                                                                                                    |
| WebUI Authentication Event |                              | Resolve when no data is routed within this time period.                                                             |
| Network Interface Event    | Save Auto-Response           |                                                                                                    |
| Routed Data                | State Alate Response         |                                                                                                    |
|                            | Return to Auto-Response List |                                                                                                    |

- The console server's incoming Interface to monitor.
- An optional Source MAC/IP Address, to monitor traffic from a specific host (e.g., the downstream router).
- A Data Limit threshold, the auto-response will trigger when this is hit in the specified Time Period.
- The auto-response will resolve if no matching data is routed for the Resolve Period.

### 7.3 Trigger Actions

To configure the sequence of actions to be taken in the event of the trigger condition:

- For an assigned auto-response with a defined check condition, click on **Add Trigger Action** (e.g. **Send Email** or **Run Custom Script**) to select the action type to be taken. Then configure the selected action (as detailed in the following sections).
- Each action is configured with an assigned **Action Delay Time** which specifies how long (in seconds) after the autoresponse trigger event to wait before performing the action. You can add follow-on actions to create a sequence of actions that will be taken in the event of the one trigger condition.
- To edit (or delete) an existing action, click the Modify (or Delete) icon in the Scheduled Trigger Action table.

| Trigger Actions                     |                      |                                                                                                    |               |                |                           |        |        |  |
|-------------------------------------|----------------------|----------------------------------------------------------------------------------------------------|---------------|----------------|---------------------------|--------|--------|--|
| Add Trigger Action                  | SMS Action           | SMS Action                                                                                                    |               |                | Scheduled Trigger Actions |        |        |  |
| Send Email                          | Action Name          | CEO alert                                                                                                    | Delay<br>Time | Action<br>Name | Action<br>Type            | Modify | Delete |  |
| Send SMS                            |                      | Unique name for this action                                                                                                    | Time          |                | Type                      | -      |        |  |
| Perform RPC Action                  | Action Delay<br>Time | 4800                                                                                                    | 0             | Field<br>SMS   | sms                       | Ð      |        |  |
| Run Custom Script                   |                      | Time after the Auto-Response triggers to perform this action                                                                            | 600           | Help<br>Desk   | snmp                      | Ð      |        |  |
| Send SNMP Trap<br>Send Nagios Event | Phone<br>number      | 18012353873<br>Phone number in international format, without the +<br>STIMESTAMP: Critical UPS at G7<br>shed. Graceful shutdown pending |               | Elevate        | email                     |        |        |  |
|                                     | Message Text         |                                                                                                    |               | Shut<br>down   | rpc                       |        |        |  |
|                                     |                      |                                                                                                    |               |                |                           |        |        |  |
|                                     |                      | The text of the SMS to send. Longer messages will be split up                                                                           |               |                |                           |        |        |  |
|                                     | Save New Actio       | n                                                                                                    |               |                |                           |        |        |  |

Note: A message text can be sent with Email, SMS and Nagios actions. This configurable message can include selected values:

\$AR\_TRIGGER\_VAL = the trigger value for the check e.g. for UPS Status, it could be onbatt or battlow

\$AR\_VAL = the value returned by the check e.g. for ups status, it could be online/onbatt/battlow

\$AR\_CHECK\_DEV = the device name of the device being checked e.g. for Alarm, the alarm name

\$TIMESTAMP = the current timestamp

\$HOSTNAME = the hostname of the console server

The default message text is: \$TIMESTAMP: This action was run - Check details: value \$AR\_VAL vs trigger value \$AR\_TRIGGER\_VAL.

#### 7.3.1 Send Email

Click on Send Email as the Add Trigger Action. Enter a unique Action Name and set the Action Delay Time

Specify the **Recipient Email Address** for whom to send this email and the **Subject** of the email. For multiple recipients, you can enter comma-separated addresses.

Edit the Email Text message to send. Click Save New Action.

**Note:** An SMS alert can also be sent via an SMTP (email) gateway. You will need to specify the Recipient Email Address in the format specified by the gateway provider (e.g., for T-Mobile it is phonenumber@tmomail.net).

#### 7.3.2 Send SMS

Click on Send SMS as the Add Trigger Action. Enter a unique Action Name and set the Action Delay Time.

Specify the **Phone number** that the SMS will be sent to in international format (without the +).

Edit the Message Text to send and click Save New Action.

**Note:** The SMS alert can only be sent if there is an internal cellular modem attached. However, an SMS alert can also be sent via SMTP SMS gateway, as described above.

#### 7.3.3 Perform RPC Action

Click on **Perform RPC Action** as the **Add Trigger Action**. Enter a unique **Action Name** and set the **Action Delay Time** Select a power **Outlet** and specify the **Action** to be performed (power ON, OFF or Cycle).

Click Save New Action.

#### 7.3.4 Run Custom Script

Click on **Run Custom Script** as the **Add Trigger Action**. Enter a unique **Action Name**, and set the **Action Delay Time**. Create a script file to execute when this action is triggered and enter the **Script Executable** file name (e.g., **/etc/config/ action.sh**).

Set the Script Timeout (the maximum run-time for the script). Leave as 0 for unlimited.

Enter any **Arguments** that are to be passed to the script and click **Save New Action**.

#### 7.3.5 Send SNMP Trap

Click on **Send SNMP Trap** as the **Add Trigger Action**. Enter a unique **Action Name**, and set the **Action Delay Time**. *Note: SNMP Trap actions are valid for Serial, Environmental, UPS and Cellular data triggers.* 

#### 7.3.6 Send Nagios Event

Click on Send Nagios Event as the Add Trigger Action. Enter a unique Action Name, and set the Action Delay Time.

Edit the Nagios Event Message text to display on the Nagios status screen for the service.

Specify the Nagios Event State (OK, Warning, Critical or Unknown) to return to Nagios for this service.

#### Click Save New Action.

**Note:** To notify the central Nagios server of Alerts, NSCA must be enabled under System: Nagios and Nagios must be enabled for each applicable host or port.

#### 7.3.7 Perform Interface Action

Click on **Perform Interface Action** as the **Add Trigger Action**. Enter a unique **Action Name**, and set the **Action Delay Time**.

Select the **Interface** (Modem or VPN service) and the **Action** (Start or Stop Interface) to be taken. You may wish to start an IPsec VPN service in response to an incoming SMS, or set up an OpenVPN tunnel whenever your Tripp Lite device fails over to use the cellular connection.

| Add Trigger                 | Network In     | Network Interface Event Action                                                     |       |                | Scheduled Trigger Actions |        |       |  |  |
|-----------------------------|----------------|------------------------------------------------------------------------------------|-------|----------------|---------------------------|--------|-------|--|--|
| Action                      | Action<br>Name | Restart VPN Service                                                                | Delay | Action         | Action                    | Modify | Delet |  |  |
| Send Email                  | Name           | Unique name for this action                                                        | Time  | Name           | Туре                      |        |       |  |  |
| Send SMS                    | Action         |                                                                                    | 1     | Restart        | conman                    | Đ      |       |  |  |
| Switch DIO Line             | Delay          | 1                                                                                  |       | VPN<br>Service |                           |        |       |  |  |
|                             | Time           | Time after the Auto-Response triggers to                                           |       | Scivice        |                           |        |       |  |  |
| Perform RPC<br>Action       |                | perform this action                                                                |       |                |                           |        |       |  |  |
|                             | Interface      | IPSec VPN Service 🔹                                                                |       |                |                           |        |       |  |  |
| Run Custom<br>Script        |                | The Interface to perform the action on                                             |       |                |                           |        |       |  |  |
| Send SNMP Trap              |                | Note that only dialout modems and VPN                                              |       |                |                           |        |       |  |  |
|                             |                | interfaces can currently be controlled by<br>Auto-Response, and the "Controlled by |       |                |                           |        |       |  |  |
| Send Nagios<br>Event        |                | Auto-Response" checkbox needs to be                                                |       |                |                           |        |       |  |  |
|                             |                | ticked in the configuration for these                                              |       |                |                           |        |       |  |  |
| Perform<br>Interface Action |                | interfaces                                                                         |       |                |                           |        |       |  |  |
| Incenace Action             | Action         | Start Interface 🔻                                                                  |       |                |                           |        |       |  |  |
|                             |                | The action to perform on the selected                                              |       |                |                           |        |       |  |  |
|                             |                | interface.                                                                         |       |                |                           |        |       |  |  |

**Note:** If any IPsec service or OpenVPN tunnel is to be controlled by the Network Interface Event Action, you will need to have checked the Control by Auto-Response box when configuring that service. If selected, the default state for the VPN tunnel / service will be down.

### 7.4 Resolve Actions

Actions can also be scheduled for when a trigger condition has been resolved:

 For an assigned auto-response with a defined trigger check condition, click on Add Resolve Action (e.g., Send Email or Run Custom Script) to select the action type to be taken.

**Note:** Resolve Actions are configured exactly the same as Trigger Actions, except the designated Resolve Actions are all executed on resolution of the trigger condition and there are no Action Delay Times set.

| Resolve Actions                     |                 |                                                                                                    |                           |                |        |        |
|-------------------------------------|-----------------|----------------------------------------------------------------------------------------------------|---------------------------|----------------|--------|--------|
| Add Resolve Action                  | SMS Action      | Scheduled Resolve Actions                                                                                             |                           |                |        |        |
| Send Email                          | Action Name     |                                                                                                    | Action Name               | Action<br>Type | Modify | Delete |
| Send SMS<br>Perform RPC Action      | Phone           | Unique name for this action                                                                                           | Notify client             | email          | Ð      |        |
| Run Custom Script                   | number          | Phone number in international format, without the +                                                                   | Close help desk<br>ticket | nagios         | Ð      |        |
| Send SNMP Trap<br>Send Nagios Event | Message Text    | <pre>\$TIMESTAMP: This action was run<br/>- Check details: value \$AR_VAL<br/>vs trigger value \$AR_TRIGGER_VAL</pre> |                           |                |        |        |
|                                     |                 | The text of the SMS to send. Longer messages will be split up                                                         |                           |                |        |        |
|                                     | Save New Action |                                                                                                    |                           |                |        |        |

### 7.5 Configure SMTP, SMS, SNMP and/or Nagios Service for Alert Notifications

The auto-response facility enables remote alerts to be sent as Trigger and Resolve Actions. Before such alert notifications can be sent, you must configure the assigned alert service.

#### 7.5.1 Send Email Alerts

The console server uses SMTP (Simple Mail Transfer Protocol) for sending the email alert notifications. To use SMTP, the Administrator must configure a valid SMTP server for sending the email:

• Select Alerts & Logging: SMTP & SMS.

|                                                                                                    | System Na                | ume: b093-008-2e4u-v Model: B093-008-2E4U-V Firmware: 4.0.0u1<br>Uptime: 0 days, 0 hours, 41 mins, 57 secs Current User: root Dashboard Manage Backup Log Out<br>Devices Backup Log Out |
|----------------------------------------------------------------------------------------------------|--------------------------|----------------------------------------------------------------------------------------------------|
| Manage )                                                                                                    | Ŧ                        | Alerts & Logging: SMTP & SMS                                                                                                    |
| Charles                                                                                                    | SMTP Server              |                                                                                                    |
|                                                                                                    | * Server                 | The outgoing mail server address.                                                                                                    |
| Alerts & Logging )                                                                                                    | Secure Connection        | None C<br>If this server uses a secure connection, specify its type.                                                                                                    |
| <ul> <li>Auto-Response</li> <li>SMTP &amp; SMS</li> <li>SNMP</li> </ul>                                                  | SMTP port                | Specify the SMTP port. Default is 25                                                                                                    |
| System 🗏                                                                                                    | Sender                   | The 'from' address which will appear on the sent email.                                                                                                    |
| <ul> <li>Administration</li> <li>SSL Certificates</li> <li>Configuration Backup</li> <li>Firmware</li> <li>TP</li> </ul> | Username                 | (Currently empty)<br>If this server requires authentication, specify the username.                                                                                                    |
| <ul> <li>» Date &amp; Time</li> <li>» Dial</li> <li>» Firewall</li> </ul>                                                | Password                 | If this server requires authentication, specify the password.                                                                                                    |
| <ul> <li>» Services</li> <li>» DHCP Server</li> <li>» Nagios</li> <li>» Configure Dashboard</li> </ul>                   | Confirm                  | Re-enter the password.                                                                                                    |
| » Digital I/O                                                                                                    | Authentication<br>Method | Automatic C<br>Allows authentication to be overridden should autodetection fail.                                                                                                    |
|                                                                                                    | Subject Line             | (Currently empty)<br>If this server requires a specific subject line, specify it here.                                                                                                  |
|                                                                                                    | SMS Settings             |                                                                                                    |

- In the SMTP Server field, enter the IP address of the outgoing mail Server.
- If this mail server uses a **Secure Connection**, specify its type. You may also specify the IP port to use for SMTP. The default **SMTP Port** is 25.
- You may enter a **Sender** email address which will appear as the "from" address in all email notifications sent from this console server. Many SMTP servers check the sender's email address with the host domain name to verify the address as authentic. It may be useful to assign an email address for the console server, such as consoleserver2@mydomian.com.
- You may also enter a Username and Password if the SMTP server requires authentication.
- Similarly can specify the specific Subject Line that will be sent with the email.
- Click **Apply** to activate SMTP.

#### 7.5.2 Send SMS Alerts

With any model console server, you can use email-to-SMS services to send SMS alert notifications to mobile devices. Almost all mobile phone carriers provide an SMS gateway service that forwards email to mobile phones on their networks. A wide selection of SMS gateway aggregators provide email to SMS forwarding to phones on any carrier.

Alternately, if your console server has an embedded or externally attached cellular modem, you will be given the option to send the SMS directly over the carrier connection.

#### SMS via Email Gateway

To use SMTP SMS, the Administrator must configure a valid SMTP server for sending the email:

| SMS Settings             |                                                                                     |  |  |  |
|--------------------------|-------------------------------------------------------------------------------------|--|--|--|
| SMS Gateway              | •<br>Use an external SMS gateway                                                    |  |  |  |
| Cellular Modem           | O<br>Use an attached or internal Cellular Modem                                     |  |  |  |
| 5MS via Email Gatewa     | зу                                                                                  |  |  |  |
| Server                   | The outgoing SMTP SMS server address                                                |  |  |  |
| Secure Connection        | None 📀<br>If this server uses a secure connection, specify its type.                |  |  |  |
| SMTP port                | Specify the SMTP port. Default is 25                                                |  |  |  |
| Sender                   | The 'from' address which will appear on the sent email.                             |  |  |  |
| Username                 | (Currently empty) If this server requires authentication, specify the username.     |  |  |  |
| Password                 | If this server requires authentication, specify the password.                       |  |  |  |
| Confirm                  | Re-enter the password.                                                              |  |  |  |
| Authentication<br>Method | Automatic C<br>Allows authentication to be overridden should autodetection fail.    |  |  |  |
| Subject Line             | (Currently empty) If this server requires a specific subject line, specify it here. |  |  |  |

- In the SMTP Settings field in the Alerts & Logging: SMTP & SMS menu, select SMS Gateway. An SMS via Email Gateway field will appear.
- Enter the IP address of the outgoing mail Server SMS gateway.
- Select a Secure Connection (if applicable) and specify the SMTP port to be used (if other than the default port 25).
- You may also enter a **Sender** email address which will appear as the "from" address in all email notifications sent from this console server. Some SMS gateway service providers only forward email to SMS when the email has been received from authorized senders. You may need to assign a specific authorized email address for the console server.
- You may also enter a **Username** and **Password**, as some SMS gateway service providers use SMTP servers that require authentication.
- Similarly, you can specify the specific **Subject Line** that will be sent with the email. Generally, the email subject will contain a truncated version of the alert notification message (which is contained in full in the body of the email). Some SMS gateway service providers require blank subjects or require specific authentication headers to be included in the subject line
- Click Apply Settings to activate SMS SMTP connection.

#### SMS via Cellular Modem

To use an attached or internal cellular modem for SMS, the Administrator must enable SMS:

| SMS Settings           |                                                                                                   |
|------------------------|---------------------------------------------------------------------------------------------------|
| SMS Gateway            | O<br>Use an external SMS gateway                                                                  |
| Cellular Modem         | <ul> <li>Use an attached or internal Cellular Modem</li> </ul>                                    |
| SMS via Cellular Moder | n                                                                                                 |
| SMS Message Centre     | This is the phone number of the SMS Message Centre (SMSC)<br>Only set this if asked to by support |
| Apply Settings         |                                                                                                   |

- Select Cellular Modem in the SMS Settings field.
- Check Receive Messages to enable incoming SMS messages to be received. A custom script will be called on receipt of incoming SMS messages.
- You may need to enter the phone number of the carrier's **SMS Message Center** (only if advised by your carrier or tech support).
- Click Apply Settings to activate SMS SMTP connection.

**Note:** The option to directly send SMS alerts via cellular modem was included in the Management GUI in firmware version 3.4. Advanced console servers have had the gateway software (SMS Server Tools 3) embedded since version 3.1. However, this can only be accessed from the command line to send SMS messages.

#### 7.5.3 Send SNMP Trap Alerts

The Administrator can configure the Simple Network Management Protocol (SNMP) agent that resides on the console server to send SNMP trap alerts to an NMS management application:

• Select Alerts & Logging: SNMP.

**Notes:** In firmware versions 3.10.2 and above, new SNMP status and trap MIBS provide more and better-structured SNMP status and traps from console servers. There is an option in the SNMP menu to **Use Legacy Notifications** for the SNMP traps. Selecting this option means the console server will send SNMP traps that are compatible with those sent in older firmware before the new MIBS were added, ensuring that the firmware upgrade will not disrupt existing SNMP management.

When upgrading from old firmware that does not support the newer SNMP MIBs/traps (versions before 3.10.2) to firmware that does support the new MIBs/traps:

- If the SNMP service was enabled and an SNMP manager was configured before upgrading the firmware, the console server will be configured to use the legacy traps after upgrading.
- If the SNMP service was not enabled or SNMP manager was not configured before the upgrade, then the console server will be configured to use the new SNMP traps after the upgrade (this will not have any effect until the SNMP service is turned on and an SNMP manager is configured).
- When starting up in the new firmware after a configuration erase, the console server will be configured to use the new SNMP traps.
- When upgrading from a firmware version that supports the new traps to a newer version that supports the new traps, the use legacy traps setting should remain the same, as no checking on snmp service/manager configuration is needed.
- Select the Primary SNMP Manager tab. The Primary and Secondary SNMP Manager tabs configure where and how
  outgoing SNMP alerts and notifications are sent. If you require your console server to send alerts via SNMP, then a Primary
  SNMP Manager must be configured (at a minimum). Optionally, a second SNMP Network Manager with its own SNMP
  settings can be specified on the Secondary SNMP Manager tab.

**Note:** All console servers can also be configured to provide status information on demand using snmpd. This SNMP agent is configured using the SNMP Service Detail on Alerts & Logging: SNMP (refer to **15. Advanced Configuration** for more information).

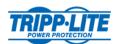

System Name: b093-008-2e4u-v Model: B093-008-2E4U-V Firmware: 4.0.0u1 Uptime: 0 days, 0 hours, 45 mins, 16 secs Current User: root

Dashboard Manage Backup Log Out

|                                                                                                    |                   |                                                       |                                             | Alerts & Logging: SNMP |  |  |
|----------------------------------------------------------------------------------------------------|-------------------|-------------------------------------------------------|---------------------------------------------|------------------------|--|--|
| Manage                                                                                                    | SNMP Service [    | Details                                               | Primary SNMP Manager                        | Secondary SNMP Manager |  |  |
| Status<br>Serial & Network                                                                                                    | Manager Protocol  | UDP ᅌ                                                 | protocol to use to connect to the SNMP Mana | ager.                  |  |  |
| Alerts & Logging E<br>* Port Log<br>* Auto-Response<br>* SMTP & SMS<br>* SNMP                                                               | Managara Address  |                                                       | the SNMP Manager to receive traps.          |                        |  |  |
|                                                                                                    | Manager Trap Port | 162<br>The TCP/UDP port number to send SNMP traps to. |                                             |                        |  |  |
| System =<br>> Administration<br>> SSL Certificates<br>> Configuration Backup<br>> Firmware<br>> IP<br>> Date & Time<br>> Dial<br>> Firewall | - Version         | The SNMP prot                                         | ocol to use for traps.                      |                        |  |  |
|                                                                                                    | SNMP v1 & v2c     |                                                       |                                             |                        |  |  |
|                                                                                                    | Community         | (Currently emp                                        | ty)                                         |                        |  |  |
|                                                                                                    |                   | The SNMP Com                                          | munity to use for traps.                    |                        |  |  |
| » Services » DHCP Server                                                                                                    | SNMP v3           |                                                       |                                             |                        |  |  |
| » Nagios<br>» Configure Dashboard<br>» Digital I/O                                                                                          | Engine ID         | Override the au                                       | utomatically generated SNMPv3 Engine ID fo  | or the trap manager.   |  |  |
|                                                                                                    | Security Level    |                                                       |                                             | ' is recommended.      |  |  |
|                                                                                                    | Username          | The SNMPv3 u                                          | ser to send traps as.                       |                        |  |  |
|                                                                                                    | Auth. Protocol    | SHA ᅌ<br>The SNMPv3 a                                 | uthentication protocol.                     |                        |  |  |
|                                                                                                    | Auth. Password    | The SNMPv3 u                                          | sers authentication password.               |                        |  |  |
|                                                                                                    | Confirm Password  | Confirm the SN                                        | IMPv3 users authentication password.        |                        |  |  |

- Select the Manager Protocol. SNMP is generally a UDP-based protocol, though infrequently it uses TCP instead.
- Enter the host address of the SNMP Network Manager into the Manager Address field.
- Enter the TCP/IP port number into the Manager Trap Port field (default =162).
- Select the Version to be used. The console server SNMP agent supports SNMP v1, v2 and v3.
- Enter the **Community** name for SNMP v1 or SNMP v2c. At a minimum, a community needs to be set for either SNMP v1 or v2c traps to work. An SNMP community is the group to which devices and management stations running SNMP belong. It helps define where information is sent. SNMP default communities are **private** for Write and **public** for Read.
- Configure **SNMP v3** (if required). For SNMP v3 messages, the user's details and security level must match what the receiving SNMP Network Manager is expecting. SNMP v3 mandates that the message will be rejected unless the SNMPv3 user sending the trap already exists in the user database on the SNMP Manager. The user database in a SNMP v3 application is actually referenced by a combination of the Username and the Engine ID for the given SNMP application you are talking to.
- o Enter the Engine ID for the user sending messages as a hex number e.g. 0x800000001020304.
- o Specify the **Security Level**. The level of security has to be compatible with the settings of the remote SNMP Network Manager.

noAuthNoPriv No authentication or encryption.

authNoPriv Authentication only. An authentication protocol (SHA or MD5) and password will be required.

**authPriv** Uses both authentication and encryption. This is the highest level of security and requires an encryption protocol (DES or AES) and password in addition to the authentication protocol and password.

- o Complete the **Username**. This is the Security Name of the SNMPv3 user sending the message. This field is mandatory and must be completed when configuring the console server for SNMPv3.
- o An Authentication Protocol (SHA or MD5) and Authentication Password must be given for a Security Level of either authNoPriv or authPriv. The password must contain at least 8 characters to be valid.
- o A **Privacy Protocol (DES or AES)** must be specified for the **authPriv** level of security to be used as the encryption algorithm. AES is recommended for stronger security. A password of at least 8 characters must be provided for encryption to work.

#### • Click Apply.

**Note:** Console servers with firmware version 3.0 (and later) also embed the net-snmpd daemon which can accept SNMP requests from remote SNMP management servers and provides information on alert / serial / device status (refer to **15.5 SNMP Status Reporting** for more information). Console servers with firmware earlier than V3.3 could only configure a Primary SNMP server from the Management Console. Refer **15.5 SNMP Status Reporting** for details on configuring the snmptrap daemon to send traps/notifications to multiple remote SNMP servers.

#### 7.5.4 Send Nagios Event Alerts

To notify the central Nagios server of Alerts, NSCA must be enabled under **System: Nagios** and Nagios must be enabled for each applicable host or port under **Serial & Network: Network Hosts** or **Serial & Network: Serial Ports** (refer to **10. Nagios Integration**).

### 7.6 Logging

The console server can maintain log records of auto-response, access and communications events (with the console server and the attached serial, network and power devices).

A log of all system activity is also maintained by default, as is a history of the status of any attached environmental monitors.

#### 7.6.1 Log Storage

Before activating any Event, Serial, Network or UPS logging, you must specify where those logs are to be saved. These records are stored off-server or in the Tripp Lite gateway's USB flash memory.

Select the **Alerts & Logging: Port Log** menu option and specify the **Server Type** to be used, as well as the details to enable log server access.

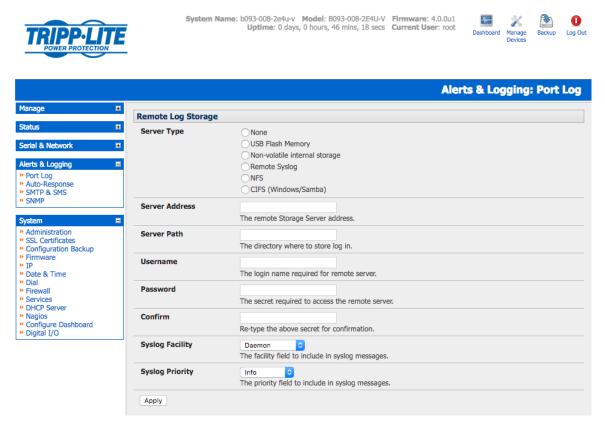

From the **Manage: Devices** menu, the Administrator can view serial, network and power device logs stored in the console reserve memory (or flash USB). The User will only see logs for the managed devices they (or their group) have been given access privileges for (refer to section **13. Management**).

Event logs on the USB can be viewed using the web terminal or by ssh/telnet connecting to the console server.

## 7. Alerts, Auto-Response and Logging

### 7.6.2 Serial Port Logging

In Console Server mode, activity logs can be maintained of all serial port activity. To specify which serial ports are to have activities recorded and to what level data is to be logged:

| Console Server Settings |                                                                                                    |
|-------------------------|----------------------------------------------------------------------------------------------------|
| Console Server Mode     | $\bigcirc$ Enable remote network access to the console at this serial port.                                                                    |
| Logging Level           | level 0 - Disabled                                                                                                    |
| Telnet                  | level 1 - user connects/disconnects to port<br>level 2 - input/output logging on ports + level 1<br>level 3 - input logging on ports + level 1 |
| SSH                     | level 4 - output logging on ports + level 1                                                                                                    |

- Select Serial & Network: Serial Port. Edit the port to be logged.
- Specify the Logging Level of for each port as:

Level 0 Turns off logging for the selected port.

- **Level 1** Logs all user connection events to the port.
- **Level 2** Logs all data transferred to and from the port and all changes in hardware flow control status and all user connection events.
- Level 3 Logs all data transferred from the port and all changes in hardware flow control status and all user connection events.

Level 4 Logs all data transferred to the port, all changes in hardware flow control status and all user connection events.

• Click Apply

**Note:** A cache of the most recent 8K of logged data per serial port is maintained locally (in addition to the logs, which are transmitted for remote/USB flash storage). To view the local cache of logged serial port data select **Manage: Port Logs**.

### 7.6.3 Network TCP and UDP Port Logging

The console server supports optional logging of access to and communications with network-attached hosts.

• For each host, when you set up the permitted services that are authorized to be used, you also must set up the level of logging that is to be maintained for each service.

|                        | st                                                                                                    |
|------------------------|----------------------------------------------------------------------------------------------------|
| IP Address/DNS<br>Name | 192.168.254.11<br>The hosts IP Address or DNS name.                                                                                                    |
| Description            | Mail Server                                                                                                    |
|                        | A brief description of the host.                                                                                                    |
| Permitted<br>Services  | 22/tcp (ssh) - 0<br>23/tcp (telnet) - 0<br>80/tcp (http) - 0<br>443/tcp (https) - 0<br>1494/tcp (ica) - 0<br>3389/tcp (rdp) - 0<br>5900/tcp (vnc) - 0<br>Remove |
|                        | ⊙ TCP                                                                                                    |
|                        | O UDP Port                                                                                                    |
|                        | © TCP                                                                                                    |

### 7. Alerts, Auto-Response and Logging

- Specify the logging level that is to be maintained for that particular TDC/UDP port/service on that particular host:
  - **Level 0** Turns off logging for the selected TDC/UDP port to the selected host.
  - Level 1 Logs all connection events to the port.
  - Level 2 Logs all data transferred to and from the port.
- Click Add, then click Apply.

#### 7.6.4 Auto-Response Event Logging

Check Log Events on Alerts & Logging: Auto-Response to enable logging for all auto-response activities.

|                  |                |                        |                     | Alerts & Loggin | ig: Auto-Respo | nse |
|------------------|----------------|------------------------|---------------------|-----------------|----------------|-----|
| Configured Auto  | -Responses     |                        |                     |                 |                |     |
| Name             | Check Type     | Status                 | Modify              | Delete          | Cancel         |     |
| asdasd           | serial_signal  | Disabled               |                     |                 | ×              |     |
| New Auto-Respo   |                |                        |                     |                 |                |     |
| Log Events       | ✓<br>Log Event | ts and actions related | to Auto-Responses   |                 |                |     |
| Delay after boot | 120            | er system boot before  | e processing events |                 |                |     |
| Save Settings    |                |                        |                     |                 |                |     |

#### 7.6.5 Power Device Logging

The console server also logs access and communications with network-attached hosts and maintains a history of the UPS and PDU power status.

To activate and set the desired levels of logging for each serial, refer to **7.4 Resolve Actions**; for network ports, refer to **7.5 Configure SMTP, SMS, SNMP and/or Nagios Service for Alert Notifications**; and for Power, Environment and Digital I/O UPS, refer to **section 8**.

Console servers manage Remote Power Control devices (PDUs and IPMI devices) and Uninterruptible Power Supplies (UPS). They also monitor remote operating environments using Environmental Monitoring Devices (EMDs) and sensors and can provide digital I/O control.

### 8.1 Remote Power Control (RPC)

The console server management console monitors and controls Remote Power Control (RPC) devices using the embedded PowerMan and Network UPS Tools, open source management tools, and Tripp Lite's power management software. RPCs include power distribution units (PDUs) and IPMI power devices.

Serial PDUs can be controlled using their command line console, so you could manage the PDU through the console server using a remote telnet client. Also, you could use proprietary software tools no doubt supplied by the vendor. This generally runs on a remote Windows PC and you could configure the console server serial port to operate with a serial COM port redirector in the PC (refer to section **4. Serial Port, Host, Device and User Configuration**). Similarly, network-attached PDUs can be controlled with a browser (e.g., with SDT as detailed in section **6.3 SDT Connector Management Console**), an SNMP management package, or using the vendor-supplied control software. Servers and network-attached devices with embedded IPMI service processors or BMCs are supplied with their own management tools (like SoL) to provide secure management when connected using with SDT Connector.

For simplicity, these devices can be controlled through one window with the Management Console's RPC remote power control tools.

### 8.1.1 RPC Connection

Serial and network-connected RPCs must first be connected to and configured to communicate with the console server:

- For serial RPCs, connect the PDU to the selected serial port on the console server. From the **Serial and Network: Serial Port** menu, configure the **Common Settings** of that port with the RS-232 properties required by the PDU (refer to **4.1.1 Common Settings**). Select **RPC** as the **Device Type**.
- Similarly, for each network-connected RPC go to **Serial & Network: Network Hosts** menu and configure the RPC as a connected host by specifying it as **Device Type: RPC** and clicking **Apply** (refer to **4.4 Network Hosts**).

| TRIPP-LITE<br>POWER PROTECTION                                                                                                    | System Ham                     | e: D93-008-2e40-V Model: 809-008-2e40-V Firmware: 4.0.001 East Section Dashboard Manage Backup Log Out Devices                                                                                                    |
|----------------------------------------------------------------------------------------------------|--------------------------------|----------------------------------------------------------------------------------------------------|
|                                                                                                    |                                | Serial & Network: Network Hosts                                                                                                    |
| Manage = Devices Port Logs Host Logs                                                                                                    | IP Address/DNS Name            | The host's IP Address or DNS name.                                                                                                    |
| <ul><li>Power</li><li>Terminal</li></ul>                                                                                                    | Host Name                      | A descriptive name to identify the host.                                                                                                    |
| Status III<br>Serial & Network                                                                                                    |                                | A brief description of the host.                                                                                                    |
| <ul> <li>Serial Port</li> <li>Users &amp; Groups</li> <li>Authentication</li> <li>Network Hosts</li> <li>Trusted Networks</li> <li>IPsec VPN</li> <li>OpenVPN</li> <li>OpenVPN</li> <li>PPT VPN</li> <li>Cascaded Ports</li> <li>NPS Connections</li> <li>RPC Connections</li> <li>Environmental</li> <li>Managed Devices</li> <li>IP Passthrough</li> </ul> | Permitted Services             | 22/tcp (ssh) - 0<br>23/tcp (teinet) - 0<br>80/tcp (http) - 0<br>443/tcp (ittps) - 0<br>1494/tcp (ica) - 0<br>3389/tcp (rdp) - 0<br>5900/tcp (vnc) - 0<br>CCP<br>UDP Port<br>level 2 - Input/Output logging on services + level 1<br>Add<br>The TCP services available from this host. |
| Alerts & Logging<br>> Port Log > Auto-Response > SMTP & SMS > SNMP                                                                                                    | Device Settings<br>Device Type |                                                                                                    |
| System E<br>* Administration<br>* SSL Certificates<br>* Configuration Backup                                                                                                    | Apply                          | Specify the device type. After applying this setting, use the <i>RPC Connections</i> page to configure the attached RPC.                                                                                                    |

- Select the **Serial & Network: RPC Connections** menu. This will display all RPC connections that have already been configured.
- Click Add RPC.
- **Connected Via** presents a list of serial ports and network host connections you have set up with device type RPC (but have yet to connect to a specific RPC device):

| Add RPC         |                                                             |
|-----------------|-------------------------------------------------------------|
| Connected Via   | Network - 192.168.253.240 (PDU-R7D)                         |
|                 | Network - 192.168.253.240 (PDU-R7D) s for the power device. |
| RPC Type        | Network - 192.168.0.39 (PDU-R5A)                            |
|                 | Specify the type of the connected power device.             |
| Log Connections | level 0 - Disabled 🔹                                        |
|                 | Log connections into the power device.                      |
| Name            | PDU-R7D                                                     |
|                 | A descriptive name for the power device.                    |
| Description     | Baytech PDU                                                 |
|                 | A brief description for the power device.                   |
| Username        |                                                             |
|                 | Specify the login name for the power device.                |

- o When you select **Connect Via** for a Network RPC connection, the corresponding host name/description you set for that connection will be entered as the **Name** and **Description** for the power device.
- o Alternately, if you select to **Connect Via** a serial connection, you will need to enter a **Name** and **Description** for the power device.

| Add RPC       |                                                                                                    |
|---------------|----------------------------------------------------------------------------------------------------|
| Connected Via | Serial - Port 3                                                                                                    |
|               | Serial - Port 3 s for the power device.                                                                                    |
| RPC Type      | Network - 192.168.253.240 (PDU-R7D)<br>Network - 192.168.0.39 (PDU-R5A)<br>Specify the type of the connected power device. |
| Name          |                                                                                                    |
|               | A descriptive name for the power device.                                                                                   |
| Description   |                                                                                                    |
|               | A brief description for the power device.                                                                                  |
| Username      |                                                                                                    |
|               | Specify the login name for the power device.                                                                               |

- Select the appropriate RPC Type for the PDU (or IPMI) being connected:
- o If you are connecting to the RPC via the network, you will be presented with the IPMI protocol options and the SNMP RPC Types currently supported by the embedded Network UPS Tools.

|                 | Serial & Network: RPC Connection                                                                                                    |
|-----------------|----------------------------------------------------------------------------------------------------|
| Add RPC         |                                                                                                    |
| Name            | A descriptive name for the power device.                                                                                                    |
| Description     | A brief description for the power device.                                                                                                    |
| Connected Via   | Network - 192.168.0.54 (PDU-R3C) ▼<br>Specify the serial port or network host address for the power device.                                                                                         |
| RPC Type        | None  None                                                                                                    |
| Log Connections | IPMI 1.5 (1 outlets)<br>IPMI 2.0 (1 outlets)<br>SNMP Controlled Baytech (Variable outlets)                                                                                                    |
| Username        | SNMP Controlled Eaton/Aphel Revelation (Variable outlets)<br>SNMP Controlled Leviton (Variable outlets)<br>SNMP Controlled Metered PDU (8 outlets)<br>SNMP Controlled Servertech (Variable outlets) |
| Password        | SNMP Controlled Tripplite (Variable outlets)                                                                                                    |

o If you are connecting to the RPC by a serial port, you will be presented with all the serial RPC types currently supported by the embedded PowerMan and Tripp Lite's power manager:

| Serial & Network<br>» Serial Port                                                           | Add RPC       | IBM Blade Center (15 outlets)<br>IBM H8 (1 outlets)<br>ICS 8064 (16 outlets)                                                                                            |           |
|---------------------------------------------------------------------------------------------|---------------|----------------------------------------------------------------------------------------------------|-----------|
| <ul> <li>» Users &amp; Groups</li> <li>» Authentication</li> <li>» Network Hosts</li> </ul> | Name          | IP Power 9258 via RS232 (4 outlets)<br>Linux Networx ICE Box v2.x (10 outlets)<br>Linux Networx ICE Box v3.x, v4.x (10 outlets)                                         |           |
| <ul> <li>» Trusted Networks</li> <li>» Cascaded Ports</li> <li>» UPS Connections</li> </ul> | Description   | Measurement Computing Corp. CB-7050 (8 outlets)<br>MicroEnergetics kPC S6 (6 outlets)<br>Phantom v3, v4 (1 outlets)                                                     |           |
| <ul> <li>» RPC Connections</li> <li>» Environmental</li> <li>» Managed Devices</li> </ul>   | Connected Via | Rose UltraPower (12 outlets)<br>Server Technology Sentry Switched CDU (8 outlets)<br>Sun Integrated Lights Out Management (1 outlets)<br>WTI NetPowerSeries (8 outlets) | r device. |
| Alerts & Logging<br>» Port Log                                                              | RPC Type      | None<br>Specify the type of the connected power device.                                                                                                    | •         |

• Enter the Username and Password used to log in to the RPC.

Note: These login credentials are not related. The users and access privileges you will have configured in Serial & Networks: Users & Groups.

• If you selected SNMP protocol, you will need to enter the SNMP v1 or v2c Community for Read/Write access (by default this is set to "private").

| Name           | PDU-R4A<br>A descriptive name for the power device.                                                         |
|----------------|----------------------------------------------------------------------------------------------------|
| Description    | PDU Rack 4A                                                                                                 |
|                | A brief description for the power device.                                                                   |
| Connected Via  | Network - 192.168.252.31 (PDU-R4A)<br>Specify the serial port or network host address for the power device. |
| RPC Type       | SNMP Controlled Baytech<br>Specify the type of the connected power device.                                  |
| Username       |                                                                                                    |
|                | Specify the login name for the power device.                                                                |
| Password       |                                                                                                    |
|                | Specify the login secret for the power device.                                                              |
| Confirm        |                                                                                                    |
|                | Confirm the login secret for the power device.                                                              |
| SNMP Community | private                                                                                                    |
|                | SNMP v1 or v2c Community for Read/Write access.                                                             |
| Log Status     |                                                                                                    |
|                | Periodically log RPC status.                                                                                |
| Log Rate       | 1                                                                                                    |
|                | Minutes between samples.                                                                                    |

- Check **Log Status** and specify the **Log Rate** (minutes between samples) if you wish the status from this RPC to be logged. These logs can be viewed from the **Status: RPC Status** screen.
- Click Apply.
- For SNMP PDUs, the console server will now probe the configured RPC to confirm the RPC Type matches and will report the number of outlets it finds that can be controlled. If unsuccessful, it will report **Unable to probe outlets** and you will need to check the RPC settings or network/serial connection.

|                           | Serial & Network: RPC Connections |  |
|---------------------------|-----------------------------------|--|
| Probing RPC               |                                   |  |
| Probed 8 outlets          |                                   |  |
| Return to RPC Connections |                                   |  |

• For serially connected RPC devices, a new managed device with the same name as given to the RPC will be created. The console server will then configure the RPC with the number of outlets specified in the selected RPC Type or will query the RPC itself for this information.

**Note:** Tripp Lite's console servers support most network and serial PDUs. If your PDU is not on the default list, support can be added directly (refer to **14. Configuration from the Command Line**) or by having the PDU support added to either the Network UPS Tools or PowerMan open source projects.

IPMI service processors and BMCs can be configured so all authorized users can use the management console to remotely cycle power and reboot computers, even when their operating system is unresponsive. To set up IPMI power control, the Administrator will first enter the IP address/domain name of the BMC or service processor (e.g. a Dell DRAC) in **Serial & Network: Network Hosts**, then in **Serial & Network: RPC Connections**. The **RPC Type** should be IPMI1.5 or 2.0.

### 8.1.2 RPC Access, Privileges and Alerts

You can set PDU and IPMI alerts using **Alerts & Logging: Alerts** (refer to **7. Alerts, Auto-Response and Logging**). You can also assign which user can access and control a particular outlet on each RPC using **Serial & Network: User & Groups** (refer to **4. Serial Port, Host, Device and User Configuration**).

#### 8.1.3 User Power Management

The power manager enables both users and administrators to access and control the configured serial and network attached PDU power strips, servers with embedded IPMI service processors or BMCs:

|        |                                                                                                    | Manage: Power |
|--------|----------------------------------------------------------------------------------------------------|---------------|
|        |                                                                                                    |               |
| Target | 192.168.253.240 (SNMP Controlled Baytech) 	✓ Outlet Outlet 2 (2) 	✓ Select a power device to manage. |               |
| Action | 🕙 Turn On 🛛 Turn Off 🇳 Cycle 🖾 Status                                                                |               |
|        | Perform an action on the power device.                                                               |               |
| Status | on                                                                                                   | ×             |

- Select Manage: Power, the particular Target power device to be controlled and the outlet to be controlled (if the RPC supports outlet level control).
- The outlet status is displayed. You can initiate the desired Action to be taken by selecting the appropriate icon:
  - 😃 Turn ON 🗿 Turn OFF
  - 🚺 Cycle
  - Status

You will only be presented with icons for those operations that are supported by the Target you have selected.

|         |                                                                                                    | Manage: Power |
|---------|----------------------------------------------------------------------------------------------------|---------------|
| Target  | Port 1 (Baytech RPC3ADE)   Outlet 1 (1)   Select a power device to manage.                                                                                                    |               |
| Action  | U Turn On Turn Off Cycle Status Perform an action on the power device.                                                                                                    |               |
| Outlets | Outlet   True RMS   Peak RMS   True RMS   Average   Volt-  <br>  Group   Current   Current   Voltage   Power   Amps  <br>  Outlet 1-8   0.1 Amps   0.2 Amps   242.0 Volts   34 Watts   44 VA                   |               |
|         | Internal Temperature: 92.3 F<br>Switch 1: Open 2: Open<br>1)Outlet 1 : On<br>2)Outlet 2 : On<br>3)Outlet 3 : On<br>4)Outlet 4 : On<br>5)Outlet 5 : On<br>6)Outlet 6 : On<br>7)Outlet 7 : On<br>8)Outlet 8 : On |               |

### 8.1.4 RPC Status

You can monitor the current status of your network and serially connected PDUs and IPMI RPCs.

• Select the Status: RPC Status menu. A table with the summary status of all connected RPC hardware will display.

|         | RPC St             | atus                                     | RPC Logs                                        |               |             |      |
|---------|--------------------|------------------------------------------|-------------------------------------------------|---------------|-------------|------|
|         |                    | RPC S                                    | tatus                                           |               |             |      |
| Name    | Description        | RPC Type                                 | Connected Via                                   | Outlet Status |             |      |
| IPPower | IP Power 9825      | IP Power 9258 via RS232                  | Serial - Port 1                                 | N/A *         | View<br>Log | Mana |
| SR#3PDU | Power to rack SR 3 | Server Technology Sentry<br>Switched CDU | Network - 192.168.26.2<br>( <i>SR#3 PDU</i> )   | N/A *         |             | Mana |
| DRAC    | VMWare Accounts    | IPMI 2.0                                 | Network - 192.168.26.45<br>( <i>Dell DRAC</i> ) | N/A *         |             | Mana |

• Click on **View Log** or select the **RPCLogs** menu. You will be presented with a table of the history and detailed graphical information on the selected RPC.

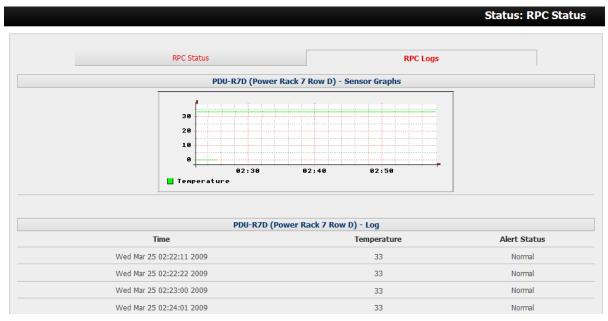

• Click Manage to query or control the individual power outlet. This will take you to the Manage: Power screen.

### 8.2 Uninterruptible Power Supply (UPS) Control

All Tripp Lite console servers can be configured to manage locally and remotely connected UPS hardware using Network UPS Tools.

Network UPS Tools (NUT) is a group of open source programs that provide a common interface for monitoring and administering UPS hardware to ensure safe shutdowns of connected systems. NUT is built on a networked model with a layered scheme of drivers, server and clients (refer to **8.2.6 Overview of Network UPS Tools**).

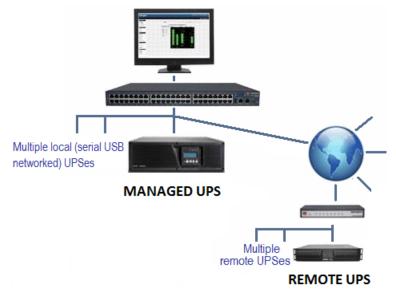

### 8.2.1 Managed UPS Connections

A managed UPS directly connects as a managed device to the console server. It can be connected by serial cable, USB cable, or the network. The console server becomes the Primary unit of this UPS and runs a upsd server to allow other computers that are drawing power through the UPS (Secondary units) to monitor the UPS status and take appropriate action, such as shutdown in event of low UPS battery.

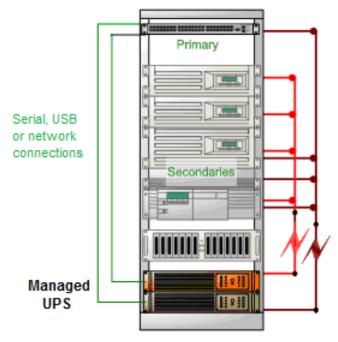

The console server may or may not be drawing power through the managed UPS. When the UPS battery power reaches a critical point, the console server will signal and wait for Secondary units to shut down before powering off the UPS.

Serial and network-connected UPS systems must first be connected to and configured to communicate with the console server:

- For serial UPS systems, attach the UPS to the selected serial port on the console server. From the **Serial and Network: Serial Port** menu, configure the Common Settings of that port with the RS-232 properties required by the UPS (refer to **4.1.1 Common Settings**). Select **UPS** as the **Device Type**.
- Similarly, for each network-connected UPS, go to **Serial & Network: Network Hosts** menu and configure the UPS as a connected host by specifying it as **Device Type: UPS**. Click **Apply**.

| Device Settings |                                                                                      |
|-----------------|--------------------------------------------------------------------------------------|
| Device Type     | UPS Specify the device type.                                                         |
|                 | Apply this setting, then use the UPS Connections page to configure the attached UPS. |

- No such configuration is required for USB-connected UPS hardware.
- Select the **Serial & Network: UPS Connections** menu. The **Managed UPS** section will display all UPS connections that have already been configured.
- Click Add Managed UPS.

|                   | Serial & Network: UPS Connection                                                                                                    |
|-------------------|----------------------------------------------------------------------------------------------------|
| dit Managed UPS   |                                                                                                    |
| Connected Via     | USB<br>The UPS may be connected via USB, serial or network (HTTP, HTTPS or SNMP).                                                                                                    |
| UPS Name          | TMC750 East End<br>The name & the UPS.                                                                                                    |
| Description       | Upstairs Closet<br>An optional description.                                                                                                    |
| Username          | Allow slaves to connect using this username.                                                                                                    |
| Password          | Allow slaves to connect using this password.                                                                                                    |
| Confirm           | Re-enter the password.                                                                                                    |
| On Critical Power | <ul> <li>Shut down this UPS only</li> <li>Shut down all Managed UPSes</li> <li>Run until failure</li> <li>The action to take when battery power becomes critical for this UPS.</li> </ul>                      |
| Shutdown Order    | 0<br>The order in which this UPS is shut down when any Manaped UPS is set to <i>Shutdown al Manape</i><br>UPSes. Os are shut down first, then 1s, 2s, etc. and -1s are never shut down. <i>Defaults to 0</i> . |
| Driver            | usbhid-ups  The driver for this UPS model, see the hardware compatibility list for details.                                                                                                    |
| Driver Options    | Option Argument                                                                                                    |
|                   | N .                                                                                                    |
| Log Status        | Periodically log UPS status.                                                                                                    |

• Select if the UPS will be **Connected Via USB**, over preconfigured serial port or SNMP/HTTP/HTTPS over the preconfigured network host connection.

- When you select a network UPS connection, the corresponding host name/description you set up for that connection will be entered as the **Name** and **Description** for the power device. Alternately, if you selected to **Connect Via** USB or serial connection, you will need to enter a **Name** and **Description** for the power device (these details will also be used to create a new managed device entry for the serial/USB-connected UPS devices).
- Enter the login details. This **Username** and **Password** is used by Secondary units of this UPS (i.e. other computers that are drawing power through this UPS) to connect to the console server to monitor the UPS status so they can shut themselves down when battery power is low. Monitoring will typically be performed using the **upsmon** client running on the Secondary server (refer to **8.2.3 Controlling UPS Powered Computers**).

Note: These login credentials are not related to the users and access privileges configured in Serial & Networks: Users & Groups.

 Select the action to take when UPS battery power becomes critical (i.e. shut down the UPS or shut down all managed UPS systems) or simply allow the unit(s) to run until failure.

**Note:** The shutdown script /etc/scripts/ups-shutdown can be customized in the event of a critical power failure (when the UPS battery runs out). In doing so, you can program the console server to perform final shutdown actions before backup power is lost. However, it is easier to perform final shutdown actions by triggering auto-response on the UPS. Refer to **7. Alerts, Auto-Response and Logging** for more information.

- If you have multiple UPS systems and require them to be shut down in a specific order, specify the **Shutdown Order** for this UPS. This is a whole positive number, or -1. Os are shut down first, then 1s, 2s, etc. -1s are not shut down at all. The default setting is 0.
- Select the Driver that will be used to communicate with the UPS.

| Driver   The driver for this UPS model, see the hardware compatibility list for details.  Click here to add additional drivers. |
|----------------------------------------------------------------------------------------------------|
|----------------------------------------------------------------------------------------------------|

Click New Options in Driver Options if you need to set driver-specific options for your selected NUT driver and hardware combination (more details can be found at http://www.networkupstools.org/doc).

| Driver Options | Option     | Argument |  |
|----------------|------------|----------|--|
|                | New Option | Remove   |  |

- Check Log Status and specify the Log Rate (minutes between samples) if you wish to have the status from this UPS be logged. These logs can then be viewed from the Status: UPS Status screen.
- If Nagios services are enabled, you will be presented with an option for Nagios monitoring. Check the **Enable Nagios** checkbox to allow the UPS to be monitored using Nagios central management.

| » RPC Status » Environmental Status | Log Rate          | 15                                                      |
|-------------------------------------|-------------------|---------------------------------------------------------|
|                                     |                   | Minutes between samples.                                |
| Devices<br>Port Logs                | Enable Nagios     | Monitor the status of this UPS in Nagios.               |
| Host Logs<br>Power                  | Nagios Host Name  |                                                         |
| Terminal                            |                   | Name of host in Nagios. Generated using if unspecified. |
|                                     | Nagios UPS Status |                                                         |
|                                     |                   | Switch on Nagios UPS status.                            |
|                                     | Apply             |                                                         |

Check Enable Shutdown Script if the UPS is providing power to the console server. In the event of a critical power failure, you can perform any final shutdown actions on the console server before power is lost. This is done by placing a custom script in /etc/config/scripts/ups-shutdown (you may use the provided /etc/scripts/ups-shutdown as a template). This script is only run when the UPS reaches critical battery status.

#### • Click Apply.

Note: You can also customize the upsmon, upsd and upsc settings for this UPS hardware directly from the command line.

### 8.2.2 Remote UPS Management

A remote UPS is a managed device connected to a remote console server that is being monitored (but not managed) by your console server.

The upsc and upslog clients in the Tripp Lite console server can configured to monitor remote servers running Network UPS Tools that manage their locally connected UPS systems. These remote servers may be other Tripp Lite console servers or generic Linux servers running NUT. All distributed UPS systems may be spread in a row in a data center, around a campus property or across the country, and can be centrally monitored through a single central console server window. To add a remote UPS:

|                         |             |           | S        | erial & Ne        | twork: UI                    | PS Con | nectio |
|-------------------------|-------------|-----------|----------|-------------------|------------------------------|--------|--------|
| Managed UPSes           |             |           |          |                   |                              |        |        |
| UPS<br>Name             | Description | Driver    | Username | Shutdown<br>Order | Connected<br>Via             |        |        |
| tripplite               | Smart UPS   | tripplite | хх       | 0                 | Serial - Port<br>#4 (Port 4) | Edit   | Delete |
|                         | anaged UPS  |           |          |                   |                              |        |        |
|                         |             |           |          |                   |                              |        |        |
| Remote U<br>UPS<br>Name |             | Address   |          |                   |                              |        |        |

- Select the **Serial & Network: UPS Connections** menu. The **Remote UPS** section will display all the remote UPS devices being monitored.
- Click Add Remote UPS.

| TRIPP-LIT<br>POWER PROTECTION                          | System Na      | me: b093-008-2e4u-v Model: B093-008-<br>Uptime: 1 days, 1 hours, 5 mins, |                        | Dashboard Manage<br>Devices | Backup Log Out |
|--------------------------------------------------------|----------------|--------------------------------------------------------------------------|------------------------|-----------------------------|----------------|
|                                                        |                |                                                                          | Serial & Net           | work: UPS Cor               | nnections      |
| Manage I                                               |                |                                                                          |                        |                             |                |
| » Devices                                              | Add Remote UPS |                                                                          |                        |                             |                |
| <ul> <li>Port Logs</li> <li>Host Logs</li> </ul>       | UPS Name       |                                                                          |                        |                             |                |
| » Power                                                |                | The name of this UPS.                                                    |                        |                             |                |
| » Terminal                                             | Description    |                                                                          |                        |                             |                |
| Status                                                 |                | An optional description.                                                 |                        |                             |                |
| * Port Access                                          | Address        |                                                                          |                        |                             |                |
| <ul> <li>Active Users</li> <li>Statistics</li> </ul>   |                | The address or DNS name of the h                                         | ost managing this UPS. |                             |                |
| <ul> <li>Support Report</li> </ul>                     | Les Chature    |                                                                          |                        |                             |                |
| * Syslog                                               | Log Status     | Devia disalka la a UDC status                                            |                        |                             |                |
| <ul> <li>» UPS Status</li> <li>» RPC Status</li> </ul> |                | Periodically log UPS status.                                             |                        |                             |                |
| » LLDP/CDP Neighbors                                   | Log Rate       | 15                                                                       |                        |                             |                |
| » Environmental Status                                 |                | Minutes between samples.                                                 |                        |                             |                |
| » Dashboard                                            | Analys         |                                                                          |                        |                             |                |
| Serial & Network                                       | Apply          |                                                                          |                        |                             |                |

• Enter the **Name** of the particular remote UPS to be remotely monitored. This name must be the name that the remote UPS was configured to on the remote console server (as the remote console server may have multiple UPS units that it is managing locally with NUT). Optionally, you may also enter a **Description**.

• Enter the **IP Address** or DNS name of the remote console server\* that is managing the remote UPS. (\*This may be another Tripp Lite console server or it may be a generic Linux server running Network UPS Tools).

**Note:** An example where centrally monitored and remotely distributed UPS systems are useful is a campus or large business site where a multitude of computer and other equipment sites are widely spread out and with each containing its own UPS supply. Many of these sites (particularly the smaller sites) will be USB or serially connected.

Having a console server at these remote sites allows the system manager to centrally monitor the power supply status at all sites and centralize alarms. In doing so, the system manager can receive warning to initiate a call-out or shut down.

- Check **Log Status** and specify the **Log Rate** (minutes between samples) if you wish the status from the UPS to be logged. These logs can then be viewed from the **Status: UPS Status** screen.
- Check **Enable Shutdown Script** if the remote UPS is providing power to the console server. In the event the UPS reaches critical battery status, the custom script in /etc/config/scripts/ups-shutdown will run, allowing you to perform any final shutdown actions.
- Click Apply.

**Note:** The remote UPS feature is supported on all console servers with firmware version 2.8 and later. Earlier versions support a single remote "Monitored UPS", which could be set to trigger the console server shutdown script.

### **8.2.3 Controlling UPS Powered Computers**

One advantage of using a managed UPS is you can configure computers that draw power through that UPS to be shut down gracefully in the event of a prolonged power failure.

For Linux computers, this is accomplished by setting up upsmon on each computer and directing them to monitor the console server managing their UPS. This will set the specific conditions used to initiate a computer shut down. Non-critical servers may be powered down seconds after the UPS starts running on battery, whereas servers that are more critical may not shut down until a low battery warning is received. Refer to the online NUT documentation for details:

http://eu1.networkupstools.org/doc/2.2.0/INSTALL.html

- http://linux.die.net/man/5/upsmon.conf
- http://linux.die.net/man/8/upsmon

An example upsmon.conf entry may look like:

- MONITOR managedups@192.168.0.1 1 username password Secondary
- managedups is the UPS Name of the Managed UPS
- 192.168.0.1 is the IP address of the Tripp Lite console server
- 1 indicates the server has a single power supply attached to this UPS
- username is the Username of the Managed UPS
- password is the Password of the Manager UPS

NUT monitoring clients are available for Windows computers (WinNUT).

If you have an RPC (PDU), it is also possible to shut down UPS-powered computers and other equipment without them having a client running (e.g., communications and surveillance gear).

### 8.2.4 UPS Alerts

You can set UPS alerts using Alerts & Logging: Alerts (refer to 7. Alerts, Auto-Repsonse and Logging).

### 8.2.5 UPS Status

You can monitor the current status of your network, serial or USB-connected managed UPS systems and any configured remote UPS systems.

• Select the Status: UPS Status menu. A table with the summary status of all connected UPS hardware will display.

|           |                     |                           |           |                |                 |             |             | Status:            | UPS S        |
|-----------|---------------------|---------------------------|-----------|----------------|-----------------|-------------|-------------|--------------------|--------------|
| Summary   |                     |                           |           | blazer         |                 |             | t           | ripplite@sd4002    |              |
|           |                     | Thu                       | May 14 02 | 2:23:18 E      | DT 2009         |             |             |                    |              |
| System    | Model               | Status                    | Battery   | Input<br>(VAC) | Output<br>(VAC) | Load<br>(%) | UPS<br>Temp | Battery<br>Runtime | Data<br>Tree |
| blazer    | [error: Data stale] | [error:<br>Data<br>stale] |           |                |                 |             |             |                    | All<br>data  |
| tripplite | SUINT1000RTXL2Ua    | ONLINE                    | 100 %     | 240.2          | 230.6           | 0 %         |             |                    | All<br>data  |

• Click on any UPS System name in the table and you will be presented with detailed graphical information.

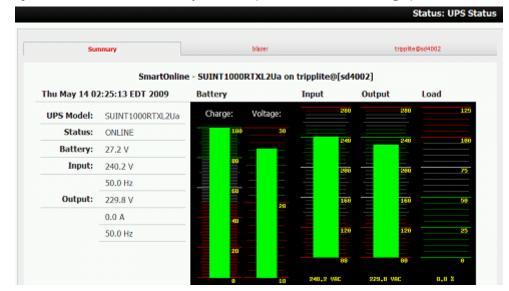

• Click on All Data for any UPS System in the table for more status and configuration information of a UPS System.

| Dev U                           | PS | 5                     |
|---------------------------------|----|-----------------------|
| battery.voltage                 | ÷  | 13.5                  |
| driver.name                     | ;  | bcmxcp_usb            |
| driver.parameter.pollinterval   | ;  | 2                     |
| driver.parameter.port           | ÷  | auto                  |
| driver.parameter.shutdown_delay | ÷  | 60                    |
| driver.version                  | ÷  | 2.2.2                 |
| driver.version.internal         | ÷  | 0.14                  |
| input.frequency                 | ÷  | 49.9                  |
| input.voltage                   | ÷  | 244                   |
| output.current                  | ÷  | 0.1                   |
| output.frequency                | ÷  | 49.9                  |
| output.phases                   | ÷  | 1                     |
| output.voltage                  | ÷  | 244                   |
| output.voltage.nominal          | :  | 240                   |
| ups.firmware                    | :  | Cont:00.50 Inve:01.50 |
| ups.load                        | :  | 7.7                   |
| ups.model                       | :  | POWERWARE UPS 500VA   |
| ups.power.nominal               | :  | 500                   |
| ups.serial                      | :  |                       |
| ups.status                      | :  | OL                    |

• By selecting **UPS Logs**, you will be presented with the log table of the load, battery charge level, temperature and other status information from all managed and monitored UPS systems. This information is logged for all UPS systems configured with the **Log Status** box checked. The information is also presented graphically.

### 8.2.6 Overview of Network UPS Tools (NUT)

NUT is built on a networked model with a layered scheme of drivers, server and clients. NUT can be configured using the management console as described above, or you can configure the tools and manage the UPS systems directly from the command line. This section provides an overview of NUT. Full documentation is available at http://www.networkupstools.org/ doc.

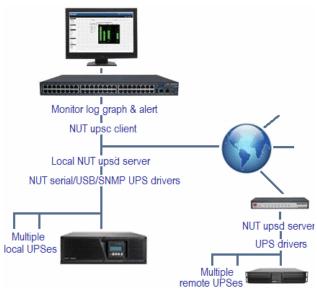

NUT is built on a networked model with a layered scheme of drivers, server and clients:

- The **driver** programs communicate directly to the UPS equipment and run on the same host as the NUT network server (upsd). Drivers are provided for a wide assortment of equipment from most of the popular UPS vendors. They understand the specific language of each UPS. They communicate to serial, USB and SNMP network-connected UPS hardware and map the communications back to a compatibility layer. As a result, both a "smart" protocol UPS and a simple "power strip" model can be handled transparently.
- The NUT network **server** program upsd is responsible for passing status data from the drivers to the client programs via the network. **upsd** can cache the status from multiple UPS systems and then serve this status data to many clients. **upsd** also contains access control features to limit the abilities of the clients, so only authorized hosts may monitor or control the UPS hardware.
- There are a number of NUT **clients** that connect to **upsd** to check on the status of the UPS hardware and perform actions based on the status. These clients can run on the same host as the NUT server or they can communicate with the NUT server over the network, enabling them to monitor any UPS anywhere:
  - o The **upsc** client provides a quick way to poll the status of a UPS server. It can be used inside shell scripts and other programs that require UPS data but do not want to include the full interface.
  - o The **upsmon** client enables servers that draw power through the UPS to shutdown gracefully when the battery power reaches a critical low point.
  - o Logging clients (upslog) and third party interface clients (Big Sister, Cacti, Nagios, Windows and more) are also available.
- The latest release of NUT (2.4) also controls PDU systems, either natively using SNMP or through a binding to Powerman (open source software from Livermore Labs is embedded in Tripp Lite console servers).

NUT clients and servers all are embedded in each Tripp Lite console server, with a management console presentation layer added. They also run remotely on distributed console servers and other remote NUT monitoring systems. Layered distributed NUT architecture enables:

- **Multiple manufacturer support:** NUT can monitor UPS models from 79 different manufacturers and PDUs from a growing number of vendors with a unified interface.
- **Multiple architecture support:** NUT can manage serial and USB-connected UPS models with the same common interface. Network-connected USB and PDU equipment can also be monitored using SNMP.
- Multiple clients monitoring one UPS: Multiple systems may monitor a single UPS using only their network connections. A wide selection of client programs is available to support monitoring UPS hardware via NUT (Big Sister, Cacti, Nagios and more).
- **Central management of multiple NUT servers:** A central NUT client can monitor multiple NUT servers that may be distributed throughout the data center, across a campus or around the world.

NUT supports complex power architectures found in data centers, communications centers and distributed office environments where UPS systems from various vendors power systems and clients of all sizes and types.

### **8.3 Environmental Monitoring**

The B090-EMD Environmental Monitoring Device (EMD) can be connected to any Console Server serial port and each Console Server can support multiple EMDs. Each EMD has one temperature sensor, one humidity sensor and one general-purpose status sensor that can be connected to a smoke detector, water detector, vibration or open-door sensor.

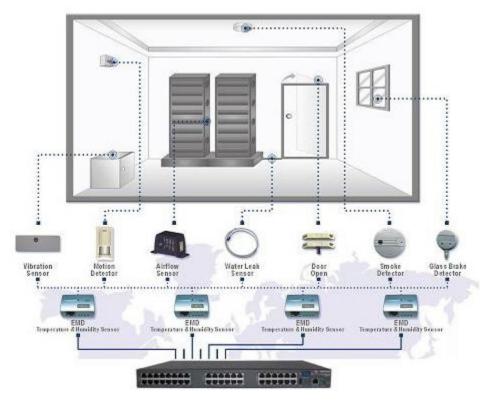

#### 8.3.1 Connecting the EMD and its Sensors

The Environmental Monitor Device (EMD) connects to any serial port on the console server via special EMD Adapter and standard Cat5 cable. The sensors screw into the EMD.

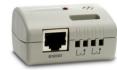

EMD

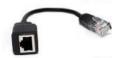

Plug the EMD adapter's male RJ connector (model B090-EMD-ADP) into the EMD. Then connect the adapter to the console server serial port using the provided UTP cable. If the 6 ft. (2 m) UTP cable provided with the EMD is not long enough, it can be replaced with a standard Cat5 UTP cable up to 33 ft. (10 m) in length (Tripp Lite N002-Series cables).

The EMD is powered over the serial port connection and communicates using a custom handshake

protocol. It is not an RS-232 device and should not be connected without the adapter.

EMD Adapter

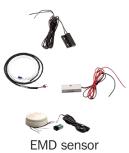

Screw the bare wires on any smoke detector, water detector, vibration sensor, open-door sensor or general purpose open/close status sensors into the terminals on the EMD.

Screw the bare wires on any smoke detector, water detector, vibration sensor, open-door sensor or general purpose open/close status sensors into the terminals on the EMD.

B090-WLS - Console Server Water Leak Sensor

B090-DCS - Console Server Door Contact Sensor

B090-VS - Console Server Vibration Sensor

B090-SD-110 – Console Server Smoke Detector – 110V

B090-SD-220 - Console Server Smoke Detector - 120V

Note: Console servers only support attaching a single sensor to each EMD.

The EMD can only be used with a console server and cannot be connected to standard RS-232 serial ports on other devices.

- Select Environmental as the Device Type in the Serial & Network: Serial Port menu for the port to which the EMD is to be attached. No particular common settings are required.
- Click Apply.

| Device Settings |                                                                                                    |
|-----------------|----------------------------------------------------------------------------------------------------|
| Device Type     | Environmental 👻                                                                                             |
|                 | Specify the device type.                                                                                    |
|                 | Apply this setting, then use the <i>Environmental</i> page to configure the attached environmental monitor. |

• When configured as Inputs, the SENSOR and DIO ports are notionally attached to the internal EMD. Go to the **Serial & Network: Environmental** page and enable the **Internal EMD**. Then configure the attached sensors as alarms, as covered in the next section.

System Name: b093-008-2e4u-v Model: B093-008-2E4U-V Firmware: 4.0.0u1

**F** 

R

0

|                                                                            |                       | Serial & Network: Environment                                                                                                    |
|----------------------------------------------------------------------------|-----------------------|----------------------------------------------------------------------------------------------------|
| lanage =<br>Devices<br>Port Logs<br>Host Logs<br>Power                     | Enabled               | Enable or disable the environmental monitor.                                                                                                    |
| Terminal                                                                   | Edit Environmental Mo | onitor                                                                                                    |
| tatus =<br>Port Access<br>Active Users                                     | Name                  | Internal environmental sensor<br>A descriptive name for the environmental monitor.                                                                                                    |
| Statistics<br>Support Report<br>Syslog                                     | Connected Via         | Internal<br>Specify the connection port for the environmental monitor.                                                                                                    |
| UPS Status RPC Status LLDP/CDP Neighbors                                   | Description           | A brief description for the environmental monitor.                                                                                                    |
| <ul> <li>Environmental Status</li> <li>Dashboard</li> </ul>                | Temperature Offset    | 0<br>Fine tuning adjustment for the temperature sensor.                                                                                                    |
| erial & Network                                                            | DI 1 Label            | DIO 1<br>A label for this Digital I/O, e.g. <i>Door Open</i> or <i>Smoke Alarm</i> .<br>Digital I/O 1 must be configured as an 'Input' for this alarm to function correctly.<br>This is done on the <i>Digital I/O</i> page |
| Trusted Networks IPsec VPN OpenVPN PPTP VPN Cascaded Ports UPS Connections | DI 2 Label            | DIO 2<br>A label for this Digital I/O, e.g. <i>Door Open</i> or <i>Smoke Alarm</i> .<br>Digital I/O 2 must be configured as an 'Input' for this alarm to function correctly.<br>This is done on the <i>Digital I/O</i> page |
| RPC Connections     Environmental     Managed Devices                      | Log Status            | Periodically log environmental status.                                                                                                    |
| IP Passthrough Alerts & Logging                                            | Log Rate              | 15<br>Minutes between samples.                                                                                                    |

### **8.3.2 Adding EMDs and Configuring the Sensors**

• Select the **Serial & Network: Environmental** menu. This will display any external EMDs or any "internal EMD" (i.e. sensors that may be directly attached to the unit) that have already been configured.

|            |                                        | Serial & N       | letwork       | : Environment |
|------------|----------------------------------------|------------------|---------------|---------------|
| Environn   | ental Monitors                         |                  |               |               |
| Name       | Description                            | Connected<br>Via | Log<br>Status | Enabled       |
| No enviror | nmental monitors have been configured. |                  |               |               |
| Add        |                                        |                  |               |               |

• To add a new EMD, click Add and configure an external EMD. Enter a **Name** and (optionally) a **Description**. Select the preconfigured serial port the EMD will be **Connected Via**.

| Name                         |                                                                            |
|------------------------------|----------------------------------------------------------------------------|
|                              | A descriptive name for the environmental monitor.                          |
| Connected Via                | Serial - Port #1 (Port 1)                                                  |
|                              | Specify the connection port for the environmental monitor.                 |
| Description                  |                                                                            |
|                              | A brief description for the environmental monitor.                         |
| Temperature<br>Offset        |                                                                            |
| Uffset                       | Fine tuning adjustment for the temperature sensor.                         |
| Humidity Offset              |                                                                            |
|                              | Fine tuning adjustment for the humidity sensor.                            |
| Temperature in<br>Fahrenheit |                                                                            |
| Fahrenheit                   | Indicates if the temperature is reported in Fahrenheit rather than Celcius |
| Alarm #1 Label               |                                                                            |
|                              | A label for this alarm sensor, e.g. Door Open or Smoke Alarm.              |
| Alarm #2 Label               |                                                                            |
|                              | A label for this alarm sensor, e.g. Door Open or Smoke Alarm.              |
| Log Status                   |                                                                            |
|                              | Periodically log environmental status.                                     |
| Log Rate                     | 15                                                                         |
|                              | Minutes between samples.                                                   |

#### Serial & Network: Environmental

- You may optionally calibrate the EMD with a Temperature Offset (+ or °C) or Humidity Offset (+ or percent). If you check **Temperature in Fahrenheit**, the temperature will be reported in Fahrenheit. Otherwise, it will be reported in degrees Celsius.
- Provide Labels for each of the alarm sensors that will be used (e.g., door open or smoke alarm).
- Check **Log Status** and specify the **Log Rate** (minutes between samples) if you wish the status from this EMD to be logged. These logs can be views from the **Status: Environmental Status** screen.
- Click Apply. This will also create a new managed device with the same name.

#### **8.3.3 Environmental Alerts**

Set temperature, humidity and probe status alerts using **Alerts & Logging: Alerts** (refer to **7. Alerts, Auto-Response and Logging** for more information.)

#### **8.3.4 Environmental Status**

You can monitor the current status of all configured external EMDs and their sensors, as well as any internal or directly attached sensors.

• Select the **Status: Environmental Status** menu. A table with the summary status of all connected EMD hardware will display.

|               |              |                |             | S        | atus: En       | vironmental      | Statu       |
|---------------|--------------|----------------|-------------|----------|----------------|------------------|-------------|
|               | Enviro       | nmental Status |             | E        | nvironmental l | LOGS             |             |
|               |              | En             | vironmental | Status   |                |                  |             |
| Name          | Description  |                | Sensor Sta  | tus      |                | Connected<br>Via |             |
| Comms<br>room | Telco closet | Name           | Туре        | Value    | Status         | Serial - Port 3  | View<br>Log |
|               |              | Temperature    | Tempe       | rature   | -u             |                  |             |
|               |              | Humidity       |             | Humidi   | ty             |                  |             |
|               |              | Fire warning   |             | Dry Cont | act            |                  |             |
|               |              | Alarm #2       |             | Dry Cont | act            |                  |             |

• Click on **View Log** or select the **Environmental Logs** menu. You will be presented with a table and graphical plot of the log history of the select **EMD**.

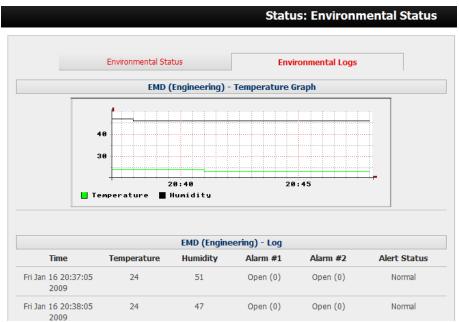

The console server platform is a dedicated Linux computer and embodies myriad popular and proven Linux software modules for networking, secure access (OpenSSH), communications (OpenSSL) and sophisticated user authentication (PAM, RADIUS, TACACS+, Kerberos and LDAP).

More details on RSA SecurID and working with Windows IAS can be found on online FAQs.

### **9.1 Authentication Configuration**

Authentication can be performed locally or remotely using an LDAP, Radius, Kerberos or TACACS+ authentication server. The default authentication method for the console server is Local.

| TRIPP-LITE<br>POWER PROTECTION                                                                                                    |                               | e: b093-008-2e4u-v Model: B093-008<br>Uptime: 1 days, 1 hours, 31 mins,                                                                                                    |                                |                   | hage<br>vices Backup | Log Out |
|----------------------------------------------------------------------------------------------------|-------------------------------|----------------------------------------------------------------------------------------------------|--------------------------------|-------------------|----------------------|---------|
|                                                                                                    |                               |                                                                                                    | Serial & N                     | etwork: Au        | thentica             | tion    |
| Manage                                                                                                    | Authent                       | ication Configuration                                                                                                    | Authe                          | ntication Testing |                      |         |
| <ul> <li>Host Logs</li> <li>Power</li> </ul>                                                                                                    | Authentication Confi          | guration                                                                                                    |                                |                   |                      |         |
| <ul> <li>Terminal</li> <li>Status</li> <li>Port Access</li> <li>Active Users</li> <li>Statistics</li> <li>Support Report</li> <li>Sysjog</li> <li>UPS Status</li> <li>REAF Status</li> <li>LLDP/CDP Neighbors</li> <li>Environmental Status</li> <li>Dashboard</li> <li>Serial Port</li> <li>Serial Port</li> <li>Port Port Network</li> <li>IPsec VPN</li> <li>PPPT VPN</li> </ul> | Authentication<br>Method      | Local     LocalTACACS     TACACS     TACACSLocal     TACACSLocal     LocalRADIUS     RADIUS     RADIUSLocal     LocalLDAP     LDAP     LDAPLocal     LOAPLocal     LocalKerberos     KerberosLocal     KerberosLocal     KerberosLocal     KerberosLocal     Authentication Method to use for V | Veb Console, Telnet, SSH, and  | FTP               |                      |         |
| <ul> <li>Cascaded Ports</li> <li>UPS Connections</li> <li>RPC Connections</li> <li>Environmental</li> </ul>                                                                                                    | Use Remote Groups             | Use group membership information                                                                                                    | n provided by remote authentic | cation services   |                      |         |
| Alerts & Logging                                                                                                    | Obfuscate Server<br>Passwords | Store server passwords using a rev<br>Obfuscation can help prevent accid<br>provide strong security.                                                                                                    |                                | wever must not be | e relied upon t      | 0       |

Any authentication method that is configured will be used for authentication of any user who attempts to log in through telnet, SSH or the web manager to the console server, connected serial port and network host devices.

The console server can be configured to the default (**Local**) or an alternate authentication method (**TACACS, RADIUS, LDAP** or **Kerberos**) with the option of a selected order in which local and remote authentication is used:

Local TACACS /RADIUS/LDAP/Kerberos: Tries local authentication first, then remote if local fails.

TACACS /RADIUS/LDAP/Kerberos Local: Tries remote authentication first, the local if remote fails.

**TACACS** /**RADIUS**/**LDAP**/**Kerberos Down Local:** Tries remote authentication first, then local if the remote authentication returns an error condition (e.g., the remote authentication server is down or inaccessible).

#### 9.1.1 Local Authentication

- Select Serial and Network > Authentication. Check Local.
- Click Apply.

### 9.1.2 TACACS Authentication

Perform the following procedure to configure the TACACS+ authentication method used whenever the console server or any of its serial ports or hosts is accessed:

• Select Serial and Network > Authentication and check TACAS, LocalTACACS, TACACSLocal or TACACSDownLocal.

| TACACS+                                               |                                                                                                    |
|-------------------------------------------------------|----------------------------------------------------------------------------------------------------|
| Authentication and<br>Authorization Server<br>Address | test-services.test.bne.opengear.c<br>Comma separated list of remote authentication and authorization servers.                                 |
| Disable Accounting                                    | Do not send session accounting information.                                                                                                   |
| Accounting Server Address                             | Comma separated list of accounting remote accounting servers.<br>If unset, authentication and authorization server addresses will be used.    |
| Server Password                                       | The shared secret allowing access to the authentication server                                                                                |
| Confirm Password                                      |                                                                                                    |
| TACACS Login Method                                   | PAP<br>CHAP<br>Login<br>The method used to authenticate to the server. Defaults to PAP.<br>To use DES encrypted passwords, select Login       |
| TACACS Group Membership<br>Attribute                  | The TACACS attribute that is used to indicate group memberships. Defaults to: groupname ${\not\!\!/}n$                                        |
| TACACS Service                                        | The service to authenticate with. This determines which set of attributes are returned by the server. Defaults to <i>raccess</i>              |
| Default Admin Privileges                              | Enable to give all TACACS authenticated users admin privileges.<br>Use Remote Groups must be ticked for the privileges to be granted          |
| Ignore Privilege Level                                | Leave disabled to give TACACS authenticated users with priv-lvl of 12 or greater admin privileges, and priv-lvl of 15 ful serial port access. |
|                                                       |                                                                                                    |

- Enter the Server Address (IP or host name) of the remote authentication/authorization server. Multiple remote servers may
  be specified in a comma-separated list. Each server is tried in succession.
- Session accounting is on by default. If session accounting information is not desired, check the **Disable Accounting** checkbox. One reason often cited for not wanting session accounting is, if the authentication server does not respond to accounting requests, the said request may introduce a delay when logging in.
- In addition to multiple remote servers, you can also enter separate lists of authentication/authorization servers and
  accounting servers. If no Accounting servers are specified, the authentication/authorization servers are used.
- Enter and confirm the **Server Password**. Then select the method to be used to authenticate to the server (defaults to **PAP**). To use DES encrypted passwords, select **Login**.
- If required, enter the **TACACS Group Membership Attribute** to be used to indicate group memberships (defaults to groupname#n).
- If required, specify the **TACACS Service** used to authenticate. This determines which set of attributes are returned by the server (defaults to **raccess**).
- If required, check Default Admin Privileges to give all TACAS + authenticated users administrator privileges. Use Remote Groups must also be checked for these privileges to be granted.
- The TACACS **Privilege Level** feature only applies to TACACS remote authentication. When **Ignore Privilege Level** is enabled, the **priv-lvl** setting for all of the users defined on the TACACS AAA server will be ignored.

**Note:** A Tripp Lite device normally interprets a user with a TACACS priv-lvl of 12 or above as an administrator. There is a special case where a user with a priv-lvl of 15 is also given access to all configured serial ports. When the **Ignore Privilege Level** option is enabled (checked in the UI), there are no escalations of privileges based on the priv-lvl value from the TACACS server.

If the only thing configured for one or more TACACS users is priv-lvl (e.g., no specific port access or group memberships set), console server access will be revoked for those users, as they will not be a member of any groups, even if the Retrieve Remote groups option in the Authentication menu is enabled.

- Click **Apply**. TACAS+ remote authentication will be used for all user access to the console server and serially or network attached devices
- **TACACS+** The Terminal Access Controller Access Control System (TACACS+) security protocol is a recent protocol developed by Cisco. It provides detailed accounting information and flexible administrative control over authentication and authorization processes. TACACS+ allows a single access control server (the TACACS+ daemon) to provide authentication, authorization and accounting services independently. Each service can be tied into its own database to take advantage of other services available on that server or network, depending on the capabilities of the daemon. There is a draft RFC detailing this protocol. Further information on configuring remote TACACS+ servers can be found at the following websites:

http://www.cisco.com/en/US/tech/tk59/technologies\_tech\_note09186a0080094e99.shtml

http://www.cisco.com/en/US/products/sw/secursw/ps4911/products\_user\_guide\_chapter09186a00800eb6d6.html

http://cio.cisco.com/univercd/cc/td/doc/product/software/ios113ed/113ed\_cr/secur\_c/scprt2/sctplus.htm

### 9.1.3 RADIUS Authentication

Perform the following procedure to configure the RADIUS authentication method used whenever the console server or any of its serial ports or hosts are accessed:

• Select Serial and Network: Authentication. Check RADIUS, LocalRADIUS, RADIUSLocal or RADIUSDownLocal.

| RADIUS                                                |                                                                                                    |
|-------------------------------------------------------|----------------------------------------------------------------------------------------------------|
| Authentication and<br>Authorization Server<br>Address | autotest-services.test.bne.openg<br>Comma separated list of remote authentication and authorization servers<br>Custom ports can be specified for each address (e.g. 192.168.0.1:5555).                     |
| Disable Accounting                                    | Do not send session accounting information.                                                                                                    |
| Accounting Server Address                             | Comma separated list of remote accounting servers.<br>If unset, authentication and authorization server addresses will be used.<br>Custom ports can be specified for each address (e.g. 192.168.0.1:5555). |
| Server Password                                       | ••••••<br>The shared secret allowing access to the authentication server                                                                                                    |
| Confirm Password                                      | •••••                                                                                                    |

- Enter the **Server Address** (IP or host name) of the remote authentication/authorization server. Multiple remote servers may be specified in a comma-separated list. Each server is tried in succession.
- Session accounting is on by default. If session accounting information is not desired, check the **Disable Accounting** checkbox. One reason often cited for not wanting session accounting is, if the authentication server does not respond to accounting requests, the said request may introduce a delay when logging in.
- In addition to multiple remote servers, you can also enter separate lists of authentication/authorization servers and accounting servers. If no accounting servers are specified, the authentication/authorization servers are used instead.
- Enter the Server Password.
- Click **Apply**. RADIUS remote authentication will now be used for all user access to console server and serially or network attached devices.

**RADIUS** The Remote Authentication Dial-In User Service (RADIUS) protocol was developed by Livingston Enterprises as an access server authentication and accounting protocol. The RADIUS server can support a variety of methods to authenticate a user. When provided with the username and original password by the user, it can support PPP, PAP or CHAP, UNIX login and other authentication mechanisms. Further information on configuring remote RADIUS servers can be found at the following websites:

http://www.microsoft.com/technet/prodtechnol/windowsserver2003/library/DepKit/d4fe8248-eecd-49e4-88f6-9e304f97fefc.mspx

http://www.cisco.com/en/US/tech/tk59/technologies\_tech\_note09186a00800945cc.shtml

http://www.freeradius.org/

#### 9.1.4 LDAP Authentication

With firmware version 3.11 and later, LDAP authentication now supports OpenLDAP servers using the Posix style schema for user and group definitions.

Performing simple authentication against any LDAP server (AD or OpenLDAP) is straightforward, as both follow common LDAP standards and protocols. More difficult is configuring how to obtain extra data about the users, such as groups they are in, etc.

On a Tripp Lite device, it may be configured to analyze group information from an LDAP server for authentication and authorization. This group information is stored in a number of different ways. Active Directory has one method, and OpenLDAP has two other methods:

- Active Directory: Each user entry will have multiple 'memberOf' attributes. Each 'memberOf' value is the full DN of the group they belong to. The entry for the user will be of objectClass "user".
- **OpenLDAP** / **Posix:** Each entry for a user must have a 'gidNumber' attribute. This will be an integer value, which is the user's primary group (e.g., mapping to the /etc/passwd file with the group ID field). To determine which group this is, search for an entry in the directory that has that group ID, which will provide the group name. The users are of objectClass "posixAccount", and the groups are of objectClass "posixGroup".
- **OpenLDAP** / **Posix:** Each group entry in the group tree (of objectClass 'posixGroup') may have multiple 'memberUid' attributes. These represent secondary groups (e.g., mapping to the /etc/groups file). Each attribute contains a username.

To accommodate all possibilities, the **pam\_Idap** module has been modified to perform group searches for each of the three styles. This allows for a relatively 'generic' configuration and not be concerned with how the LDAP directory is set up.

Only two parameters need to be configured based on what the user wishes to look up: these are the LDAP username and group membership attributes.

To clarify to the user what parameters to use, the descriptions for these fields are updated to prompt the user for common or likely attributes. For example, two configuration fields have descriptions as follows:

**LDAP Username Attribute:** Corresponds to the login name of the user (commonly 'sAMAccountName' for Active Directory, and 'uid' for OpenLDAP).

**LDAP Group Membership Attribute:** Indicates group membership in a user record (commonly 'memberOf' for Active Directory, and unused for OpenLDAP).

| LDAP                                 |                                                                                                    |
|--------------------------------------|----------------------------------------------------------------------------------------------------|
| Server Address                       | openidap<br>Comma separated list of servers                                                                                                    |
| LDAP Base DN                         | dc=tripplite,dc=com Clear this field. The distinguished name of the search base. For example: dc=my-company,dc=com                                                                    |
| LDAP Bind DN                         | cn=admin,dc=tripplite,dc=com  Clear this field.  The distinguished name to bind to the server with. The default is to bind anonymously.                                               |
| Bind DN Password                     | Password for the Bind DN user                                                                                                    |
| Confirm Password                     |                                                                                                    |
| LDAP Username<br>Attribute           | uid<br>The LDAP attribute that corresponds to the login name of the user (commonly 'sAMAccountName'<br>for Active Directory, and 'uid' for OpenLDAP).                                 |
| LDAP Group<br>Membership Attribute   | The LDAP attribute that indicates group membership in a user record (commonly 'memberOf' for Active Directory, and unused for OpenLDAP).                                              |
| LDAP Console Server<br>Group DN      | cn=MyGroup,ou=Groups,dc=tripplite,dc=com Clear this field. The distinguished name of a group on the server which, if set, all users must belong to for any access the console server. |
| LDAP Basic<br>Management Group<br>DN | (Currently empty) The distinguished name of a group on the server whose members will be given users group access.                                                                     |
| LDAP Administration<br>Group DN      | <i>(Currently empty)</i> The distinguished name of a group on the server whose members will be given <i>admin</i> group access.                                                       |

**Note:** The libldap library is particular about ensuring SSL connections are using certificates signed by a trusted CA. As such, it is often not easy to set up a connection to an LDAP server using SSL.

Perform the following procedure to configure the LDAP authentication method used whenever the console server or any of its serial ports or hosts are accessed:

• Select Serial and Network: Authentication and check LDAP or LocalLDAP or LDAPLocal or LDAPDownLocal.

| Comma separated list of servers                                                                                                    |
|----------------------------------------------------------------------------------------------------|
| ○ LDAP over SSL preferred                                                                                                    |
| 🔾 LDAP over SSL only                                                                                                    |
| O LDAP (no SSL) only                                                                                                    |
| If SSL should be used and/or enforced for communication with the server                                                                                                    |
|                                                                                                    |
| Enable if SSL certificate errors should be ignored.                                                                                                    |
| If this option is disabled, the server certificate must be signed by a valid CA and the CA public                                                                                                    |
| certificate copied to /etc/config/ldaps_ca.crt on this appliance, for LDAP over SSL to succeed.                                                                                                    |
| (Currently empty)                                                                                                    |
| (a)                                                                                                    |
| The distinguished name of the search base. For example: dc=my-company,dc=com                                                                                                    |
|                                                                                                    |
| (Currently empty)                                                                                                    |
| 6                                                                                                    |
| The distinguished name to bind to the server with. The default is to bind anonymously.                                                                                                    |
| 6                                                                                                    |
| Password for the Bind DN user                                                                                                    |
|                                                                                                    |
| <u> </u>                                                                                                    |
| 6                                                                                                    |
| The LDAP attribute that corresponds to the login name of the user (commonly                                                                                                    |
| 'sAMAccountName' for Active Directory, and 'uid' for OpenLDAP).                                                                                                    |
|                                                                                                    |
| le                                                                                                    |
| The LDAP attribute that indicates group membership in a user record (commonly 'memberOf' fo                                                                                                    |
| Active Directory, and unused for OpenLDAP).                                                                                                    |
| (Currently empty)                                                                                                    |
|                                                                                                    |
| 6                                                                                                    |
|                                                                                                    |
|                                                                                                    |
| The distinguished name of a group on the server which, if set, all users must belong to for any                                                                                                    |
| The distinguished name of a group on the server which, if set, all users must belong to for any access the console server.                                                                                                    |
| The distinguished name of a group on the server which, if set, all users must belong to for any access the console server.<br>( <i>Currently empty</i> )                                                                                       |
| The distinguished name of a group on the server which, if set, all users must belong to for any access the console server.  (Currently empty)                                                                                                  |
| The distinguished name of a group on the server which, if set, all users must belong to for any access the console server.  (Currently empty)  The distinguished name of a group on the server whose members will be given users group         |
| The distinguished name of a group on the server which, if set, all users must belong to for any access the console server.  (Currently empty)  The distinguished name of a group on the server whose members will be given users group access. |
|                                                                                                    |

- Enter the **Server Address** (IP or host name) of the remote authentication server. Multiple remote servers may be specified in a comma-separated list. Each server is tried in succession.
- Check the **Server Protocol** box to select if SSL is to be used and/or enforced for communications with the LDAP server. Console servers running firmware version 3.11 and above offer three options for LDAPS (LDAP over SSL):
  - o **LDAP over SSL preferred:** will attempt to use SSL for authentication. If it fails, it will default to LDAP without SSL. For example, LDAP over SSL may fail due to certificate errors or the LDAP server cannot be contacted on the LDAPS port.
  - o **LDAP over SSL only:** will configure the Tripp Lite device to only accept LDAP over SSL. If LDAP over SSL fails, you will only be able to log into the console server as root.
  - o LDAP (no SSL) only: will configure the Tripp Lite device to only accept LDAP without SSL. If LDAP without SSL fails, you will only be able to log into the console server as root.
- The Ignore SSL Certificate Error checkbox enables you to ignore SSL certificate errors, in effect allowing LDAP over SSL to work, regardless of these errors. You can use any certificate, self-signed or otherwise, on the LDAP server without having to install any certificates on the console server. If this setting is not checked, you must install the CA (certificate authority) certificate with which the LDAP server's certificate was signed onto the console server. For example, the LDAP server provides a certificate signed myCA.crt.

**Note:** The certificate needs to be in CRT format and myCA.crt needs to be installed on console server at /etc/config/ldaps\_ca.crt. Also, the file name must be **ldaps\_ca.crt**. You will need to copy the file to this location and manually name using 'scp' or the like. Some examples include:

scp /local/path/to/myCA.c
rt root@console server:/etc/config/ldaps ca.crt

#### • Enter the Server Password.

- Click **Apply**. LDAP remote authentication will now be used for all user access to the console server and serially or network attached devices.
  - **LDAP** The Lightweight Directory Access Protocol (LDAP) is based on the X.500 standard, but is significantly simpler and more readily adapted to meet custom needs. The core LDAP specifications are all defined in RFCs. LDAP is a protocol used to access information stored in an LDAP server. Further information on configuring remote RADIUS servers can be found at the following websites:

http://www.ldapman.org/articles/intro\_to\_ldap.html

http://www.ldapman.org/servers.html

http://www.linuxplanet.com/linuxplanet/tutorials/5050/1/

http://www.linuxplanet.com/linuxplanet/tutorials/5074/4/

### 9.1.5 RADIUS/TACACS User Configuration

Users may be added to the local console server. If they are not added and they log in via remote AAA, a user will be added for them. This user will not show up in the Tripp Lite configurators unless they are specifically added, at which point they are transformed into a local user. The newly added user must authenticate using the remote AAA server and will have no access if it is down.

If a local user logs in, they may be authenticated/authorized from the remote AAA server, depending on the chosen priority of the remote AAA. A local user's authorization is the union of local and remote privileges.

#### Example 1:

User Tim is locally added and has access to ports 1 and 2. He is also defined on a remote TACACS server, which says he has access to ports 3 and 4. Tim may log in with either his local or TACACS password, and will have access to ports 1 through 4. If TACACS is down, he will need to use his local password, and will only be able to access ports 1 and 2.

#### Example 2:

User Sue is only defined on the TACACS server, which says she has access to ports 5 and 6. When she attempts to log in, a new user will be created for her and she will be able to access ports 5 and 6. If the TACACS server is down, she will have no access.

#### Example 3:

User Paul is defined on a RADIUS server only. He has access to all serial ports and network hosts.

#### Example 4:

User Don is locally defined on an appliance using RADIUS for AAA. Even if Don is also defined on the RADIUS server, he will only have access to those serial ports and network hosts he has been authorized to use on the appliance.

If a "no local AAA" option is selected, the root will still be authenticated locally.

Remote users may be added to the administrator group via RADIUS or TACACS. Users may have a set of authorizations set on the remote TACACS server. Users automatically added by RADIUS will have authorization for all resources, whereas those added locally will still need their authorizations specified.

LDAP has not been modified and will still need locally defined users.

**Note:** To interact with RADIUS, TACACS+ and LDAP with console server firmware pre-2.4.2, you must also set up the user accounts on the local console server. All resource authorizations must be added to the local appliance. With this release, if remote AAA is selected, it is used for password checking only. Root is always authenticated locally. Any changes to PAM configurations will be destroyed the next time the authentication configurator is run.

### 9.1.6 Group Support with Remote Authentication

All console servers allow remote authentication via RADIUS, LDAP and TACACS+. With firmware version 3.2 and later, RADIUS and LDAP provide additional restrictions on user access based on group information or membership. For example, with remote group support, users can belong to a local group that has been setup to have restricted access to serial ports, network hosts and managed devices.

Remote authentication with group support works by matching a local group name with a remote group name provided by the authentication service. If the list of remote group names returned by the authentication service matches any local group names, the user is given permissions as configured in the local groups.

To enable group support by remote authentication services:

- Select Serial & Network: Authentication.
- Select the relevant Authentication Method.
- Check the Use Remote Groups button.

| Authentication Configuration       Authentication Testing         Authentication Configuration <ul> <li>Local</li> <li>LocalTACACS</li> <li>TACACS</li> <li>TACACS</li> <li>TACACSDownLocal</li> <li>LocalLDAP</li> <li>LoAPDownLocal</li> <li>LocalKerberos</li> <li>Kerberosl</li> <li>Kerberosl</li> <li>Kerberosl</li> <li>Kerberosl</li> <li>KerberoslownLocal</li> <li>LocalKerberos</li> <li>Kerberoslocal</li> <li>Authentication Nethod to use for Web Console, Telnet, SSH, and FTP</li> </ul> Use Remote Groups <ul> <li>Wathentication provided by remote authentication services</li> </ul>                                                                                                    |                      |                                                                                                    | Serial & Network: Authentication           |
|----------------------------------------------------------------------------------------------------|----------------------|----------------------------------------------------------------------------------------------------|--------------------------------------------|
| Authentication<br>Method                                                                                                    | Authent              | ication Configuration                                                                                                    | Authentication Testing                     |
| Method  CucalTACACS  TACACS  TACACS  TACACSCLocal  TACACSDownLocal  LocalRADIUS  RADIUS  RADIUSDownLocal  LocalLDAP  LDAP  LDA | Authentication Confi | guration                                                                                                    |                                            |
|                                                                                                    |                      | <ul> <li>LocalTACACS</li> <li>TACACS</li> <li>TACACSLocal</li> <li>TACACSDownLocal</li> <li>LocalRADIUS</li> <li>RADIUSLocal</li> <li>RADIUSLocal</li> <li>LocalLDAP</li> <li>LDAP</li> <li>LDAPLocal</li> <li>LDAPDownLocal</li> <li>LocalKerberos</li> <li>Kerberos</li> <li>KerberosLocal</li> <li>KerberosDownLocal</li> </ul> | b Console, Telnet, SSH, and FTP            |
|                                                                                                    | Use Remote Groups    | ☑ Use group membership information µ                                                                                                    | provided by remote authentication services |

### 9.1.7 Remote Groups with RADIUS Authentication

Enter the **RADIUS Authentication and Authorization Server Address** and **Server Password**. Click **Apply**.

| RADIUS                                                |                                                                                                    |
|-------------------------------------------------------|----------------------------------------------------------------------------------------------------|
| Authentication and<br>Authorization Server<br>Address | Comma separated list of remote authentication and authorization servers.<br>Custom ports can be specified for each address (e.g. 192.168.0.1:5555).                                                        |
| Disable Accounting                                    | Do not send session accounting information.                                                                                                    |
| Accounting Server<br>Address                          | Comma separated list of remote accounting servers.<br>If unset, authentication and authorization server addresses will be used.<br>Custom ports can be specified for each address (e.g. 192.168.0.1:5555). |
| Server Password                                       | The shared secret allowing access to the authentication server                                                                                                    |
| Confirm Password                                      |                                                                                                    |

Edit the RADIUS user's file to include group information and restart the RADIUS server.

When using RADIUS authentication, group names are provided to the console server using the Framed-Filter-Id attribute. This is a standard RADIUS attribute and may be used by other devices that authenticate via RADIUS.

To interoperate with other devices using this field, the group names can be added to the end of any existing content in the attribute:

#### :group\_name=testgroup1,users:

The above example sets the remote user as a member of testgroup1 and users if groups with those names exist on the console server. Any groups that do not exist on the console server are ignored.

When setting the Framed-Filter-Id, the system may also remove the leading colon for an empty field. To work around this, add some dummy text to the start of the string. For example:

dummy:group\_name=testgroup1,users:

- If no group is specified for a user, for example AmandaJones, the user will have no user interface and serial port access, but limited console access.
- Default groups available on the console server include admin for administrator access and users for general user access.

| TomFraser   | Cleartext-Password := "FraTom70"                 |
|-------------|--------------------------------------------------|
|             | Framed-Filter-Id=":group_name=admin:"            |
| AmandaJones | Cleartext-Password := "JonAma83"                 |
| FredWhite   | Cleartext-Password := "WhiFre62"                 |
|             | Framed-Filter-Id=":group_name=testgroup1,users:" |
| JanetLong   | Cleartext-Password := "LonJan57"                 |
|             | Framed-Filter-Id=":group name=admin:"            |

Additional local groups such as testgroup1 can be added via Users & Groups: Serial & Network.

| Groups                                                                                            | testg  | roup1                         |                           |
|---------------------------------------------------------------------------------------------------|--------|-------------------------------|---------------------------|
|                                                                                                   | A gro  | up with predefined privilege  | s the user will belong to |
| Description                                                                                       | test   | users                         | 7                         |
|                                                                                                   |        | f description of the groups r | ole.                      |
|                                                                                                   |        |                               |                           |
| Accessible Host(s)                                                                                |        |                               |                           |
| Ubuntu (ntp.ubuntu.com)                                                                           |        |                               |                           |
| Tripp Lite 192.168.254.24                                                                         | 5)     |                               |                           |
|                                                                                                   |        |                               |                           |
|                                                                                                   |        |                               |                           |
| Accessible Port(s)                                                                                |        |                               |                           |
| Accessible Port(s)                                                                                |        |                               |                           |
| Accessible Port(s)                                                                                |        |                               |                           |
| Accessible Port(s)<br>Select/Unselect all Ports.<br>Port 1                                        | Port 2 |                               | Port 3                    |
| Select/Unselect all Ports.                                                                        | Port 2 | 1                             | Port 3                    |
| Select/Unselect all Ports.                                                                        | Port 2 | 1                             | Port 3                    |
| Select/Unselect all Ports.                                                                        | Port 2 |                               | Port 3                    |
| Select/Unselect all Ports.                                                                        | Port 2 |                               | Port 3                    |
| Select/Unselect all Ports.                                                                        | Port 2 |                               | Port 3                    |
| Select/Unselect all Ports.                                                                        | Port 2 | Outlet 3                      | Port 3                    |
| Select/Unselect all Ports. Port 1  Accessible RPC Outlet(s)  baytech Select/Unselect all outlets. |        |                               |                           |

#### 9.1.8 Remote Groups with LDAP Authentication

Unlike RADIUS, LDAP has built-in support for group provisioning, which makes setting up remote groups easier. The console server will retrieve a list of all the remote groups the user is a direct member of and compare their names with local groups on the console server.

#### Note: Any spaces in the group name will be converted to underscores.

For example, in an existing Active Directory setup, a group of users may be part of the **UPS Admin** and **Router Admin** groups. On the console server, these users will be required to have access to a group **Router\_Admin**, with access to port 1 (connected to the router), and another group **UPS\_Admin**, with access to port 2 (connected to the UPS). Once LDAP is set up, users that are members of each group will have the appropriate permissions to access the router and UPS.

Currently, the only LDAP directory service that supports group provisioning is Microsoft Active Directory. Support is planned for OpenLDAP later.

To enable group information to be used with an LDAP server:

- Complete the fields for standard LDAP authentication, including LDAP Server Address, Server Password, LDAP Base DN, LDAP Bind DN and LDAP Username Attribute.
- Enter memberOf for LDAP Group Membership Attribute, as group membership is currently only supported on Active Directory servers.
- If required, enter the group information for LDAP Console Server Group DN and/or LDAP Administration Group DN.

A user must be a member of the LDAP Console Server Group DN group in order to gain access to the console and user interface. For example, the user must be a member of "MyGroup" on the Active Server to gain access to the console server.

Additionally, a user must be a member of the LDAP Administration Group DN in order to gain administrator access to the console server. For example, the user must be a member of "AdminGroup" on the Active Server to receive administration privileges on the console server.

| DAP                          |                                                                                                    |  |  |
|------------------------------|----------------------------------------------------------------------------------------------------|--|--|
| Server Address               | 192.168.254.18                                                                                                    |  |  |
|                              | Comma separated list of remote servers.                                                                                  |  |  |
| Server Password              |                                                                                                    |  |  |
|                              | The shared secret allowing access to the authentication server.                                                          |  |  |
| Confirm Password             |                                                                                                    |  |  |
|                              | Re-enter the above password for confirmation.                                                                            |  |  |
| LDAP Base DN                 | cn=Users,dc=tripplite,dc=con                                                                                             |  |  |
|                              | The distinguished name of the search base. For example: dc=my-company,dc=com                                             |  |  |
| LDAP Bind DN                 | cn=Administrator,cn=Users,d                                                                                              |  |  |
|                              | The distinguished name to bind to the server with. The default is to bind anonymously.                                   |  |  |
| LDAP Username Attribute      | sAMAccountName                                                                                                    |  |  |
|                              | The LDAP attribute corresponding to the login name. On Active Directory servers, the attribute is                        |  |  |
|                              | sAMAccountName                                                                                                    |  |  |
| DAP Group Membership         | memberOf                                                                                                    |  |  |
| Attribute                    |                                                                                                    |  |  |
|                              | The LDAP attribute that is used to indicate group memberships. On Active Directory servers, the attribute is<br>memberOf |  |  |
| LDAP Console Server Group DN | cn=MyGroup,cn=Users,dc=o                                                                                                 |  |  |
|                              | The distinguished name of a group existing on the server which all users with access to the console server must belong t |  |  |
| LDAP Administration Group DN | cn=AdminGroup,cn=Users,dc                                                                                                |  |  |
|                              | The distinguished name of a group existing on the server whose members will be given admin access                        |  |  |

#### • Click Apply.

• Ensure the LDAP service is operational and group names are correct within the Active Directory.

**Note:** When using remote groups with LDAP remote authorization, you need to have corresponding local groups on the console server. However, where the LDAP group names can contain upper case and space characters, the local group name on the console server must be all lower case and the spaces replaced with underscores. For example, a remote group on the LDAP server may be **My Ldap Access Group** needs a corresponding local group on the console server called **my\_ldap\_access\_group** (both without the single quotes). The local group on the console server must specify what the group member is granted access to for any group membership to be effective.

| ← →   🖻 📧   👗 💼   🗡            | 🔊 🖻 🖻 🖬 😹 🕷 🐜 🗸 🔏 🐂                                                                                                    |
|--------------------------------|----------------------------------------------------------------------------------------------------|
|                                | tester Properties 🔹 💽 🗙                                                                                                    |
| Active Directory Users and Com | Environment       Sessions       Remote control       Terminal Services Profile       COM+         General       Address       Account       Profile       Telephones       Organization         Published Certificates       Member Of       Dial-in       Object       Security         Member of: |
|                                | Add <u>R</u> emove<br>Primary group: Domain Users                                                                                                    |
|                                | Set Primary Group There is no need to change Primary group unless you have Macintosh clients or POSIX-compliant applications.                                                                                                    |
|                                | OK Cancel Apply                                                                                                    |

### 9.1.9 Remote Groups with TACACS+ Authentication

When using TACACS+ authentication, there are two ways to grant a remotely authenticated user privileges. The first is to set the priv-lvl and port attributes of the raccess service to 12 (refer to **9.2 PAM** for more information). Group names can also be provided to the console server using the groupname custom attribute of the raccess service.

An example Linux tac-plus config snippet might look like:

```
user = myuser {
    service = raccess {
        groupname="users"
        groupname1="routers"
        groupname2="dracs"
    }
}
```

You may also specify multiple groups in one comma-delimited (e.g., **groupname="users,routers,dracs"**), but be aware that the maximum length of the attribute value string is 255 characters.

To use an attribute name other than groupname, set Authentication -> TACACS + -> TACACS Group Membership Attribute.

### 9.1.10 Idle Timeout

You can specify amount of time in minutes the console server waits before it terminates an idle ssh, pmshell or web connection.

| Web Management<br>Session Timeout | Web Management Console session idle timeout in minutes. The default setting is 20 minutes.      |
|-----------------------------------|-------------------------------------------------------------------------------------------------|
| CLI Management<br>Session Timeout | CLI Management Console session idle timeout in minutes. The default setting is to never expire. |
| Console Server Session<br>Timeout | Serial console server session idle timeout in minutes. The default setting is to never expire.  |

- · Select Serial and Network: Authentication.
- Web Management Session Timeout specifies the browser console session idle timeout in minutes. The default setting is 20 minutes.
- CLI Management Session Timeout specifies the ssh console session idle timeout in minutes. The default setting is to never expire.
- **Console Server Session Timeout** specifies the pmshell serial console server session idle timeout in minutes. The default setting is to never expire.

### 9.1.11 Kerberos Authentication

The Kerberos authentication can be used with UNIX and Windows (Active Directory) Kerberos servers. This form of authentication does not provide group information, so a local user with the same username must be created and permissions set.

**Note:** Kerberos is very sensitive to time differences between the Key Distribution Center (KDC) authentication server and the client device. Make sure NTP is enabled and the time zone is set correctly on the console server.

When authenticating against Active Directory, the Kerberos Realm will be the domain name and the Primary KDC will be the address of the primary domain controller.

| Kerberos V                       |                                                                                       |
|----------------------------------|---------------------------------------------------------------------------------------|
| Kerberos Realm                   | The domain name of the realm users must authenticate against                          |
|                                  |                                                                                       |
| Master KDC address               | The address of the Master KDC to authenticate against                                 |
|                                  |                                                                                       |
| Slave KDC Address                |                                                                                       |
|                                  | The address of a Slave KDC to authenticate against if the Master is not available     |
| Discover Slave KDCs<br>using DNS | Use DNS to find slave KDCs. Only enable this if the DNS contains Kerberos information |

### 9.1.12 Authentication Testing

The Authentication Testing tab (firmware version 3.5.2u3 and later) enables the connection to the remote authentication server to be tested.

| TRIPP-LITE<br>POWER PROTECTION                                                                                                    | System Name:           | b093-008-2e4u-v Model: B093-008-2E4U-\<br>Uptime: 1 days, 1 hours, 46 mins, 22 secs |             | Dashboard Manage<br>Devices | Backup Log Out         |  |  |
|----------------------------------------------------------------------------------------------------|------------------------|-------------------------------------------------------------------------------------|-------------|-----------------------------|------------------------|--|--|
|                                                                                                    |                        |                                                                                     | Serial & Ne | twork: Authe                | entication             |  |  |
| Manage E * Devices * Port Logs * Host Logs * Power                                                                                                    |                        | Authentication Configuration Authentication Testing                                 |             |                             | Authentication Testing |  |  |
| Terminal  Status                                                                                                    | Test Username          |                                                                                     |             |                             |                        |  |  |
| <ul> <li>» Port Access</li> <li>» Active Users</li> <li>» Statistics</li> <li>» Support Report</li> <li>» Syslog</li> <li>» UPS Status</li> <li>» DPS Status</li> </ul> | Test Password<br>Apply |                                                                                     |             |                             |                        |  |  |

### **9.2 PAM (Pluggable Authentication Modules)**

The console server supports RADIUS, TACACS+ and LDAP for two-factor authentication via PAM (Pluggable Authentication Modules). PAM is a flexible mechanism for authenticating users. A number of new ways of authenticating users have become popular. The challenge is that each time a new authentication scheme is developed, it requires all the necessary programs (login, ftpd, etc.) to be rewritten to support it.

PAM provides a way to develop programs that are independent of authentication scheme. These programs need "authentication modules" to be attached to them at run-time in order to work. Which authentication module is to be attached is dependent upon the local system setup and is at the discretion of the local Administrator.

The console server family supports PAM with the following modules added for remote authentication:

RADIUS - pam\_radius\_auth (http://www.freeradius.org/pam\_radius\_auth/)

TACACS+ - pam\_tacplus (http://echelon.pl/pubs/pam\_tacplus.html)

LDAP - pam\_ldap (http://www.padl.com/OSS/pam\_ldap.html)

Further modules can be added, as required.

Changes may be made to files in /etc/config/pam.d / which will persist, even if the authentication configurator is run.

• Users added on demand:

When a user attempts to log in, but does not already have an account on the console server, a new user account will be created. This account will have no rights and no password set. They will not appear in the Tripp Lite configuration tools.

Automatically added accounts will not be able to log in if the remote servers are unavailable.

• Administrator rights granted over AAA:

Users may be granted Administrator rights via networked AAA. For TACACS, a priv-lvl of 12 of above indicates an administrator. For RADIUS, administrators are indicated via Framed Filter ID. See the example configuration files below for more information.

• Authorization via TACACS, LDAP or RADIUS for using remote groups:

#### Refer to 9.1.6 Group Support with Remote Authentication.

• Authorization via TACACS for both serial ports and host access:

Permission to access resources may be granted via TACACS by indicating a Tripp Lite device and a port or networked host the user may access. See the example configuration files below for more information.

TACACS Example:

```
user = tim {
  service = raccess {
    priv-lvl = 11
    port1 = b093/port02
  }
  global = cleartext mit
  }
RADIUS Example:
```

```
paul Cleartext-Password := "luap"
Service-Type = Framed-User,
Fall-Through = No,
Framed-Filter-Id=":group_name=admin:"
```

The list of groups may include any number of entries separated by a comma. If the administrator group is included, the user will be made an Administrator.

If there is already a Framed-Filter-Id, simply add the list of group\_names after the existing entries, including the separating colon ":".

### 9.3 SSL Certificate

The console server uses the Secure Socket Layer (SSL) protocol for encrypted network traffic between itself and a connected user. While establishing a connection, the console server has to expose its identity to the user's browser using a cryptographic certificate. The default certificate that comes with the console server device upon delivery is for testing purposes only and should not be relied on for secured global access.

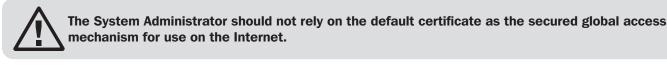

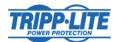

System Name: b093-008-2e4u-v Model: B093-008-2e4U-V Firmware: 4.0.0u1 Uptime: 1 days, 1 hours, 47 mins, 24 secs Current User: root

| -14-      | ×                 |        | 0       |
|-----------|-------------------|--------|---------|
| Dashboard | Manage<br>Devices | Backup | Log Out |

|                                                                                                    |                                                                                                    |                                              |                                                                                                    | System: Service                                                      |
|----------------------------------------------------------------------------------------------------|----------------------------------------------------------------------------------------------------|----------------------------------------------|----------------------------------------------------------------------------------------------------|----------------------------------------------------------------------|
| anage<br>Devices<br>Port Logs<br>Host Logs<br>Power<br>Terminal                                                                                                    | Service Settings<br>Here you are able to control the services run<br>services can be accessed via the Service Acc |                                              |                                                                                                    | Brute Force Protection                                               |
| Status     E       * Port Access     *       * Active Users     *       * Statistics     *       * Support Report     *       * Syslog     *       * UPS Status     *       * RPC Status     *       * LLDP/CDP Neighbors     *       Environmental Status     *       > Dashboard                                                                               | Alternate HTTP Port                                                                                               |                                              | TP port to listen on. <i>NB: The service will s</i><br>- <i>connector) but will be inaccessible throug</i>      | still be internally listening on TCP port 80 (for<br>gh the firewall |
|                                                                                                    | Enable HTTPS Web<br>Management                                                                                    | Completely e                                 | enable or disable the HTTPS web manager                                                                         | nent service                                                         |
|                                                                                                    | HTTPS Port                                                                                                    | 443<br>Port to listen                        | for the HTTPS web management service                                                                            |                                                                      |
|                                                                                                    | Enable Telnet<br>command shell                                                                                    | ✓ Completely e                               | enable or disable the telnet service                                                                            |                                                                      |
| Serial & Network     E       * Serial Port     *       > Users & Groups     *       * Authentication     *       * Network Hosts     *       * Trusted Networks     *       * IPsec VPN     *       * OpenVPN     *       * PPTP VPN     *       * RPC Connections     *       * RPC connections     *       * Invironmental     *       * Managed Devices     * | Alternate Telnet Port                                                                                             |                                              | net port to listen on. <i>NB: The service will</i><br>- <i>connector) but will be inaccessible throu</i>        | still be internally listening on TCP port 23 (for<br>gh the firewall |
|                                                                                                    | Enable SSH command shell                                                                                          | Completely enable or disable the SSH service |                                                                                                    |                                                                      |
|                                                                                                    | SSH Port                                                                                                    | 22<br>Port to listen                         | for the SSH command shell                                                                                       |                                                                      |
|                                                                                                    | Enable SSH DNS                                                                                                    |                                              | resolve FQDNs. Warning: this can affect output on the second second second second second second second second s | connection performance on networks where                             |

Activate your preferred browser and enter https://IP address. Your browser may respond with a message verifying the validity of the security certificate, while noting that it is not necessarily verified by a trusted authority. To proceed, click Yes if using Internet Explorer or select **Accept this certificate permanently (or temporarily)** if using Mozilla Firefox.

You will be prompted for the administrator account and password.

It is recommended you generate and install a new base64 X.509 certificate that is unique for a particular console server.

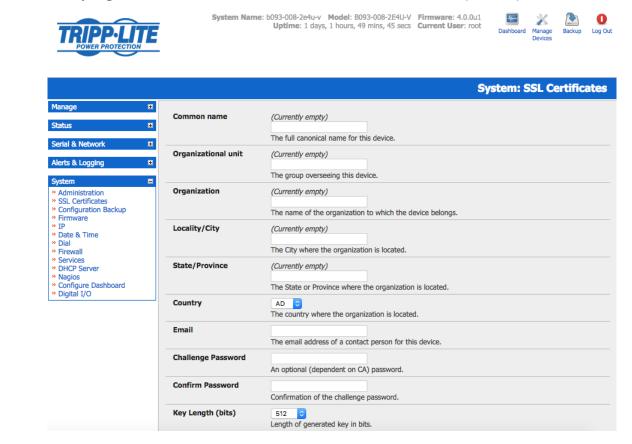

The console server must be enabled to generate a new cryptographic key and the associated Certificate Signing Request (CSR) that needs to be certified by a Certification Authority (CA). A certification authority verifies you are the person who you claim you are and signs and issues you a SSL certificate. To create and install an SSL certificate for the console server:

• Select System: SSL Certificate and fill out the fields as explained below:

**Common name:** This is the network name of the console server once it is installed in the network (usually the fully qualified domain name). It is identical to the name that is used to access the console server with a web browser (without the "http://" prefix). In case the name given here and the actual network name differ, the browser will pop up a security warning when the console server is accessed using HTTPS.

Organizational Unit: This field is used for specifying which department the console server belongs within an organization.

Organization: The name of the organization which the console server belongs.

**Locality/City:** The city where the organization is located.

State/Province: The state or province where the organization is located.

**Country:** The country where the organization is located. This is the two-letter ISO code (e.g., DE for Germany, or US for the USA). The country code must be entered in capital letters.

Email: The email address of the contact person responsible for the console server and its security.

**Challenge Password:** Some certification authorities require a challenge password to authorize later changes on the certificate (e.g., revocation of the certificate). The minimal password is 4 characters.

Confirm Challenge Password: Confirmation of the challenge password.

**Key Length:** This is the length of the generated key in bits. 1024 bits are sufficient for most cases. Longer keys may result in slower console server response time when establishing a connection.

- Click on the **Generate CSR** button to initiate the Certificate Signing Request. The CSR can be downloaded to the Administrator's machine with the **Download** button.
- Send the saved CSR string to a Certification Authority (CA) for certification. A new certificate from the CA will be sent.

o Upload the certificate to the console server using the **Upload** button.

The console server should now have its own certificate that is used for identifying the console server to its users.

Note: Information on issuing certificates and configuring HTTPS from the command line can be found in 15. Advanced Configuration.

Nagios is a powerful and highly configurable open source tool for monitoring network hosts and services. The core Nagios software package is typically installed on a server or virtual server, the central Nagios server.

Console servers operate in conjunction with a central/upstream Nagios server to provide distributing monitoring of attached network hosts and serial devices. They embed the NSCA (Nagios Service Checks Acceptor) and NRPE (Nagios Remote Plugin Executor) add-ons, allowing them to communicate with the central Nagios server and eliminating the need for a dedicated secondary Nagios server at remote sites.

Tripp Lite console servers support distributed monitoring. Even if distributed monitoring is not required, the console servers can be deployed locally alongside the Nagios monitoring host serve, to provide additional diagnostics and points of access to managed devices.

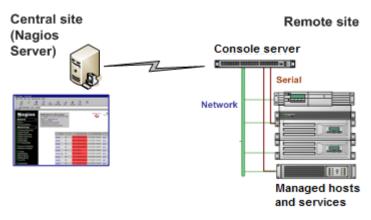

**Note:** If you have an existing Nagios deployment, you may wish to use the console server gateways in a distributed monitoring server capacity only. If this is the case and you are already familiar with Nagios, skip to section **10.3** Advanced Distributed Monitoring Configuration.

### **10.1 Nagios Overview**

Nagios provides central monitoring of the hosts and services in your distributed network. Nagios is a free, downloadable, open source software. This section provides a brief overview of Nagios and its capabilities. For a more comprehensive overview, visit http://www.nagios.org.

### **10.2 Configuring Nagios Distributed Monitoring**

To activate Nagios distributed monitoring on the console server:

- Nagios integration must be enabled and a path established to the central/upstream Nagios server.
- If the console server is to periodically report on Nagios monitored services, the NSCA client embedded in the console server must be configured in order to enable scheduled check-ins with the remote Nagios server and send passive check results across the network to the remote server.
- If the Nagios server is to actively request status updates from the console server, the NRPE server embedded in the console server must be configured with the Nagios daemon for executing plug-ins on remote hosts.
- Each of the serial ports and hosts connected to the console server to be monitored must have Nagios enabled and any specific Nagios checks configured.
- The central/upstream Nagios monitoring host must be configured.

### **10.2.1 Enable Nagios on the Console Server**

Select System: Nagios on the console server management console and check the service Enabled checkbox.

| Enabled                          |                                                                                                    |
|----------------------------------|----------------------------------------------------------------------------------------------------|
|                                  | Switch on the Nagios service.                                                                      |
| Nagios Host Name                 | Name of this system in Nagios. Generated from System Name if unspecified.                          |
| Nagios Host<br>Address           | Address for Nagios to find this device at. Defaults to Network 1 IP if set.                        |
| Nagios Server<br>Address         | Address of the upstream server.                                                                    |
| Disable SDT Nagios<br>Extensions | Don't show sdt:// links in service status.                                                         |
| SDT Gateway<br>Address           | External address of this system, shown in sdt:// links. <i>Defaults to Nagios Host</i><br>Address. |
| Prefer NRPE                      | Use NRPE instead of NSCA whenever possible. <i>Defaults to prefer NSCA</i> .                       |

Enter the **Nagios Host Name** the **console server** will be referred to in the Nagios central server. This will be generated from local System Name (entered in **System: Administration**) if unspecified.

In **Nagios Host Address**, enter the IP address or DNS name the upstream Nagios server will use to reach the console server. If unspecified, this will default to the first network port's IP (**Network (1)** as entered in **System: IP**).

In **Nagios Server Address**, enter the IP address or DNS name the console server will use to reach the upstream Nagios monitoring server.

Check the **Disable SDT Nagios Extensions** option if you wish to disable the SDT connector integration with your Nagios server at the head end. Only select this option if you want to run basic Nagios monitoring.

Otherwise, enter the IP address or DNS name the SDT Nagios clients will use to connect the console server in **SDT Gateway** Address.

When NRPE and NSCA are both enabled, NSCA is the preferred method for communicating with the upstream Nagios server. Make sure to check **Prefer NRPE** to use NRPE whenever possible (i.e., for all communication except for alerts).

### **10.2.2 Enable NRPE Monitoring**

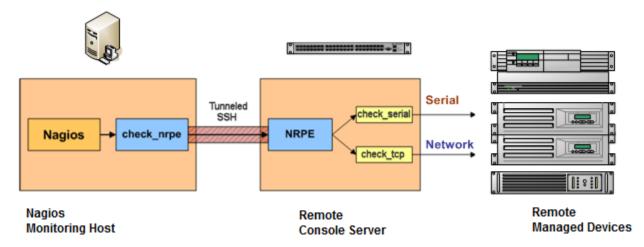

Enabling NRPE allows you to execute plug-ins such as **check\_tcp** and **check\_ping** on the remote console server to monitor serial or network attached remote servers. This will offload the CPU from the upstream Nagios monitoring machine, which is especially valuable if monitoring hundreds or thousands of hosts. To enable NRPE:

| NRPE                      |                                                      |
|---------------------------|------------------------------------------------------|
| NRPE Enabled              | Switch on the NRPE service.                          |
| NRPE Port                 | Port to listen on for NRPE. <i>Defaults to 5666.</i> |
| NRPE User                 | User to run as <i>Defaults to nrpe</i> .             |
| NRPE Group                | Group to run as. <i>Defaults to nobody</i> .         |
| NRPE Command<br>Arguments | Allow command arguments for NRPE service.            |

- Select System: Nagios and check NRPE Enabled.
- Enter the user details to connect the upstream Nagios monitoring server. Refer to the sample Nagios configuration example below for details of configuring specific NRPE checks.

By default, the console server will accept a connection between the upstream Nagios monitoring server and the NRPE server with SSL encryption, without SSL, or tunneled through SSH. The security for the connection is configured at the Nagios server.

### **10.2.3 Enable NSCA Monitoring**

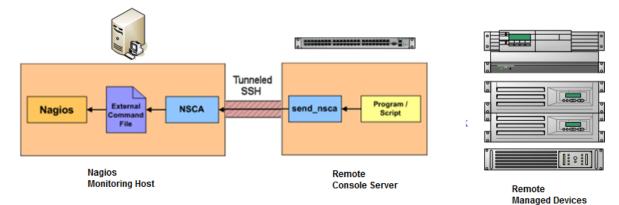

NSCA sends passive check results from the remote console server to the Nagios daemon running on the monitoring server. To enable NSCA:

| NSCA            |                                               |
|-----------------|-----------------------------------------------|
| NSCA Enabled    | ✓<br>Schedule check-ins with the NSCA server. |
| NSCA Encryption | None V<br>Type of encryption.                 |
| NSCA Secret     | Password for NSCA.                            |
| NSCA Confirm    | Re-enter password for NSCA.                   |
| NSCA Interval   | 4354<br>Check-in frequency in minutes.        |
| NSCA Port       | Port to connect to. Defaults to 5667.         |
| NSCA User       | User to run as <i>Defaults to nsca</i> .      |
| NSCA Group      | Group to run as. Defaults to nobody.          |
| Apply           |                                               |

- Select System: Nagios and check NSCA Enabled.
- Select the Encryption to be used from the dropdown menu. Enter a Secret password and specify a check Interval.
- Refer to the sample Nagios configuration section below for examples of configuring specific NSCA checks.

### **10.2.4 Configure Selected Serial Ports for Nagios Monitoring**

Individual serial ports connected to the console server to be monitored must be configured for Nagios checks (refer to **4.4 Network Host Configuration** for details on enabling Nagios monitoring for hosts that are network-connected to the console server). To enable Nagios to monitor a device connected to the console server serial port:

- Select Serial & Network: Serial Port and click Edit on the serial port to be monitored.
- Select Enable Nagios, specify the name of the device on the upstream server and determine the check to be run on this
  port. Serial Status monitors the handshaking lines on the serial port and Check Port monitors the data logged for the
  serial port.

| Nagios Settings |                                                       |  |
|-----------------|-------------------------------------------------------|--|
| Enable Nagios   | Switch Nagios on for this port                        |  |
| Host Name       | Name of host in Nagios.Defaults to host name if unset |  |
| Port Log        | Switch on Nagios port logging                         |  |
| Serial Status   | Switch on Nagios serial status                        |  |
| Apply           |                                                       |  |

### **10.2.5 Configure Selected Network Hosts for Nagios Monitoring**

The individual network hosts connected to the console server to be monitored must also be configured for Nagios checks:

· Select Serial & Network: Network Port and click Edit on the network host to be monitored.

| Nagios Settings |                                                        |  |
|-----------------|--------------------------------------------------------|--|
| Enable Nagios   | Switch Nagios on for this host                         |  |
| Host Name       | Name of host in Nagios. Defaults to host name if unset |  |
| Nagios Checks   | New Check                                              |  |

- Select Enable Nagios and specify the name of the device as it will appear on the upstream Nagios server.
- Click New Check to add a specific check to be run on this host.
- · Select Check Permitted TCP/UDP to monitor a service you have previously added as a Permitted Service.
- Select Check TCP/UDP to specify a service port you wish to monitor, but do not wish to allow external (SDT Connector) access to.
- Select Check TCP to monitor.

| Enable           |                                                                          |
|------------------|--------------------------------------------------------------------------|
| Nagios           | Switch Nagios on for this host                                           |
| Host Name        |                                                                          |
|                  | Name of host in Nagios. Generated using host description if unspecified. |
|                  |                                                                          |
|                  |                                                                          |
| Nagios           | 1 Check NRPE V Use Default Args V Command: check-host-alive Delete       |
| Nagios<br>Checks | Check NRPE                                                               |
|                  | Check NRPE<br>Check Ping                                                 |
|                  | Check NRPE                                                               |

- The Nagios Check assigned as the check-host-alive check determines whether the network host is up or down.
- Typically, this will be Check Ping. In some cases, the host will be configured to not respond to pings.
- If no check-host-alive is selected, the host will always be assumed to be up.
- You may deselect check-host-alive by clicking Clear check-host-alive.
- If required, customize the selected Nagios Checks to use custom arguments.
- Click Apply.

| Enable<br>Nagios | Switch Nagios on for this host                                                                                                    |
|------------------|----------------------------------------------------------------------------------------------------|
| Host Name        | Name of host in Nagios. Generated using host description if unspecified.                                                                  |
| Nagios<br>Checks | 1 Check NRPE V Use Default Args V Command: check-host-alive Delete Use Default Args Override Default Args Add to default args c %COMMAND% |
|                  | New Check Clear check-host-alive                                                                                                    |

### **10.2.6 Configure the Upstream Nagios Monitoring Host**

Refer to the Nagios documentation (found at http://www.nagios.org/docs/) for configuring the upstream server:

- The section **Distributed Monitoring** provides step-by-step detail for configuring NSCA on the upstream server (under **Central Server Configuration**).
- NRPE Documentation has recently added steps for configuring NRPE on the upstream server. For more information, visit http://nagios.sourceforge.net/docs/nrpe/NRPE.pdf.

At this point, Nagios upstream monitoring server has been configured and individual serial port and network host connections on the console server have been configured for Nagios monitoring. If NSCA is enabled, each selected check will be executed once over the period of the check interval. If NRPE is enabled, the upstream server will be able to request status updates under its own scheduling.

### **10.3 Advanced Distributed Monitoring Configuration**

### **10.3.1 Sample Nagios Configuration**

An example configuration for Nagios is listed below. The example configuration shows how to set up a remote console server to monitor a single host with both network and serial connections. Each check contains two configurations: one for NRPE and one for NSCA. In practice, these would be combined into a single check using NSCA as a primary method and defaulting to NRPE if checked late. For more information, refer to Nagios documentation (http://www.nagios.org/docs/) on **Service and Host Freshness Checks**.

```
; Host definitions
; Tripp Lite Console server
define host{
            generic-host
  use
  host name
                 tripp-lite
            Console server
  alias
              192.168.254.147
  address
  }
; Managed Host
define host{
            generic-host
  use
  host name
                 server
  alias
            server
  address
              192.168.254.227
  }
; NRPE daemon on gateway
define command {
        command name check nrpe daemon
        command line
                          $USER1$/check nrpe -H 192.168.254.147 -p 5666
        }
define service {
        service description
                                  NRPE Daemon
        host_name
                                  tripp-lite
        use
                                  generic-service
                                  check nrpe daemon
        check command
        }
; Serial Status
define command {
        command name check serial status
        command line
                          $USER1$/check nrpe -H 192.168.254.147 -p 5666 -c check serial $HOSTNAME$
        }
define service {
        service description
                                  Serial Status
        host name
                                  server
        use
                                  generic-service
        check command
                                  check serial status
        }
define service {
        service description
                                  serial-signals-server
        host name
                                  server
                                  generic-service
        use
        check command
                                  check serial status
        active checks enabled
                                  0
        passive checks enabled
                                  1
        }
```

```
define servicedependency{
                                            tripp-lite nrpe daemon dep
        name
        host name
                                            tripp-lite
        dependent host name
                                            server
        dependent service description
                                            Serial Status
        service description
                                           NRPE Daemon
        execution failure criteria w,u,c
        }
; Port Log
define command{
        command name check port log
        command_line $USER1$/check_nrpe -H 192.168.254.147 -p 5666 -c port_log_$HOSTNAME$
  }
define service {
        service description
                                   Port Log
        host_name
                                   server
        use
                                   generic-service
        check command
                                   check_port_log
        }
define service {
        service_description
                                   port-log-server
        host name
                                   server
                                   generic-service
        use
        check command
                                   check port log
                                   0
        active checks enabled
                                   1
        passive checks enabled
        }
define servicedependency{
        name
                                            tripp-lite nrpe daemon dep
        host name
                                            tripp-lite
        dependent host name
                                            server
        dependent_service_description
                                            Port Log
        service_description
                                            NRPE Daemon
        execution_failure_criteria w,u,c
        }
; Ping
define command{
        command name check ping via tripp-lite
        command line $USER1$/check nrpe -H 192.168.254.147 -p 5666 -c host ping $HOSTNAME$
  }
define service {
        service_description
                                   Host Ping
        host name
                                   server
        use
                                   generic-service
        check_command
                                   check_ping_via_tripp-lite
        }
define service {
        service description
                                   host-ping-server
        host name
                                   server
        use
                                   generic-service
        check command
                                   check_ping_via_tripp-lite
        active checks enabled
                                   0
        passive_checks_enabled
                                   1
```

| define servicedependency{<br>name<br>host_name<br>dependent_host_name<br>dependent_service_descrip<br>service_description<br>execution_failure_criteria<br>} | tripp-lite_nrpe_daemon_dep<br>tripp-lite<br>server<br>ion Host Ping<br>NRPE Daemon<br>w,u,c                                                                               |
|----------------------------------------------------------------------------------------------------|----------------------------------------------------------------------------------------------------|
| ; SSH Port<br>define command{<br>command_name check_conn_vi<br>command_line \$USER1\$/check_<br>}                                                            | _tripp-lite<br>rpe -H 192.168.254.147 -p 5666 -c host_\$HOSTNAME\$_\$ARG1\$_\$ARG2\$                                                                                      |
| define service {<br>service_description<br>host_name<br>use<br>check_command<br>}                                                                            | SSH Port<br>server<br>generic-service<br>check_conn_via_tripp-lite!tcp!22                                                                                                 |
| <pre>define service {     service_description     host_name     use     check_command     active_checks_enabled     passive_checks_enabled     }</pre>       | host-port-tcp-22-server<br>; host-port- <protocol>-<port>-<host><br/>server<br/>generic-service<br/>check_conn_via_tripp-lite!tcp!22<br/>0<br/>1</host></port></protocol> |
| define servicedependency{<br>name<br>host_name<br>dependent_host_name<br>dependent_service_descrip<br>service_description<br>execution_failure_criteria<br>} | tripp-lite_nrpe_daemon_dep<br>tripp-lite<br>server<br>ion SSH Port<br>NRPE Daemon<br>w,u,c                                                                                |

### **10.3.2 Basic Nagios Plug-Ins**

Plug-ins are compiled executables or scripts that can be scheduled to be run on the console server to check the status of a connected host or service. This status is then communicated to the upstream Nagios server, which uses the results to monitor the current status of the distributed network. Each console server is preconfigured with checks that are part of the Nagios plug-ins package:

check\_tcp and check\_udp are used to check open ports on network hosts.

check\_ping is used to check network host availability.

check\_nrpe is used to execute arbitrary plug-ins in other devices.

Each **console server** is preconfigured with two checks that are specific to Tripp Lite:

check\_serial\_signals is used to monitor the handshaking lines on the serial ports.

check\_port\_log is used to monitor the data logged for a serial port.

### **10.3.3 Additional Plug-Ins**

Additional Nagios plug-ins (listed below) are available for all B097 and B098 models:

check apt check\_by\_ssh check\_clamd check dig check\_dns check dummy check\_fping check\_ftp check\_game check\_hpjd check http check\_imap check\_jabber check Idap check load check mrtg check mrtgtraf check nagios check nntp check\_nntps check nt check\_ntp check\_nwstat check\_overcr check\_ping check pop check\_procs check real check simap check\_smtp check\_snmp check\_spop check\_ssh check\_ssmtp check\_swap check tcp check time check udp check ups check\_users

Bash scripts can also be downloaded and run (primarily check\_log.sh).

To configure additional checks, the downloaded plug-in program must be saved in the **tftp addins** directory on the USB flash and the downloaded text plug-in file saved in **/etc/config**.

To enable these new additional checks, select **Serial & Network: Network Port**. Select **Edit f**or the network host to be monitored and **New Checks**. The additional check option will be included in the updated **Nagios Checks** list, where you can again customize the arguments.

|                       | Check by SSH<br>S Check CLAMD                                  | Update<br>change then edit and click update. ( <i>Click Apply to commit changes to configuration</i> ) |
|-----------------------|----------------------------------------------------------------|----------------------------------------------------------------------------------------------------|
| Power Device Username | Check Dummy<br>Check FTP<br>Check HP JetDirect<br>T Check HTTP | pwer device.                                                                                           |
| Power Device Password | Check IMAP<br>Check Jabber<br>Check LDAP<br>T Check NNTP       | ower device.                                                                                           |
| Confirm Password      | Check NNTPS<br>Check NRPE<br>Check NT<br>Check NT<br>Check NTP | confirmation                                                                                           |
| Log Level             | Check NW Stat<br>Check Over-CR<br>S Check Ping<br>Check POP    | this power device.                                                                                     |
| Nagios Settings       | Check REAL<br>Check SIMAP                                      |                                                                                                    |
| Enable Nagios         | Check SMTP<br>[Check SNMP<br>S Check SPOP<br>Check SSH         | iost                                                                                                   |
| Host Name             | Check SSMTP<br>Check TCP<br>N Check Time<br>Check UDP          | Pefaults to host name if unset                                                                         |
| Nagios Checks         | Check UPS<br>1 Check by SSH                                    | Use Default Args User: Command: Delete Default Args: -1 %USER% -H %HOST% -C %COMMAND%                  |
|                       | New Check                                                      | Delaur Args, - 7005ER70 - 1770105170 - C70COMMAND70                                                    |

### **10.3.4 Number of Supported Devices**

The number of devices that can be supported by a console server is a function of the number of checks being made and how often they are performed. Access method also plays a role. The table below shows the performance of three console server models (1/2 port, 8 port and 16/48 port):

| Time                                           | No encryption | 3DES         | SSH tunnel                |
|------------------------------------------------|---------------|--------------|---------------------------|
| NSCA for single check                          | ~ ½ second    | ~ 1/2 second | $\sim \frac{1}{2}$ second |
| NSCA for 100 sequential checks                 | 100 seconds   | 100 seconds  | 100 seconds               |
| NSCA for 10 sequential checks, batched upload  | 1 ½ seconds   | 2 seconds    | 1 second                  |
| NSCA for 100 sequential checks, batched upload | 7 seconds     | 11 seconds   | 6 seconds                 |

|                                                       | No encryption | SSL                                      | no encryption - tunneled over<br>existing SSH session |
|-------------------------------------------------------|---------------|------------------------------------------|-------------------------------------------------------|
| NRPE time to service 1 check                          | 1/10th second | 1/3rd second                             | 1/8th second                                          |
| NRPE time to service<br>10 simultaneous checks        | 1 second      | 3 seconds                                | 1 ¼ seconds                                           |
| Maximum number of simultaneous checks before timeouts | 30            | 20 (1,2 and 8) or<br>25 (16 and 48 port) | 25 (1,2 and 8 port),<br>35 (16 and 48 port)           |

The results were from running tests five times in succession with no timeouts on any runs. However, there are a number of ways to increase the number of checks you can do:

When using NRPE checks, an individual request will need to set up and tear down an SSL connection. This overhead can be avoided by setting up an SSH session to the console server and tunneling the NRPE port. This allows the NRPE daemon to run securely without SSL encryption, as SSH will handle security.

When the console server submits NSCA results, it staggers them over a time period (e.g., 20 checks over 10 minutes will result in two check results every minute). Staggering the results like this means that in the event of a power failure or other incident that causes multiple problems, the individual refresh checks will be staggered too.

NSCA checks are also batched. In the previous example, the two checks per minute will be sent through in a single transaction.

### **10.3.5 Distributed Monitoring Usage Scenarios**

Below are examples of distributed monitoring Nagios scenarios:

#### Local office

In this scenario, the console server is set up to monitor the console of each managed device. It can be configured to perform a number of checks (actively at the Nagios server's request, or passively at preset intervals) and submit the results to the Nagios server in a batch.

The console server may be augmented at the local office site by one or more Intelligent Power Distribution Units (IPDUs) to remotely control the power supply to the managed devices.

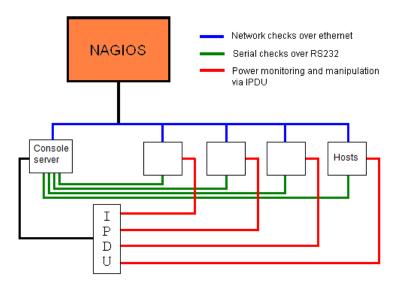

#### **Remote site**

In this scenario, the console server, NRPE server or NSCA client can be configured to make active checks of configured services and upload to the Nagios server waiting passively. It can also be configured to service NRPE commands to perform checks on demand.

In this situation, the console server will perform checks based on both serial and network access.

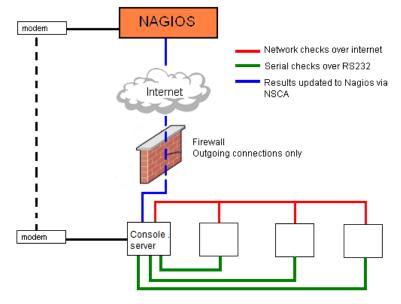

#### **Remote Site with Restrictive Firewall**

In this scenario, the console server's role will vary. One aspect may be to upload check results through NSCA. Another may be to provide an SSH tunnel to allow the Nagios server to run NRPE commands.

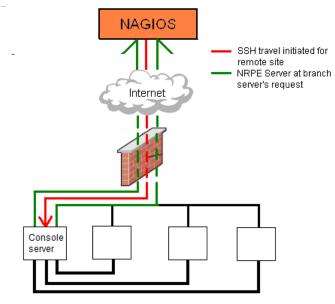

#### **Remote Site with No Network Access**

In this scenario, the console server allows dial-in access to the Nagios server. Periodically, the Nagios server will establish a connection to the console server and execute any NRPE commands before dropping the connection.

This chapter describes how the Administrator can perform a range of general console server system administrative and configuration tasks.

### **11.1 System Administration and Reset**

The Administrator can reboot or reset the gateway to default settings.

To perform a soft reset:

• Select Reboot in the System: Administration menu and click Apply.

| Manage        » Devices      » Port Logs      » Host Logs      » Power      » Terminal | FIPS Mode | Enable FIPS mode on boot (changing requires safe reboot). |
|----------------------------------------------------------------------------------------|-----------|-----------------------------------------------------------|
|                                                                                        | Reboot    | Safely reboot the device.                                 |
|                                                                                        | Apply     |                                                           |

The console server reboots with all settings (e.g., the assigned network IP address) preserved. However, this soft reset disconnects all users and ends any SSH sessions that had been established.

A soft reset will also be affected when you switch OFF power from the console server and switch the power back ON. If you cycle the power and the unit is writing data to flash memory, you could corrupt or lose data. As such, a software reboot is the safer option.

To perform a hard erase (hard reset):

• Push the **Erase** button on the rear panel twice. A ballpoint pen or bent paper clip is a suitable tool for performing this procedure. **Do not use a graphite pencil.** Depress the button gently twice (within a couple of second period) while the unit is powered ON.

This will reset the console server to its factory default settings and clear the console server's stored configuration information (i.e. the IP address will be reset to 192.168.0.1). You will be prompted to log in and must enter the default administration username and administration password (Username: **root** Password: **default**).

| TRIPP-LITE<br>POWER PROTECTION | Log Out       |
|--------------------------------|---------------|
|                                | System: Login |
| Username                       |               |
| Password/Passcode              |               |
| Submit                         |               |

### **11.2 Upgrade Firmware**

Before upgrading, you should determine whether your Tripp Lite device is running the most current firmware. Your Tripp Lite device will not allow you to upgrade to the same version or an earlier version.

- The Firmware version is displayed in the header of each page.
- Alternately, selecting Status: Support Report reports the Firmware Version.
- To upgrade, you first must download the latest firmware image from www.tripplite.com/support.
- Save this downloaded firmware image file on to a system on the same subnet as the Tripp Lite device.
- Download and read the Release Notes file for the latest update information.
- To upload the firmware image file, select System: Firmware.
- Specify the address and name of the downloaded Firmware Upgrade File, or **Browse** the local subnet and locate the downloaded file.
- Click **Apply**. The Tripp Lite device will undergo a soft reboot and begin upgrading the firmware. This process will take several minutes.
- After the firmware upgrade has completed, click **here** to return to the management console. Your Tripp Lite device will have retained all pre-upgrade configuration information.

### **11.3 Configure Date and Time**

It is important to set the local date and time in your Tripp Lite device as soon as it is configured. Features such as Syslog and NFS logging use the system time for time-stamping log entries, while certificate generation depends on a correct timestamp to check the validity period of the certificate.

Your Tripp Lite appliance can synchronize its system time with a remote Network Time Protocol (NTP) server. NTP uses Coordinated Universal Time (UCT) for all time synchronizations, so it is not affected by different time zones. However, you will need to specify your local time zone in order for the system clock to show the correct local time:

• Set your appropriate region/locality in the **Time Zone** selection box and click **Set Timezone**.

| TRIPP-LITE<br>POWER PROTECTION                                               | System Na                 | me: b093-008-2e4u-v Model: B0<br>Uptime: 1 days, 2 hours, | 93-008-2E4U-V Firmware: 4.0.<br>4 mins, 6 secs Current User: 1    |                                                                                         |
|------------------------------------------------------------------------------|---------------------------|-----------------------------------------------------------|-------------------------------------------------------------------|-----------------------------------------------------------------------------------------|
|                                                                              |                           |                                                           |                                                                   | System: Date & Time                                                                     |
| Manage 🔳                                                                     | Current System time: 21:0 | 4:06 Jan 01, 1970                                         |                                                                   |                                                                                         |
| Status 🗉                                                                     |                           |                                                           |                                                                   |                                                                                         |
| Serial & Network 🛛 🗷                                                         | Time Zone                 | UCT<br>Select your timezone.                              | •                                                                 |                                                                                         |
| Alerts & Logging 📃                                                           | Apply Time Zone           |                                                           |                                                                   |                                                                                         |
| System 😑                                                                     |                           |                                                           |                                                                   |                                                                                         |
| <ul> <li>Administration</li> <li>SSL Certificates</li> </ul>                 | Date and Time             |                                                           |                                                                   |                                                                                         |
| » Configuration Backup                                                       | Year                      | 2017 ᅌ                                                    |                                                                   |                                                                                         |
| <ul> <li>» Firmware</li> <li>» IP</li> </ul>                                 | Month                     | January ᅌ                                                 |                                                                   |                                                                                         |
| » Date & Time » Dial                                                         | Day                       | 01 ᅌ                                                      |                                                                   |                                                                                         |
| <ul> <li>» Firewall</li> <li>» Services</li> <li>» DUCD Common</li> </ul>    | Hour                      | 21 🗘                                                      |                                                                   |                                                                                         |
| <ul> <li>DHCP Server</li> <li>Nagios</li> <li>Configure Dashboard</li> </ul> | Minute                    | 04 ᅌ                                                      |                                                                   |                                                                                         |
| » Digital I/O                                                                | Apply Date and Time       |                                                           |                                                                   |                                                                                         |
|                                                                              | Network Time Proto        | col                                                       |                                                                   |                                                                                         |
|                                                                              | Enable NTP                | Enable Network-Time-Protoco                               | ol Support.                                                       |                                                                                         |
|                                                                              | NTP Server List           | Remote NTP Server<br>Address                              | NTP Authentication<br>Key<br>if NTP authentication is<br>required | NTP Authentication<br>Key Index<br>Must be the same<br>between the server<br>and client |
|                                                                              |                           | New Server                                                |                                                                   |                                                                                         |

**Note:** With firmware version 3.2.0, the time zone can also be set to UCT, which replaced Greenwich Mean Time (GMT) as the world standard for time.

Configuring NTP ensures the Tripp Lite device's clock is accurate (once Internet connection has been established).

- Select the Enable NTP checkbox in the Network Time Protocol section of the System: Date & Time page.
- Enter the IP address of the remote NTP Server.
- If your external NTP server requires authentication, specify the NTP Authentication Key and the Key Index to use when authenticating with the NTP server.
- Click Apply NTP Settings.

| Network Time Protoco | ol                           |                                                                   |                                                                                                    |
|----------------------|------------------------------|-------------------------------------------------------------------|----------------------------------------------------------------------------------------------------|
| Enable NTP           |                              |                                                                   |                                                                                                    |
|                      | Enable Network-Time-Protoc   | ol Support.                                                       |                                                                                                    |
| NTP Server List      | Remote NTP Server<br>Address | NTP Authentication<br>Key<br>if NTP authentication is<br>required | NTP Authentication<br>Key Index<br><i>Must be the same<br/>between the server</i><br><i>and client</i> |
|                      | New Server                   |                                                                   |                                                                                                    |
| Apply NTP Settings   |                              |                                                                   |                                                                                                    |

If remote NTP is not used, the time can be set manually:

- Enter the Year, Month, Day, Hour and Minute using the Date and Time selection boxes.
- Check Set Time.

Notes:

- All Tripp Lite devices have an internal battery-backed hardware clock. When the time and date is set manually through the management console or retrieved from an NTP server, the hardware clock of the Tripp Lite device is automatically updated. The hardware clock uses a battery to allow the current time and date to be maintained across reboots and after the appliance has been powered down for longer periods.
- With the NTP peering model, the Tripp Lite device can share its time information with other devices connected to it so all devices can be time synchronized. To do this, click **Enable NTP** on the Time and Date page and ensure the appropriate networks are selected on the **Service Access** tab under **System: Services**.

|            |                 |                   |                |                  |                | System: Services |
|------------|-----------------|-------------------|----------------|------------------|----------------|------------------|
|            | Service Sett    | ings              |                |                  | Service Access |                  |
| Services   | Service Enabled | Network Interface | Management LAN | Dialout/Cellular | Dial-in        | VPN              |
| NTP Server | Enabled         |                   | <b>V</b>       |                  | V              |                  |

### **11.4 Configuration Backup**

It is recommended that you back up the console server configuration whenever you make significant changes (such as adding new users or managed devices) or before performing a firmware upgrade.

Select the System: Configuration Backup menu option or click the 🤷 icon.

Note: The configuration files can also be backed up from the command line (refer to 14. Configuration from the Command Line).

| TRIPP-LI<br>POWER PROTECTION                                                               | TE | System Name        |               | u-v Model: 8093-008-2E4U-V<br>days, 2 hours, 8 mins, 44 secs |         | Dashboard         | Manage<br>Devices | Backup | Log Out |  |
|--------------------------------------------------------------------------------------------|----|--------------------|---------------|--------------------------------------------------------------|---------|-------------------|-------------------|--------|---------|--|
|                                                                                            |    |                    |               |                                                              | System: | Config            | uratio            | n Bac  | kup     |  |
| Manage                                                                                     | Ħ  |                    |               | Local Backup                                                 |         |                   |                   |        |         |  |
| Status                                                                                     | Ħ  | Remote Back        | Remote Backup |                                                              |         | XML Configuration |                   |        |         |  |
| Serial & Network                                                                           | Ħ  | Remote Backup      |               |                                                              |         |                   |                   |        |         |  |
| Alerts & Logging                                                                           | Ħ  | Last Remote Backup | Never         |                                                              |         |                   |                   |        |         |  |
| System                                                                                     | Ħ  | Save Backup        |               |                                                              |         |                   |                   |        |         |  |
| <ul> <li>Administration</li> <li>SSL Certificates</li> <li>Configuration Backup</li> </ul> |    | Backup File        |               | No file chosen<br>uration backup file.                       |         |                   |                   |        |         |  |
| <ul> <li>» Firmware</li> <li>» IP</li> <li>» Date &amp; Time</li> <li>» Dite b</li> </ul>  |    | Restore            |               |                                                              |         |                   |                   |        |         |  |

With all console server models, you can save the backup file remotely on your PC and restore configurations from remote locations:

- Click Save Backup in the Remote Configuration Backup menu.
- The config backup file (System Name\_date\_config.opg) will be downloaded to your PC and saved in the location you assign.

To restore a remote backup:

- Click Browse in the Remote Configuration Backup menu and select the Backup File you wish to restore.
- Click Restore, then click OK. This will overwrite all current configuration settings in your console server.

Some console server models allow you to save the backup file locally onto the USB storage. To do so, your console server must support USB and have an internal or external USB flash drive installed.

To backup and restore using USB:

- Ensure the USB flash is the only USB device attached to the console server.
- Select the **Local Backup** tab and **click here to proceed**. This will set a volume label on the USB storage device. This preparation step is only necessary the first time and will not affect any other information saved onto the USB storage device. It is recommended you back up any critical data from the USB storage device before using it with your console server. If there are multiple USB devices installed, you will be asked to remove them.

|                                                                                               | ŢE | System Name: I         |                 | -v Model: 8093-008-2E4U-V<br>days, 2 hours, 9 mins, 37 secs |              | r: root  | hboard | Manage<br>Devices | Backup | Log Out |
|-----------------------------------------------------------------------------------------------|----|------------------------|-----------------|-------------------------------------------------------------|--------------|----------|--------|-------------------|--------|---------|
|                                                                                               |    |                        |                 |                                                             | Sys          | stem: Co | nfigu  | ıratio            | n Bac  | kup     |
| Manage                                                                                        | Ħ  | Remote Backup          |                 | Local Backup                                                |              | )        | (ML Co | nfiguratio        | on     |         |
| Status                                                                                        | Ħ  |                        |                 |                                                             |              |          |        |                   |        |         |
| Serial & Network                                                                              | Ħ  | Local Backup           |                 |                                                             |              |          |        |                   |        |         |
| Alerts & Logging                                                                              | Ħ  | Description            | A brief descrip | ption to identify the backup.                               |              |          |        |                   |        |         |
| System<br>» Administration<br>» SSL Certificates                                              | Ħ  | Save Backup            |                 |                                                             |              |          |        |                   |        |         |
| <ul> <li>Configuration Backup</li> <li>Firmware</li> </ul>                                    |    | Internal flash storage |                 |                                                             |              |          |        |                   |        |         |
| » IP                                                                                          |    | Description            |                 |                                                             | Load On Eras | e        |        |                   |        |         |
| <ul> <li>» Date &amp; Time</li> <li>» Dial</li> <li>» Firewall</li> <li>» Services</li> </ul> |    | Factory default        |                 |                                                             | 0            |          |        |                   |        |         |
|                                                                                               |    | Apply                  |                 |                                                             |              |          |        |                   |        |         |

- To back up to USB, enter a brief **Description** of the backup in the Local Backup menu and select **Save Backup**.
- The Local Backup menu will display all configuration backup files stored onto the USB flash.
- To restore a backup from the USB, simply select **Restore** on the particular backup you wish to restore and click **Apply**.

After saving a local configuration backup, you may choose to use it as the alternate default configuration. When the console server is reset to factory default, it will load your alternate default configuration (instead of its factory settings):

• To set an alternate default configuration, check Load On Erase and click Apply.

Note: Before selecting Load On Erase, ensure you have tested your alternate default configuration by clicking Restore.

If for some reason your alternate default configuration causes the console server to become unbootable, recover your unit to factory settings using the following steps:

- If the configuration is stored on an external USB storage device, unplug the storage device and reset to factory defaults (refer to **11.1 System Administration and Reset**).
- If the configuration is stored on an internal USB storage device, reset to factory defaults using a specially prepared USB storage device:
  - o The USB storage device must be formatted with a Windows FAT32/VFAT file system on the first partition or the entire disk (most USB thumb drives are already formatted this way).
  - o The file system must have the volume label: OPG\_DEFAULT.
  - o Insert this USB storage device into an external USB port on the console server and reset to factory defaults as per section **11.1 System** Administration and Reset.

After recovering your console server, ensure the problematic configuration is no longer selected for Load On Erase.

### **11.5 Delayed Configuration Commit**

This mode allows the grouping or queuing of configuration changes and the simultaneous application of these changes to a specific device. For example, changes to authentication methods or user accounts may be grouped and run once to minimize system downtime. To enable:

- Check the Delayed Config Commits button under System: Administration.
- Click Apply.

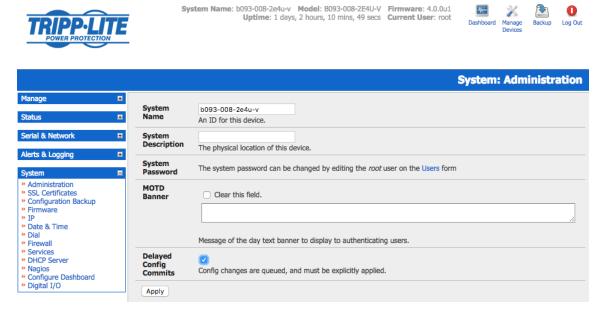

• The Commit Config icon will display in top right-hand corner of the screen between the Backup and Log Out icons.

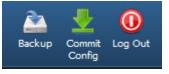

To queue, then run configuration changes:

- First, apply all the required changes to the configuration (e.g., modify user accounts, amend authentication method, enable OpenVPN tunnel or modify system time).
- Click the **Commit Config** button. This will generate the **System: Commit Configuration** screen displaying all the configurators to be run.

|                                                         | System Name: b093-008-2e4u-v Model: B093-008-2E4U-V Firmwa<br>Uptime: 1 days, 2 hours, 15 mins, 22 secs Current |     | Dashboard | Manage<br>Devices | Backup | Commit<br>Config | Log Out |
|---------------------------------------------------------|----------------------------------------------------------------------------------------------------|-----|-----------|-------------------|--------|------------------|---------|
|                                                         |                                                                                                    | Sys | tem: C    | ommi              | t Con  | figura           | tion    |
| Manage E                                                | The following configurators will be run on config commit:                                                       |     |           |                   |        |                  |         |
| Status 🛛                                                | autoresponse                                                                                                    |     |           |                   |        |                  |         |
| Serial & Network                                        | concodo.                                                                                                    |     |           |                   |        |                  |         |
| Senar & Network                                         | conman                                                                                                    |     |           |                   |        |                  |         |
| Alerts & Logging                                        | console                                                                                                    |     |           |                   |        |                  |         |
| » Port Log                                              | dhcp<br>dialin                                                                                                  |     |           |                   |        |                  |         |
| » Auto-Response                                         | enviro                                                                                                    |     |           |                   |        |                  |         |
| * SMTP & SMS<br>* SNMP                                  | forwards                                                                                                    |     |           |                   |        |                  |         |
| " SIMP                                                  | hosts                                                                                                    |     |           |                   |        |                  |         |
| System                                                  | intsensors                                                                                                    |     |           |                   |        |                  |         |
| * Administration                                        | ipconfig                                                                                                    |     |           |                   |        |                  |         |
| * SSL Certificates                                      | masq                                                                                                    |     |           |                   |        |                  |         |
| » Configuration Backup                                  | modemwatchdog                                                                                                   |     |           |                   |        |                  |         |
| » Firmware                                              | nagios                                                                                                    |     |           |                   |        |                  |         |
| » IP<br>» Date & Time                                   | perifroutes                                                                                                    |     |           |                   |        |                  |         |
| » Dial                                                  | power                                                                                                    |     |           |                   |        |                  |         |
| * Firewall                                              | powersupplies                                                                                                   |     |           |                   |        |                  |         |
| » Services                                              | secrets                                                                                                    |     |           |                   |        |                  |         |
| * DHCP Server                                           | serialconfig<br>services                                                                                        |     |           |                   |        |                  |         |
| <ul> <li>Nagios</li> <li>Configure Dashboard</li> </ul> | services                                                                                                    |     |           |                   |        |                  |         |
| <ul> <li>Digital I/O</li> </ul>                         | snmp                                                                                                    |     |           |                   |        |                  |         |
| e-g-ur y e                                              | shconfig                                                                                                    |     |           |                   |        |                  |         |
|                                                         | sshforwards                                                                                                    |     |           |                   |        |                  |         |
|                                                         | ssl                                                                                                    |     |           |                   |        |                  |         |
|                                                         | time                                                                                                    |     |           |                   |        |                  |         |
|                                                         | ups                                                                                                    |     |           |                   |        |                  |         |
|                                                         | users                                                                                                    |     |           |                   |        |                  |         |
|                                                         |                                                                                                    |     |           |                   |        |                  |         |
|                                                         | Apply Cancel                                                                                                    |     |           |                   |        |                  |         |

- Click **Apply** to run all configurators in the queue.
- Alternately, click Cancel. This will discard all the delayed configuration changes.

Note: All queued configuration changes will be lost if Cancel is selected.

To disable the Delayed Configuration Commits mode:

- Uncheck the Delayed Config Commits button under System: Administration and click Apply.
- Click the **Commit Config** button in top right-hand corner of the screen to display the **System: Commit Configuration** screen.
- Click Apply to run the systemsettings configurator.

| TRIPP-L<br>POWER PROTECT                          |   | System Name: b093-008-2e4u-v Model: B093-008-2E4U-V Firmware: 4.0.0u1<br>Uptime: 1 days, 2 hours, 16 mins, 53 secs Current User: root<br>Dashboard Devices Backup Commit<br>Devices Config |
|---------------------------------------------------|---|----------------------------------------------------------------------------------------------------|
|                                                   |   | System: Commit Configuration                                                                                                    |
| Manage                                            | Ħ | The following configurators will be run on config commit:                                                                                                    |
| Status                                            | Ħ | sshconfig                                                                                                    |
| Serial & Network                                  | Ħ | systeming<br>systemings                                                                                                    |
| Alerts & Logging<br>» Port Log<br>» Auto-Response | Ħ | Apply Cancel                                                                                                    |

The Commit Config button will no longer display in the top right-hand corner of the screen and configurations will no longer be queued.

### **11.6 FIPS Mode**

All Tripp Lite console server models use an embedded cryptographic module that has been validated to meet the FIPS 140-2 standards.

**Note:** The US National Institute of Standards and Technology (NIST) publishes the FIPS (Federal Information Processing Standard) series of standards. FIPS 140-1 and FIPS 140-2 are both technical standards and worldwide de-facto standards for the implementation of cryptographic modules. These standards and guidelines are issued by NIST for use government-wide. NIST develops FIPS when there are compelling Federal government requirements such as for security and interoperability and there are no acceptable industry standards or solutions.

Tripp Lite advance console servers use an embedded OpenSSL cryptographic module that has been validated to meet the FIPS 140-2 standards and has received Certificate #1051.

When configured in FIPS mode, all SSH, HTTPS and SDT Connector access to all services on the advanced console servers will use the embedded FIPS-compliant cryptographic module. To connect, you must also use FIPS-approved cryptographic algorithms found in your browser or client. Otherwise, the connection will fail.

- Select the System: Administration menu option.
- Check FIPS Mode to enable FIPS mode on boot, then check Reboot to safely reboot the console server.

| FIPS Mode    | Enable FIPS mode on boot (changing requires safe reboot). |
|--------------|-----------------------------------------------------------|
| Config Erase | Restore factory default settings (requires safe reboot).  |
| Reboot       | Safely reboot the device.                                 |
| Apply        |                                                           |

 Click Apply. The console server will now reboot. It will take several minutes to reconnect as secure communications with your browser are validated. When reconnected, it will display "FIPs mode: Enabled" in the banner.

**Note:** To enable FIPS mode from the command line, login and run these commands:

config -s config.system.fips=on touch /etc/config/FIPS chmod 444 /etc/config/FIPS flatfsd -b

The final command saves to flash and reboots the unit. The unit will take a few minutes to boot into FIPS mode. To disable FIPS mode:

config -d config.system.fips rm /etc/config/FIPS flatfsd –b

### **12.1 Port Access and Active Users**

The Administrator can see which Users have access privileges with which serial ports:

• Select Status: Port Access.

| TRIPP-LIT<br>POWER PROTECTION                                                                                                    | E              | S                          | ystem N   |           |           |           |           | 3-008-2E4<br>mins, 35 |           |           |                  | Dashboan         | d Manage<br>Devices | Backup           | Log Out |
|----------------------------------------------------------------------------------------------------|----------------|----------------------------|-----------|-----------|-----------|-----------|-----------|-----------------------|-----------|-----------|------------------|------------------|---------------------|------------------|---------|
| Manage                                                                                                    | •              |                            |           |           |           |           |           |                       |           |           |                  | Sta              | atus: I             | Port A           | ccess   |
| Status<br>» Port Access<br>» Active Users                                                                                                    | User User      | From                       | Port<br>1 | Port<br>2 | Port<br>3 | Port<br>4 | Port<br>5 | Port<br>6             | Port<br>7 | Port<br>8 | Rear<br>USB<br>1 | Rear<br>USB<br>2 | Rear<br>USB<br>3    | Rear<br>USB<br>4 | GPS     |
| * Active Users<br>* Statistics<br>* Support Report<br>* Syslog<br>* UPS Status<br>* RPC Status<br>* LLDP/CDP Neighbors<br>* Environmental Status<br>* Dashboard | root<br>Legend | Anywhere<br>Accessible fro | Y         | Y         | Y         | Y         | Y         | Y                     | Y         | Y         | Y                | Y                | Y                   | Y                | Y       |

The Administrator can also see the current status of Users who have active sessions on those ports:

• Select Status: Active Users.

| rt# | Active Users |                     |
|-----|--------------|---------------------|
|     |              | Disconnect Sessions |
|     | root         | Disconnect Sessions |
|     |              | Disconnect Sessions |
|     | tester, root | Disconnect Sessions |
|     |              | Disconnect Sessions |
|     |              |                     |

With firmware version 3.11 and later, the **Status: Active Users** menu has been extended to enable Administrators to selectively terminate serial sessions. Telnet, SSH, raw TCP and unauthenticated telnet connections can be disconnected. However, you cannot disconnect an RFC2217 session.

The root user or any user in the admin group can access the **Active Users** page, which shows a snapshot of the connected sessions with a timestamp displayed at the top of the page. This page only shows the local console ports, and does not include any cascaded ports.

There are **Disconnect Sessions** buttons along the right hand side of the table listing active users. These buttons disconnect all sessions from the port they correspond to. If the port is not set up in console server mode, the user will see a pop up error informing them that the port needs to be configured in console server mode before they can connect and disconnect.

After the buttons have been pressed, the selected sessions will be disconnected and the number of disconnect sessions will display to the user.

To allow more detailed control of which users to disconnect, a table at the bottom of the page with a dropdown menu lists all connected users and connected ports. For example, if you wish to disconnect the user "**tester**" from all ports, choose "**tester**" in the **Users** box, and **All ports** in the Ports box, then hit the **Disconnect Sessions** button.

Note: You can also disconnect serial sessions from the command line using the --disconnect option with the pmusers command.

### **12.2 Statistics**

The Statistics report provides a snapshot of the status, current traffic and other activities and operations of your console server:

• Select Status: Statistics.

| TRIPP-LITE<br>POWER PROTECTION                                                                                                    | -          | System N   |                                                         |                                                                    | el: 8093-008-2E4U<br>urs, 23 mins, 28 se                                                                               |                                                               |                                           | Dashboard | Manage<br>Devices | Backup | Log Out |
|----------------------------------------------------------------------------------------------------|------------|------------|---------------------------------------------------------|--------------------------------------------------------------------|----------------------------------------------------------------------------------------------------|---------------------------------------------------------------|-------------------------------------------|-----------|-------------------|--------|---------|
|                                                                                                    |            |            |                                                         |                                                                    |                                                                                                    |                                                               |                                           | St        | atus:             | Statis | stics   |
| Manage 🔳                                                                                                    |            |            |                                                         |                                                                    |                                                                                                    |                                                               |                                           |           |                   |        |         |
| Status   Port Access                                                                                                    | Interfaces | Routes/DNS | Serial Ports                                            | IP                                                                 | ICMP                                                                                                    | ТСР                                                           | UDP                                       |           | over & of-Band    | Cellu  | ılar    |
| <ul> <li>Active Users</li> <li>Statistics</li> <li>Support Report</li> <li>Syslog</li> <li>UPS Status</li> <li>RPC Status</li> <li>RLDP/CDP Neighbors</li> <li>Environmental Status</li> <li>Dashboard</li> </ul> |            | eth0       | inet a<br>inet6<br>UP BRO<br>RX pao<br>TX pao<br>collis | addr:10.5.0.1<br>addr: fe80:::<br>DADCAST RUNNIN<br>Skets:0 errors | : HWaddr 00:11<br>28 Bcast:0.0.<br>213:c6ff:fe01::<br>NG MULTICAST 1<br>3:0 dropped:79<br>crors:0 dropped<br>uelen:532 | 0.0 Mask:255<br>facb/64 Scope<br>MTU:1500 Met<br>overruns:0 f | 5.255.255.<br>e:Link<br>tric:1<br>frame:0 |           |                   |        |         |
| Alerts & Logging 🛛 🖬<br>System 🕅                                                                                                    |            | eth0       | inet a<br>UP BRO                                        | ddr:192.168.                                                       | HWaddr 00:1:<br>0.1 Bcast:0.0<br>NG MULTICAST 1                                                                        | .0.0 Mask:25                                                  | 55.255.255                                | .0        |                   |        |         |
|                                                                                                    |            | eth1       | UP BRO<br>RX pac<br>TX pac<br>collis                    | ADCAST MULTIC                                                      | HWaddr 00:11<br>CAST MTU:1500<br>s:0 dropped:0 o<br>s:0 dropped:0 o<br>uelen:532                                       | Metric:1<br>overruns:0 fr                                     | rame:0                                    |           |                   |        |         |
|                                                                                                    |            | lo         | inet a<br>inet6                                         | addr: ::1/12                                                       | Mask:255.0.                                                                                                    |                                                               |                                           |           |                   |        |         |

• Detailed statistics reports can be found by selecting from the various submenus.

### **12.3 Support Reports**

The Support Report provides useful status information that will assist the Tripp Lite technical support team to solve any problems you may experience with your console server.

If you experience a problem and have to contact support, ensure you include the Support Report with your email support request. The Support Report should be generated when the issue is occurring and attached in plain text format.

- · Select Status: Support Report. You will be presented with a status snapshot.
- Save the file as a text file and attach it to your support email.

**Note:** For console servers running firmware version 3.11 and above and for devices where the serial number can be retrieved, there is now a Feature Set section in the support report where the serial number is among the information displayed. For devices not supporting this feature, there is no change to the support report.

### **12.4 Syslog**

The Linux System Logger in the console server maintains a record of all system messages and errors:

• Select Status: Syslog.

The syslog record can be redirected to a remote Syslog Server:

• Enter the remote Syslog Server Address and Syslog Server Port details. Click Apply.

The console maintains a local syslog. To view the local syslog file:

• Select Status: Syslog.

|                                                                                                    | Syste                                                                               | m Name: b093-008-2e4u-v Model: B093-008-2E4U-V Firmware: 4.0.0u1<br>Uptime: 1 days, 2 hours, 24 mins, 25 secs Current User: root              | Peel<br>Dashboard | Manage<br>Devices | Backup | Log Out |
|----------------------------------------------------------------------------------------------------|-------------------------------------------------------------------------------------|----------------------------------------------------------------------------------------------------|-------------------|-------------------|--------|---------|
| Manage                                                                                                    | *                                                                                   |                                                                                                    |                   | State             | us: Sy | slog    |
| Manage                                                                                                    | Remote System Logging                                                               |                                                                                                    |                   |                   |        |         |
| Status  Port Access Active Users                                                                                         | Syslog Server Address                                                               | Specify the address of the remote Syslog Server to use.                                                                                       |                   |                   |        |         |
| <ul> <li>» Statistics</li> <li>» Support Report</li> <li>» Syslog</li> <li>» UPS Status</li> <li>» RPC Status</li> </ul> | Syslog Server Port                                                                  | Specify which port the remote Syslog Server is serving on.                                                                                    |                   |                   |        |         |
| <ul> <li>» LLDP/CDP Neighbors</li> <li>» Environmental Status</li> </ul>                                                 | Local System Logging                                                                |                                                                                                    |                   |                   |        |         |
| Alerts & Logging                                                                                                    | Local Log Level Local Log Level                                                     | Debug<br>Information<br>Notice<br>Warning<br>Error<br>Critical<br>Alert<br>Emergency<br>This priority and higher log messages will be logged. |                   |                   |        |         |
|                                                                                                    | Match Pattern                                                                       | (Currently empty)<br>A regular expression to match against desired log lines.                                                                 |                   |                   |        |         |
|                                                                                                    | Apply<br><14>Jan 1 03:04:58 con<br><14>Jan 1 04:05:00 con<br><14>Jan 1 05:05:01 con | fig[20177]: INFO config - Scheduling: perifroutes                                                                                             |                   |                   |        |         |

To make it easier to find information in the local syslog file, a pattern-matching filter tool is provided.

• Specify the **Match Pattern** to be searched for and click **Apply**. The syslog will then be represented with only those entries that actually include the specified pattern.

### **12.5 Dashboard**

The Dashboard provides the Administrator with a summary of the status of the console server and its managed devices. Custom dashboards can be configured for each user group.

### **12.5.1 Configuring the Dashboard**

Only users in the admin group (and the root user) can configure and access the dashboard. To configure a custom dashboard:

• Select System: Configure Dashboard and select the user (or group) for whom to configure this custom dashboard layout.

| TRIPP-L<br>POWER PROTECTI |   | S                    | rstem Nam |                    | Model: 8093-008-2E4U-V<br>s, 2 hours, 25 mins, 34 secs |         | Dashboard | Manage<br>Devices | Backup | Log Out |
|---------------------------|---|----------------------|-----------|--------------------|--------------------------------------------------------|---------|-----------|-------------------|--------|---------|
|                           |   |                      |           |                    |                                                        | System: | Config    | ure D             | ashbo  | bard    |
| Manage                    | Ħ |                      |           |                    |                                                        |         |           |                   |        |         |
| -                         |   | Select Dashboard     |           |                    |                                                        |         |           |                   |        |         |
| Status                    | Ξ | Dashboard to configu | re De     | efault Dashboard ᅌ |                                                        |         |           |                   |        |         |
| Control & Mathematic      |   |                      |           |                    | to configure the dashboard t                           | for.    |           |                   |        |         |
| Serial & Network          | Ħ |                      |           |                    | to consigure the deshould be                           |         |           |                   |        |         |
| Alerts & Logging          | Ħ | Edit                 |           |                    |                                                        |         |           |                   |        |         |
| System                    | E |                      |           |                    |                                                        |         |           |                   |        |         |
| » Administration          |   | Delete Dashboard     |           |                    |                                                        |         |           |                   |        |         |

Note: You can configure a custom dashboard for any admin user or for the admin group, or you can reconfigure the default dashboard

The **Status: Dashboard** screen is the first screen displayed when admin users (other than root) log into the console manager. For example, if you log in as "John" and John is member of the admin group, a dashboard layout will be configured for John that you can view upon log-in and each time you click on the Status: Dashboard menu item.

If there is no dashboard layout configured for John, but an admin group dashboard is configured, you will see the admin group dashboard instead. If there is no user dashboard or admin group dashboard configured, you will see the default dashboard.

The root user does not have its own dashboard.

The above configuration options are intended to enable admin users to set up their own custom dashboards.

Refresh Time

Save Dashboard

The dashboard displays a configurable number of widgets. These widgets include status for major subsystems such as conma, Auto-Response, Managed Devices and cellular. The admin user can configure which widgets are to be displayed and where:

- Go to the Dashboard layout panel and select which widget is to be displayed in each of the Widget Slots.
- Click Apply.

» IP» Date & Time

Dial

» Firewall
 » Services
 » DHCP Server

Nagios

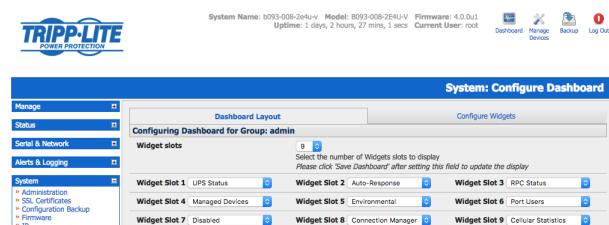

Minutes between each dashboard page refresh. Default is 5.

Note: The Alerts widget is a new screen that shows the current alerts status. When an alert is triggered, a corresponding .XML file is created in /var/run/alerts/. The dashboard scans all of these files and displays a summary status in the alerts widget. When an alert is deleted, the corresponding .XML files belonging to that alert are also deleted.

To configure what is to be displayed by each widget:

· Go to the Configure widgets panel and configure each selected widget (e.g., specify which UPS status is to be displayed on the ups widget or the maximum number of managed devices to be displayed in the devices widget.

• Click Apply.

| TRIPP-LIT                                                                                                    | ,E                               | vstem Name: b093-008-2e4u-v Model: B093<br>Uptime: 1 days, 2 hours, 28 r                                                                                                    |           |           | <b>Dashboard</b> | Manage<br>Devices | Backup | Log Out |
|----------------------------------------------------------------------------------------------------|----------------------------------|----------------------------------------------------------------------------------------------------|-----------|-----------|------------------|-------------------|--------|---------|
|                                                                                                    |                                  |                                                                                                    |           | System    | : Config         | ure D             | ashbo  | bard    |
| Manage                                                                                                    | H                                | Dashboard Layout                                                                                                    |           | Configure | e Widgets        |                   |        |         |
| Status                                                                                                    | + Configuring Dashboa            |                                                                                                    |           | Configure | e widgets        |                   |        |         |
| Serial & Network                                                                                                    | ±                                |                                                                                                    |           |           |                  |                   |        |         |
| Alerts & Logging                                                                                                    | Hideot Clot 1 ( UDC (            |                                                                                                    |           |           |                  |                   |        |         |
|                                                                                                    | widget Slot 1 ( UPS s            |                                                                                                    |           |           |                  |                   |        |         |
| System  Administration  SSL Certificates  Configuration Backup                                                                | No UPSes have been configuration | igured                                                                                                    |           |           |                  |                   |        |         |
| » Firmware                                                                                                    | Widget Slot 2 ( Auto-            | Response )                                                                                                    |           |           |                  |                   |        |         |
| <ul> <li>» IP</li> <li>» Date &amp; Time</li> <li>» Dial</li> <li>» Firewall</li> </ul>                                       | Amount                           | 6<br>The number of Auto-Response checks t                                                                                                    | o display |           |                  |                   |        |         |
| <ul> <li>» Services</li> <li>» DHCP Server</li> <li>» Nagios</li> <li>» Configure Dashboard</li> <li>» Digital I/O</li> </ul> | Auto-Response                    | Environmental     Digital I/O Input     UPS/Power Supply     UPS Status     Serial Login/Logout     Serial Pattern     USB Console Status     ICMP Ping     Cellular Data     Custom Check     SMS Command     CLI Session Event     WebUI Authentication Event     WebUI Authentication Event     Routed Data |           |           |                  |                   |        |         |

Note: Dashboard configuration is stored in the /etc/config/config.xml file. Each configured dashboard will increase the config file. If this file gets too big, you can run out of memory space on the console server.

### **12.5.2 Creating Custom Widgets for the Dashboard**

To run a custom script inside a dashboard widget:

Create a file called **widget-<name>.sh** in the folder **/etc/config/scripts** / , where <name> can be of your choosing. You can have as many custom dashboard files as desired.

Inside this file, you can use any code you wish. When configuring the dashboard, choose **widget-<name>.sh** in the dropdown list. The dashboard will run the script and display the output of the script commands inside the specific widget.

The best way to format the output is to send HTML commands back to the browser by adding echo commands in the script:

echo ''

You can run any command and its output will display in the widget window directly.

Below is an example script writing the current date to a file and echoing HTML code back to the browser. The HTML code gets an image from a specific URL and displays it in the widget.

```
#!/bin/sh
date >> /tmp/test
echo ''
echo ' > This is my custom script running 
'
echo ' '
echo ' '
echo '<img src="http://www.vinras.com/images/linux-online-inc.jpg">'
echo '
'
echo '
'
echo '
'
```

exit 0

The console server has a small number of Manage reports and tools available to both Administrators and Users:

- Access and control authorized devices
- · View serial port logs and host logs for those devices
- Use SSH or Web Terminal to access serially attached consoles
- · Control power devices (where authorized)

All other management console menu items are available to Administrators only.

### **13.1 Device Management**

Note: The manage devices UI has received substantial updates in firmware version 3.12.

To display managed devices and their grouped serial, network and power connections:

- Select Manage: Devices or click the Manage Devices icon in the top right of the UI.
- Admin-group users are presented with a list of all configured managed devices and their constituent connections. User-group users only see the managed devices where they have been explicitly permitted access.
- The **Status** column displays the current status for each related connection (e.g., active users for serial connections and power status for RPC outlet connections) with links to detailed status.
- The links in the **Actions** column are used to control the managed device (e.g., connect to a console session or power cycle power actions are not performed until the action has been confirmed via pop-up message).
- The Administrator will be presented with a list of all configured managed devices, whereas the User will only see the managed devices they (or their Group) have been given access privileges for.
- Alternately, select the **Serial** tab for an ungrouped view of permitted serial port connections for the current user.

|        |                 |                             |                          | Manage: Devices                     |
|--------|-----------------|-----------------------------|--------------------------|-------------------------------------|
|        | Managed Devices |                             | Seri                     | al                                  |
| Port # | Port Label      | Status                      | Signals                  | Actions                             |
| 1      | Switch          | No Active Users, View: Logs | RTS   DTR                | Connect: via SSH   via Web Terminal |
| 2      | Router          | 1 Active User, View: Logs   | RTS   DTR                | Connect: via SSH   via Web Terminal |
| 3      | UPS             |                             | No signal data available |                                     |
| 4      | PDU             | No Active Users, View: Logs | RTS   DTR                | Connect: via SSH   via Web Terminal |
| 5      | Office Switch   | No Active Users, View: Logs | RTS   DTR                | Connect: via SSH   via Web Terminal |
| 6      | Port 6          | No Active Users             | No signal data available |                                     |
| 7      | Port 7          | No Active Users             | No signal data available |                                     |
| 8      | EMD             |                             | No signal data available |                                     |
| 9      | Port 9          | No Active Users             | No signal data available |                                     |
| 10     | Port 10         | No Active Users             | No signal data available |                                     |
| 11     | Port 11         | No Active Users             | No signal data available |                                     |
| 12     | Port 12         | No Active Users             | No signal data available |                                     |
| 13     | Port 13         | No Active Users             | No signal data available |                                     |
| 14     | Port 14         | No Active Users             | No signal data available |                                     |
| 15     | Port 15         | No Active Users             | No signal data available |                                     |
| 16     | Port 16         | No Active Users             | RTS   DTR                | Connect: via SSH                    |
| 17     | Port 17         | No Active Users             | RTS   DTR                |                                     |
|        |                 |                             |                          |                                     |

• An additional Signals column displays the current state of the serial pins.

**Note:** To use the Connect: via SSH links, your computer's operating system must recognize the ssh:/ / URI scheme and have a protocol handler configured (e.g., an SSH client like SecureCRT).

### **13.2 Port and Host Logs**

Administrators and Users can view and download logs of data transferred to and from connected devices.

- Select Manage: Port Logs and the serial port number to be displayed.
- To display host logs, select Manage: Host Logs and the host to be displayed.

This will display logs stored locally on the console server memory or USB flash memory.

### **13.3 Terminal Connection**

There are two methods available for accessing the console server command line and devices attached to the console server serial ports directly from a web browser:

- The web terminal service uses AJAX to enable the web browser to connect to the console server using HTTP or HTTPS as a terminal, without the need for additional client installation on the user's PC.
- The SDT Connector service launches a pre-installed SDT Connector client on the user's PC to establish secure SSH access, then uses pre-installed client software on the client PC to connect to the console server.

Web browser access is available to users who are a member of the admin or users groups.

### 13.3.1 Web Terminal

The AJAX-based web terminal service may be used to access the console server command line or attached serial devices.

**Note:** Any communication using the web terminal service with HTTP is unencrypted and not secure. The web terminal connects to the command line or serial device using the same protocol being used to browse the Tripp Lite management console, i.e. if you are browsing using an https:// URL (this is the default), the web terminal connects using HTTPS.

#### **13.3.1.1 Web Terminal to Command Line**

To enable the web terminal service for the console server:

- Select System: Firewall.
- Check Enable Web Terminal, then click Apply.

| Enable Web Terminal                 |                                                                                                    |
|-------------------------------------|----------------------------------------------------------------------------------------------------|
|                                     | Allow web browser access to the system command line shell via Manage -> Terminal.                                             |
| Alternate Telnet Base               |                                                                                                    |
|                                     | A secondary TCP port range for Telnet access to serial ports. This is in addition to the default port 2000                    |
| Alternate SSH Base                  |                                                                                                    |
|                                     | A secondary TCP port range for SSH access to serial ports. This is in addition to the default port 3000                       |
| Alternate Raw TCP<br>Base           |                                                                                                    |
| Dase                                | A secondary TCP port range for Raw TCP access to serial ports. This is in addition to the default port 4000                   |
| Alternate RFC-2217<br>Base          |                                                                                                    |
| Dase                                | A secondary TCP port range for RFC-2217 access to serial ports. <i>This is in addition to the default port</i> 5000           |
| Alternate<br>Unauthenticated Telnet |                                                                                                    |
| Base                                | A secondary TCP port range for Unauthenticated Telnet access to serial ports. This is in addition to the<br>default port 6000 |

Administrators can now communicate directly with the console server command line from their browser:

• Select Manage: Terminal to display the web terminal from which you can log in to the console server command line.

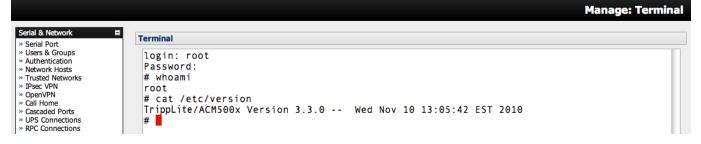

#### **13.3.1.2 Web Terminal to Serial Device**

To enable the web terminal service for each serial port you want to access:

- Select Serial & Network: Serial Port and click Edit. Ensure the serial port is in Console Server Mode.
- Check Web Terminal and click Apply.

| Console Server Settings   | ;                                                                                    |
|---------------------------|--------------------------------------------------------------------------------------|
| Console Server Mode       | <ul> <li>Enable remote network access to the console at this serial port.</li> </ul> |
| Logging Level             | level 3 - input logging on ports + level 1       Specify the detail of data to log.  |
| Telnet                    | ☑<br>Enable Telnet access.                                                           |
| SSH                       | ☑<br>Enable SSH access.                                                              |
| Raw TCP                   | Enable raw TCP access.                                                               |
| RFC 2217                  | Enable RFC 2217 access.                                                              |
| Unauthenticated<br>Teinet | Enable Telnet access without requiring the user to provide credentials.              |
| Web Terminal              | ☑<br>Enable web browser access via Manage -> Devices -> Serial.                      |

Administrator and Users can communicate directly with serial port attached devices from their browser:

- Select the Serial tab on the Manage: Devices menu.
- Under the **Action** column, click the **Web Terminal** icon to display the web terminal connected directly to the attached serial device.

|      |                 |         |        | Manage: Devices |
|------|-----------------|---------|--------|-----------------|
|      | Managed Devices | Network | Serial | Power           |
| Туре | Device          |         |        | Actions         |
| -@   | Port 1          |         |        |                 |
| -    | Port 2          |         |        |                 |
| -    | Port 3          |         |        |                 |
| -    | Port 4          |         |        |                 |
|      |                 |         |        |                 |
|      |                 |         |        |                 |

**Note:** The web terminal feature was introduced in firmware version 3.3. Earlier releases had an open source jcterm java terminal applet, which and be downloaded to your browser to connect to the console server and attached serial port devices. However, jcterm is known to have JRE compatibility issues and is no longer supported.

### **13.3.2 SDT Connector Access**

Administrator and Users can communicate directly with the console server command line and devices attached to the console server serial ports using SDT Connector and their local tenet client, or using a Web terminal and browser.

- Select Manage: Terminal.
- Click **Connect to SDT Connector**. This will activate the SDT Connector client on the computer and load your local telnet client to connect to the command line or serial port using SSH.

|                                                                                                    | Manage: Terminal                                                                                                    |  |
|----------------------------------------------------------------------------------------------------|----------------------------------------------------------------------------------------------------|--|
| Serial & Network   Serial Port  Users & Groups  Authentication  Network Hosts  Trusted Networks  Cascaded Ports | SDTConnector         Note: To access         © TrippLite SDTConnector         be installed on the file         Guide.         Connect         Connect         Gateway Actions |  |
| Alerts & Logging    Port Log  Alerts  SMTP  SNMP  System  Administration                                        | Java Terminal     Select File -> Or       the Tripp Lite uni                                                                                                    |  |
| » Firmware<br>» IP<br>» Date & Time                                                                             |                                                                                                    |  |

**Note:** SDT Connector must be installed on the computer you are using. The console server must also be added as a gateway (refer to 6. SSH Tunnels and SDT Connector).

### **13.4 Power Management**

Administrators and Users can access and manage the connected power devices.

• Select Manage: Power. This enables the user to power Off/On/Cycle any power outlet on any PDU the user has been given access privileges to (refer to 8. Power, Management and Digital I/O).

| TRIPP-LITE<br>POWER PROTECTION                                          |         |                                                                                             | Manage<br>Devices | Backup | Log Out |
|-------------------------------------------------------------------------|---------|---------------------------------------------------------------------------------------------|-------------------|--------|---------|
|                                                                         |         | M                                                                                           | lanag             | e: Po  | wer     |
| Manage 📃                                                                |         |                                                                                             |                   |        |         |
| <ul> <li>» Devices</li> <li>» Port Logs</li> <li>» Host Logs</li> </ul> | Target  | There are no visible Power Devices currently configured<br>Select a power device to manage. |                   |        |         |
| <ul><li>» Power</li><li>» Terminal</li></ul>                            | Outlets | No outlets available.                                                                       |                   |        |         |
| Status 🔳                                                                | Action  | 🕙 Turn On 🚺 Turn Off 🌍 Cycle 🔤 Status                                                       |                   |        |         |
| Serial & Network                                                        |         | Perform an action on the power device. Enable Logging to automatically update status.       |                   |        |         |
| <ul> <li>» Serial Port</li> <li>» Users &amp; Groups</li> </ul>         | Refresh |                                                                                             |                   |        |         |

For those who prefer to configure their console server at the Linux command line level (rather than use a browser and the management console), this chapter describes using command line access and the **config** tool to manage the console server and configure the ports.

When displaying a command, this chapter uses single quotes ('') for user defined values (e.g., descriptions and names). Element values without single quotes must be typed exactly as shown.

### **14.1 Accessing Config from the Command Line**

The console server runs a standard Linux kernel and embeds a suite of open source applications. If you do not want to use a browser and the management console tools, you can configure the console server and manage connected devices from the command line using standard Linux and Busybox commands as well as applications like **ifconfig, gettyd, stty, powerman, NUT,** etc. However, without careful management, these settings may not withstand a power-cycle-reset or reconfiguration.

Tripp Lite provides a number of custom command line utilities and scripts that easily configure the console server and ensure changes are stored in the console server's flash memory.

The **config** utility allows manipulation of the system configuration from the command line. With config, a new configuration can be activated by running the relevant configurator, which performs the action necessary to make the configuration changes live.

To access config from the command line:

- Power up the console server and connect the "terminal" device:
  - o If connecting using the serial line, plug a serial cable between the console server's local DB-9 console port and the terminal device. Configure the serial connection of the terminal device you are using to 115200bps, 8 data bits, no parity and one stop bit.
  - o If you are connecting over LAN, you will need to interconnect the Ethernet ports and direct your terminal emulator program to the IP address of the console server (192.168.0.1 by default).
- Log on to the console server by pressing return a few times. The console server will request a username and password. Enter the username root and the password default. The command line prompt should appear as a hash (#).

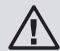

This section is not intended to teach you Linux. In following these instructions, we assume you already have a certain level of understanding before executing Linux kernel level commands.

#### The config tool

#### **Syntax**

config [ -ahv ] [ -d id ] [ -g id ] [ -p path ] [ -r configurator ] [ -s id=value ] [ -P id ]

#### Description

The config tool is designed to perform multiple actions from one command so options can be chained together.

The config tool allows manipulation and querying of the system configuration from the command line. Using config, the new configuration can be activated by running the relevant configurator, which performs the necessary action to apply the configuration changes in real-time.

The custom user configuration is saved in the **/etc/config/config.xml** file. This file is transparently accessed and edited when configuring the device using the management console browser GUI. Only the user **'root'** can configure from the shell.

By default, the config elements are separated by a '.' character. The root of the config tree is **<config>**. To address a specific element, place a '.' between each node/branch. To access and display the description of **user1**, type:

# config -g config.users.user1.description

The root node of the **config** tree is <config>. To display the entire **config** tree, type:

# config -g config

To display the help text for the **config** command, type:

# config -h

The config application resides in the /bin directory. The environmental variable PATH contains a route to the /bin directory. This allows a user to simply type config at the command prompt instead of the full path /bin/config.

#### **Options**

| -a –run-all               | Run all registered configurators. This performs every configuration synchronization action pushing all changes to the live system. |
|---------------------------|----------------------------------------------------------------------------------------------------|
| -h –help                  | Display a brief usage message.                                                                                                    |
| -v -verbose               | Log extra debug information.                                                                                                    |
| -d -del=id                | Remove the given configuration element specified by a '.' separated identifier.                                                    |
| -g -get=id                | Display the value of a configuration element.                                                                                      |
| -p -path=file             | Specify an alternate configuration file to use. The default file is located at /etc/config/config.xml.                             |
| -r -run=configurator      | Run the specified registered configurator. Registered configurators are listed below.                                              |
| -sset=id=value            | Change the value of configuration element specified by a '.' separated identifier.                                                 |
| -eexport=file             | Save active configuration to file.                                                                                                 |
| -iimport=file             | Load configuration from file.                                                                                                    |
| -ttest-import=file        | Pretend to load configuration from file.                                                                                           |
| -Sseparator=char          | The pattern to separate fields with, default is '.'                                                                                |
| -Ppassword=id             | Prompt user for a value. Hash the value, and then save.                                                                            |
| he registered configurate | ne are.                                                                                                    |

The registered configurators are:

| alerts   | ipconfig       |
|----------|----------------|
| auth     | nagios         |
| cascade  | power          |
| console  | serialconfig   |
| dhcp     | services       |
| dialin   | Secondary      |
| eventlog | systemsettings |
| hosts    | time           |
| ipaccess | ups            |
|          | users          |

There are three ways to delete a config element value. The simplest way is use the delete-node script detailed in **15**. Advanced Configuration. You can also assign the config element to "", or delete the entire config node using -d:

# /bin/config -d 'element name'

All passwords are saved in plaintext except the user passwords and system passwords, which are encrypted.

Note: The config command does not verify whether the nodes edited/added by the user are valid. As such, any node may be added to the tree. For example, if a user were to run the following command:

# /bin/config -s config.fruit.apple=sweet

the configurator will not verify, though this command is clearly useless. When the configurators are run to turn the config.xml file into live config, they will simply ignore this < fruit> node. Administrators must make sure of the spelling when typing config commands. Incorrect spelling for a node will not be flagged.

Most configurations made to the XML file will be immediately active. To ensure all configuration changes are active, especially when editing user passwords, run all the configurators:

# /bin/config -a

For information on backing up and restoring the configuration file, refer to **15. Advanced Configuration**.

### 14.1.1 Serial Port Configuration

RS-232 common settings are the first set of configurations to be made to any serial port. For example, to set up serial port 5, use the following properties:

| Baud Rate    | 9600   |
|--------------|--------|
| Parity       | None   |
| Data Bits    | 8      |
| Stop Bits    | 1      |
| label        | Myport |
| log level    | 0      |
| protocol     | RS232  |
| flow control | None   |

Use the following commands:

# config -s config.ports.port5.speed=9600

- # config -s config.ports.port5.parity=None
- # config -s config.ports.port5.charsize=8
- # config -s config.ports.port5.stop=1
- # config -s config.ports.port5.label=myport
- # config -s config.ports.port5.loglevel=0
- # config -s config.ports.port5.protocol=RS232
- # config -s config.ports.port5.flowcontrol=None

The following command will synchronize the live system with the new configuration:

# config -r serialconfig

**Note:** Supported serial port baud-rates are '50', '75', '110', '134', '150', '200', '300', '600', '1200', '1800', '2400', '4800', '9600', '19200', '38400', '57600', '115200', and '230400'. Supported parity values are 'None', '0dd', 'Even', 'Mark' and 'Space'. Supported data-bits values are '8', '7', '6' and '5'. Supported stop-bits values are '1', '1.5' and '2'. Supported flow-control values are 'Hardware', 'Software' and 'None'.

Additionally, before any port can function properly, the port mode needs to be set. Any port can be set to run in one of the five possible modes: [Console Server mode | Device mode | SDT mode | Terminal server mode | Serial bridge mode]. All these modes are mutually exclusive. Refer to **4. Serial Port, Host, Device and User Configuration** for details.

#### **Console Server Mode**

The command to set the port in portmanager mode:

# config -s config.ports.port5.mode=portmanager

To set the following optional config elements for this mode:

|                                                         | -                |
|---------------------------------------------------------|------------------|
| Data accumulation period                                | 100 ms           |
| Escape character                                        | % (default is ~) |
| log level                                               | 2 (default is 0) |
| Shell power command menu                                | Enabled          |
| RFC2217 access                                          | Enabled          |
| Limit port to 1 connection                              | Enabled          |
| SSH access                                              | Enabled          |
| TCP access                                              | Enabled          |
| telnet access                                           | Disabled         |
| Unauthorized telnet access                              | Disabled         |
| <pre># config -s config.ports.port5.delay=100</pre>     |                  |
| <pre># config -s config.ports.port5.escapechar=%</pre>  |                  |
| <pre># config -s config.ports.port5.loglevel=2</pre>    |                  |
| <pre># config -s config.ports.port5.powermenu=on</pre>  |                  |
| <pre># config -s config.ports.port5.rfc2217=on</pre>    |                  |
| <pre># config -s config.ports.port5.singleconn=on</pre> |                  |
| <pre># config -s config.ports.port5.ssh=on</pre>        |                  |
| <pre># config -s config.ports.port5.tcp=on</pre>        |                  |
| # config -d config.ports.port5.telnet                   |                  |
| # config -d config.ports.port5.unauthtel                |                  |
|                                                         |                  |

#### **Device Mode**

For a device mode port, set the port type to either **ups**, **rpc**, or **enviro**:

# config -s config.ports.port5.device.type=[ups | rpc | enviro]

For port 5 as a UPS port:

# config -s config.ports.port5.mode=reserved

For port 5 as an RPC port:

# config -s config.ports.port5.mode=powerman

For port 5 as an Environmental port:

# config -s config.ports.port5.mode=reserved

#### SDT Mode

To enable access over SSH to a host connected to serial port 5:

```
# config -s config.ports.port5.mode=sdt
```

# config -s config.ports.port5.sdt.ssh=on

To configure a username and password when accessing this port with Username = user1 and Password = secret:

# config -s config.ports.port#.sdt.username=user1
# config -s config.ports.port#.sdt.password=secret

#### **Terminal Server Mode**

Enable a TTY login for a local terminal attached to serial port 5:

# config -s config.ports.port5.mode=terminal

# config -s config.ports.port5.terminal=[vt220 | vt102 | vt100 | linux | ansi]

The default terminal is vt220.

#### Serial Bridge Mode

Create a network connection to a remote serial port via RFC-2217 on port 5:

# config -s config.ports.port5.mode=bridge

Optional configurations for the network address of RFC-2217 server of 192.168.3.3 and TCP port used by the RFC-2217 service = 2500:

# config -s config.ports.port5.bridge.address=192.168.3.3

# config -s config.ports.port5.bridge.port=2500

#### To enable RFC-2217 access: # config -s config.ports.port5.bridge.rfc2217=on

To redirect the serial bridge over an SSH tunnel to the server: # config -s config.ports.port5.bridge.ssh.enabled=on

#### Syslog settings

Additionally, the global system log settings can be set for any specific port, in any mode:

# config -s config.ports.port#.syslog.facility='facility' 'facility' can be: Default local 0-7 auth authpriv cron daemon ftp kern lpr mail news user uucp # config -s config.ports.port#.syslog.priority='priority' 'priority' can be: Default warning notice Info error emergency debug critical

### 14.1.2 Adding and Removing Users

First, determine the total number of existing Users (if you have no existing Users, you can assume this is 0):

# config -g config.users.total

alert

This command should display config.users.total 1. If you see config.users.total , this means you have 0 Users configured.

Your new User will be the existing total, plus 1. For example, if the previous command is 0, then start with user number 1. If you already have 1 User, your new User will be number 2, etc.

To add a user (with Username=John, Password=secret and Description=mySecondUser), issue the commands:

# config -s config.users.total=2 (assuming we already have 1 user configured)

# config -s config.users.user2.username=John

# config -s config.users.user2.description=mySecondUser

# config -P config.users.user2.password

**Note:** The -P parameter will prompt the user for a password and encrypt it. In fact, the value of any config element can be encrypted using the -P parameter, but only encrypted user passwords and system passwords are supported. If any other element value were to be encrypted, the value will become inaccessible and have to be reset.

To add this user to specific groups (admin/users):

# config -s config.users.user2.groups.group1='groupname' # config -s config.users.user2.groups.group2='groupname2' etc...

To give this user access to a specific port:

```
# config -s config.users.user2.port1=on
# config -s config.users.user2.port2=on
# config -s config.users.user2.port5=on
etc...
```

To remove port access:

# config -s config.users.user2.port1=" (the value is left blank)

or simply:

# config -d config.users.user2.port1

The port number can be anything from 1 to 48, depending on the available ports on the specific console server.

For example, assume we have an RPC device connected to port 1 on the console server and the RPC is configured. To allow this user access to RPC outlet number 3 on the RPC device, run the commands below:

# config -s config.ports.port1.power.outlet3.users.user2=John

# config -s config.ports.port1.power.outlet3.users.total=2 (total number of users that have access to this outlet)

If more users are allowed access to this power outlet, increment the '**config.ports.port1.power.outlet3.users.total**' element accordingly.

To allow this user access to network host 5 (assuming the host is configured):

# config -s config.sdt.hosts.host5.users.user1=John

# config -s config.sdt.hosts.host5.users.total=1 (total number of users having access to host)

To allow another user named 'Peter' access to the same host:

# config -s config.sdt.hosts.host5.users.user2=Peter

# config -s config.sdt.hosts.host5.users.total=2 (total number of users having access to host)

To edit any of the user element values, use the same approach as when adding user elements (i.e. use the '-s' parameter). If any of the config elements do not exist, they will automatically be created.

To delete the user called John, use the delete-node script:

# ./delete-node config.users.user2

The following command will synchronize the live system with the new configuration:

# config -r users

#### **14.1.3 Adding and Removing User Groups**

The console server is configured with a few default user groups (though only two of these groups are visible in the management console GUI). To determine how many groups are already present:

# config -g config.groups.total

Assume this value is six. Make sure to number any new groups you create from seven onwards.

To add a custom group to the configuration with Group name=Group7, Group description=MyGroup and Port access= 1,5, issue the commands:

```
# config -s config.groups.group7.name=Group7
```

# config -s config.groups.group7.description=MyGroup

```
# config -s config.groups.total=7
```

# config -s config.groups.group7.port1=on

```
# config -s config.groups.group7.port5=on
```

Assume an RPC device is connected to port 1 on the console manager and the RPC is configured. To allow this group access to RPC outlet number 3 on the RPC device, run the two commands below:

# config -s config.ports.port1.power.outlet3.groups.group1=Group7

# config -s config.ports.port1.power.outlet3.groups.total=1 (total number of groups that have access to this outlet)

If more groups are allowed access to this power outlet, increment the '**config.ports.port1.power.outlet3.groups.total**' element accordingly.

To allow this group access to network host 5:

- # config -s config.sdt.hosts.host5.groups.group1=Group7
- # config -s config.sdt.hosts.host5.groups.total=1 (total number of groups having access to host)

To allow another group named 'Group8' access to the same host:

# config -s config.sdt.hosts.host5.groups.group2=Group8

# config -s config.sdt.hosts.host5.groups.total=2 (total number of users having access to host)

To delete the Group7, use the following command:

# rmuser Group7

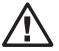

**Attention:** The **rmuser** script is a generic script to remove any config element from config.xml correctly. However, any dependencies or references to this group will not be affected. Only the group details are deleted. The administrator is responsible for reviewing **config.xml** and removing group dependencies and references manually, specifically if the group had access to a host or RPC device.

The following command will synchronize the live system with the new configuration:

# config -a

#### **14.1.4 Authentication**

To change the type of authentication for the **console server**:

# config -s config.auth.type='authtype'

'authtype' can be:

Local LocalTACACS TACACS TACACSLocal TACACSDownLocal LocalRADIUS RADIUS RADIUSLocal RADIUSDownLocal LocalLDAP LDAP LDAPLocal LDAPDownLocal

To configure TACACS authentication:

# config -s config.auth.tacacs.auth\_server='comma separated list' (list of remote authentication and authorization servers.)
# config -s config.auth.tacacs.acct\_server='comma separated list' (list of remote accounting servers. If unset, Authentication and
Authorization Server Address will be used.)
# config -s config.auth.tacacs.password='password'

To configure RADIUS authentication:

# config -s config.auth.radius.auth\_server='comma separated list' (list of remote authentication and authorization servers.) # config -s config.auth.radius.acct\_server='comma separated list' (list of remote accounting servers. If unset, Authentication and

Authorization Server Address will be used.)

# config -s config.auth.radius.password='password'

#### To configure LDAP authentication:

- # config -s config.auth.ldap.server='comma separated list' (list of remote servers.)
- # config -s config.auth.ldap.basedn='name' (The distinguished name of the search base. For example: dc=my-company,dc=com)

# config -s config.auth.ldap.binddn='name' (The distinguished name to bind to the server with. The default is to bind anonymously.)

# config -s config.auth.radius.password='password'

The following command will synchronize the live system with the new configuration:

# config -r auth

### **14.1.5 Network Hosts**

To determine the total number of currently configured hosts:

# config -g config.sdt.hosts.total

Assume this value is equal to 3. If you add another host, make sure to increment the total number of hosts from 3 to 4:

# config -s config.sdt.hosts.total=4

If the output is config.sdt.hosts.total , assume 0 hosts are configured.

#### Add Power Device Host

To add a UPS/RPC network host with the following details:

| IP address / DNS name                   | 192.168.2.5                    |
|-----------------------------------------|--------------------------------|
| Host name                               | remoteUPS                      |
| Description                             | UPSroom3                       |
| Туре                                    | UPS                            |
| Allowed services                        | ssh port 22 and https port 443 |
| Log level for services                  | 0                              |
| Description<br>Type<br>Allowed services | UPSroom3<br>UPS                |

Issue the commands below:

# config -s config.sdt.hosts.host4.address=192.168.2.5

# config -s config.sdt.hosts.host4.name=remoteUPS

# config -s config.sdt.hosts.host4.description=UPSroom3

# config -s config.sdt.hosts.host4.device.type=ups

# config -s config.sdt.hosts.host4.tcpports.tcpport1=22

# config -s config.sdt.hosts.host4.tcpports.tcpport1.loglevel=0

# config -s config.sdt.hosts.host4.udpports.udpport2=443

# config -s config.sdt.hosts.host4.udpports.udpport2.loglevel=0

The loglevel can have a value of 0 or 1.

The default services that should be configured are: 22/tcp (ssh), 23/tcp (telnet), 80/tcp (http), 443/tcp (https), 1494/tcp (ica), 3389/tcp (rdp), 5900/tcp (vnc)

#### Add Other Network Host

To add any other type of network host with the following details:

| IP address / DNS name  | 192.168.3.10                |
|------------------------|-----------------------------|
| Host name              | OfficePC                    |
| Description            | MyPC                        |
| Allowed services       | ssh port 22, https port 443 |
| log level for services | 1                           |

Issue the commands below. If the host is not a PDU or UPS power device, or a server with IPMI power control, leave the device type blank:

- # config -s config.sdt.hosts.host4.address=192.168.3.10
- # config -s config.sdt.hosts.host4.description=MyPC
- # config -s config.sdt.hosts.host4.name=OfficePC
- # config -s config.sdt.hosts.host4.device.type=" (leave this value blank)
- # config -s config.sdt.hosts.host4.tcpports.tcpport1=22

# config -s config.sdt.hosts.host4.tcpports.tcpport1.loglevel=1

# config -s config.sdt.hosts.host4.udpports.tcppport2=443

# config -s config.sdt.hosts.host4.udpports.tcpport2.loglevel=1

To add the new host as a managed device, make sure to use the current total number of managed devices + 1, for the new device number.

To get the current number of managed devices:

# config -g config.devices.total

Assuming we already have one managed device, our new device will be device 2. Issue the following commands:

# config -s config. devices.device2.connections.connection1.name=192.168.3.10

# config -s config. devices.device2.connections.connection1.type=Host

# config -s config. devices.device2.name=OfficePC

# config -s config. devices.device2.description=MyPC

# config -s config.devices.total=2

The following command will synchronize the live system with the new configuration:

# config -hosts

#### **14.1.6 Trusted Networks**

You can further restrict remote access to serial ports based on the source IP address. To configure this via the command line, do the following:

Determine the total number of existing trusted network rules. If you have no existing rules, assume this is 0.

# config -g config.portaccess.total

This command should display config.portaccess.total 1.

If you see config.portaccess.total , you have 0 rules configured.

Your new rule will be the existing total, plus 1. For example, if the previous command gave you 0, you start with rule number 1. If you already have rule 1, your new rule will be number 2, etc.

To restrict access to serial port 5 to computers from a single class C network (e.g., 192.168.5.0), issue the following commands (assuming you have a previous rule in place).

Add a trusted network:

- # config -s config.portaccess.rule2.address=192.168.5.0
- # config -s "config.portaccess.rule2.description=foo bar"
- # config -s config.portaccess.rule2.netmask=255.255.255.0
- # config -s config.portaccess.rule2.port5=on
- # config -s config.portaccess.total=2

The following command will synchronize the live system with the new configuration:

# config -r serialconfig

#### 14.1.7 Cascaded Ports

To add a new Secondary device with the following settings:

| IP address/DNS name | 192.168.0.153   |
|---------------------|-----------------|
| Description         | CM in office 42 |
| Label               | b098-16         |
| Number of ports     | 16              |

The following commands must be issued:

# config -s config.cascade.Secondarys.Secondary1.address=192.168.0.153

# config -s "config.cascade.Secondarys.Secondary1.description=B098-16 in office 42"

# config -s config.cascade.Secondarys.Secondary1.label=b098-16

# config -s config.cascade.Secondarys.Secondary1.ports=16

The total number of Secondary devices must also be incremented. If this is the first Secondary device being added, type:

# config -s config.cascade.Secondarys.total=1

Increment this value when adding more Secondary devices.

**Note:** If a Secondary device is added using the CLI, the Primary SSH public key will need to be manually copied to every Secondary device before cascaded ports will work. Refer to **4. Serial Port, Host, Device and User Configuration**.

The following command will synchronize the live system with the new configuration:

# config -r cascade

### **14.1.8 UPS Connections**

#### Managed UPS Systems

Before adding a managed UPS, make sure at least one port has been configured to run in 'device mode', and that the device is set to 'ups'.

To add a managed UPS with the following values:

| Connected via                     | Port 1                 |
|-----------------------------------|------------------------|
| UPS name                          | My UPS                 |
| Description                       | UPS in room 5          |
| Username to connect to UPS        | User2                  |
| Password to connect to UPS        | secret                 |
| Shutdown order                    | 2 (0 shuts down first) |
| Driver                            | genericups             |
| Driver option - option            | option                 |
| Driver option - argument          | argument               |
| Logging                           | Enabled                |
| Log interval                      | 2 minutes              |
| Run script when power is critical | Enabled                |

# config -s config.ups.monitors.monitor1.port=/dev/port01

If the port number is higher than 9, eg port 13, enter:

- # config -s config.ups.monitors.monitor1.port=/dev/port13
- # config -s "config.ups.monitors.monitor1.name=My UPS"
- # config -s "config.ups.monitors.monitor1.description=UPS in room 5"
- # config -s config.ups.monitors.monitor1.username=User2
- # config -s config.ups.monitors.monitor1.password=secret
- # config -s config.ups.monitors.monitor1.sdorder=2
- # config -s config.ups.monitors.monitor1.driver=genericups
- # config -s config.ups.monitors.monitor1.options.option1.opt=option
- # config -s config.ups.monitors.monitor1.options.option1.arg=argument
- # config -s config.ups.monitors.monitor1.options.total=1
- # config -s config.ups.monitors.monitor1.log.enabled=on
- # config -s config.ups.monitors.monitor1.log.interval=2
- # config -s config.ups.monitors.monitor1.script.enabled=on

Make sure to increment the total monitors:

# config -s config.ups.monitors.total=1

The five commands below will add the UPS to 'Managed devices. Assuming there are already two managed devices configured:

# config -s "config.devices.device3.connections.connection1.name=My UPS"

- # config -s "config.devices.device3.connections.connection1.type=UPS Unit"
- # config -s "config.devices.device3.name=My UPS"
- # config -s "config.devices.device3.description=UPS in toom 5"
- # config -s config.devices.total=3

To delete this managed UPS:

# config -d config.ups.monitors.monitor1

Decrement monitors.total when deleting a managed UPS

#### **Remote UPS Systems**

To add a remote UPS with the following details (assuming this is your first remote UPS):

| UPS name            | oldUPS        |
|---------------------|---------------|
| Description         | UPS in room 2 |
| Address             | 192.168.50.50 |
| Log status          | Disabled      |
| Log rate            | 240 seconds   |
| Run shutdown script | Enabled       |

# config -s config.ups.remotes.remote1.name=oldUPS

# config -s "config.ups.remotes.remote1.description=UPS in room 2"

# config -s config.ups.remotes.remote1.address=192.168.50.50

# config -d config.ups.remotes.remote1.log.enabled

# config -s config.ups.remotes.remote1.log.interval=240

# config -s config.ups.remotes.remote1.script.enabled=on

# config -s config.ups.remotes.total=1

The following command will synchronize the live system with the new configuration:

# config -a

### **14.1.9 RPC Connections**

You can add an RPC connection from the command line, but it is not recommended to do so because of dependency issues.

Before adding an RPC, the management console GUI code ensures at least 1 port has been configured to run in 'device mode', and that the device is set to 'rpc'.

To add an RPC with the following values:

| RPC type                  | TL PDUMV20NETLX                        |
|---------------------------|----------------------------------------|
| Connected via             | Port 2                                 |
| UPS name                  | MyRPC                                  |
| Description               | RPC in room 5                          |
| Login name for device     | rpclogin                               |
| Login password for device | secret                                 |
| SNMP community            | v1 or v2c                              |
| Logging                   | Enabled                                |
| Log interval              | 600 second                             |
| Number of power outlets   | (depends on the type/model of the RPC) |
|                           |                                        |

# config -s config.ports.port2.power.type=TL PDUMV20NETLX

# config -s config.ports.port2.power.name=MyRPC

# config -s "config.ports.port2.power.description=RPC in room 5"

# config -s config.ports.port2.power.username=rpclogin

# config -s config.ports.port2.power.password=secret

# config -s config.ports.port2.power.snmp.community=v1

# config -s config.ports.port2.power.log.enabled=on

# config -s config.ports.port2.power.log.interval=600

# config -s config.ports.port2.power.outlets=4

The following five commands are used by the management console to add the RPC to 'Managed Devices':

# config -s config.devices.device3.connections.connection1.name=myRPC

# config -s "config.devices.device3.connections.connection1.type=RPC Unit"

# config -s config.devices.device3.name=myRPC

# config -s "config.devices.device3.description=RPC in room 5"

# config -s config.devices.total=3

The following command will synchronize the live system with the new configuration:

# config -a

### **14.1.10 Environmental**

To configure an environmental monitor with the following details:

| Monitor name Er       | nvi4             |
|-----------------------|------------------|
| Monitor Description M | onitor in room 5 |
| Temperature offset 2  |                  |
| Humidity offset 5     |                  |
| Enable alarm 1? ye    | S                |
| Alarm 1 label do      | oor alarm        |
| Enable alarm 2 ? ye   | 2S               |
| Alarm 2 label w       | indow alarm      |
| Logging enabled ? ye  | 2S               |
| Log interval 12       | 20 seconds       |

# config -s config.ports.port3.enviro.name=Envi4

# config -s "config.ports.port3.enviro.description=Monitor in room 5"

# config -s config.ports.port3.enviro.offsets.temp=2

# config -s config.ports.port3.enviro.offsets.humid=5

# config -s config.ports.port3.enviro.alarms.alarm1.alarmstate=on

# config -s config.ports.port3.enviro.alarms.alarm1.label=door alarm

# config -s config.ports.port3.enviro.alarms.alarm2.alarmstate=on

# config -s config.ports.port3.enviro.alarms.alarm2.label=window alarm

# config -s config.ports.port3.enviro.alarms.total=2

# config -s config.ports.port3.enviro.log.enabled=on

# config -s config.ports.port3.enviro.log.interval=120

It is important to assign alarms.total=2, even if they are off.

The following five commands will add the environmental monitor to 'Managed devices':

To get the total number of managed devices:

# config -g config.devices.total

Make sure to use the total + 1 for the new device below:

# config -s config. devices.device5.connections.connection1.name=Envi4

# config -s "config. devices.device5.connections.connection1.type=EMD Unit"

# config -s config. devices.device5.name=Envi4

# config -s "config. devices.device5.description=Monitor in room 5"

# config -s config.devices.total=5

The following command will synchronize the live system with the new configuration:

# config -a

#### 14.1.11 Managed Devices

To add a managed device: (also see UPS, RPC connections and Environmental)

# config -s "config.devices.device8.name=my device"

# config -s "config.devices.device8.description=The eighth device"

# config -s "config.devices.device8.connections.connection1.name=my device"

# config -s config.devices.device8.connections.connection1.type=[serial | Host | UPS | RPC]

# config -s config.devices.total=8 (decrement this value when deleting a managed device)

To delete the above managed device:

# config -d config.devices.device8

The following command will synchronize the live system with the new configuration:

# config -a

### 14.1.12 Port Log

To configure serial/network port logging:

# config -s config.eventlog.server.address='remote server ip address'
# config -s config.eventlog.server.logfacility='facility'

'facility' can be:

Daemon Local 0-7 Authentication Kernel User Syslog Mail News UUCP

# config -s config.eventlog.server.logpriority='priority'

'priority' can be:

Info Alert Critical Debug Emergency Error Notice Warning

Assume the remote log server needs a username 'name1' and password 'secret':

# config -s config.eventlog.server.username=name1

# config -s config.eventlog.server.password=secret

To set the remote path as '/tripp-lite/logs' to save logged data:

```
# config -s config.eventlog.server.path=/ tripp-lite/logs
# config -s config.eventlog.server.type=[none | syslog | nfs | cifs | usb]
```

If the server type is set to usb, none of the other values need to be set. The mount point for storing on a remote USB device is /var/run/portmanager/logdir

The following command will synchronize the live system with the new configuration:

# config -a

### 14.1.13 Alerts

You can add an email, SNMP or NAGIOS alert by following the steps below.

#### **General Settings for All Alerts**

Assume this is our second alert, and we want to send alert emails to john@tripplite.com and SMS text messages to peter@ tripplite.com:

# config -s config.alerts.alert2.description=MySecondAlert

- # config -s config.alerts.alert2.email=john@ tripplite.com
- # config -s config.alerts.alert2.email2=peter@ tripplite.com

To use NAGIOS to notify of this alert:

# config -s config.alerts.alert2.nsca.enabled=on

To use SNMP to notify of this alert:

# config -s config.alerts.alert2.snmp.enabled=on

Increment the total alerts:

```
# config -s config.alerts.total=2
```

Below are the specific settings, depending on the type of alert required:

#### **Connection Alert**

To trigger an alert when a user connects to serial port 5 or network host 3:

- # config -s config.alerts.alert2.host3='host name'
- # config -s config.alerts.alert2.port5=on
- # config -s config.alerts.alert2.sensor=temp
- # config -s config.alerts.alert2.signal=DSR
- # config -s config.alerts.alert2.type=login

#### **Signal Alert**

To trigger an alert when a signal changes state on port 1:

- # config -s config.alerts.alert2.port1=on
- # config -s config.alerts.alert2.sensor=temp
- # config -s config.alerts.alert2.signal=[ DSR | DCD | CTS ]
- # config -s config.alerts.alert2.type=signal

#### **Pattern Match Alert**

To trigger an alert if the regular expression '.\*0.0% id' is found in serial port 10's character stream:

- # config -s "config.alerts.alert2.pattern=.\*0.0% id"
- # config -s config.alerts.alert2.port10=on
- # config -s config.alerts.alert2.sensor=temp
- # config -s config.alerts.alert2.signal=DSR
- # config -s config.alerts.alert2.type=pattern

#### **UPS Power Status Alert**

To trigger an alert when **myUPS** (on localhost) or **thatUPS** (on remote host 192.168.0.50) power status changes between on-line, on-battery and low battery:

- # config -s config.alerts.alert2.sensor=temp
- # config -s config.alerts.alert2.signal=DSR
- # config -s config.alerts.alert2.type=ups
- # config -s config.alerts.alert2.ups1=myUPS@localhost
- # config -s config.alerts.alert2.ups2=thatUPS@192.168.0.50

#### **Environmental and Power Sensor Alert**

- # config -s config.alerts.alert2.enviro.high.critical='critical value'
- # config -s config.alerts.alert2.enviro.high.warning='warning value'
- # config -s config.alerts.alert2.enviro.hysteresis='value'
- # config -s config.alerts.alert2.enviro.low.critical='critical value'
- # config -s config.alerts.alert2.enviro.low.warning='warning value'
- # config -s config.alerts.alert2.enviro1='Enviro sensor name'
- # config -s config.alerts.alert2.outlet#='RPCname'.outlet#
- 'alert2.outlet#' increments sequentially with each added outlet. The second 'outlet#' refers to the specific RPC power outlets.
- # config -s config.alerts.alert2.rpc#='RPC name'
- # config -s config.alerts.alert2.sensor=[ temp | humid | load | charge]
- # config -s config.alerts.alert2.signal=DSR
- # config -s config.alerts.alert2.type=enviro
- # config -s config.alerts.alert2.ups1='UPSname@hostname'

Example 1: To configure a temperature sensor alert for a sensor called 'SensorInRoom42':

- # config -s config.alerts.alert2.sensor=temp
- # config -s config.alerts.alert2.enviro.high.critical=60
- # config -s config.alerts.alert2.enviro.high.warning=50
- # config -s config.alerts.alert2.enviro.hysteresis=2
- # config -s config.alerts.alert2.enviro.low.critical=5
- # config -s config.alerts.alert2.enviro.low.warning=10
- # config -s config.alerts.alert2.enviro1=SensorInRoom42
- # config -s config.alerts.alert2.signal=DSR
- # config -s config.alerts.alert2.type=enviro

Example 2: To configure a load sensor alert for outlets 2 and 4 for an RPC called 'RPCInRoom20':

- # config -s config.alerts.alert2.outlet1='RPCname'.outlet2
- # config -s config.alerts.alert2.outlet2='RPCname'.outlet4
- # config -s config.alerts.alert2.enviro.high.critical=300
- # config -s config.alerts.alert2.enviro.high.warning=280
- # config -s config.alerts.alert2.enviro.hysteresis=20
- # config -s config.alerts.alert2.enviro.low.critical=50
- # config -s config.alerts.alert2.enviro.low.warning=70
- # config -s config.alerts.alert2.rpc1=RPCInRoom20
- # config -s config.alerts.alert2.sensor=load
- # config -s config.alerts.alert2.signal=DSR
- # config -s config.alerts.alert2.type=enviro

#### **Alarm Sensor Alert**

To set an alert for 'doorAlarm' and 'windowAlarm', which are two alarms connected to an environmental sensor called 'SensorInRoom3'. Both alarms are disabled on Mondays from 8:15 am to 2:30 pm:

- # config -s config.alerts.alert2.alarm1=SensorInRoom3.alarm1 (doorAlarm)
- # config -s config.alerts.alert2.alarm1=SensorInRoom3.alarm2 (windowAlarm)
- # config -s config.alerts.alert2.alarmrange.mon.from.hour=8
- # config -s config.alerts.alert2.alarmrange.mon.from.min=15
- # config -s config.alerts.alert2.alarmrange.mon.until.hour=14
- # config -s config.alerts.alert2.alarmrange.mon.until.min=30
- # config -s config.alerts.alert2.description='description'
- # config -s config.alerts.alert2.sensor=temp
- # config -s config.alerts.alert2.signal=DSR
- # config -s config.alerts.alert2.type=alarm

To enable an alarm for the entire day:

- # config -s config.alerts.alert2.alarmrange.mon.from.hour=0
- # config -s config.alerts.alert2.alarmrange.mon.from.min=0
- # config -s config.alerts.alert2.alarmrange.mon.until.hour=0
- # config -s config.alerts.alert2.alarmrange.mon.until.min=0

The following command will synchronize the live system with the new configuration:

# config -r alerts

#### 14.1.14 SMTP and SMS

To set up an SMTP mail or SMS server with the following details:

| Outgoing server address | mail.tripplite.com |
|-------------------------|--------------------|
| Secure connection type  | SSL                |
| Sender                  | john@tripplite.com |
| Server username         | john               |
| Server password         | secret             |
| Subject line            | SMTP alerts        |

# config -s config.system.smtp.server=mail.tripplite.com

# config -s config.system.smtp.encryption=SSL (can also be TLS or None )

# config -s config.system.smtp.sender=john@tripplite.com

# config -s config.system.smtp.username=john

# config -s config.system.smtp.password=secret

# config -s config.system.smtp.subject=SMTP alerts

To set up an SMTP SMS server with the same details as above:

# config -s config.system.smtp.server2=mail.tripplite.com

- # config -s config.system.smtp.encryption2=SSL (can also be TLS or None )
- # config -s config.system.smtp.sender2=john@tripplite.com
- # config -s config.system.smtp.username2=john
- # config -s config.system.smtp.password2=secret

# config -s config.system.smtp.subject2=SMTP alerts

The following command will synchronize the live system with the new configuration:

# config -a

#### 14.1.15 SNMP

To set up the SNMP agent on the device:

- # config -s config.system.snmp.protocol=[ UDP | TCP ]
- # config -s config.system.snmp.trapport='port number' (default is 162)
- # config -s config.system.snmp.address='NMS IP network address'
- # config -s config.system.snmp.commnity='community name' (v1 and v2c only)
- # config -s config.system.snmp.engineid='ID' (v3 only)
- # config -s config.system.snmp.username='username' (v3 only)
- # config -s config.system.snmp.password='password' (v3 only)
- # config -s config.system.snmp.version=[ 1 | 2c | 3 ]

The following command will synchronize the live system with the new configuration:

# config -a

#### **14.1.16 Administration**

To change the administration settings to:

| System Name                    | og.mydomain.com    |
|--------------------------------|--------------------|
| System Password (root account) | secret             |
| Description                    | Device in office 2 |

# config -s config.system.name=og.mydomain.com

# config -P config.users.user1.password (will prompt user for a password)

# config -s "config.system.location=Device in office 2"

**Note:** The -P parameter will prompt the user for a password and encrypt it. The value of any config element can be encrypted using the -P parameter, but only encrypted user passwords and system passwords are supported. If any other element value were to be encrypted, the value will become inaccessible and must be reset.

An alternative to the second command above is:

# /etc/scripts/user-mod -P root

The following command will synchronize the live system with the new configuration:

# config -a

#### 14.1.17 IP Settings

To configure the primary network interface with static settings:

| IP address      | 192.168.0.23  |
|-----------------|---------------|
| Netmask         | 255.255.255.0 |
| Default gateway | 192.168.0.1   |
| DNS server 1    | 192.168.0.1   |
| DNS server 2    | 192.168.0.2   |
|                 |               |

# config -s config.interfaces.wan.address=192.168.0.23

# config -s config.interfaces.wan.netmask=255.255.255.0

# config -s config.interfaces.wan.gateway=192.168.0.1

# config -s config.interfaces.wan.dns1=192.168.0.1

# config -s config.interfaces.wan.dns2=192.168.0.2

# config -s config.interfaces.wan.mode=static

```
# config -s config.interfaces.wan.media=[ Auto | 100baseTx-FD | 100baseTx-HD | 10baseT-HD ] 10baseT-FD
```

To enable bridging between all interfaces:

# config -s config.system.bridge.enabled=on

To enable IPv6 for all interfaces:

# config -s config.system.ipv6.enabled=on

To configure the management LAN interface, use the same commands as above but replace:

config.interfaces.wan, with config.interfaces.lan

To enable the management LAN interface, run the following command:

config -d config.interfaces.lan.disabled config -r ipconfig

Note: Not all devices have a management LAN interface.

To configure a failover device in case of an outage:

# config -s config.interfaces.wan.failover.address1='ip address'

# config -s config.interfaces.wan.failover.address2='ip address'

# config -s config.interfaces.wan.failover.interface=[ eth1 | console | modem ]

The network interfaces can also be configured automatically:

# config -s config.interfaces.wan.mode=dhcp

# config -s config.interfaces.lan.mode=dhcp

The following command will synchronize the live system with the new configuration:

# /bin/config --run=ipconfig

The following command will synchronize the live system with the new configuration:

# config -r ipconfig

#### 14.1.18 Date and Time Settings

To enable NTP using a server at pool.ntp.org, issue the following commands:

# config -s config.ntp.enabled=on

# config -s config.ntp.server=pool.ntp.org

Alternately, you can manually change the clock settings:

To change running system time:

# date 092216452005.05 Format is MMDDhhmm[[CC]YY][.ss]

The following command will save this new system time to the hardware clock:

# /bin/hwclock --systohc

Alternately, to change the hardware clock:

# /bin/hwclock --set --date=092216452005.05 Format is MMDDhhmm[[CC]YY][.ss]

The following command will save this new hardware clock time as the system time:

# /bin/hwclock --hctosys

To change the timezone:

# config -s config.system.timezone=US/Eastern

The following command will synchronize the live system with the new configuration:

# config -r time

### 14.1.19 Dial-In Settings

To enable dial-in access on the DB9 serial port from the command line with the following attributes:

| Local IP Address             | 172.24.1.1 |
|------------------------------|------------|
| Remote IP Address            | 172.24.1.2 |
| Authentication Type:         | MSCHAPv2   |
| Serial Port Baud Rate:       | 115200     |
| Serial Port Flow Control:    | Hardware   |
| Custom Modem Initialization: | ATQOV1H0   |
| Callback phone               | 0800223665 |
| User to dial as              | user1      |
| Password for user            | secret     |

Run the following commands:

# config -s config.console.ppp.localip=172.24.1.1

# config -s config.console.ppp.remoteip=172.24.1.2

# config -s config.console.ppp.auth=MSCHAPv2

# config -s config.console.speed=115200

# config -s config.console.flow=Hardware

# config -s config.console.initstring=ATQOV1H0

# config -s config.console.ppp.enabled=on

# config -s config.console.ppp.callback.enabled=on

# config -s config.console.ppp.callback.phone1=0800223665

# config -s config.console.ppp.username=user1

# config -s config.console.ppp.password=secret

To make the dialed connection the default route:

# config -s config.console.ppp.defaultroute=on

Please note that supported authentication types are 'None', 'PAP', 'CHAP' and 'MSCHAPv2'.

Supported serial port baud-rates are '9600', '19200', '38400', '57600', '115200', and '230400'.

Supported parity values are 'None', 'Odd', 'Even', 'Mark' and 'Space'.

Supported data-bits values are '8', '7', '6' and '5'.

Supported stop-bits values are '1', '1.5' and '2'.

Supported flow-control values are 'Hardware', 'Software' and 'None'.

If you do not wish to use out-of-band dial-in access, please note the procedure for enabling start-up messages on the console port is covered in section **15.** Advanced Configuration.

The following command will synchronize the live system with the new configuration:

# config –a

#### 14.1.20 DHCP Server

To enable the DHCP server on the console management LAN with settings:

| Default lease time         | 200000 seconds    |
|----------------------------|-------------------|
| Maximum lease time         | 300000 seconds    |
| DNS server1                | 192.168.2.3       |
| DNS server2                | 192.168.2.4       |
| Domain name                | company.com       |
| Default gateway            | 192.168.0.1       |
| IP pool 1 start address    | 192.168.0.20      |
| IP pool 1 end address      | 192.168.0.100     |
| Reserved IP address        | 192.168.0.50      |
| MAC to reserve IP for      | 00:1e:67:82:72:d9 |
| Name to identify this host | John-PC           |

Issue the commands:

- # config -s config.interfaces.lan.dhcpd.enabled=on
- # config -s config.interfaces.lan.dhcpd.defaultlease=200000
- # config -s config.interfaces.lan.dhcpd.maxlease=300000
- # config -s config.interfaces.lan.dhcpd.dns1=192.168.2.3
- # config -s config.interfaces.lan.dhcpd.dns2=192.168.2.4
- # config -s config.interfaces.lan.dhcpd.domain=company.com
- # config -s config.interfaces.lan.dhcpd.gateway=192.168.0.1
- # config -s config.interfaces.lan.dhcpd.pools.pool1.start=192.168.0.20
- # config -s config.interfaces.lan.dhcpd.pools.pool1.end=192.168.0.100
- # config -s config.interfaces.lan.dhcpd.pools.total=1
- # config -s config.interfaces.lan.dhcpd.staticips.staticip1.ip=192.168.0.50
- # config -s config.interfaces.lan.dhcpd.staticips.staticip1.mac=00:1e:67:82:72:d9
- # config -s config.interfaces.lan.dhcpd.staticips.staticip1.host=John-PC
- # config -s config.interfaces.lan.dhcpd.staticips.total=1

The following command will synchronize the live system with the new configuration:

# config –a

### 14.1.21 Services

You can manually enable or disable network servers from the command line. For example, to guarantee the following server configuration:

| HTTP Server                                  | Enabled  |
|----------------------------------------------|----------|
| HTTPS Server                                 | Disabled |
| Telnet Server                                | Disabled |
| SSH Server                                   | Enabled  |
| SNMP Server                                  | Disabled |
| Ping Replies (Respond to ICMP echo requests) | Disabled |
| TFTP server                                  | Enabled  |
| # config -s config services http enabled=on  |          |

# config -s config.services.http.enabled=or

# config -d config.services.https.enabled

# config -d config.services.telnet.enabled

# config -s config.services.ssh.enabled=on

# config -d config.services.snmp.enabled

# config -d config.services.pingreply.enabled

# config -s config.services.tftp.enabled=on

To set secondary port ranges for any service:

| <pre># config -s config.services.telnet.portbase='port base number'</pre>   | Default: 2000 |
|-----------------------------------------------------------------------------|---------------|
| # config -s config.services.ssh.portbase='port base number'                 | Default: 3000 |
| # config -s config.services.tcp.portbase='port base number'                 | Default: 4000 |
| <pre># config -s config.services.rfc2217.portbase='port base number'</pre>  | Default: 5000 |
| <pre># config -s config.services.unauthtel.portbase='port base number</pre> | Default: 6000 |
|                                                                             |               |

The following command will synchronize the live system with the new configuration:

# config -a

### 14.1.22 NAGIOS

To configure NAGIOS with the following settings:

| NAGIOS host name           | b098-16 (Name of this system)           |
|----------------------------|-----------------------------------------|
| NAGIOS host address        | 192.168.0.1 (IP to find this device at) |
| NAGIOS server address      | 192.168.0.10 (upstream NAGIOS server)   |
| Enable SDT for NAGIOS ext. | Enabled                                 |
| SDT gateway address        | 192.168.0.1 (defaults to host address)  |
| Prefer NRPE over NSCA      | Disabled (defaults to Disabled)         |

# config -s config.system.nagios.enabled=on

# config -s config.system.nagios.name=b098-16

# config -s config.system.nagios.address=192.168.0.1

# config -s config.system.nagios.server.address=192.168.0.10

# config -s config.system.nagios.sdt.disabled=on (disables SDT for nagios extensions)

# config -s config.system.nagios.sdt.address=192.168.0.1

# config -s config.system.nagios.nrpe.prefer=""

To configure NRPE with following settings:

| NRPE port               | 5600 (port to listen on for nrpe. Defaults to 5666) |
|-------------------------|-----------------------------------------------------|
| NRPE user               | user1 (User to run as. Defaults to nrpe)            |
| NRPE group              | group1 (Group to run as. Defaults to nobody)        |
| Allow command arguments | Enabled                                             |

# config -s config.system.nagios.nrpe.enabled=on

# config -s config.system.nagios.nrpe.port=5600

# config -s config.system.nagios.user=user1

# config -s config.system.nagios.nrpe.group1

# config -s config.system.nagios.nrpe.cmdargs=on

To configure NSCA with the following settings:

| BLOWFISH (can be: [ None   XOR   DES   TRPLEDES   CAST-256   BLOWFISH |
|-----------------------------------------------------------------------|
| TWOFISH   RIJNDAEL-256   SERPENT   GOST ]                             |
| secret                                                                |
| 5 minutes                                                             |
| 5650 (defaults to 5667)                                               |
| User1 (defaults to nsca)                                              |
| Group1 (defaults to nobody)                                           |
|                                                                       |

# config -s config.system.nagios.nsca.enabled=on

# config -s config.system.nagios.nsca.encryption=BLOWFISH

# config -s config.system.nagios.nsca.secret=secret

# config -s config.system.nagios.nsca.interval=2

# config -s config.system.nagios.nsca.port=5650

# config -s config.system.nagios.nsca.user=User1

# config -s config.system.nagios.nsca.group=Group1

The following command will synchronize the live system with the new configuration:

# config –a

Tripp Lite console servers run the embedded Linux operating system. As such, administrator users can configure the console server and monitor, and manage attached serial console and host devices from the command line using Linux commands and the config utility (as described in 14. Configuration from the Command Line).

The Linux kernel in the console server also supports GNU bash shell script enabling the Administrator to run custom scripts. This chapter presents a number of useful scripts and scripting tools including:

- delete-node, a general script for deleting users, groups, hosts, UPS systems, etc.
- ping-detect, which will run specified commands when a specific host stops responding to ping requests.

### **15.1 Custom Scripting**

The console server supports GNU **bash** shell commands (refer to **Appendix A**), enabling the Administrator to run custom scripts.

### **15.1.1 Custom Script to Run when Booting**

The /etc/config/rc.local script runs whenever the system boots. By default, this script file is empty. You can add any commands to this file if you want them to be run at boot time. For example, if you wanted to display hello world:

#!/bin/sh echo "Hello World!"

If this script has been copied from a Windows computer, you may need to run the following command on the script before **bash** can run it successfully:

# dos2unix /etc/config/rc.local

Another scenario would be to call another custom script from the **/etc/config/rc.local** file, ensuring your custom script will run whenever the system is booted.

#### **15.1.2 Running Custom Scripts when Alerts are Triggered**

Whenever an alert is triggered, specific scripts are called. These scripts all reside in **/etc/scripts**/. Below is a list of the default scripts that run for each applicable alert:

- For a connection alert (when a user connects or disconnects from a port or network host): /etc/scripts/portmanager-useralert (for port connections) or /etc/scripts/sdt-user-alert (for host connections).
- For a signal alert (when a signal on a port changes state): /etc/scripts/portmanager-signal-alert .
- For a pattern match alert (when a specific regular expression is found in the serial ports character stream): /etc/scripts/ portmanager-pattern-alert .
- For a UPS status alert (when the UPS power status changes between on line, on battery, and low battery): /etc/scripts/ups-status-alert .
- For an environmental, power and alarm sensor alerts (temperature, humidity, power load and battery charge alerts): /etc/ scripts/environmental-alert.
- For an interface failover alert: /etc/scripts/interface-failover-alert .

All of these scripts perform a check to determine whether you have created a custom script to run. The code that performs this check is shown below (an extract from the file /etc/scripts/portmanager-pattern-alert):

```
# If there's a user-configured script, run it instead
scripts[0]="/etc/config/scripts/pattern-alert.${ALERT_PORTNAME}"
scripts[1]="/etc/config/scripts/portmanager-pattern-alert"
for (( i=0 ; i < ${#scripts[@]} ; i++ )); do
    if [ -f "${scripts[$i]}" ]; then
        exec /bin/sh "${scripts[$i]}"
    fi
    done
```

This code shows there are two alternative scripts that can be run instead of the default script. This code first checks whether a file "/etc/config/scripts/pattern-alert.\${ALERT\_PORTNAME}" exists. The variable \${ALERT\_PORTNAME} must be replaced with "port01" or "port13", or whichever port the alert should run. If this file cannot be found, the script checks whether the file "/etc/config/scripts/portmanager-pattern-alert" exists. If either of these files exist, the script calls the exec command on the first file that it finds and runs that custom file/script instead.

For example, you can copy the **/etc/scripts/portmanager-pattern-alert** script file to **/etc/config/scripts/portmanager-pattern-alert**:

# cd /

# mkdir /etc/config/scripts (if the directory does not already exist)

# cp /etc/scripts/portmanager-pattern-alert /etc/config/scripts/portmanager-pattern-alert

The next step is to edit the new script file. Open the file **/etc/config/scripts/portmanager-pattern-alert** using vi (or any other editor), and remove the lines that check for a custom script (the code from above). This will prevent the new custom script from repeatedly calling itself. After these lines have been removed, edit the file or add any additional scripting to the file.

#### **15.1.3 Sample Script - Power Cycling on Pattern Match**

For example, if an RPC (PDU) is connected to port 1 on a console server and some telecommunications device connected to port 2, which is powered by the RPC outlet 3. Assuming the telecom device transmits a character stream "EMERGENCY" out on its serial console port every time that it encounters some specific error, the only way to fix this error is to power cycle the telecom device.

The first step is to set up a pattern-match alert on port 2 to check for the pattern "EMERGENCY".

Next, we need to create a custom script for this alert:

# cd /

# mkdir /etc/config/scripts (if the directory does not already exist)

# cp /etc/scripts/portmanager-pattern-alert /etc/config/scripts/portmanager-pattern-alert

Note: To prevent an infinite loop, make sure to remove the if statement (which checks for a custom script) from the new script.

The **pmpower** utility is used to send power commands to an RPC device in order to power cycle the telecom device:

# pmpower -I port01 -o 3 cycle (The RPC is on serial port 1. The telecom device is powered by RPC outlet 3)

Now append this command to our custom script. This will guarantee the telecom device will be power cycled every time the console reads the "EMERGENCY" character stream on port 2.

#### **15.1.4 Sample Script - Multiple Email Notifications on Each Alert**

If you desire to send more than one email when an alert triggers, you have to create a replacement script using the method described above and add the appropriate lines to your new script.

Currently, there is a script /etc/scripts/alert-email that runs from within all the alert scripts (e.g., portmanager-user-alert or **environmental-alert**). The alert-email script is responsible for sending the email. The line that invokes the email script appears as follows:

/bin/sh /etc/scripts/alert-email \$suffix &

If you wish to send another email to a single address or the same email to many recipients, edit the custom script appropriately. You can follow the examples in any of the seven alert scripts listed above. In particular, consider the **portmanager-user-alert** script. If you need to send the same alert email to more than one email address, find the lines in the script responsible for invoking the alert-email script, then add the following lines below the existing lines:

```
export TOADDR="emailaddress@domain.com"
/bin/sh /etc/scripts/alert-email $suffix &
```

These two lines assign a new email address to TOADDR and invoke the alert-email script in the background.

### **15.1.5 Deleting Configuration Values from the CLI**

The **delete-node** script is provided to help with deleting nodes from the command line. The "**delete-node**" script takes one argument: the node name you want to delete (e.g., "**config.users.user1**" or "**config.sdt.hosts.host1**").

Delete-node is a general script for deleting any node you desire (users, groups, hosts, UPS systems, etc.) from the command line. The script deletes the specified node and shuffles the remainder of the node values.

For example, if there are five users configured and we use the script to delete user 3, then user 4 will become user 3, user 5 will become user 4, and so on.

This creates a complication, as this script does NOT check for any other dependencies that the node being deleted may have had. You are responsible for making sure any references and dependencies connected to the deleted node are removed or corrected in the config.xml file.

The script treats all nodes the same. The syntax to run the script is # ./delete-node {node name} . To remove user 3:

#### # ./delete-node config.users.user3

```
The delete-node script
```

```
#!/bin/bash
#User must provide the node to be removed. e.g. "config.users.user1"
# Usage: delete-node {full node path}
if [ $# != 1 ]
then
      echo "Wrong number of arguments"
      echo "Usage: delnode {full '.' delimited node path}"
      exit 2
fi
# test for spaces
TEMP=`echo "$1" | sed 's/.* .*/N/'`
if [ "$TEMP" = "N" ]
then
      echo "Wrong input format"
      echo "Usage: delnode {full '.' delimited node path}"
      exit 2
fi
# testing if node exists
TEMP=`config -g config | grep "$1"`
if [ -z "$TEMP" ]
then
      echo "Node $1 not found"
      exit 0
fi
# LASTFIELD is the last field in the node path e.g. "user1"
# ROOTNODE is the upper level of the node e.g. "config.users"
# NUMBER is the integer value extracted from LASTFIELD e.g. "1"
# TOTALNODE is the node name for the total e.g. "config.users.total"
# TOTAL is the value of the total number of items before deleting e.g. "3"
# NEWTOTAL is the modified total i.e. TOTAL-1
# CHECKTOTAL checks if TOTAL is the actual total items in .xml
LASTFIELD=${1##*.}
ROOTNODE=${1%.*}
NUMBER=`echo $LASTFIELD | sed 's/^[a-zA-Z]*//g']
TOTALNODE=`echo ${1%.*} | sed 's/\(.*\)/\1.total/'
TOTAL=`config -g $TOTALNODE | sed 's/.* //'
NEWTOTAL=$[ $TOTAL -1 ]
```

```
# Make backup copy of config file
cp /etc/config/config.xml /etc/config/config.bak
echo "backup of /etc/config/config.xml saved in /etc/config/config.bak"
if [ -z $NUMBER ] # test whether a singular node is being \
#deleted e.g. config.sdt.hosts
then
      echo "deleting $1"
      config -d "$1"
      echo Done
      exit 0
elif [ $NUMBER = $TOTAL ] # Test if only one item exists
then
      echo "only one item exists"
      # Deleting node
      echo "Deleting $1"
      config -d "$1"
      # Modifying item total.
      config -s "$TOTALNODE=0"
      echo Done
      exit 0
elif [ $NUMBER -It $TOTAL ] # more than one item exists
then
      # Modify the users list so user numbers are sequential
      # by shifting the users into the gap one at a time...
      echo "Deleting $1"
      LASTFIELDTEXT=`echo $LASTFIELD | sed 's/[0-9]//g'`
      CHECKTOTAL=`config -g $ROOTNODE.$LASTFIELDTEXT$TOTAL`
      if [ -z "$CHECKTOTAL" ]
      then
               echo "WARNING: "$TOTALNODE" greater than number of items"
      fi
      COUNTER=1
      while [ $COUNTER != $((TOTAL-NUMBER+1)) ]
      do
               config -g $ROOTNODE.$LASTFIELDTEXT$((NUMBER+COUNTER)) \
               | while read LINE
               do
                        config -s ∖
                        "`echo "$LINE" | sed -e "s/$LASTFIELDTEXT$((NUMBER+ \
                        COUNTER))/$LASTFIELDTEXT$((NUMBER+COUNTER-1))/" \
                        -e 's//=/'`"
               done
               let COUNTER++
      done
```

# deleting last user config -d \$ROOTNODE.\$LASTFIELDTEXT\$TOTAL

```
# Modifying item total.
      config -s "$TOTALNODE=$NEWTOTAL"
      echo Done
      exit 0
else
      echo "error: item being deleted has an index greater than total items. Increase the total count variable."
      exit 0
```

fi

### 15.1.6 Power Cycle Any Device upon a Ping Request Failure

The ping-detect script is designed to run specified commands when a monitored host stops responding to ping requests.

The first parameter taken by the ping-detect script is the hostname / IP address of the device to ping. Any other parameters are regarded as a command to run whenever the ping to the host fails. Ping-detect can run any number of commands.

Below is an example using ping-detect to power cycle an RPC (PDU) outlet whenever a specific host fails to respond to a ping request. The ping-detect is run from /etc/config/rc.local to ensure the monitoring starts whenever the system boots.

Assuming a serially-controlled RPC is connected to port01 on a console server and a router is powered by outlet 3 on the RPC (and the router has an internal IP address of 192.168.22.2), the following instructions will show you how to continuously ping the router. When the router fails to respond to a series of pings, the console server will send a command to RPC outlet 3 to power cycle the router and write the current date/time to a file:

- · Copy the ping-detect script to /etc/config/scripts / on the console server.
- Open /etc/config/rc.local using vi.
- Add the following line to rc.local:

/etc/config/scripts/ping-detect 192.168.22.2 /bin/bash -c "pmpower -l port01 -o 3 cycle && date" > /tmp/output.log &

The above command will cause the ping-detect script to continuously ping the host at 192.168.22.2 (i.e. the router). If the router crashes, it will no longer respond to ping requests. If this happens, the two commands pmpower and date will run. The output from these commands is sent to file /tmp/output.log to maintain a record. The ping-detect is also run in the background using the "&".

Remember the rc.local script is only run by default when the system boots. You can manually run the rc.local script or the ping-detect script, if desired.

#### **Ping-Detect Script**

The above is just one example of using the ping-detect script. The concept behind the script is to run any number of commands when a specific host stops responding to ping requests. Here are details of the ping-detect script itself:

#!/bin/sh

```
# Usage: ping-detect HOST [COMMANDS...]
# This script takes 2 types of arguments: hostname/IPaddress to ping, and the commands to
# run if the ping fails 5 times in a row. This script can only take one host/IPaddress per
# instance. Multiple independent commands can be sent to the script. The commands will be
# run one after the other.
#
# PINGREP is the entire reply from the ping command
# LOSS is the percentage loss from the ping command
# $1 must be the hostname/IPaddress of device to ping
# $2... must be the commands to run when the pings fail.
COUNTER=0
TARGET="$1"
shift
# loop indefinitely:
while true
do
      # ping the device 10 times
      PINGREP=`ping -c 10 -i 1 "$TARGET" `
      #get the packet loss percentage
      LOSS=`echo "$PINGREP" | grep "%" | sed -e 's/.* \([0-9]*\)% .*/\1/'
                                                               236
```

```
if [ "$LOSS" -eq "100" ]

then

COUNTER=`expr $COUNTER + 1`

else

COUNTER=0

sleep 30s

fi

if [ "$COUNTER" -eq 5 ]

then

COUNTER=0

"$@"

sleep 2s

fi

done
```

### 15.1.7 Running Custom Scripts when a Configurator is Invoked

A configurator is responsible for reading the values in /etc/config/config.xml and making the appropriate changes live. Some changes made by the configurators are part of the Linux configuration, such as user passwords or **ipconfig**.

There are currently nineteen configurators, with each responsible for a specific config group (e.g., the "**users**" configurator makes the user configurations in the **config.xml** file live). To see all the available configurators, type the following in a command line prompt:

# config

When a change is made using the management console web GUI, the appropriate configurator is automatically run. This can be problematic; if another user/administrator makes a change using the management console, the configurator could possibly overwrite any custom CLI/linux configurations you may have set.

The solution to such a situation is to create a custom script that runs after each configurator has run. After each configurator runs, it will check whether that appropriate custom script exists. You can then add any commands to the custom script that will be invoked after the configurator runs.

The custom scripts must be in the correct location:

/etc/config/scripts/config-post-

To create an alerts custom script:

# cd /etc/config/scripts

# touch config-post-alerts

# vi config-post-alerts

This script could be used to recover a specific backup config, overwrite a config, make copies of config files, etc.

### 15.1.8 Backing-Up the Configuration and Restoring Using a Local USB Drive

The /etc/scripts/backup-usb script has been written to save and load custom configuration using a USB flash drive. Before saving the configuration locally, you must prepare the USB storage device for use. To do this, disconnect all USB storage devices, except for the storage device you wish to use.

Usage: /etc/scripts/backup-usb COMMAND [FILE]

COMMAND:

check-magic -- check volume label
set-magic -- set volume label
save [FILE] -- save configuration to USB
delete [FILE] -- delete a configuration tarbal from USB
list -- list available config backups on USB
load [FILE] -- load a specific config from USB
load-default -- load the default configuration

 $\ensuremath{\textit{set-default}}\xspace$  [FILE] -- set which file becomes the default

First, check if the USB disk has a label:

# /etc/scripts/backup-usb check-magic

If this command returns "Magic volume not found", run the following command:

# /etc/scripts/backup-usb set-magic

To save the configuration:

# /etc/scripts/backup-usb save config-20May

To check if the backup was saved correctly:

```
# /etc/scripts/backup-usb list
```

If this command does not display "\* config-20May", there was an error saving the configuration.

The set-default command takes an input file as an argument and renames it to "default.opg". This default configuration remains stored on the USB disk. The next time you want to load the default config, it will be sourced from the new default.opg file. To set a config file as the default:

# /etc/scripts/backup-usb set-default config-20May

To load this default:

# /etc/scripts/backup-usb load-default

To load any other config file:

# /etc/scripts/backup-usb load {filename}

The /etc/scripts/backup-usb script can be executed directly with various COMMANDS or called from other custom scripts you may create. However, it is recommended you do not customize the /etc/scripts/backup-usb script itself.

### **15.1.9 Backing Up the Configuration Off-Box**

If you do not have a USB on your console server, you can back up the configuration to an off-box file. Before backing up, you need to arrange a method to transfer the backup off-box. This could be via an NFS share, a Samba (Windows) share to USB storage or copied off-box via the network. If backing up directly to off-box storage, make sure it is mounted.

/tmp is not a good location for the backup, except as a temporary location before transferring it off-box. The /tmp directory will not survive a reboot. The /etc/config directory is not a good place either, as it will not survive a restore.

Backup and restore should be done by the root user to ensure correct file permissions are set. The config command is used to create a backup tarball:

config -e <Output File>

The tarball will be saved to the indicated location. It will contain the contents of the **/etc/config** / directory in an uncompressed and unencrypted form.

Example nfs storage:

# mount -t nfs 192.168.0.2:/backups /mnt # config -e /mnt/b098.config

# umount/mnt/

Example transfer off-box via scp:

# config -e /tmp/b098.config

# scp /tmp/b098.config username@192.168.0.2:/backups

The config command is also used to restore a backup:

config -i <Input File>

This will extract the contents of the previously created backup to **/tmp**, and then synchronize the **/etc/config** directory with the copy in **/tmp**.

One problem that may arise is a lack of space in **/tmp** to extract files to. The following command will temporarily increase the size of **/tmp**:

mount -t tmpfs -o remount,size=2048k tmpfs /var

If restoring to a new unit or one that has been factory defaulted, it is important to make sure the process generating SSH keys is either stopped or completed before restoring configuration. If this is not done, then a mix of old and new keys may be put in place.

As SSH uses these keys to avoid man-in-the-middle attacks, logging in may be disrupted.

### **15.2 Advanced Portmanager**

Tripp Lite's **portmanger** program manages the console server serial ports. It routes network connection to serial ports, checks permissions, and monitors and logs all the data flowing to/from the ports.

### **15.2.1 Portmanager Commands**

#### pmshell

The **pmshell** command acts similar to the standard **tip** or **cu** commands, but all serial port access is directed via the portmanager.

Example: To connect to port 8 via the portmanager:

# pmshell -I port08

pmshell Commands:

Once connected, the pmshell command supports a subset of the ' $\sim$ ' escape commands that tip/cu support. For SSH you must prefix the escape with an additional ' $\sim$ ' command (i.e. use the ' $\sim$  $\sim$ ' escape).

Send Break: Typing the character sequence ' $\sim$ b' will generate a BREAK on the serial port (if you are doing this over SSH, you will need to type ' $\sim \sim$ b')

History: Typing the character sequence '~h' will generate a history on the serial port.

Quit pmshell: Typing the character sequence '~.' will exit from pmshell.

Set RTS to 1 run the command: **pmshell** --rts=1

Show all signals: # pmshell -signals

3DSR=1 DTR=1 CTS=1 RTS=1 DCD=0

Read a line of text from the serial port: # pmshell -getline

**Notes:** Firmware version 3.5.2 and later includes pmshell escape command so you can now hit  $\sim$ m from a connected serial port to drop back to pmshell.

For console servers running firmware version 3.11.0 and above, **pmshell** has a set of built-in key sequences to access the power menu, return to the serial port selection menu, and so on. Extra controls (key sequences) can be added to the built-in key sequences and configured per serial port. All ports can behave the same or selectively add control sequences. The controls can be different from port to port for the same function.

For example, you could configure pmshell so that when you are using serial port 2, pressing **Ctrl+p** would take you straight to the power menu for that port.

The **pmshell** control commands are configured only via the command line.

A helper script configures a control command on a range of serial ports to eliminate the cumbersome task of entering the configuration command for every port. You will still need to use this script once per control function (see below). There are only six control functions.

pmshell control functions and their built in key sequences:

- ${\boldsymbol{\sim}} {\bf b}$  Generate BREAK  $\,$  send a break to the console.
- ∼h View history see the traffic logs for the port (must have port logging enabled).
- ∼p Power menu open the power menu for the port (port must be configured for an RPC).
- $\sim$ m Connect to port menu go back to the serial port selection menu.
- ~. Exit pmshell exit pmshell completely.
- ~? Show help message shows the help message.

Per port control command config parameters:

| config.ports.portX.ctrlcode.break         | - Generate BREAK.          |
|-------------------------------------------|----------------------------|
| config.ports.portX.ctrlcode.portlog       | Jeruin - View History.     |
| ${\it config.ports.portX.ctrlcode.power}$ | - Power menu.              |
| config.ports.portX.ctrlcode.choose        | er - Connect to port menu. |
| config.ports.portX.ctrlcode.quit          | - Exit pmshell.            |
| config.ports.portX.ctrlcode.help          | - Show help message.       |

The **pmshell** help message is NOT updated with the extra control command keys that may be configured. As an example, to configure **Ctrl+p** to open the power menu when using serial port 3, enter the following in the console server's command shell:

config -s config.ports.port3.ctrlcode.power=16

killall -HUP portmanager

The first command sets the power menu command to listen for Ctrl+p, where decimal 16 is the character code sent when you press Ctrl+p in the serial port session (see the range of control codes below). The second command (killall -HUP portmanager) tells portmanager to reload the configuration so the new control code will take effect. Rebooting the device will also work.

There is a script to set serial control codes on a range of ports so that bulk port configuration can be performed more easily. For example, to set the power menu control code to Ctrl+p (keycode 16) on ports 4 to 10 inclusive, enter the following at the command line:

/etc/scripts/set-serial-control-codes 4 10 power 16

This sets the power menu control key to Ctrl+p (see the range of control codes below).

Note: If nothing has been configured on a particular serial port in the included range, configuration for that port will be skipped.

Control Codes (Ctrl+a=1 ... Ctrl+z=26):

Ctrl + a = 1Ctrl+b = 2Ctrl + c = 3Ctrl+d = 4Ctrl + e = 5Ctrl + f = 6Ctrl + g = 7Ctrl+h = 8Ctrl + i = 9Ctrl + j = 10Ctrl+k = 11Ctrl + l = 12Ctrl+m = 13Ctrl+n = 14Ctrl + o = 15Ctrl + p = 16Ctrl + q = 17Ctrl+r = 18Ctrl + s = 19Ctrl+t = 20Ctrl+u = 21Ctrl+v = 22Ctrl+w = 23Ctrl + x = 24Ctrl + y = 25Ctrl + z = 26

#### pmchat

The **pmchat** command acts similar to the standard chat command, but all serial port access is directed via the portmanager. For example, to run a chat script via the portmanager:

# pmchat -v -f /etc/config/scripts/port08.chat < /dev/port08</pre>

For more information on using chat (and pmchat), consult the UNIX manual pages:

http://techpubs.sgi.com/library/tpl/cgibin/getdoc.cgi?coll=linux&db=man&fname=/usr/share/catman/man8/chat.8.html

#### pmusers

The pmusers command is used to query the portmanager for active user sessions.

For example, to detect which users are currently active on which serial ports:

# pmusers

This command will output nothing if there are no active users currently connected to any ports. Otherwise, it will respond with a sorted list of usernames per active port:

Port 1: user1 user2 Port 2: user1 Port 8: user2

The above output indicates a user named "**user1**" is actively connected to ports 1 and 2, while "**user2**" is connected to both ports 1 and 8

With firmware version 3.11 and later, the pmusers command is extended with the **--disconnect** option, which allows an admin user or root to disconnect console server sessions from the command line. The following connection types can be disconnected:

telnet SSH Raw TCP Unauth'ed Telnet

You cannot disconnect an **RFC2217** session.

If the **--disconnect** option is specified, the pmusers command goes into disconnect mode, where you can specify the users with **-u**, the ports with **-I** (by label) or **-n** (by name).

By default, the command will prompt the user before actually disconnecting the matching sessions. This can be overridden with the **--no-prompt** argument.

Example: pmuser sessions:

```
# pmusers --disconnect
Disconnect all users from all ports? (y/n)
y
5 sessions were disconnected
# pmusers --disconnect -u robertw
Disconnect user robertw from all ports? (y/n)
y
1 session was disconnected
# pmusers --disconnect -u robertw -n 5
Disconnect user robertw from port 5 (BranchRouter01)? (y/n)
y
No sessions were disconnected
# pmusers --disconnect -n 5
Disconnect all users from port 5 (BranchRouter01)? (y/n)
y
2 sessions were disconnected
```

```
# pmusers --disconnect -u robertw -u pchunt -n 4 -n 6
Disconnect users robertw, pchunt from ports 4, 6? (y/n)
y
```

10 sessions were disconnected

# pmusers --disconnect -u tester --no-prompt No sessions were disconnected

#### portmanager daemon

There is normally no need to stop and restart the daemon. To restart the daemon normally, simply run the command:

# portmanager

Supported command line options are:

Force portmanager to run in the foreground: --nodaemon

Set the level of debug logging: --loglevel={debug,info,warn,error,alert}

Change which configuration file it uses: -c /etc/config/portmanager.conf

#### Signals

Sending a SIGHUP signal to the portmanager will cause it to reread its configuration file.

#### **15.2.2 External Scripts and Alerts**

The portmanager has the ability to execute external scripts on certain events.

When a port is opened by the portmanager:

- It attempts to execute /etc/config/scripts/portXX.init (where XX is the number of the port, e.g. 08). The script is run with STDIN and STDOUT, both connected to the serial port.
- If the script cannot be executed, portmanager will execute /etc/config/scripts/portXX.chat via the chat command on the serial port.

When an alert occurs on a port:

- When an alert occurs on a port, the portmanager will attempt to execute /etc/config/scripts/portXX.alert (where XX is the port number, e.g. 08).
- The script is run with STDIN containing the data that triggered the alert, and STDOUT redirected to /dev/null, NOT to the serial port. If you wish to communicate with the port, use pmshell or pmchat from within the script.
- If the script cannot be executed, the alert will be mailed to the address configured in the system administration section.

When a user connects to any port:

• If a file called **/etc/config/pmshell-start.sh** exists, it will run when a user connects to a port. It provides two arguments: the "Port number" and the "Username". For example:

```
</etc/config/pmshell-start.sh >
#!/bin/sh
PORT="$1"
USER="$2"
echo "Welcome to port $PORT $USER"
</etc/config/pmshell-start.sh>
```

• The return value from the script controls whether the user is accepted or not, if 0 is returned (or nothing is done on exit as in the above script) the user is permitted, otherwise the user is denied access.

• Here is a more complex script which reads from configuration to display the port label if available and denies access to the root user:

```
</etc/config/pmshell-start.sh>
#!/bin/sh
PORT="$1"
USER="$2"
LABEL=$(config -g config.ports.port$PORT.label | cut -f2- -d' ')
if [ "$USER" == "root" ]; then
echo "Permission denied for Super User"
exit 1
fi
if [ -z "$LABEL" ]; then
echo "Welcome $USER, you are connected to Port $PORT"
else
echo "Welcome $USER, you are connected to Port $PORT ($LABEL)"
fi
</etc/config/pmshell-start.sh>
```

### **15.3 Raw Access to Serial Ports**

### **15.3.1 Access to Serial Ports**

You can use tip and stty to completely bypass the portmanager and have raw access to the serial ports.

When you run tip on a portmanager-controlled port, portmanager closes that port and stops monitoring it until tip releases control.

With stty, the changes made to the port only "stick" until that port is closed and opened again. It is unlikely stty will be used for anything other than initial debugging of the serial connection.

If you want to use stty to configure the port, you can put stty commands in /etc/config/scripts/portXX.init which runs whenever portmanager opens the port.

Otherwise, any setup you use with stty will get lost when the portmanager opens the port. The reason portmanager resets back to its config rather than using what is on the port is so the port is in a good state and will work, no matter what things are done to the serial port outside of portmanager.

### **15.3.2 Accessing the Console/Modem Port**

The console dial-in is handled by **mgetty**, with automatic PPP login extensions. mgetty is a smart getty replacement, designed to be used with Hayes-compatible data and data/fax modems. mgetty knows about modem initialization, manual modem answering (so your modem does not answer if the machine is not ready), UUCP locking (so you can use the same device for dial-in and dial-out). mgetty provides extensive logging facilities. All standard mgetty options are supported.

Modem initialization strings:

• To override the standard modem initialization string either use the Management Console (refer to **5. Firewall, Failover and OOB Access**) or the command line config tool (refer to **14. Configuration from the Command Line**).

Enabling boot messages on the console:

• If you are not using a modem on the DB9 console port and instead wish to connect to it directly via Null Modem cable, you may want to enable verbose mode. Verbose mode allows you to see the standard linux start-up messages. This can be achieved with the following commands:

```
# /bin/config --set=config.console.debug=on # /bin/config --run=console # reboot
```

• If at some point in the future you chose to connect a modem for dial-in out-of-band access, the procedure can be reversed with the following commands:

# /bin/config --del=config.console.debug # /bin/config --run=console # reboot

### **15.4 IP Filtering**

The console server uses the iptables utility to provide a stateful firewall of LAN traffic. By default, rules are automatically inserted to allow access to enabled services and serial port access via enabled protocols. The commands that add these rules are contained in configuration files:

/etc/config/fw.rules

This is an executable shell script that runs whenever the LAN interface is brought up. Modifications are made to the iptables configuration because of CGI actions or the config command line tool.

The basic steps are as follows:

- Running iptables configuration is erased; per-interface and other standard system chains are installed.
- Fall through Block rules (default deny) are installed.
- Serial & Network: Services policies are installed in per-interface chains.
- Custom Serial & Network: Firewall rules are inserted at the top of the rule sets, taking priority over any other configuration.

If you require further firewall customization, extra rules can be persisted by creating a file at /etc/config/scripts/firewall-post containing iptables commands to amend the firewall policy.

Documentation about using the iptables command can be found at the Linux netfilter website **http://netfilter.org/ documentation/index.html**. Many tutorials are also available at the netfilter website, in particular, the tutorials listed on the netfilter how-to page.

### **15.5 SNMP Status Reporting**

All console servers contain an SNMP Service (**snmpd**) which provides on-demand status information. **snmpd** is an SNMP agent that binds to a port and awaits requests from SNMP management software. Upon receiving a request, it processes the request(s), collects the requested information and/or performs the requested operation(s) and returns the information to the sender.

**Note:** Initially, only advanced console server models were equipped with an SNMP Service. With firmware version 3.0 (and later), this support was extended to all console servers. Also, the MIBS were extended (and renamed for compliance) with this firmware release.

All console servers can also be configured to send SNMP traps/messages to multiple remote SNMP Network Managers on defined trigger events. Refer to **7. Alerts, Auto-Response and Logging** for configuration details

#### **15.5.1 Retrieving Status Information using SNMP**

Console servers can provide serial and device status information via SNMP. This includes:

- Serial port status
- Active users
- Remote Power Control (RPC) and Power Distribution Unit (PDU) status
- Environmental Monitoring Device (EMD) status
- Signal alert status
- Environmental alert status
- UPS alert status

The MIBs in your console server are located in /etc/snmp/mibs.

**TL-STATUS-MIB.mib** – This new MIB contains serial and connected device status information (for snmpstatusd & snmpalertd).

TL-STATUSv2-MIB.mib - This new MIB contains extended status and alert.

**TL-SMI-MIB.mib** – Enterprise structure of management information.

**TLTRAP-MIB.mib** – SMIv1 traps from old MIBS (as smillint will not let SMIv1 structures coexist with SMIv2).

#### **15.5.2 Check Firewall Rules**

Select **System: Services**. Ensure the **SNMP daemon** box has been checked for the interface required. This will allow SNMP requests through the firewall for the specified interface.

#### **15.5.3 Enable SNMP Service**

The console server supports different versions of SNMP, including SNMPv1, SNMPv2c and SNMPv3.

SNMP, although an industry standard, brings with it a variety of security concerns. For example, SNMPv1 and SNMPv2c offer no inherent privacy, while SNMPv3 is susceptible to man-in-the-middle attacks. Recent IETF developments suggests tunnelling SNMP over widely accepted technologies such as SSH (Secure Shell) or TLS (Transport Layer Security), rather than relying on a less mature security systems such as SNMPv3's USM (User-based Security Model).

Additional information regarding SNMP security issues and SNMPv3 can be found at:

http://net-snmp.sourceforge.net/wiki/index.php/TUT:Security

http://www.ietf.org/html.charters/snmpv3-charter.html.

• Select Alerts & Logging: SNMP.

| TRIPP-LIT                                                                                                    |                      |                          | 8-2e4u-v Model: B093-008-2E4U-V<br>ne: 1 days, 2 hours, 40 mins, 22 secs      |   | Dashboard      | Manage<br>Devices | Backup | O<br>Log Out |
|----------------------------------------------------------------------------------------------------|----------------------|--------------------------|-------------------------------------------------------------------------------|---|----------------|-------------------|--------|--------------|
|                                                                                                    |                      |                          |                                                                               | A | lerts & I      | Loggi             | ng: Sl | NMP          |
| Manage )                                                                                                    |                      |                          | Primary SNMP Manager                                                          |   | Secondary S    |                   |        |              |
| Status )                                                                                                    | SNMP Service D       |                          | Primary Siving Manager                                                        |   | Secondary S    | NMP Mar           | lager  |              |
| Serial & Network                                                                                                    | Enable               | Enable the SNM           | 1P service                                                                    |   |                |                   |        |              |
| Alerts & Logging     ■       >> Port Log     >       >> Auto-Response     >       >> SMTP & SMS     >       >> SNMP     > | TCP/IP Protocol      | UDP ᅌ<br>The TCP/IP pro  | tocol to serve.                                                               |   |                |                   |        |              |
|                                                                                                    | Location             | (Currently empty)        |                                                                               |   |                |                   |        |              |
|                                                                                                    | <b>=</b>             | System Location          | n                                                                             |   |                |                   |        |              |
| <ul> <li>Administration</li> <li>SSL Certificates</li> <li>Configuration Backup</li> </ul>                                | Contact              | System Contact           | t                                                                             |   |                |                   |        |              |
| » Firmware » TP                                                                                                    | SNMP v1 & v2c        |                          |                                                                               |   |                |                   |        |              |
| » IP<br>» Date & Time<br>» Dial<br>» Firewall                                                                             | Read-Only Community  | (Currently emp           | ty)                                                                           |   |                |                   |        |              |
| <ul><li>» Services</li><li>» DHCP Server</li></ul>                                                                        |                      | The read-only community. |                                                                               |   |                |                   |        |              |
| <ul> <li>» Nagios</li> <li>» Configure Dashboard</li> <li>» Digital I/O</li> </ul>                                        | Read-Write Community | (Currently empty)        |                                                                               |   |                |                   |        |              |
|                                                                                                    |                      | The read-write           | community.                                                                    |   |                |                   |        |              |
|                                                                                                    | SNMP v3              |                          |                                                                               |   |                |                   |        |              |
|                                                                                                    | Engine ID            |                          | Itomatically generated SNMPv3 Engine<br>enerated using Network Interface deta |   | fied, an Engin | e ID will         | be     |              |

- The SNMP Service Details tab is shown by default. The SNMP Service Details tab controls aspects of the SNMP Service, including Security Level. It manages requests from external agents for Tripp Lite status information.
- Check the Enable the SNMP Service box to start the SNMP Service. The service is disabled by default.
- Select either **UDP** or **TCP** for the TCP/IP Protocol. UDP is the recommended protocol and selected by default. TCP should only be used in special cases, such as when Port Forwarding SNMP requests/responses to or from the Tripp Lite device is required.
- Complete the **Location** and **Contact** fields. The Location field should describe the physical location of the Tripp Lite device and will be used in response to requests for the SNMPv2-MIB::sysLocation.0 of the device. The Contact field refers to the person responsible for the Tripp Lite device (i.e. System Administrator). This will be used in response to request SNMPv2-MIB::sysContact.0.

- Enter the **Read-Only Community** and **Read-Write Community**. **This is required for SNMP v1 & v2c only.** The Read-Only Community field is used to specify the SNMPv1 or SNMPv2c community allowed read-only (GET and GETNEXT) access. This must be specified in order for both versions to become enabled. The Read-Write Community field is used to specify the SNMPv1 or SNMPv2c community allowed read-write (GET, GETNEXT and SET) access.
- Configure **SNMP v3**, if required. SNMP v3 provides secure SNMP operations with USM (User-based Security Model). It offers various levels of security, including user-based authentication and basic encryption.
  - o The Engine ID is used to localize the SNMPv3 user. It will automatically generate from a network interface (eth0) hardware address if left blank, or must be entered as a hex value (e.g., 0x01020304).
  - o Specify the Security Level:
    - noauth No authentication or encryption is required. This is the minimum level of security.
    - **auth** Authentication is required but encryption is not enforced. An authentication protocol (SHA or MD5) and password are required.
    - **priv** Enforces the use of encryption. This is the highest level of security and requires an encryption protocol (DES or AES) and password, in addition to the authentication protocol and password.
  - o Complete the **Read Only Username**. Enter the read-only security name. This field is mandatory and must be completed when configuring the console server for SNMPv3.
  - o For a Security Level of auth, select the Auth. Protocol (SHA or MD5) and the Auth. Password. A password of at least 8 characters is required.
  - o For a Security Level of priv, select the Privacy Protocol (DES or AES) and the Privacy Password. AES is recommended, as it provides stronger privacy but requires more intense calculations. A password of at least 8 characters is required.
- Click Apply.

|                                                                        | 50.114/?form=snmp&h=0 | Certificate Error 🔄 47 🗙 Google                                                    |          |
|------------------------------------------------------------------------|-----------------------|------------------------------------------------------------------------------------|----------|
|                                                                        |                       | Ceruicate chor A Tools - Page - Safety - Tools -                                   | <b>~</b> |
| Favorites Tripp Lite Manag                                             | ement Console         |                                                                                    |          |
| <ul> <li>» SSL Certificates</li> <li>» Configuration Backup</li> </ul> | SNMP v3               |                                                                                    |          |
| » Firmware<br>» IP                                                     | Engine ID             |                                                                                    | _        |
| » Date & Time                                                          |                       | Override the automatically generated SNMPv3 Engine ID. Optional.                   |          |
| » Dial<br>» Firewall                                                   | Security Level        | ⊙ noauth                                                                           |          |
| <ul> <li>» DHCP Server</li> <li>» Nagios</li> </ul>                    |                       | O auth                                                                             |          |
| <ul> <li>» Configure Dashboard</li> <li>» I/O Ports</li> </ul>         |                       | O priv                                                                             |          |
| Status 🔳                                                               |                       | The SNMPv3 Security Level. 'priv' is recommended for enforcing both authentication |          |
| » Port Access                                                          |                       | and encryption.                                                                    |          |
| <ul> <li>Active Users</li> <li>Statistics</li> </ul>                   | Read Only<br>Username |                                                                                    |          |
| <ul> <li>» Support Report</li> <li>» Syslog</li> </ul>                 |                       | The SNMPv3 read-only security name. Mandatory for SNMPv3.                          |          |
| » UPS Status<br>» RPC Status                                           | Auth. Protocol        | SHA  The SNMPv3 authentication protocol.                                           |          |
| » Environmental Status » Dashboard                                     | Auth, Password        |                                                                                    | - 1      |
|                                                                        | Addit Tussitoru       | The SNMPv3 users authentication password.                                          |          |
| Manage                                                                 | Confirm Password      |                                                                                    |          |
| <ul> <li>» Port Logs</li> <li>» Host Logs</li> </ul>                   |                       | Confirm the SNMPv3 users authentication password.                                  |          |
| » Power<br>» Terminal                                                  | Privacy Protocol      | DES 🔽                                                                              | _        |
| - reminar                                                              |                       | The SNMPv3 privacy protocol.                                                       | =        |
|                                                                        | Privacy Password      |                                                                                    |          |
|                                                                        |                       | The SNMPv3 encryption password.                                                    | _ []     |
|                                                                        | Confirm Password      |                                                                                    |          |
|                                                                        |                       | Confirm the SNMPv3 encryption password.                                            | _        |
|                                                                        | Apply                 |                                                                                    |          |
|                                                                        |                       |                                                                                    |          |
|                                                                        |                       |                                                                                    |          |
|                                                                        |                       | 😜 Internet 🦓 👻 🔍 100%                                                              | •        |

• Set up serial ports and devices per operational requirements, such as UPS, RPC/PDU and EMD.

- Copy the MIBs from /etc/snmp/mibs on the Tripp Lite product to a local directory using **scp** or **Winscp**. For example: scp root@b098:/etc/snmp/mibs/\*
- Using the **snmpwalk** and **snmpget** commands, the status information can be retrieved from any console server. For example:

snmpwalk -Oa -v1 -M .:/usr/share/snmp/mibs -c public b098 TL-STATUS-MIB::tlStatus

snmpget -Oa -v1 -M .:/usr/share/snmp/mibs -c public b098 TL-STATUSMIB:: tlSerialPortStatusSpeed.2

#### noauth

snmpwalk -Oa -v3 -l noAuthNoPriv -u readonlyusername -M .:/usr/share/snmp/mibs b098 TL-STATUS-MIB::tlStatus

#### auth

```
snmpwalk -Oa –v3 –l authNoPriv –u readonlyusername –a SHA –A "authpassword" -M .:/usr/share/snmp/mibs b098 TL-STATUS-
MIB::tlStatus
```

#### priv

snmpwalk -Oa –v3 –I authNoPriv –u readonlyusername –a SHA –A "authpassword" –x DES –X "privpassword" -M .:/usr/share/snmp/mibs b098 TL-STATUS-MIB::tlStatus

- -I Security Level
- -u Security Name or Read Only Username
- -a Authentication Protocol SHA or MD5
- -A Authentication Password
- -x Privacy Protocol DES or AES
- -X Privacy Password

A MIB browser may be used to explore the Tripp Lite enterprise MIB structure.

#### **15.5.4 Adding Multiple Remote SNMP Managers**

You can add multiple SNMP servers for alert traps and the first and second SNMP servers using the management console (refer to **7. Alerts, Auto-Response and Logging**) or the command line config tool. Further SNMP servers must be added manually using config.

Log in to the console server's command line shell as root or an admin user. Refer to the management console UI or user documentation for descriptions of each field.

To set the SNMP Manager Address field:

config -set="config.system.snmp.address3=w.x.y.z"

.. replacing w.x.y.z with the IP address or DNS name.

To set the Manager Trap Port field:

config --set="config.system.snmp.trapport3=162"

.. replacing 162 with the TCP/UDP port number.

To set the SNMP Manager Protocol field:

config --set="config.system.snmp.protocol3=UDP" or

config --set="config.system.snmp.protocol3=TCP"

To set the SNMP Manager Version field:

config --set="config.system.snmp.version3=3"

To set the SNMP Manager v1 & v2c community field:

config --set="config.system.snmp.community3=public"

To set the SNMP Manager v3 Engine ID field:

config -set="config.system.snmp.engineid3=0x800000001020304"

.. replacing 0x800000001020304 with the hex Engine-ID

To set the SNMP Manager v3 Security Level field:

config --set="config.system.snmp.seclevel3=noAuthNoPriv" or

config --set="config.system.snmp.seclevel3=authNoPriv" or

config --set="config.system.snmp.seclevel3=authPriv"

To set the SNMP Manager v3 Username field:

config --set="config.system.snmp.username3=username"

To set the SNMP Manager v3 Auth. Protocol and password fields:

config -set="config.system.snmp.authprotocol3=SHA" or

config --set="config.system.snmp.authprotocol3=MD5"

config --set="config.system.snmp.authpassword3=password 1"

To set the SNMP Manager v3 Privacy Protocol and password fields:

config -set="config.system.snmp.privprotocol3=AES" or

config -set="config.system.snmp.privprotocol3=DES"

config --set="config.system.snmp.privpassword3=password 2"

Once the fields are set, apply the configuration with the following command:

config --run snmp

You can add a third or more SNMP servers by incrementing the "2" in the above commands (e.g., config.system.snmp. protocol3, config.system.snmp.address3, etc.).

### **15.6 Secure Shell (SSH) Public Key Authentication**

This section covers the generation of public and private keys in a Linux and Windows environment and configuring SSH for public key authentication. The steps to use in a clustering environment are:

- Generate a new public and private key pair.
- Upload the keys to the primary device and to each secondary console server.
- Fingerprint each connection to validate.

### 15.6.1 SSH Overview

Popular TCP/IP applications such as telnet, rlogin, ftp and others transmit their passwords unencrypted. Doing this across pubic networks like the Internet can have catastrophic consequences, as it allows an opening for eavesdropping, connection hijacking, and other network-level attacks.

Secure Shell (SSH) is a program used to log into another computer over a network, execute commands in a remote machine and move files from one machine to another. It provides strong authentication and secure communications over insecure channels.

OpenSSH, the de facto open source SSH application, encrypts all traffic (including passwords) to effectively eliminate these risks. Additionally, OpenSSH provides myriad secure tunneling capabilities, as well as a variety of authentication methods.

OpenSSH is the port of OpenBSD's excellent OpenSSH[0] to Linux and other versions of UNIX. OpenSSH is based on the last free version of Tatu Ylonen's sample implementation, with all patent-encumbered algorithms removed (to external libraries), all known security bugs fixed, new features reintroduced and many other fixes. The only changes in the Tripp Lite SSH implementation are:

- PAM support.
- EGD[1]/PRNGD[2] support and replacements for OpenBSD library functions that are absent from other versions of UNIX.
- The config files are now in /etc/config. e.g.
  - o /etc/config/sshd\_config instead of /etc/sshd\_config
  - o /etc/config/ssh\_config instead of /etc/ssh\_config
  - o /etc/config/users/<username>/.ssh / instead of /home/<username>/.ssh/

### 15.6.2 Generating Public Keys (Linux)

To generate new SSH key pairs, use the Linux **ssh-keygen** command. This will produce an RSA or DSA public/private key pair. You will be prompted for a path to store the two key files e.g. **id\_dsa.pub** (the public key) and **id\_dsa** (the private key). For example:

\$ ssh-keygen -t [rsa|dsa]

Generating public/private [rsa|dsa] key pair.

Enter file in which to save the key (/home/user/.ssh/id\_[rsa|dsa]):

Enter **passphrase** (empty for no passphrase):

Enter same passphrase again:

Your identification has been saved in /home/user/.ssh/id\_[rsa|dsa].

Your public key has been saved in /home/user/.ssh/id\_[rsa|dsa].pub.

The key fingerprint is:

28:aa:29:38:ba:40:f4:11:5e:3f:d4:fa:e5:36:14:d6 user@server

\$

It is advisable to create a new directory to store your generated keys. It is also possible to name the files after the device for which they will be used. For example:

\$ mkdir keys

\$ ssh-keygen -t rsa

Generating public/private rsa key pair.

Enter file in which to save the key (/home/user/.ssh/id\_rsa): /home/user/keys/control\_room

Enter **passphrase** (empty for no passphrase):

Enter same passphrase again:

Your identification has been saved in /home/user/keys/control\_room

Your public key has been saved in /home/user/keys/control\_room.pub.

The key fingerprint is:

28:aa:29:38:ba:40:f4:11:5e:3f:d4:fa:e5:36:14:d6 user@server

\$

You must ensure no password is associated with the keys. If there is a password, the Tripp Lite devices will have no way to supply it as runtime.

Full documentation for the ssh-keygen command can be found at **http://www.openbsd.org/cgi-bin/man.cgi?query=ssh-keygen** .

### 15.6.3 Installing the SSH Public/Private Keys (Clustering)

For Tripp Lite console servers, the keys are simply uploaded through the web interface on the **System: Administration** page. This enables you to upload stored RSA or DSA Public Key pairs to the Primary device and apply the authorized key to the secondary device as described in **4. Serial Port, Host, Device and User Configuration**. Once complete, proceed to Fingerprinting, as described below.

| SSH RSA Public<br>Key  | Upload a replacement RSA public key file.  | Browse |
|------------------------|--------------------------------------------|--------|
| SSH RSA Private<br>Key | Upload a replacement RSA private key file. | Browse |
| SSH DSA Public<br>Key  | Upload a replacement DSA public key file.  | Browse |
| SSH DSA Private<br>Key | Upload a replacement DSA private key file. | Browse |
| SSH Authorized<br>Keys | Upload a replacement authorized keys file. | Browse |

### **15.6.4 Installing SSH Public Key Authentication (Linux)**

Alternately, the public key can be installed on the unit remotely from the Linux host with the **scp** utility as follows:

Assuming the user on the management console is called "fred"; the console server IP address is 192.168.0.1 (default). The public key is on the **linux/unix** computer in ~/.ssh/id\_dsa.pub. Execute the following command on the **linux/unix** computer:

scp ~/.ssh/id\_dsa.pub \
root@192.168.0.1:/etc/config/users/fred/.ssh/authorized keys

The authorized\_keys file on the console server needs to be owned by "fred". As such, log in to the management console as **root** and type:

chown fred /etc/config/users/fred/.ssh/authorized\_keys

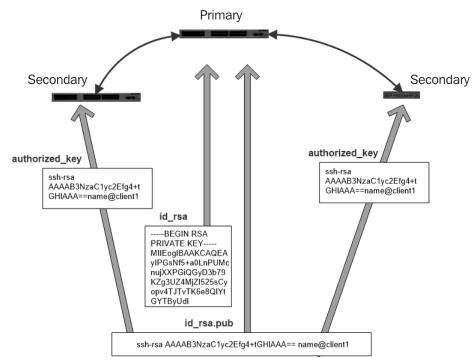

If the Tripp Lite device selected to be the server will have only one client device, the **authorized\_keys** file is simply a copy of the public key for that device. If one or more devices will be clients of the server, the **authorized\_keys** file will contain a copy of all public keys. RSA and DSA keys may be freely mixed in the **authorized\_keys** file. For example, assume we already have one server, called bridge server, and two sets of keys for the control room and the plant entrance:

- \$ Is /home/user/keys control\_room control\_room.pub plant\_entrance plant\_entrance.pub \$ cat
- /home/user/keys/control\_room.pub /home/user/keys/plant\_entrance.pub >
- /home/user/keys/authorized\_keys\_bridge\_server

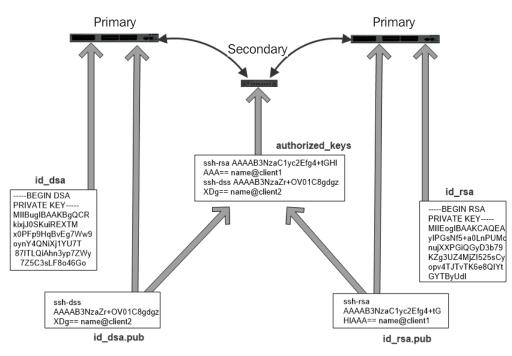

More documentation on OpenSSH can be found at:

http://openssh.org/portable.html

http://www.openbsd.org/cgi-bin/man.cgi?query=ssh&sektion=1

http://www.openbsd.org/cgi-bin/man.cgi?query=sshd.

### 15.6.5 Generating Public/Private Keys for SSH (Windows)

This section describes how to generate and configure SSH keys using Windows.

First, create a new user from the Tripp Lite management (the following example uses a user called "testuser"), making sure it is a member of the "users" group.

If you do not already have a public/private key pair, you can generate them now using ssh-keygen, PuTTYgen or a similar tool:

PuTTYgen: http://www.chiark.greenend.org.uk/~sgtatham/putty/download.html

OpenSSH: http://www.openssh.org/

OpenSSH (Windows): http://sshwindows.sourceforge.net/download/

For example, when using PuTTYgen, make sure you have a recent version of the **puttygen.exe** (available from **http://www.chiark.greenend.org.uk/~sgtatham/putty/download.html**). Also, make sure you have a recent version of WinSCP (available from http://winscp.net/eng/download.php).

To generate a SSH key using PuTTY http://sourceforge.net/docs/F02/#clients:

- Execute the PUTTYGEN.EXE program.
- Select the desired key type SSH2 DSA (you may use RSA or DSA) within the Parameters section.
- It is important that you leave the passphrase field blank.
- Click on the Generate button.

• Follow the instruction to move the mouse over the blank area of the program in order to create random data used by PUTTYGEN to generate secure keys. Key generation will occur once PUTTYGEN has collected sufficient random data.

| 😴 PuTTY Key Gener                                                      | ator 🛛                                                                                                    | × |
|------------------------------------------------------------------------|----------------------------------------------------------------------------------------------------|---|
| File Key Conversions                                                   | Help                                                                                                    |   |
| ssh-rsa<br>AAAAB3NzaC1yc2EAA<br>KgnmbZ1QvyutT4ayg<br>1pLNRLvH0B/tDXyLI | nto OpenSSH authorized_keys file:<br>AAABJQAAAIBi+NOAgk9GYzoKy10RVc3WbK2TZYuGsTLKFZe<br>J/11/3q3SxFAJDFjB7RdoL2VTRTHH8131bFH8sNECnT5m1bp/1<br>FnEAppLGmXtuZpneFfK7yae9qnsTYCYjT07If3rebDuhNPud/Ww |   |
| == rsa-key-20061212<br>Key fingerprint:                                | ssh-rsa 1023 91:18:3d:14:f7:07:86:64:f2:ca:4a:9b:7e:cf:18:4b                                                                                                    |   |
| Key comment:                                                           | rsa-key-20061212                                                                                                    |   |
| Key passphrase:                                                        |                                                                                                    |   |
| Confirm passphrase:                                                    |                                                                                                    |   |
| Actions                                                                |                                                                                                    |   |
| Generate a public/priva                                                | ate key pair Generate                                                                                                    |   |
| Load an existing private                                               | s key file                                                                                                    |   |
| Save the generated ke                                                  | y Save public key Save private key                                                                                                    |   |
| Parameters                                                             |                                                                                                    |   |
| Type of key to generate<br>OSSH-1 (RSA)                                | e:                                                                                                    |   |
| Number of bits in a gen                                                | erated key: 1024                                                                                                    |   |

- Create a new file " **authorized\_keys** " (with notepad) and copy your public key data from the "Public key for pasting into OpenSSH authorized\_keys file" section of the PuTTY Key Generator. Paste the key data to the "authorized\_keys" file. Make sure there is only one line of text in this file.
- Use WinSCP to copy this "authorized\_keys" file into the user's home directory. For example, /etc/config/users/testuser/. ssh/authorized\_keys of the Tripp Lite gateway will be the SSH server. You will need to make sure this file is in the correct format with the correct permissions with the following commands:

```
# dos2unix \
```

/etc/config/users/testuser/.ssh/authorized\_keys && chown testuser \ /etc/config/users/testuser/.ssh/authorized\_keys

- Using WinSCP, copy the attached sshd\_config over /etc/config/sshd\_config on the server. Doing this ensures public key authentication is enabled.
- Test the Public Key by logging in as "testuser". Test the Public Key by logging in as "testuser" to the client Tripp Lite device and typing (you should not need to enter anything):

# ssh -o StrictHostKeyChecking=no <server-ip>

To automate connection of the SSH tunnel from the client on every power-up, make the clients /etc/config/rc.local look like the following:

#!/bin/sh

ssh -L9001:127.0.0.1:4001 -N -o StrictHostKeyChecking=no testuser@<server-ip> &

This will run the tunnel redirecting local port 9001 to the server port 4001.

#### **15.6.6 Fingerprinting**

**Fingerprints** are used to ensure you are establishing an SSH session to who you think you are. On the first connection to a remote server, you will receive a fingerprint that can be used for future connections.

This fingerprint is related to the host key of the remote server. Fingerprints are stored in ~/.ssh/known\_hosts.

To receive the fingerprint from the remote server, log in to the client as the required user (usually root) and establish a connection to the remote host:

# ssh remhost

The authenticity of host 'remhost (192.168.0.1)' can't be established. RSA key fingerprint is 8d:11:e0:7e:8a:6f:ad:f1:94:0f:93:fc:7c:e6:ef:56. Are you sure you want to continue connecting (yes/no)?

Answer yes to accept the key. The following message will appear:

Warning: Permanently added 'remhost, 192.168.0.1' (RSA) to the list of known hosts.

You may be prompted for a password, though there is no need to log in; you will have received the fingerprint and can Ctrl+C to cancel the connection. If the host key changes, you will receive the following warning and not be allowed to connect to the remote host:

Someone could be eavesdropping on you right now (man-in-the-middle attack)!

It is also possible that the RSA host key has just been changed.

The fingerprint for the RSA key sent by the remote host is:

ab:7e:33:bd:85:50:5a:43:0b:e0:bd:43:3f:1c:a5:f8.

Please contact your system administrator.

Add correct host key in /.ssh/known\_hosts to get rid of this message.

Offending key in /.ssh/known\_hosts:1

RSA host key for remhost has changed and you have requested strict checking.

Host key verification failed.

If the host key has been legitimately changed, it can be removed from the ~/.ssh/known\_hosts file with the new fingerprint added. If it has not changed, this indicates a serious problem that should be investigated immediately.

#### **15.6.7 SSH Tunneled Serial Bridging**

You have the option to apply SSH tunneling when two Tripp Lite console servers are configured for serial bridging.

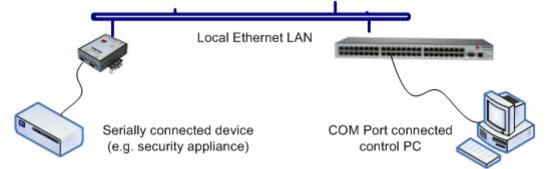

As detailed in **4. Serial Port, Host, Device and User Configuration**, the server console server is set up in Console Server mode with either RAW or RFC2217 enabled, and the client console server is set up in Serial Bridging mode with the Server Address and Server TCP Port (4000 + port for RAW or 5000 + port # for RFC2217) specified:

• Select SSH Tunnel when configuring the Serial Bridging Setting.

| Serial Bridging | •                                                                 |
|-----------------|-------------------------------------------------------------------|
| Mode            | Create a network connection to a remote serial port via RFC-2217. |
| Server Address  | 250.258.2.16                                                      |
|                 | The network address of an RFC-2217 server to connect to.          |
| Server TCP Port | 5002                                                              |
|                 | The TCP port the RFC-2217 server is serving on.                   |
| RFC 2217        |                                                                   |
|                 | Enable RFC 2217 access.                                           |
| SSH Tunnel      |                                                                   |
|                 | Redirect the serial bridge over an SSH tunnel to the server       |

Next, you will need to set up SSH keys for each end of the tunnel and upload these keys to the server and client console servers.

#### **Client Keys**

The first step in setting up SSH tunnels is to generate keys. Ideally, you will use a separate, secure machine to generate and store all keys to be used on the console servers. However, if this is not ideal to your situation, keys may be generated on the console servers themselves.

It is possible to generate only one set of keys and reuse them for every SSH session. While this is not recommended, each organization will need to balance the security of separate keys against the additional administration they bring.

Generated keys may be one of two types - RSA or DSA (and it is beyond the scope of this document to recommend one over the other). RSA keys will go into the files **id\_rsa** and **id\_rsa.pub**. DSA keys will be stored in the files **id\_dsa** and **id\_dsa.pub**.

For simplicity, the term private key will be used from this point forward to refer to either **id\_rsa** or **id\_dsa** and public key to refer to either **id\_rsa.pub** or **id\_dsa.pub**.

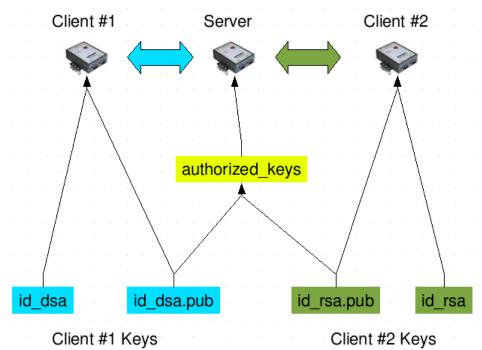

To generate the keys using OpenBSD's OpenSSH suite, use the **ssh-keygen** program:

\$ ssh-keygen -t [rsa|dsa]

Generating public/private [rsa|dsa] key pair.

Enter file in which to save the key (/home/user/.ssh/id\_[rsa|dsa]):

Enter **passphrase** (empty for no passphrase):

Enter same passphrase again:

Your identification has been saved in /home/user/.ssh/id\_[rsa|dsa].

Your public key has been saved in /home/user/.ssh/id\_[rsa|dsa].pub.

The key fingerprint is:

28:aa:29:38:ba:40:f4:11:5e:3f:d4:fa:e5:36:14:d6 user@server

It is advisable to create a new directory to store your generated keys. It is also possible to name the files after the device they will be used for. For example:

\$ mkdir keys

\$

\$ ssh-keygen -t rsa

Generating public/private rsa key pair.

Enter file in which to save the key (/home/user/.ssh/id\_rsa): /home/user/keys/control\_room

Enter passphrase (empty for no passphrase):

Enter same passphrase again:

Your identification has been saved in /home/user/keys/control\_room

Your public key has been saved in /home/user/keys/control\_room.pub.

The key fingerprint is:

28:aa:29:38:ba:40:f4:11:5e:3f:d4:fa:e5:36:14:d6 user@server

\$

You should ensure there is no password associated with the keys. If there is a password, the console servers will have no way to supply it as runtime.

#### **Authorized Keys**

If the console server selected to be the server will have only one client device, then the **authorized\_keys** file is simply a copy of the public key for that device. If one or more devices will be clients of the server, the **authorized\_keys** file will contain a copy of all of the public keys. RSA and DSA keys may be freely mixed in the **authorized\_keys** file.

For example, assume we already have one server, called **bridge\_server**, and two sets of keys for the **control\_room** and the **plant\_entrance**:

\$ Is /home/user/keys

control\_room control\_room.pub plant\_entrance plant\_entrance.pub

\$ cat /home/user/keys/control\_room.pub

/home/user/keys/plant\_entrance.pub >

/home/user/keys/authorized\_keys\_bridge\_server

#### **Uploading Keys**

The server keys can be uploaded through the web interface on the **System: Administration** page. If only one client will be connecting, simply upload the appropriate public key as the authorized keys file. Otherwise, upload the authorized keys file constructed in the previous step.

Each client will then need its own set of keys uploaded through the same page. Take care to ensure the correct type of keys (DSA or RSA) goes in the correct locations and that the public and private keys are in the correct location.

#### **15.6.8 SDT Connector Public Key Authentication**

SDT Connector can authenticate against a console server using your SSH key pair, rather than requiring you to enter your password (i.e. public key authentication).

- To use public key authentication with SDT Connector, first create an RSA or DSA key pair (using **ssh-keygen**, **PuTTYgen** or a similar tool) and add the public part of your SSH key pair to the console server.
- Next, add the private part of your SSH key pair (this file is typically named id\_rsa or id\_dsa) to SDT Connector client. Click
   Edit: Preferences: Private Keys: Add, locate the private key file and click OK. You do not have to add the public part of
   your SSH key pair, it is calculated using the private key.

SDT Connector will now use public key authentication when SSH connects via console server. You may have to restart SDT Connector to shut down any existing tunnels that were established using password authentication.

If you have a host behind the console server that you connect to by clicking the SSH button in SDT Connector, you can also configure it for public key authentication. Essentially, what you are using is SSH over SSH. The two SSH connections are entirely separate, and the host configuration is entirely independent of SDT Connector and the console server. You must configure the SSH client that SDT Connector launches (e.g., Putty, OpenSSH) and the host's SSH server for public key authentication.

### **15.7 Secure Sockets Layer (SSL) Support**

Secure Sockets Layer (SSL) is a protocol developed by Netscape for transmitting private documents via the Internet. SSL works by using a private key to encrypt data transferred over the SSL connection.

The console server includes OpenSSL. The OpenSSL Project is a collaborative effort to develop a robust, commercial-grade, full-featured and open source toolkit implementing the Secure Sockets Layer (SSL v2/v3) and Transport Layer Security (TLS v1) protocols, as well as a full-strength general-purpose cryptography library. The project is managed by a worldwide community of volunteers that use the Internet to communicate, plan and develop the OpenSSL toolkit and its related documentation.

OpenSSL is based on the Slay library developed by Eric A. Young and Tim J. Hudson. The OpenSSL toolkit is licensed under an Apache-style license, which means you are free to get and use it for commercial and non-commercial purposes subject to some simple license conditions. In the console server, OpenSSL is used primarily in conjunction with http in order to have secure browser access to the GUI management console across insecure networks.

More documentation on OpenSSL is available at:

http://www.openssl.org/docs/apps/openssl.html

http://www.openssl.org/docs/HOWTO/certificates.txt

### **15.8 HTTPS**

The management console UI is served using HTTPS by the built in Cherokee webserver.

If your default network address is changed or the unit is to be accessed using a known domain name, you can use the following steps to replace the default SSL certificate and private key with those tailored for your new address.

#### **15.8.1 Generating an Encryption Key**

To create a 1024-bit RSA key with a password, issue the following command on the Linux host command line with the openssl utility installed:

openssl genrsa -des3 -out ssl\_key.pem 1024

#### 15.8.2 Generating a Self-Signed Certificate with OpenSSL

This example shows how to use OpenSSL to create a self-signed certificate. OpenSSL is available for most Linux distributions using the default package management mechanism. Windows users can check by going to **http://www.openssl.org/related/ binaries.html**.

To create a 1024-bit RSA key and a self-signed certificate, issue the following openssl command from the host you have **openssl** installed on:

openssl req -x509 -nodes -days 1000  $\backslash$ 

-newkey rsa:1024 -keyout ssl\_key.pem -out ssl\_cert.pem

You will be prompted to enter a lot of information. Most does not matter, but the "Common Name" should be the domain name of your computer (e.g., test.tripplite.com). Once everything has been entered, the certificate will be created in a file called **ssl\_cert.pem**.

#### **15.8.3 Installing the Key and Certificate**

The recommended method for copying files securely to the console server is with an SCP (Secure Copying Protocol) client. The scp utility is distributed with OpenSSH for most UNIX distributions, while Windows users can use something like the PSCP command line utility available with PuTTY.

The files created in the steps above can be installed remotely with the **scp** utility as follows:

scp ssl\_key.pem root@<address of unit>:/etc/config/ scp ssl cert.pem root@<address of unit>:/etc/config/

or using PSCP:

pscp -scp ssl\_key.pem root@<address of unit>:/etc/config/ pscp -scp ssl\_cert.pem root@<address of unit>:/etc/config/

PuTTY and the PSCP utility can be downloaded from: http://www.chiark.greenend.org.uk/~sgtatham/putty/download.html.

More detailed documentation on the PSCP can be found at: http://the.earth.li/~sgtatham/putty/0.58/htmldoc/Chapter5. html#pscp.

#### **15.8.4 Launching the HTTPS Server**

The easiest way to enable the HTTPS server is from the web management console. Simply click the appropriate checkbox in **Network: Services: HTTPS Server**. The HTTPS server will be activated, assuming the ssl\_key.pem & ssl\_cert.pem files exist in the /etc/config directory.

Alternately, inetd can be configured to launch the secure fnord server from the command line of the unit as follows.

Edit the **inetd** configuration file. From the unit command line:

vi /etc/config/inetd.conf

Append a line:

443 stream tcp nowait root sslwrap -cert /etc/config/ssl\_cert.pem -key /etc/config/ssl\_key.pem -exec /bin/httpd /home/httpd"

Save the file and signal **inetd** of the configuration change.

kill -HUP `cat /var/run/inetd.pid`

The HTTPS server should be accessible from a web client at a URL similar to: https://<common name of unit> More detailed documentation about the **openssl** utility can be found at: http://www.openssl.org/

### **15.9 Power Strip Control**

The console server supports a growing list of remote power-control devices (RPCs), which can be configured using the management console as described in 8. Power, Environment and Digital I/O. These RPCs are controlled using the open source PowerMan and Network UPS Tools, and with Tripp Lite's pmpower utility.

#### 15.9.1 PowerMan Tool

PowerMan provides power management in a data center or compute cluster environment. It performs operations such as power on, power off and power cycle via remote power controller (RPC) devices.

#### **Synopsis**

powerman [-option] [targets]

pm [-option] [targets]

Options

| <b>-1</b> ,on                   | Power ON targets.                                                                                                    |
|---------------------------------|----------------------------------------------------------------------------------------------------|
| <b>-0,</b> off                  | Power OFF targets.                                                                                                    |
| -c,cycle                        | Power cycle targets.                                                                                                    |
| -r,reset                        | Assert hardware reset for targets (if implemented by RPC).                                                                                                    |
| <b>-f,</b> flash                | Turn beacon ON for targets (if implemented by RPC).                                                                                                    |
| -u,unflash                      | Turn beacon OFF for targets (if implemented by RPC).                                                                                                    |
| <b>-I,</b> list                 | List available targets. If possible, output will be compressed into a host range (see TARGET SPECIFICATION below).                                                                                                    |
| <b>-q,</b> query                | Query plug status of targets. If none specified, query all targets. Status is not cached; each time this option is used, PowerMan queries the appropriate RPCs. Targets connected to RPCs that could not be contacted (e.g., due to network failure) are reported as status "unknown". If possible, output will be compressed into host ranges. |
| <b>-n,</b> node                 | Query node power status of targets (if implemented by RPC). If no targets are specified, query all targets. In this context, a node in the OFF state could be ON at the plug, but operating in standby power mode.                                                                                                    |
| -b,beacon                       | Query beacon status (if implemented by RPC). If no targets are specified, query all targets.                                                                                                    |
| <b>-t,</b> temp                 | Query node temperature (if implemented by RPC). If no targets are specified, query all targets. Temperature information is not interpreted by PowerMan and is reported as received from the <b>RPC on one line per target, prefixed by target name.</b>                                                                                         |
| <b>-h,</b> help                 | Display option summary.                                                                                                    |
| -L,license                      | Show PowerMan license information.                                                                                                    |
| -d,destination host[:port]      | Connect to a PowerMan daemon on non-default host and optional port.                                                                                                    |
| -V,version                      | Display the PowerMan version number and exit.                                                                                                    |
| -D,device                       | Displays RPC status information. If targets are specified, only RPCs matching the target list are displayed.                                                                                                    |
| -T,telemetry                    | Causes RPC telemetry information to be displayed as commands are processed. Useful for debugging device scripts.                                                                                                    |
| -x,exprange                     | Expand host ranges in query responses.                                                                                                    |
| an maana datalla nofan ta lattu |                                                                                                    |

For more details, refer to http://linux.die.net/man/1/powerman.

Also, refer to powermand (http://linux.die.net/man/1/powermand) documentation and powerman.conf (http://linux.die.net/man/5/powerman.conf).

#### **Target Specification**

PowerMan target hostnames may be specified as comma-separated or space-separated hostnames or host ranges. Host ranges are of the general form: prefix[n-m,l-k,...], where n < m and l < k, etc. This form should not be confused with regular expression character classes (also denoted by ''[]''). For example, foo[19] does not represent foo1 or foo9, but rather represents a degenerate range: foo19.

This range syntax is meant only as a convenience on clusters with a prefix NN naming convention. Range specification should not be considered necessary; the list foo1,foo9 could be specified as such, or by the range foo[1,9].

Some examples of PowerMan targets include:

Power on hosts bar,baz,foo01,foo02,...,foo05: powerman --on bar baz foo[01-05]

Power on hosts bar,foo7,foo9,foo10: powerman --on bar,foo[7,9-10]

Power on foo0,foo4,foo5: powerman --on foo[0,4-5]

As a reminder, some shells will interpret brackets ([ and ]) for pattern matching. Depending on your shell, it may be necessary to enclose ranged lists within quotes. For example, in tcsh, the last example above should be executed as:

powerman --on "foo[0,4-5]"

#### **15.9.2 Pmpower tool**

The **pmpower** utility is a high-level tool for manipulating remote preconfigured power devices connected to the console server via serial or network connection. The PDU, UPS and IPMI power devices are variously controlled using the open source **PowerMan, IPMItool** or **Network UPS Tools**. Tripp Lite's **pmpower** utility arches over these tools so devices can be controlled through the one command line:

pmpower [-?h] [-l device | -r host] [-o outlet] [-u username] [-p password] action

- -?/-h This help message.
- -I The serial port to use.
- -o The outlet on the power target to apply to.
- -r The remote host address for the power target.
- -u Override the configured username.
- -p Override the configured password.
- on This action switches the specified device or outlet(s) on.
- off This action switches the specified device or outlet(s) off.
- **cycle** This **action** switches the specified device or outlet(s) off and on again.

status This action retrieves the current status of the device or outlet.

Examples:

To turn outlet 4 of the power device connected to serial port 2 on: # pmpower -I port02 -o 4 on

To turn an IPMI device off located at IP address 192.168.1.100 (where username is 'root' and password is 'calvin': **#** pmpower -r 192.168.1.100 -u root -p calvin off

Default system power device actions are specified in **/etc/powerstrips.xml**. Custom power devices can be added in **/etc/ config/powerstrips.xml**. If an action is attempted which has not been configured for a specific power device, **pmpower** will exit with an error.

#### **15.9.3 Adding New RPC Devices**

There are a number of simple paths to adding support for new RPC devices.

The first is to have scripts support the particular RPC included in either the open source **PowerMan** project (http:// sourceforge.net/projects/powerman) or the open source **NUT UPS Tools** project. The PowerMan device specifications are rather peculiar, and it is suggested you leave the actual writing of these scripts to the PowerMan authors. However, documentation on how they work can be found at http://linux.die.net/man/5/powerman.dev. The Network UPS Tools (NUT) project has recently moved on from its UPS management origins to also cover SNMP PDUs (and embrace PowerMan). Tripp Lite progressively includes the updated PowerMan and NUT build into the console server firmware releases.

The second path is to directly add support for the new RPC devices (or to customize the existing RPC device support) on your console server. The **Manage: Power** page uses information contained in **/etc/powerstrips.xml** to configure and control devices attached to a serial port. The configuration also searches for (and loads) **/etc/config/powerstrips.xml** (if it exists).

The user can add their own support for more devices by adding their definitions into /etc/config/powerstrips.xml. This file can be created on a host system and copied to the management console device using scp. Alternately, log in to the management console and use ftp or wget to transfer files.

Here is a brief description of the elements of the XML entries in /etc/config/powerstrips.xml:

<powerstrip>
 <id>Name or ID of the device support</id>

 (id>Name or ID of the device support
 (id> coutlet port="port-id-1">Display Port 1 in menu</outlet>
 (outlet port="port-id-2">Display Port 2 in menu
 (outlet port="port-id-2">Display Port 2 in menu</outlet>
 (outlet port="port-id-2">Oisplay Port 2 in menu
 (outlet port="port-id-2">Oisplay Port 2 in menu
 (outlet port="port-id-2">Oisplay Port 2 in menu
 (outlet)>
 (outlet)>
 (outlet)>
 (outlet)>
 (outlet)>
 (outlet)>
 (outlet)>
 (outlet)>
 (outlet)>
 (outlet)>
 (outlet)>
 (outlet)>
 (outlet)>
 (outlet)>
 (outlet)>
 (outlet)>
 (outlet)>
 (outlet)>
 (outlet)>
 (outlet)>
 (outlet)>
 (outlet)>
 (outlet)>
 (outlet)>
 (outlet)>
 (outlet)>
 (outlet)>
 (outlet)>
 (outlet)>
 (outlet)>
 (outlet)>
 (outlet)>
 (outlet)>
 (outlet)>
 (outlet)>
 (outlet)>
 (outlet)>
 (outlet)>
 (outlet)>
 (outlet)>
 (outlet)>
 (outlet)>
 (outlet)>
 (outlet)>
 (outlet)>
 (outlet)>
 (outlet)>
 <

The id appears on the web page in the list of available devices types to configure.

The outlets describe targets that the scripts can control. For example, a power control board may control several different outlets. The port-id is the native name for identifying the outlet. This value will be passed to the scripts in the environment variable outlet, allowing the script to address the correct outlet.

There are four possible scripts: on, off, cycle and status.

When a script is run, its standard input and output is redirected to the appropriate serial port. The script receives the outlet and port in the **outlet** and **port** environment variables, respectively.

The script can be anything that can be executed within the shell.

All of the existing scripts in /etc/powerstrips.xml use the pmchat utility.

pmchat works just like the standard UNIX "chat" program, except it ensures interoperation with the port manager.

The final options **speed**, **charsize**, **stop** and **parity** define the recommended or default settings for the attached device.

### **15.10 IPMItool**

The console server includes the ipmitool utility for managing and configuring devices that support the Intelligent Platform Management Interface (IPMI) versions 1.5 and 2.0 specifications.

IPMI is an open standard for monitoring, logging, recovery, inventory and control of implemented hardware independent of the main CPU, BIOS and OS. The service processor (or Baseboard Management Controller, BMC) is the brain behind platform management. Its primary purpose is to handle autonomous sensor monitoring and event logging.

The **ipmitool** program provides a simple command-line interface to the BMC. It features the ability to read the sensor data repository (SDR) and print sensor values, display the contents of the System Event Log (SEL), print Field Replaceable Unit (FRU) inventory information, read and set LAN configuration parameters, and perform remote chassis power control.

#### **SYNOPSIS**

```
ipmitool [-c|-h|-v|-V] -I open <command>
```

```
ipmitool [-c|-h|-v|-V] -I lan -H <hostname>
```

```
[-p <port>]
[-U <username>]
[-A <authtype>]
[-L <privlvl>]
[-a|-E|-P|-f <password>]
[-o <oemtype>]
<command>
```

ipmitool [-c|-h|-v|-V] -I lanplus -H <hostname>

```
[-p <port>]
[-U <username>]
[-L <privlvl>]
[-a|-E|-P|-f <password>]
[-o <oemtype>]
[-C <ciphersuite>]
<command>
```

#### Description

This program lets you manage Intelligent Platform Management Interface (IPMI) functions of either the local system via a kernel device driver or a remote system using IPMI version 1.5 and 2.0. These functions include printing FRU information, LAN configuration, sensor readings and remote chassis power control.

IPMI management of a local system interface requires a compatible IPMI kernel driver to be installed and configured. On Linux systems, this driver is called **OpenIPMI** and is included in standard distributions. On Solaris systems, this driver is called BMC and is included in Solaris 10. Management of a remote station requires the IPMI-over-LAN interface to be enabled and configured. Depending on the particular requirements of each system, it may be possible to enable the LAN interface using ipmitool over the system interface.

#### Options

| -a                                 | Prompt for the remote server password.                                                                                                    |
|------------------------------------|----------------------------------------------------------------------------------------------------|
| -A <authtype></authtype>           | Specify an authentication type to use during IPMIv1.5 <b>Ian</b> session activation. Supported types are NONE, PASSWORD, MD5, or OEM.                                                                                                    |
| -c                                 | Present output in CSV (comma separated variable) format. This is not available with all commands.                                                                                                    |
| -C <ciphersuite></ciphersuite>     | The remote server authentication, integrity, and encryption algorithms to use for IPMIv2 <b>lanplus</b> connections. See table 22-19 in the IPMIv2 specification. The default is 3, which specifies RAKP-HMAC-SHA1 authentication, HMAC-SHA1-96 integrity, and AES-CBC-128 encryption algorithms.<br><b>-E</b> The remote server password is specified by the environment variable <b>IPMI_PASSWORD</b> . |
| -f <password_file></password_file> | Specifies a file containing the remote server password. If this option is absent, or if password_file is empty, the password will default to NULL.                                                                                                    |
| -h                                 | Get basic usage help from the command line.                                                                                                    |

| -H <address></address>               | Remote server address. Can be IP address or hostname. This option is required for <b>lan</b> and <b>lanplus</b> interfaces.                                                                                               |
|--------------------------------------|----------------------------------------------------------------------------------------------------|
| -I <interface></interface>           | Selects IPMI interface to use. Supported interfaces that are compiled in are visible in the usage help output.                                                                                                    |
| -L <privlvl></privlvl>               | Force session privilege level. Can be CALLBACK, USER, OPERATOR, and ADMIN. Default is ADMIN.                                                                                                    |
| -m <local_address></local_address>   | Set the local IPMB address. The default is 0x20. There is no need to change this setting under normal operation.                                                                                                    |
| -o <oemtype></oemtype>               | Select the OEM type to support. This usually involves minor hacks in place in the code to work around quirks in various BMCs from various manufacturers. Use <b>-o list</b> to see a list of current supported OEM types. |
| -p <port></port>                     | Remote server UDP port to connect to. Default is 623.                                                                                                    |
| -P <password></password>             | Remote server password is specified on the command line. If supported, it will be obscured in the process list.                                                                                                    |
|                                      | Note: Specifying the password as a command line option is not recommended.                                                                                                    |
| -t <target_address></target_address> | Bridge IPMI requests to the remote target address.                                                                                                    |
| -U <username></username>             | Remote server username, default is NULL user.                                                                                                    |
| -V                                   | Increase verbose output level. This option may be specified multiple times to increase the level of debug output. If given three times, you will get hexdumps of all incoming and outgoing packets.                       |
| -V                                   | Display version information.                                                                                                    |

If no password method is specified, ipmitool will prompt the user for a password. If no password is entered at the prompt, the remote server password will default to NULL.

#### Security

The ipmitool documentation highlights several security issues that should be considered before enabling the IPMI LAN interface. A remote station has the ability to control a system's power state as well as the ability to gather certain platform information. To reduce vulnerability, it is strongly advised that the IPMI LAN interface only be enabled in trusted environments where system security is not an issue, where there is a dedicated secure management network, or access has been provided through a console server.

It is strongly advised you should not enable IPMI for remote access without setting a password and that the password should not be the same as any other password on that system.

When an IPMI password is changed on a remote machine with the IPMIv1.5 Ian interface, the new password is sent across the network as clear text. This could be observed and then used to attack the remote system. As such, it is recommended that IPMI password management only be performed over IPMIv2.0 Ianplus interface or the system interface on the local station.

For IPMI v1.5, the maximum password length is 16 characters. Passwords longer than 16 characters will be truncated.

For IPMI v2.0, the maximum password length is 20 characters. Passwords longer than 20 characters will be truncated.

#### Commands

| help          |         | be used to get command-line help on <b>ipmitool</b> commands. It may also be placed at the ommands to get option usage help. |
|---------------|---------|----------------------------------------------------------------------------------------------------|
| ipmitool help | Commai  | nds:                                                                                                    |
|               | raw     | Send a RAW IPMI request and print response                                                                                   |
|               | lan     | Configure LAN Channels                                                                                                    |
|               | chassis | Get chassis status and set power state                                                                                       |
|               | event   | Send pre-defined events to MC                                                                                                |
|               | mc      | Management Controller status and global enables                                                                              |
|               | sdr     | Print Sensor Data Repository entries and readings                                                                            |
|               | sensor  | Print detailed sensor information                                                                                            |

| -   |                                                  |
|-----|--------------------------------------------------|
| fru | Print built-in FRU and scan SDR for FRU locators |

- sel Print System Event Log (SEL)
- pef Configure Platform Event Filtering (PEF)
- sol Configure IPMIv2.0 Serial-over-LAN
- isol Configure IPMIv1.5 Serial-over-LAN
- user Configure Management Controller users

channel Configure Management Controller channels

- session Print session information
- exec Run list of commands from file
- set Set runtime variable for shell and exec

ipmitool chassis help Chassis Commands: status, power, identify, policy, restart\_cause, poh, bootdev

ipmitool chassis power help chassis power Commands: status, on, off, cycle, reset, diag, soft

You will find more details on ipmitools at http://ipmitool.sourceforge.net/manpage.html.

### **15.11 Custom Development Kit (CDK)**

Copy scripts, binaries and configuration files directly to the console server.

Tripp Lite also provides a free development kit that allows changes to be made to the software in console server firmware image. The customer can use the CDK to:

- Generate a firmware image without certain programs such as telnet, which may be banned by company policy.
- Generate an image with new programs such as custom Nagios plug-in binaries or company specific binary utilities.
- Generate an image with custom defaults (e.g., it may be required that the console server be configured to have a specific default serial port profile which is reverted to in the event of a factory reset.
- Place configuration files into the firmware image, which cannot then be modified. For example, # /bin/config --set= tools update the configuration files in /etc/config which are read/write, whereas the files in /etc are read only and cannot be modified.

The CDK provides a snapshot of the Tripp Lite build process (taken after the programs have been compiled and copied to a temporary directory romfs) just before the compressed file systems are generated.

When the console servers are cascaded, the Primary unit is in control of the serial ports on the Secondary units, and the primary's management console provides a consolidated view of the settings for both its own and all the secondary unit's serial ports. However, the Primary unit does not provide a fully consolidated view. For example, **Status: Active Users** only displays those users active on the Primary unit's ports; you will need to write a custom bash script that parses the port logs if you want to find out who's logged in to cascaded serial ports from the Primary.

You will also want to enable remote or USB logging. Local logs only buffer 8K of data and do not persist between reboots.

This script would parse each port log file line by line. For example, each time it sees '**LOGIN: username**', it adds username to the list of connected users for that port, and each time it sees '**LOGOUT: username**' it removes it from the list. In doing this, the list can be neatly formatted and displayed. It is also possible to run this as a CGI script on the remote log server.

To enable log storage and connection logging:

- Select Alerts & Logging: Port Log.
- Configure log storage.
- Select Serial & Network: Serial Port. Edit the serial port(s).
- Under Console server, select Logging Level 1 and click Apply.

A useful tutorial on creating a bash script CGI can be found at: http://www.yolinux.com/TUTORIALS/ LinuxTutorialCgiShellScript.html

Similarly, the Primary unit will maintain a view of the status of the secondary units:

- Select Status: Support Report.
- Scroll down to Processes.
- Look for: /bin/ssh -MN -o ControlPath=/var/run/cascade/%h Secondaryname These are the Secondary units that are connected.
- The end of the Secondary units' names will be truncated, so the first five characters must be unique.

Alternately, you can write a custom CGI script as described above. The connected Secondary units can be determined by running: Is /var/run/cascade. The configured Secondarys can be displayed by running: config -g config.cascade. Secondarys

### **15.12 SMS Server Tools**

Firmware releases V3.1 and later include the SMS Server Tools software, which provides an SMS gateway that sends and receives short messages through GSM modems and mobile phones.

You can send short messages by simply storing text files into a special spool directory. The program monitors this directory and sends new files automatically. It also stores received short messages into another directory as text files. Binary messages (including Unicode text) are also supported (e.g., ring tone messages). It is also possible to send a WAP Push message to the WAP / MMS capable mobile phone.

The program can be run as an SMS daemon, which can be started automatically when the operating system starts. High availability can be ensured by using multiple GSM devices (currently up to 64, though this limit is easily changeable).

The program can run other external programs or scripts after events like receiving a new message and successfully sending a message. It can inform when the program detects a problem. These programs can inspect the related text files and perform automatic actions

The SMS Server Tools software needs a GSM modem (or mobile phone) with SMS command set according to the European specifications GSM 07.05 (=ETSI TS 300 585) and GSM 03.38 (=ETSI TS 100 900). AT command set is supported. Devices can be connected with serial port, infrared or USB.

For more information, refer to http://smstools3.kekekasvi.com.

### **15.13 Multicast**

By default, all Tripp Lite console servers come with multicasting enabled. Multicasting provides Tripp Lite products with the ability to simultaneously transmit information from a single device to a select group of hosts.

Multicasting can be disabled and re-enabled from the command line when used with firmware release version 3.1 and later. To disable multicasting type:

ifconfig eth0 -multicast

To re-enable multicasting from the command line type:

ifconfig eth0 multicast

IPv6 may need to be restarted when toggling between multicast states.

### **15.14 Bulk Provisioning**

Tripp Lite devices include wizard scripts to facilitate configuration and deployment en masse. These wizards operate at the command line level, so knowledge of the Linux command line and shell scripting is useful, but not necessary. Rather, they aim to be sufficiently user-friendly for remote hands to manage. This bulk-provisioning feature is supported by firmware version 3.9.1 or later.

The basic steps are:

- 1. Configure an individual "**golden Primary**" appliance with the baseline configuration shared by all Tripp Lite devices. This may be a minimal configuration if the installs are quite diverse, or a complete configuration when dealing with replicated installs.
- 2. Use make-template to turn the golden Primary's active configuration into a template configuration that may be applied to other devices.
- 3. Create an OPG backup of the templated golden Primary appliance.
- 4. Restore this configuration to each target devices via the CLI, web UI or using a USB thumb drive.
- 5. Login via the CLI to complete configuration using setup-wizard.

### **15.15 Zero Touch Provisioning**

Zero Touch Provisioning (ZTP) was introduced with firmware release 3.15.1 to allow Tripp Lite devices to be provisioned during their initial boot from a DHCP server.

#### 15.15.1 Preparation

These are typical steps for configuration over a trusted network:

- 1. Configure a same-model Tripp Lite device.
- 2. Optionally use the Bulk Provisioning wizard scripts to remove any appliance-specific settings (i.e. create a template configuration). Refer to **15.14 Bulk Provisioning** for more information.
- 3. Save the configuration as a Tripp Lite backup (.opg) file under **System: Configuration Backup** in the web UI, or via config -e in the CLI. Alternately, you can save the XML configuration as a file ending in **.xml**.
- 4. Publish the .opg or.xml file on a fileserver that understands one of the HTTPS, HTTP, FTP or TFTP protocols.
- 5. Configure your DHCP server to include a "vendor specific" option for Tripp Lite devices. The option text should be a URL to the location of the .opg or .xml file. The option text should not exceed 250 characters in length. It must end in either .opg or .xml.
- 6. Connect a new Tripp Lite device (either at defaults from the factory, or config erased) to the network. Apply power.
- 7. It may take up to 5 minutes for the device to find the .opg or .xml file via DHCP, download, install file and reboot.

#### **15.15.2 Example ISC DHCP Server Configuration**

The following is an example of an ISC DHCP server configuration fragment for serving an .opg configuration image:

```
option space tripp-lite code width 1 length width 1;
option tripp-lite.config-url code 1 = text;
class " tripp-lite -ztp" {
  match if option vendor-class-identifier ~~ " ^ Tripp Lite /";
  vendor-option-space tripp-lite;
  option tripp-lite.config-url "https://example.com/opg/${class}.opg";
}
```

For other DHCP servers, please consult their documentation on specifying "Vendor Specific" option fields. We use sub-option 1 to hold the URL text.

#### 15.15.3 Set Up an Untrusted LAN

If network security is a concern, you can have remote hands insert a trusted USB flash drive into the Tripp Lite device during provisioning. A summary of the steps required for deploying configuration in an untrusted network is outlined below:

- 1. Generate an X.509 certificate for the client. Place it and its private key file onto a USB flash drive (concatenated as a single file, client.pem).
- 2. Set up an HTTPS server that restricts access to the .opg or .xml file for HTTPS connections, providing the client certificate.
- 3. Save a copy of the CA cert (that signed the HTTP server's certificate) onto the USB flash drive as well (ca-bundle.crt).
- 4. Insert the USB flash drive into the Tripp Lite device before connecting to power or the network.
- 5. Continue with the steps above, but using only a https URL.
- 6. A detailed step-by-step document for preparing a USB flash drive and using OpenSSL to create keys is at Howto: set up a USB key for authenticated restore.

#### 15.15.4 How it Works

This section explains in detail how the Tripp Lite device uses DHCP to obtain its initial configuration.

A Tripp Lite console manager is either configured or unconfigured. ZTP needs it to be in an unconfigured state, which is only obtained in the following ways:

- Firmware programming at factory.
- Pressing the Config Erase button twice during operation.
- · Selecting Config Erase under System: Administration in the web UI, and rebooting.
- Creating the file /etc/config/.init and then rebooting (command-line).

When an unconfigured Tripp Lite boots, it performs these steps to find a configuration:

- The Tripp Lite device transmits a DHCP DISCOVER request onto its primary network interface (WAN). This DHCP request will carry a vendor class identifier of the form Tripp Lite/model-name (for example, Tripp Lite/B098) and its parameter request list will include option 43 (vendor-specific information).
- On receipt of a DHCP OFFER, the device will use the information in the offer to assign an IPv4 address to its primary network interface, add a default route, and prepare its DNS resolver.
- If the offer also contained an option 43 with sub-option 1, the device interprets the sub-option as a whitespace-separated list of URLs to configuration files to try to restore.
- If an NTP server option was provided in the DHCP offer, the system clock is (quickly) synchronized with the NTP server.
- The system now searches all attached USB storage devices for two optional certificate files. The first file is named ca-bundle. crt, and the second one is whichever one of the following filenames is found first:

o client-AABBCCDDEEFF.pem (where AABBCCDDEEFF is the MAC address of the primary network interace); or

o client-MODEL.pem (where MODEL is the (vendor class) model name in lowercase, truncated to before the first hyphen); or o client nem

o client.pem

- If both files are found (ca-bundle.crt and a client.pem), then secure mode is enabled for the next section.
- Each URL in the list obtained from option 43 sub-option 1 is tried in sequence until one succeeds:
  - o The URL undergoes substring replacement from the following table:

| Substring   | Replaced by                                          |
|-------------|------------------------------------------------------|
| \${mac}     | The 12-digit MAC address of the device, in lowercase |
| \${model}   | The full model name, in lowercase                    |
| \${class}   | The firmware hardware class                          |
| \${version} | The firmware version number                          |

o The resulting URL must end in .opg or .xml (an optional ?query-string is permitted). If it does not, it is skipped and the next URL is tried.

- o In secure mode, the URL must use the https scheme or it is skipped.
- o Otherwise, the available schemes are: http https tftp ftps.
- o The curl program is used to download the URL.
- o In secure mode, the server's certificate must validate against the ca-bundle.crt. The (required) client.pem file is provided to authenticate the client to the server. Please see the curl documentation for the format of these files.
- The URL is downloaded. For .opg files, its header is checked to see if it is compatible with the current device. For .xml files, a parse check is made. If the check fails, the downloaded file is abandoned and the next URL is tried.
- The file is imported into the current configuration.
- The system checks to see if a hostname has been set in the config. If not, it is set to \${model}-\${mac}.
- The system checks to see if it is still in an unconfigured state. If it is, then the network interface mode is set to DHCP. This effectively forces the system into a configured state, preventing a future reboot loop.
- The system reboots.

**Notes:** If all the URLs were skipped or failed, the system will wait for 30 seconds before retrying. It will retry all URLs up to 10 times. After the 10th retry, the system will reboot. If the system has been manually configured in the meantime, the retries will stop and ZTP will be disabled.

If no option 43 is received over DHCP, no URLs are downloaded and no reboots occur: the system must be manually configured. Once configured (manually or by ZTP), a Tripp Lite device will no longer request option 43 from the DHCP server, and it will ignore option 43 configuration URLs presented to it.

### **15.16 Internal Storage**

Some models have an internal USB flash drive, a non-volatile **NAND** flash partition, or both, which can be used by portmanager for log storage and the TFTP/FTP server for file storage.

These storage devices are automatically mounted as subdirectories of /var/mnt/. The default directory served by FTP or TFTP is set to the preferred internal storage (if any). Otherwise, it is set to the first detected attached USB storage. The location of portmanager logs must be manually configured.

#### **15.16.1 Filesystem Location of FTP/TFTP Directory**

| Product | Preferred storage  | Directory                        |
|---------|--------------------|----------------------------------|
| B093    | Internal flash     | /var/mnt/storage.nvlog/tftpboot/ |
| B097    | Internal USB flash | /var/mnt/storage.usb/tftpboot/   |
| B098    | Internal USB flash | /var/mnt/storage.usb/tftpboot/   |

#### **15.16.2 Filesystem Location of Portmanager Logs**

| Port log server type          | Directory                |
|-------------------------------|--------------------------|
| USB Flash Memory              | /var/mnt/storage.usb/    |
| Non-volatile internal storage | /var/mnt/storage.nvlog/  |
| MicroSD Card                  | /var/mnt/storage.sd/     |
| Other (NFS, CIFS, etc.)       | As explicitly configured |

### **15.16.3 Configuring FTP/TFTP Directory**

The FTP or TFTP services can be configured to serve different directories via the command line. For example:

config -s config.services.ftp.directory=/var/mnt/storage.usb/my-ftp-dir

config -r services

The directory will be created if it does not already exist.

### **15.16.4 Mounting a Preferred USB Disk by Label**

The "first" USB storage device is mounted at /var/mnt/storage.usb by detecting the lowest numbered disk partition (e.g., /dev/ sda1). However, this can be constrained to match a particular port or a labelled device.

- 1. Attach the USB disk you plan to use.
- 2. Look in directories /dev/disk/by-path/ or /dev/disk/by-label/ to find a suitably stable way of identifying your disk.
- 3. Use the following command to see the current device matching string used:

config -g config.storage.usb.device

4. Change the path match with (for example):

config -s config.storage.usb.device=/dev/disk/by-label/1103

The console server platform is a dedicated Linux computer optimized to provide monitoring and secure access to serial and network consoles of critical server systems and their supporting power and networking infrastructure.

Tripp Lite console servers are built on the uCLinux distribution as developed by the uCLinux project. This is GPL code, whose source can be found at **http://cvs.uclinux.org**.

Some uCLinux commands have config files that can be altered (e.g., portmanager, inetd, init, sshd).

Other commands you can run and configure (e.g., loopback, bash (shell), ftp, hwclock, iproute, iptables, netcat, ifconfig, miitool, netstat, route, ping, portmap, pppd, routed, setserial, smtpclient, stty, stunel, tcpdump, tftp, tip, traceroute).

Below are most of the standard uCLinux and Busybox commands (and some custom Tripp Lite commands) that are in the default build tree. The Administrator can use these to configure the console server, and monitor and manage attached serial console and host devices:

| addgroup * | Add a group or add a user to a group                                                   |
|------------|----------------------------------------------------------------------------------------|
| adduser *  | Add a user                                                                             |
| agetty     | Alternative Linux getty                                                                |
| arp        | Manipulate the system ARP cache                                                        |
| arping     | Send ARP requests/replies                                                              |
| bash       | GNU Bourne-Again Shell                                                                 |
| busybox    | Swiss army knife of embedded Linux commands                                            |
| cat *      | Concatenate FILE(s) and print them to stdout                                           |
| chat       | Useful for interacting with a modem connected to stdin/stdout                          |
| chgrp *    | Change file access permissions                                                         |
| chmod *    | Change file access permissions                                                         |
| chown *    | Change file owner and group                                                            |
| config     | Tripp Lite tool to manipulate and query the system configuration from the command line |
| ср *       | Copy files and directories                                                             |
| date *     | Print or set the system date and time                                                  |
| dd *       | Convert and copy a file                                                                |
| deluser *  | Delete USER from the system                                                            |
| df *       | Report file system disk space usage                                                    |
| dhcpd      | Dynamic Host Configuration Protocol server                                             |
| discard    | Network utility that monitors the discard port                                         |
| dmesg *    | Print or control the kernel ring buffer                                                |
| echo *     | Print the specified ARGs to stdout                                                     |
| erase      | Tool for erasing MTD partitions                                                        |
| eraseall   | Tool for erasing entire MTD partitions                                                 |
| false *    | Do nothing, unsuccessful                                                               |
| find       | Search for files                                                                       |
| flashw     | Write data to individual flash devices                                                 |
| flatfsd    | Daemon to save RAM file systems back to FLASH                                          |
| ftp        | Internet file transfer program                                                         |
| gen-keys   | SSH key generation program                                                             |
| getopt *   | Parses command options                                                                 |
| gettyd     | Getty daemon                                                                           |
| grep *     | Print lines matching a pattern                                                         |
| gunzip *   | Compress or expand files                                                               |

| Compress or expand files                                                  |
|---------------------------------------------------------------------------|
| ASCII, decimal, hexadecimal, octal dump                                   |
| Get or set hostname or DNS domain name                                    |
| Listen for incoming HTTP requests                                         |
| Query and set hardware clock (RTC)                                        |
| Network super-server daemon                                               |
| Network echo utility                                                      |
| Process control initialization                                            |
| Show or manipulate routing, devices, policy routing and tunnels           |
| Linux IPMI manager                                                        |
| Administration tool for IPv4 packet filtering and NAT                     |
| Administration tool for IPv6 packet filtering                             |
| Restore IP Tables                                                         |
| Save IP Tables                                                            |
| Send a signal to a process to end gracefully                              |
| Make links between files                                                  |
| Begin session on the system                                               |
| Tripp Lite loopback diagnostic command                                    |
| Tripp Lite loopback diagnostic command                                    |
| Tripp Lite loopback diagnostic command                                    |
| Tripp Lite loopback diagnostic command                                    |
| Tripp Lite loopback diagnostic command                                    |
| Tripp Lite loopback diagnostic command                                    |
| List directory contents                                                   |
| Send and receive mail                                                     |
| Make directories                                                          |
| Create an MS-DOS file system under Linux                                  |
| Make block or character special files                                     |
| File perusal filter for crt viewing                                       |
| Mount a file system                                                       |
| SMTP mail client                                                          |
| Move (rename) files                                                       |
| TCP/IP Swiss army knife                                                   |
| Upgrade firmware on ucLinux platforms using the blkmem interface          |
| Print network connections, routing tables, interface statistics, etc.     |
| Network Time Protocol (NTP) daemon                                        |
| Display process(es) selected by regex pattern                             |
| Find the process ID of a running program                                  |
| Send ICMP ECHO REQUEST packets to network hosts                           |
| IPv6 ping                                                                 |
| Sends a signal to process(es) selected by regex pattern                   |
| Tripp Lite command similar to the standard chat command (via portmanager) |
|                                                                           |
|                                                                           |

| pminetd     |                                                                                                    |
|-------------|----------------------------------------------------------------------------------------------------|
| pmloggerd   |                                                                                                    |
| pmshell     | Tripp Lite command similar to the standard tip or cu, but all serial port access is directed via the portmanager |
| pmusers     | Tripp Lite command to query portmanager for active user sessions                                                 |
| portmanager | Tripp Lite command that handles all serial port access                                                           |
| portmap     | DARPA port to RPC program number mapper                                                                          |
| pppd        | Point-to-Point protocol daemon                                                                                   |
| ps *        | Report a snapshot of the current processes                                                                       |
| pwd *       | Print name of current/working directory                                                                          |
| reboot *    | Soft reboot                                                                                                    |
| rm *        | Remove files or directories                                                                                      |
| rmdir *     | Remove empty directories                                                                                         |
| routed      | Show or manipulate the IP routing table                                                                          |
| routed      | Show or manipulate the IP routing table                                                                          |
| routef      | IP Route tool to flush IPv4 routes                                                                               |
| routel      | IP Route tool to list routes                                                                                     |
| rtacct      | Applet printing /proc/net/rt_acct                                                                                |
| rtmon       | RTnetlink listener                                                                                               |
| scp         | Secure copy (remote file copy program)                                                                           |
| sed *       | Text stream editor                                                                                               |
| setmac      | Sets the MAC address                                                                                             |
| setserial   | Sets and reports serial port configuration                                                                       |
| sh          | Shell                                                                                                    |
| showmac     | Shows MAC address                                                                                                |
| sleep *     | Delay for a specified amount of time                                                                             |
| smbmnt      | Helper utility for mounting SMB file systems                                                                     |
| smbmount    | Mount an SMBFS file system                                                                                       |
| smbumount   | SMBFS umount for normal users                                                                                    |
| snmpd       | SNMP daemon                                                                                                    |
| snmptrap    | Sends an SNMP notification to a manager                                                                          |
| sredird     | RFC 2217 compliant serial port redirector                                                                        |
| ssh         | OpenSSH SSH client (remote login program)                                                                        |
| ssh-keygen  | Authentication key generation, management and conversion                                                         |
| sshd        | OpenSSH SSH daemon                                                                                               |
| stty        | Change and print terminal line settings                                                                          |
| stunnel     | Universal SSL tunnel                                                                                             |
| sync *      | Flush file system buffers                                                                                        |
| sysctl      | Configure kernel parameters at runtime                                                                           |
| syslogd     | System logging utility                                                                                           |
| tar *       | The tar archiving utility                                                                                        |
| tc          | Show traffic control settings                                                                                    |
| tcpdump     | Dump traffic on a network                                                                                        |
| telnetd     | Telnet protocol server                                                                                           |

| tftp        | Client to transfer a file from/to tftp server                                   |
|-------------|---------------------------------------------------------------------------------|
| tftpd       | Trivial file Transfer Protocol (tftp) server                                    |
| tip         | Simple terminal emulator/cu program for connecting to modems and serial devices |
| top         | Provide a view of process activity in real time                                 |
| touch *     | Change file timestamps                                                          |
| traceroute  | Print the route packets take to network host                                    |
| traceroute6 | Traceroute for IPv6                                                             |
| true *      | Returns an exit code of TRUE (0)                                                |
| umount *    | Unmounts file systems                                                           |
| uname *     | Print system information                                                        |
| usleep *    | Delay for a specified amount of time                                            |
| vconfig *   | Create and remove virtual Ethernet devices                                      |
| vi *        | Busybox clone of the VI text editor                                             |
| w           | Show who is logged on and what they are doing                                   |
| zcat *      | Identical to gunzip -c                                                          |
|             |                                                                                 |

Commands appended with '\*' come from Busybox (the "Swiss Army Knife" of embedded Linux), found at http://www.busybox. net/downloads/BusyBox.html.

Others are generic Linux commands. Most commands use the **-h** or **--help** argument to provide a terse runtime description of their behavior. More details on the generic Linux commands can found online at http://en.tldp.org/HOWTO/HOWTO-INDEX/ howtos.html and http://www.faqs.org/docs/Linux-HOWTO/Remote-Serial-Console-HOWTO.html.

Using the Is command lets you view all the commands available in your console server's /bin directory.

A number of Tripp Lite tools listed above make it easy to configure the console server and ensure the changes are stored in the console server's flash memory. These commands are covered in the previous chapters and include:

- **config** allows manipulation and querying of the system configuration from the command line. With config, a new configuration can be activated by running the relevant configurator, which performs the action necessary to make the configuration changes live.
- **portmanager** provides a buffered interface to each serial port. It is supported by the pmchat and pmshell commands, which ensure all serial port access is directed via the portmanager.
- **pmpower** is a configurable tool for manipulating remote power devices that are serially or network connected to the console server.
- **SDT Connector** is a java client applet that provides point-and-click SSH tunneled connections to the console server and managed devices.

There are also a number of other CLI commands related to other open source tools embedded in the console server, including:

- **PowerMan** provides power management for many preconfigured remote power controller (RPC) devices. For CLI details, go to http://linux.die.net/man/1/powerman.
- Network UPS Tools (NUT) provides reliable monitoring of UPS and PDU hardware and ensures safe shutdowns of connected systems. The aim is to monitor every kind of UPS and PDU. For CLI details, go to http://www.networkupstools. org.
- Nagios is a popular enterprise-class management tool that provides central monitoring of the hosts and services in distributed networks. For CLI details, go to http://www.nagios.org.

Many components of the console server software are licensed under the GNU General Public License (version 2), which Tripp Lite supports. You may obtain a copy of the GNU General Public License at **http://www.fsf.org/copyleft/gpl.html**. Source code will be provided for any of the components of the software licensed under the GNU General Public License upon request.

### **APPENDIX B: Hardware Specification**

| Feature                       | Value                                                                                                    |
|-------------------------------|----------------------------------------------------------------------------------------------------|
| Dimensions                    | B093-004-2E4U / B093-008-2E4U / B093-004-2E4U-V / B093-008-2E4U-V /<br>B093-008-2E4U-M: 5 1/8 x 4 3/4 x 1 3/8 in. (13 x 12 x 3.5 cm)<br>B097-016 / B097-048: 17 x 6.9 x 1.75 in. (44 x 17 x 4.5 cm)<br>B098-016 / B098-048: 17 x 10 x 1.75 in. (44 x 25.4 x 4.5 cm) |
| Weight                        | B093-004-2E4U / B093-008-2E4U / B093-004-2E4U-V / B093-008-2E4U-V /<br>B093-008-2E4U-M: 1.3 lb. (0.6 kg)<br>B097-016 / B097-048: 9 lb. (4 kg)<br>B098-016 / B098-048: 10 lb. (4.5 kg)                                                                               |
| Ambient operating temperature | 41°F to 122°F (5°C to 50°C)                                                                                                    |
| Non-operating storage temp    | -20°F to 140°F (-30°C to 60°C)                                                                                                    |
| Humidity                      | 5% to 90%                                                                                                    |
| Power                         | Refer to section 2. Installation                                                                                                    |
| Power consumption             | All less than 30W                                                                                                    |

### **APPENDIX C: Safety and Certifications**

Please follow the safety precautions below when installing and operating the console server:

- Do not remove the metal covers. There are no serviceable components inside. Opening or removing the cover may expose you to dangerous voltage, which may cause fire or electric shock. Refer all service to qualified Tripp Lite personnel.
- To avoid electric shock, the power cord protective grounding conductor must be connected through to ground.
- Always pull on the plug, not the cable, when disconnecting the power cord from the socket.

Do not connect or disconnect the console server during an electrical storm. It is recommended you use a surge protector or UPS to protect equipment from transient power fluctuations.

Use of this equipment in life support applications where failure of this equipment can reasonably be expected to cause the failure of the life support equipment or to significantly affect its safety or effectiveness is not recommended.

#### **FCC Warning Statement**

This device complies with Part 15 of the FCC rules. Operation of this device is subject to the following conditions: (1) This device may not cause harmful interference, and (2) this device must accept any interference that may cause undesired operation.

# WEEE Compliance Information for Tripp Lite Customers and Recyclers (European Union)

Under the Waste Electrical and Electronic Equipment (WEEE) Directive and implementing regulations, when customers buy new electrical and electronic equipment from Tripp Lite they are entitled to:

- Send old equipment for recycling on a one-for-one, like-for-like basis (this varies depending on the country)
- Send the new equipment back for recycling when this ultimately becomes waste

#### **Regulatory Compliance Identification Numbers**

For the purpose of regulatory compliance certifications and identification, your Tripp Lite product has been assigned a unique series number. The series number can be found on the product nameplate label, along with all required approval markings and information. When requesting compliance information for this product, always refer to the series number. The series number should not be confused with the marking name or model number of the product.

### **APPENDIX D: Connectivity, TCP Ports and Serial I/O**

Pin-out standards exist for both DB9 and DB25 connectors. However, there are no pinout standards for serial connectivity using RJ45 connectors. Most console servers and serially managed servers / routers / switches / power devices have adopted their own unique pinout, so custom connectors and cables may be required to interconnect your console server.

### **Serial Port Pinout**

Console servers come with one to forty eight serial connectors (notated SERIAL or SERIAL PORTS) for the RS-232 serial ports:

- The RJ45 serial ports are on the rear panel of the rack mount B098 and B097.
- The B093 and B097 models have Cisco Straight serial pinouts on its RJ45 connectors.
- The B098 has software selectable Cisco Straight or Cisco Rolled RJ45

#### Cisco Straight RJ45 pinout (option -X2)

Straight-through RJ45 cable to equipment such as Cisco, Juniper, SUN, and more.

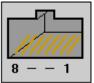

| female<br>RJ-45 | PIN | SIGNAL | DEFINITION          | DIRECTION |
|-----------------|-----|--------|---------------------|-----------|
|                 | 1   | CTS    | Clear To Send       | Input     |
| 2 RD            | 2   | DSR    | Data Set Ready      | Input     |
| 4 GND           | 3   | RXD    | Receive Data        | Input     |
| 5 GND<br>TD     | 4   | GND    | Signal Ground       | NA        |
| 6 DTR           | 5   | GND    | Signal Ground       | NA        |
| 8 RTS           | 6   | TXD    | Transmit Data       | Output    |
|                 | 7   | DTR    | Data Terminal Ready | Output    |
|                 | 8   | RTS    | Request To Send     | Output    |

#### Cisco Rolled RJ45 pinout (option -X1)

Easy to replace Avocent/Cyclades products, for use with rolled RJ-45 cable.

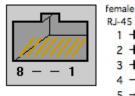

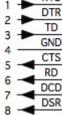

RTS

| PIN | SIGNAL | DEFINITION          | DIRECTION |
|-----|--------|---------------------|-----------|
| 1   | RTS    | Request To Send     | Output    |
| 2   | DTR    | Data Terminal Ready | Output    |
| 3   | TXD    | Transmit Data       | Output    |
| 4   | GND    | Signal Ground       | NA        |
| 5   | CTS    | Clear To Send       | Input     |
| 6   | RXD    | Receive Data        | Input     |
| 7   | DCD    | Data Carrier Detect | Input     |
| 8   | DSR    | Data Set Ready      | Input     |

## **APPENDIX D: Connectivity, TCP Ports and Serial I/O**

#### **Local Console Port**

The LOCAL (console/modem) port on the Console Server uses a standard DB9 connector as tabled below:

#### **RS-232 Standard Pinouts**

The RS-232 pinout standards for the DB9 connectors are:

| SIGNAL | DB9 | DEFINITION                    |
|--------|-----|-------------------------------|
| TXD    | 3   | Transmitted Data              |
| RXD    | 2   | Received Data                 |
| RTS    | 7   | Request To Send               |
| CTS    | 8   | Clear To Send                 |
| DSR    | 6   | Data Set Ready                |
| GND    | 5   | Signal Ground                 |
| CD     | 1   | Received Line Signal Detector |
| DTR    | 4   | Data Terminal Ready           |
| RI     | 9   | Ring Indicator                |

|            | FEMALE | MALE |
|------------|--------|------|
| 9 pin DB9  |        |      |
| 8 pin RJ45 |        |      |

#### **Connectors Included with Console Server**

ß

DB9F-RJ45S straight connector

| 3 |       | WIRING TABLE |       |
|---|-------|--------------|-------|
|   | RJ-45 |              | DB9 F |
|   |       |              |       |
|   | 1 CTS |              | 8 CTS |
|   | 2 DCD |              | 1 DCD |
|   | 3 RXD |              | 2 RXD |
|   | 4 N/C |              |       |
|   | 5 GND |              | 5 GND |
|   | 6 TXD |              | 3 TXD |
|   | 7 DTR |              | 4 DTR |
|   | 8 RTS |              | 7 RTS |

# **APPENDIX D: Connectivity, TCP Ports and Serial I/O**

DB9F-RJ45S cross-over connector

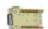

WIRING TABLE

| RJ-45 DB9 F |
|-------------|
| 1 CTS 7 RTS |
| 2 DCD 4 DTR |
| 3 RXD 3 TXD |
| 4 N/C       |
| 5 GND 5 GND |
| 6 TXD 2 RXD |
| 7 DTR 1 DCD |
| 6 DSR       |
| 8 RTS 8 CTS |

#### **TCP/UDP Port Numbers**

Port numbers are divided into three ranges: **Well-Known Ports, Registered Ports** and **Dynamic** and/or **Private Ports**. Well-Known Ports are those from 0 through 1023. Registered Ports are those from 1024 through 49151. Dynamic and/or Private Ports are those from 49152 through 65535.

Well-Known Ports are assigned by IANA. On most systems, they can only be used by system processes or by programs executed by privileged users. The table below shows some of the well-known port numbers. For more details, visit the IANA website: http://www.iana.org/assignments/port-numbers.

| Port Number | Protocol                              | TCP/UDP  |
|-------------|---------------------------------------|----------|
| 21          | FTP (File Transfer Protocol)          | TCP      |
| 22          | SSH (Secure Shell)                    | TCP      |
| 23          | Telnet                                | TCP      |
| 25          | SMTP (Simple Mail Transfer Protocol)  | TCP      |
| 37          | Time                                  | TCP, UCP |
| 39          | RLP (Resource Location Protocol)      | UDP      |
| 49          | TACACS, TACACS+                       | UDP      |
| 53          | DNS                                   | UDP      |
| 67          | BOOTP server                          | UDP      |
| 68          | BOOTP client                          | UDP      |
| v69         | TFTP                                  | UDP      |
| 70          | Gopher                                | TCP      |
| 79          | Finger                                | TCP      |
| 80          | HTTP                                  | TCP      |
| 110         | POP3                                  | TCP      |
| 119         | NNTP (Network News Transfer Protocol) | TCP      |
| 161/162     | SNMP                                  | UDP      |
| 443         | HTTPS                                 | TCP      |

# **APPENDIX E: Terminology**

| TERM                        | MEANING                                                                                                    |  |
|-----------------------------|----------------------------------------------------------------------------------------------------|--|
| 3G                          | Third-generation cellular technology. The standards that determine 3G call for greater bandwidth and higher speeds for cellular networks.                                                                                                    |  |
| AES                         | The Advanced Encryption Standard (AES) is a new block cipher standard to replace DES, developed by NIST, the US National Institute of Standards and Technology. AES ciphers use a 128-bit block and 128-, 192-, or 256-bit keys. The larger block size helps resist birthday attacks, while the large key size prevents brute force attacks.                              |  |
| APN                         | Access Point Name (APN) is used by carriers to identify an IP packet data network that a mobile data user wants to communicate with and the type of wireless service.                                                                                                    |  |
| Authentication              | SMTP (Simple Mail Transfer Protocol)                                                                                                    |  |
|                             | Authentication is the technique by which a process verifies that its communication partner is who it is supposed to be and not an imposter. Authentication confirms that data is sent to the intended recipient and assures the recipient that the data originated from the expected sender and has not been altered on route.                                            |  |
| BIOS                        | Basic Input/Output System is the built-in software in a computer executed on startup (boot) that determines what the computer can do without accessing programs from a disk. On PCs, the BIOS contains all the code required to control the keyboard, display screen, disk drives, serial communications, and a number of miscellaneous functions.                        |  |
| Bonding                     | Ethernet Bonding or Failover is the ability to detect communication failure transparently and switch from one LAN connection to another.                                                                                                    |  |
| BOOTP                       | Bootstrap Protocol. A protocol that allows a network user to automatically receive an IP address<br>and have an operating system boot without user interaction. BOOTP is the basis for the more<br>advanced DHCP.                                                                                                    |  |
| Certificates                | A digitally signed statement that contains information about an entity and the entity's public key, thus binding these two pieces of information together. A certificate is issued by a trusted organization (or entity) called a Certification Authority (CA) after the CA has verified that the entit is who it says it is.                                             |  |
| Certificate Authority       | A Certificate Authority is a trusted third party, which certifies public keys that truly belong to their claimed owners. It is a key part of any Public Key Infrastructure, since it allows users to trust that a given public key is the one they wish to use, either to send a private message to its owner or to verify the signature on a message sent by that owner. |  |
| Certificate Revocation List | A list of certificates that have been revoked by the CA before they expired. This may be necessary if the private key certificate has been compromised or if the holder of the certificate is denied the ability to establish a connection to the console server.                                                                                                    |  |
| СНАР                        | Challenge-Handshake Authentication Protocol (CHAP) is used to verify a user's name and password for PPP Internet connections. It is more secure than PAP, the other main authentication protocol.                                                                                                    |  |
| DES                         | The Data Encryption Standard is a block cipher with 64-bit blocks and a 56-bit key.                                                                                                    |  |
| DHCP                        | Dynamic Host Configuration Protocol. A communications protocol that assigns IP addresses to computers when they are connected to the network.                                                                                                    |  |
| DNS                         | Domain Name System allocates Internet domain names and translates them into IP addresses.<br>A domain name is a meaningful and easy to remember name for an IP address.                                                                                                    |  |
| DUN                         | Dial-Up Networking.                                                                                                    |  |
| Encryption                  | The technique for converting a readable message (plaintext) into apparently random material (ciphertext) which cannot be read if intercepted. The proper decryption key is required to read the message.                                                                                                    |  |
| Ethernet                    | A physical layer protocol based upon IEEE standards.                                                                                                    |  |
| Firewall                    | A network gateway device that protects a private network from users on other networks. A firewall is usually installed to allow users on an intranet access to the public Internet without allowing public Internet users access to the intranet.                                                                                                    |  |

# **APPENDIX E: Terminology**

| TERM          | MEANING                                                                                                    |  |
|---------------|----------------------------------------------------------------------------------------------------|--|
| Gateway       | A machine that provides a route (or pathway) to the outside world.                                                                                                    |  |
| Hub           | A network device that allows more than one computer to be connected as a LAN, usually using UTP cabling.                                                                                                    |  |
| Internet      | A worldwide system of computer networks - a public, cooperative, and self-sustaining network of networks accessible to hundreds of millions of people worldwide. The Internet is technically distinguished because it uses the TCP/IP set of protocols.                                                                                                    |  |
| Intranet      | A private TCP/IP network within an enterprise.                                                                                                    |  |
| IPMI          | Intelligent Platform Management Interface (IPMI) is a set of common interfaces to a computer system that system administrators can use to monitor system health and manage the system. The IPMI standard defines the protocols for interfacing with a service processor embedded into a server platform.                                                                                                    |  |
| Key lifetimes | The length of time before keys are renegotiated.                                                                                                    |  |
| LAN           | Local Area Network.                                                                                                    |  |
| LDAP          | The Lightweight Directory Access Protocol (LDAP) is based on the X.500 standard, but significantly simpler and more readily adapted to meet custom needs. The core LDAP specifications are all defined in RFCs. LDAP is a protocol used to access information stored in an LDAP server.                                                                                                    |  |
| LED           | Light-Emitting Diode.                                                                                                    |  |
| MAC address   | Every piece of Ethernet hardware has a unique number assigned to it called its MAC address.<br>Ethernet is used locally to connect the console server to the Internet, and it may share the local<br>network with many other devices. The MAC address is used by the local Internet router in order<br>to direct console server traffic to it rather than someone else in the local area. It is a 48-bit<br>number usually written as a series of 6 hexadecimal octets (e.g., 00:d0:cf:00:5b:da). A console<br>server has a MAC address listed on a label underneath the device. |  |
| MSCHAP        | Microsoft Challenge Handshake Authentication Protocol (MSCHAP) is authentication for PPP connections between a computer using a Microsoft Windows operating system and a network access server. It is more secure than PAP or CHAP, and is the only option that also supports data encryption.                                                                                                    |  |
| NAT           | Network Address Translation. The translation of an IP address used on one network to an IP address on another network. Masquerading is one particular form of NAT.                                                                                                    |  |
| Net mask      | The way that computers know which part of a TCP/IP address refers to the network, and which part refers to the host range.                                                                                                    |  |
| NFS           | Network File System is a protocol that allows file sharing across a network. Users can view, store, and update files on a remote computer.                                                                                                    |  |
| NTP           | Network Time Protocol (NTP) used to synchronize clock times in a network of computers.                                                                                                    |  |
| OUT OF BAND   | Out-of-Band (OOB) management is any management done over channels and interfaces that are separate from those used for user/customer data. Examples include a serial console interface or a network interface connected to a dedicated management network that is not used to carry customer traffic, or to a BMC/service processor. Any management done over the same channels and interfaces used for user/customer data is In Band.                                                                                                    |  |
| PAP           | Password Authentication Protocol (PAP) is the usual method of user authentication used on the internet: sending a username and password to a server where they are compared with a table of authorized users. Whilst most common, PAP is the least secure of the authentication options.                                                                                                    |  |
| PPP           | Point-to-Point Protocol. A networking protocol for establishing simple links between two peers.                                                                                                    |  |
| RADIUS        | The Remote Authentication Dial-In User Service (RADIUS) protocol was developed by Livingston<br>Enterprises as an access server authentication and accounting protocol. The RADIUS server<br>can support a variety of methods to authenticate a user. When it is provided with the username<br>and original password given by the user, it can support PPP, PAP or CHAP, UNIX login, and other<br>authentication mechanisms.                                                                                                    |  |

# **APPENDIX E: Terminology**

| TERM           | MEANING                                                                                                    |  |
|----------------|----------------------------------------------------------------------------------------------------|--|
| Router         | A network device that moves packets of data. A router differs from hubs and switches because it is "intelligent" and can route packets to their final destination.                                                                                                    |  |
| SIM            | Subscriber Identity Module (SIM) card stores unique serial numbers and security authentication used to identify a subscriber on mobile telephony devices.                                                                                                    |  |
| SMASH          | Systems Management Architecture for Server Hardware is a standards-based protocols aimed<br>at increasing productivity of the management of a data center. The SMASH Command Line<br>Protocol (SMASH CLP) specification provides an intuitive interface to heterogeneous servers<br>independent of machine state, operating system or OS state, system topology or access method.<br>It is a standard method for local and remote management of server hardware using out-of-band<br>communication.                                                                                                    |  |
| SMTP           | Simple Mail Transfer Protocol. The console server includes SMTPclient, a minimal SMTP client that takes an email message body and passes it on to an SMTP server (default is the MTA on the local host).                                                                                                    |  |
| SOL            | Serial Over LAN (SOL) enables servers to transparently redirect the serial character stream from the baseboard universal asynchronous receiver/transmitter (UART) to and from the remote-client system over a LAN. With SOL support and BIOS redirection (to serial), remote managers can view the BIOS/POST output when powered on and reconfigured.                                                                                                    |  |
| SSH            | Secure Shell is secure transport protocol based on public-key cryptography.                                                                                                    |  |
| SSL            | Secure Sockets Layer is a protocol that provides authentication and encryption services between a web server and a web browser.                                                                                                    |  |
| TACACS+        | The Terminal Access Controller Access Control System (TACACS+) security protocol is a more recent protocol developed by Cisco. It provides detailed accounting information and flexible administrative control over the authentication and authorization processes. TACACS+ allows for a single access control server (the TACACS+ daemon) to provide authentication, authorization, and accounting services independently. Each service can be tied into its own database to take advantage of other services available on that server or on the network, depending on the capabilities of the daemon. There is a draft RFC detailing this protocol. |  |
| TCP/IP         | Transmission Control Protocol/Internet Protocol. The basic protocol for Internet communication.                                                                                                    |  |
| TCP/IP address | Fundamental Internet addressing method that uses the form nnn.nnn.nnn.nnn.                                                                                                    |  |
| Telnet         | Telnet is a terminal protocol that provides an easy-to-use method of creating terminal connections to a network.                                                                                                    |  |
| UDP            | User Datagram Protocol.                                                                                                    |  |
| UTC            | Coordinated Universal Time.                                                                                                    |  |
| UTP            | Unshielded Twisted Pair cabling. A type of Ethernet cable that can operate up to 100Mb/s. Also known as Category 5 or Cat5.                                                                                                    |  |
| VNC            | Virtual Network Computing (VNC) is a desktop protocol to remotely control another computer.<br>It transmits the keyboard presses and mouse clicks from one computer to another, relaying the screen updates back in the other direction and over a network.                                                                                                    |  |
| VPN            | Virtual Private Network (VPN) is a network that uses a public telecommunication infrastructure<br>and Internet to provide remote offices or individual users with secure access to their<br>organization's network.                                                                                                    |  |
| WAN            | Wide Area Network.                                                                                                    |  |
| WINS           | Windows Internet Naming Service (WINS) manages the association of workstation names and locations with IP addresses.                                                                                                    |  |

### **READ BEFORE USING THE ACCOMPANYING SOFTWARE**

CAREFULLY READ THE FOLLOWING TERMS AND CONDITIONS BEFORE USING THE ACCOMPANYING SOFTWARE, THE USE OF WHICH IS LICENSED FOR USE ONLY AS SET FORTH BELOW. IF YOU DO NOT AGREE TO THE TERMS AND CONDITIONS OF THIS AGREEMENT, DO NOT USE THE SOFTWARE. IF YOU USE ANY PART OF THE SOFTWARE, SUCH USE WILL INDICATE THAT YOU ACCEPT THESE TERMS.

You have acquired a product that includes Tripp LIte ("Tripp LIte") proprietary software and/or proprietary software licensed to Tripp LIte. This Tripp LIte End User License Agreement ("EULA") is a legal agreement between you (either an individual or a single entity) and Tripp LIte for the installed software product of Tripp LIte origin, as well as associated media, printed materials, and "online" or electronic documentation ("Software"). By installing, copying, downloading, accessing, or otherwise using the Software, you agree to be bound by the terms of this EULA. If you do not agree to the terms of this EULA, Tripp LIte is not willing to license the Software to you. In such event, do not use or install the Software. If you have purchased the Software, promptly return the Software and all accompanying materials with proof of purchase for a refund.

Products with separate end user license agreements that may be provided along with the Software are licensed to you under the terms of those separate end user license agreements.

LICENSE GRANT. Subject to the terms and conditions of this EULA, Tripp LIte grants you a nonexclusive right and license to install and use the Software on a single CPU, provided that, (1) you may not rent, lease, sell, sublicense or lend the Software; (2) you may not reverse engineer, decompile, disassemble or modify the Software, except and only to the extent that such activity is expressly permitted by applicable law notwithstanding this limitation; and (3) you may not transfer rights under this EULA unless such transfer is part of a permanent sale or transfer of the Product, you transfer at the same time all copies of the Software to the same party or destroy such materials not transferred, and the recipient agrees to this EULA.

No license is granted in any of the Software's proprietary source code. This license does not grant you any rights to patents, copyright, trade secrets, trademarks or any other rights with respect to the Software.

You may make a reasonable number of copies of the electronic documentation accompanying the Software for each Software license you acquire, provided that, you must reproduce and include all copyright notices and any other proprietary rights notices appearing on the electronic documentation. Tripp Lite reserves all rights not expressly granted herein.

INTELLECTUAL PROPERTY RIGHTS. The Software is protected by copyright laws, international copyright treaties, and other intellectual property laws and treaties. Tripp LIte and its suppliers retain all ownership of, and intellectual property rights in (including copyright), the Software components and all copies thereof, provided however, that (1) certain components of the Software, including SDT Connector, are components licensed under the GNU General Public License Version 2, which Tripp LIte supports, and (2) the SDT Connector includes code from JSch, a pure Java implementation of SSH2 which is licensed under BSD style license. Copies of these licenses are detailed below and Tripp LIte will provide source code for any of the components of the Software licensed under the GNU General Public License Version 2.

EXPORT RESTRICTIONS. You agree that you will not export or re-export the Software, any part thereof, or any process or service that is the direct product of the Software in violation of any applicable laws or regulations of the United States or the country in which you obtained them.

U.S. GOVERNMENT RESTRICTED RIGHTS. The Software and related documentation are provided with Restricted Rights. Use, duplication, or disclosure by the Government is subject to restrictions set forth in subparagraph (c) (1) (ii) of the Rights in Technical Data and Computer Software clause at DFARS 252.227-7013 or subparagraphs (c) (1) and (2) of the Commercial Computer Software – Restricted Rights at 48 C.F.R. 52.227-19, as applicable, or any successor regulations.

TERM AND TERMINATION. This EULA is effective until terminated. The EULA terminates immediately if you fail to comply with any term or condition. In such an event, you must destroy all copies of the Software. You may also terminate this EULA at any time by destroying the Software.

GOVERNING LAW AND ATTORNEY'S FEES. This EULA is governed by the laws of the State of Utah, USA, excluding its conflict of law rules. You agree that the United Nations Convention on Contracts for the International Sale of Goods is hereby excluded in its entirety and does not apply to this EULA. If you acquired this Software in a country outside of the United States, that country's laws may apply. In any action or suit to enforce any right or remedy under this EULA or to interpret any provision of this EULA, the prevailing party will be entitled to recover its costs, including reasonable attorneys' fees.

ENTIRE AGREEMENT. This EULA constitutes the entire agreement between you and Tripp LIte with respect to the Software, and supersedes all other agreements or representations, whether written or oral. The terms of this EULA can only be modified by express written consent of both parties. If any part of this EULA is held to be unenforceable as written, it will be enforced to the maximum extent allowed by applicable law, and will not affect the enforceability of any other part.

Should you have any questions concerning this EULA, or if you desire to contact Tripp Lite for any reason, please contact the Tripp Lite representative serving your company.

THE FOLLOWING DISCLAIMER OF WARRANTY AND LIMITATION OF LIABILITY IS INCORPORATED INTO THIS EULA BY REFERENCE. THE SOFTWARE IS NOT FAULT TOLERANT. YOU HAVE INDEPENDENTLY DETERMINED HOW TO USE THE SOFTWARE IN THE DEVICE, AND TRIPP LITE HAS RELIED UPON YOU TO CONDUCT SUFFICIENT TESTING TO DETERMINE THAT THE SOFTWARE IS SUITABLE FOR SUCH USE.

LIMITED WARRANTY Tripp Lite warrants the media containing the Software for a period of ninety (90) days from the date of original purchase from Tripp Lite or its authorized retailer. Proof of date of purchase will be required. Any updates to the Software provided by Tripp Lite (which may be provided by Tripp Lite at its sole discretion) shall be governed by the terms of this EULA. In the event the product fails to perform as warranted, Tripp Lite's sole obligation shall be, at Tripp Lite's discretion, to refund the purchase price paid by you for the Software on the defective media, or to replace the Software on new media. Tripp Lite makes no warranty or representation that its Software will meet your requirements, will work in combination with any hardware or application software products provided by third parties, that the operation of the software products will be uninterrupted or error free, or that all defects in the Software will be corrected.

TRIPP LITE DISCLAIMS ANY AND ALL OTHER WARRANTIES, WHETHER EXPRESS OR IMPLIED, INCLUDING WITHOUT LIMITATION, ANY IMPLIED WARRANTIES OF MERCHANTABILITY OR FITNESS FOR A PARTICULAR PURPOSE. OTHER THAN AS STATED HEREIN, THE ENTIRE RISK AS TO SATISFACTORY QUALITY, PERFORMANCE, ACCURACY, AND EFFORT IS WITH YOU. ALSO, THERE IS NO WARRANTY AGAINST INTERFERENCE WITH YOUR ENJOYMENT OF THE SOFTWARE OR AGAINST INFRINGEMENT. IF YOU HAVE RECEIVED ANY WARRANTIES REGARDING THE DEVICE OR THE SOFTWARE, THOSE WARRANTIES DO NOT ORIGINATE FROM, AND ARE NOT BINDING ON, TRIPP LITE.

NO LIABILITY FOR CERTAIN DAMAGES. EXCEPT AS PROHIBITED BY LAW, TRIPP LITE SHALL HAVE NO LIABILITY FOR COSTS, LOSS, DAMAGES OR LOST OPPORTUNITY OF ANY TYPE WHATSOEVER, INCLUDING BUT NOT LIMITED TO, LOST OR ANTICIPATED PROFITS, LOSS OF USE, LOSS OF DATA, OR ANY INCIDENTAL, EXEMPLARY SPECIAL OR CONSEQUENTIAL DAMAGES, WHETHER UNDER CONTRACT, TORT, WARRANTY OR OTHERWISE ARISING FROM OR IN CONNECTION WITH THIS EULA OR THE USE OR PERFORMANCE OF THE SOFTWARE. IN NO EVENT SHALL TRIPP LITE BE LIABLE FOR ANY AMOUNT IN EXCESS OF THE LICENSE FEE PAID TO TRIPP LITE UNDER THIS EULA. SOME STATES AND COUNTRIES DO NOT ALLOW THE LIMITATION OR EXCLUSION OF LIABILITY FOR INCIDENTAL OR CONSEQUENTIAL DAMAGES, SO THIS LIMITATION MAY NOT APPLY TO YOU.

#### **JSch License**

SDT Connector includes code from JSch, a pure Java implementation of SSH2. JSch is licensed under BSD style license and is:

Copyright (c) 2002, 2003, 2004 Atsuhiko Yamanaka, JCraft, Inc. All rights reserved.

Redistribution and use in source and binary forms, with or without modification, are permitted provided that the following conditions are met:

- 1. Redistributions of source code must retain the above copyright notice, this list of conditions and the following disclaimer.
- 2. Redistributions in binary form must reproduce the above copyright notice, this list of conditions and the following disclaimer in the documentation and/or other materials provided with the distribution.
- 3. The names of the authors may not be used to endorse or promote products derived from this software without specific prior written permission.

THIS SOFTWARE IS PROVIDED ``AS IS'' AND ANY EXPRESSED OR IMPLIED WARRANTIES, INCLUDING, BUT NOT LIMITED TO, THE IMPLIED WARRANTIES OF MERCHANTABILITY AND FITNESS FOR A PARTICULAR PURPOSE ARE DISCLAIMED. IN NO EVENT SHALL JCRAFT, INC. OR ANY CONTRIBUTORS TO THIS SOFTWARE BE LIABLE FOR ANY DIRECT, INDIRECT, INCIDENTAL, SPECIAL, EXEMPLARY, OR CONSEQUENTIAL DAMAGES (INCLUDING, BUT NOT LIMITED TO, PROCUREMENT OF SUBSTITUTE GOODS OR SERVICES; LOSS OF USE, DATA, OR PROFITS; OR BUSINESS INTERRUPTION) HOWEVER CAUSED AND ON ANY THEORY OF LIABILITY, WHETHER IN CONTRACT, STRICT LIABILITY, OR TORT (INCLUDING NEGLIGENCE OR OTHERWISE) ARISING IN ANY WAY OUT OF THE USE OF THIS SOFTWARE, EVEN IF ADVISED OF THE POSSIBILITY OF SUCH DAMAGE.

#### GNU GENERAL PUBLIC LICENSE Version 2, June 1991

## Copyright (C) 1989, 1991 Free Software Foundation, Inc. 51 Franklin Street, Fifth Floor, Boston, MA 02110-1301, USA

Everyone is permitted to copy and distribute verbatim copies of this license document, but changing it is not allowed.

#### GNU GENERAL PUBLIC LICENSE

#### TERMS AND CONDITIONS FOR COPYING, DISTRIBUTION AND MODIFICATION

0. This License applies to any program or other work which contains a notice placed by the copyright holder saying it may be distributed under the terms of this General Public License. The "Program", below, refers to any such program or work, and a "work based on the Program" means either the Program or any derivative work under copyright law: that is to say, a work containing the Program or a portion of it, either verbatim or with modifications and/or translated into another language. (Hereinafter, translation is included without limitation in the term "modification".) Each licensee is addressed as "you".

Activities other than copying, distribution and modification are not covered by this License; they are outside its scope. The act of running the Program is not restricted, and the output from the Program is covered only if its contents constitute a work based on the Program (independent of having been made by running the Program). Whether that is true depends on what the Program does.

1. You may copy and distribute verbatim copies of the Program's source code as you receive it, in any medium, provided that you conspicuously and appropriately publish on each copy an appropriate copyright notice and disclaimer of warranty; keep intact all the notices that refer to this License and to the absence of any warranty; and give any other recipients of the Program a copy of this License along with the Program.

You may charge a fee for the physical act of transferring a copy, and you may at your option offer warranty protection in exchange for a fee.

2. You may modify your copy or copies of the Program or any portion of it, thus forming a work based on the Program, and copy and distribute such modifications or work under the terms of Section 1 above, provided that you also meet all of these conditions:

a) You must cause the modified files to carry prominent notices stating that you changed the files and the date of any change.

b) You must cause any work that you distribute or publish, that in whole or in part contains or is derived from the Program or any part thereof, to be licensed as a whole at no charge to all third parties under the terms of this License.

c) If the modified program normally reads commands interactively when run, you must cause it, when started running for such interactive use in the most ordinary way, to print or display an announcement including an appropriate copyright notice and a notice that there is no warranty (or else, saying that you provide a warranty) and that users may redistribute the program under these conditions, and telling the user how to view a copy of this License. (Exception: if the Program itself is interactive but does not normally print such an announcement, your work based on the Program is not required to print an announcement.)

These requirements apply to the modified work as a whole. If identifiable sections of that work are not derived from the Program, and can be reasonably considered independent and separate works in themselves, then this License, and its terms, do not apply to those sections when you distribute them as separate works. But when you distribute the same sections as part of a whole which is a work based on the Program, the distribution of the whole must be on the terms of this License, whose permissions for other licensees extend to the entire whole, and thus to each and every part regardless of who wrote it.

Thus, it is not the intent of this section to claim rights or contest your rights to work written entirely by you; rather, the intent is to exercise the right to control the distribution of derivative or collective works based on the Program.

In addition, mere aggregation of another work not based on the Program with the Program (or with a work based on the Program) on a volume of a storage or distribution medium does not bring the other work under the scope of this License.

3. You may copy and distribute the Program (or a work based on it, under Section 2) in object code or executable form under the terms of Sections 1 and 2 above provided that you also do one of the following:

a) Accompany it with the complete corresponding machine-readable source code, which must be distributed under the terms of Sections 1 and 2 above on a medium customarily used for software interchange; or,

b) Accompany it with a written offer, valid for at least three years, to give any third party, for a charge no more than your cost of physically performing source distribution, a complete machine-readable copy of the corresponding source code, to be distributed under the terms of Sections 1 and 2 above on a medium customarily used for software interchange; or,

c) Accompany it with the information you received as to the offer to distribute corresponding source code. (This alternative is allowed only for noncommercial distribution and only if you received the program in object code or executable form with such an offer, in accord with Subsection b above).

The source code for a work means the preferred form of the work for making modifications to it. For an executable work, complete source code means all the source code for all modules it contains, plus any associated interface definition files, plus the scripts used to control compilation and installation of the executable. However, as a special exception, the source code distributed need not include anything that is normally distributed (in either source or binary form) with the major components (compiler, kernel, and so on) of the operating system on which the executable runs, unless that component itself accompanies the executable.

If distribution of executable or object code is made by offering access to copy from a designated place, then offering equivalent access to copy the source code from the same place counts as distribution of the source code, even though third parties are not compelled to copy the source along with the object code.

4. You may not copy, modify, sublicense, or distribute the Program except as expressly provided under this License. Any attempt otherwise to copy, modify, sublicense or distribute the Program is void, and will automatically terminate your rights under this License. However, parties who have received copies, or rights, from you under this License will not have their licenses terminated so long as such parties remain in full compliance.

5. You are not required to accept this License, since you have not signed it. However, nothing else grants you permission to modify or distribute the Program or its derivative works. These actions are prohibited by law if you do not accept this License. Therefore, by modifying or distributing the Program (or any work based on the Program), you indicate your acceptance of this License to do so, and all its terms and conditions for copying, distributing or modifying the Program or works based on it.

6. Each time you redistribute the Program (or any work based on the Program), the recipient automatically receives a license from the original licensor to copy, distribute or modify the Program subject to these terms and conditions. You may not impose any further restrictions on the recipients' exercise of the rights granted herein. You are not responsible for enforcing compliance by third parties to this License.

7. If, as a consequence of a court judgment or allegation of patent infringement or for any other reason (not limited to patent issues), conditions are imposed on you (whether by court order, agreement or otherwise) that contradict the conditions of this License, they do not excuse you from the conditions of this License. If you cannot distribute so as to satisfy simultaneously your obligations under this License and any other pertinent obligations, then as a consequence you may not distribute the Program at all. For example, if a patent license would not permit royalty-free redistribution of the Program by all those who receive copies directly or indirectly through you, then the only way you could satisfy both it and this License would be to refrain entirely from distribution of the Program.

If any portion of this section is held invalid or unenforceable under any particular circumstance, the balance of the section is intended to apply and the section as a whole is intended to apply in other circumstances.

It is not the purpose of this section to induce you to infringe any patents or other property right claims or to contest validity of any such claims; this section has the sole purpose of protecting the integrity of the free software distribution system, which is implemented by public license practices. Many people have made generous contributions to the wide range of software distributed through that system in reliance on consistent application of that system; it is up to the author/donor to decide if he or she is willing to distribute software through any other system and a licensee cannot impose that choice.

This section is intended to make thoroughly clear what is believed to be a consequence of the rest of this License.

8. If the distribution and/or use of the Program is restricted in certain countries either by patents or by copyrighted interfaces, the original copyright holder who places the Program under this License may add an explicit geographical distribution limitation excluding those countries, so that distribution is permitted only in or among countries not thus excluded. In such case, this License incorporates the limitation as if written in the body of this License.

9. The Free Software Foundation may publish revised and/or new versions of the General Public License from time to time. Such new versions will be similar in spirit to the present version, but may differ in detail to address new problems or concerns.

Each version is given a distinguishing version number. If the Program specifies a version number of this License which applies to it and "any later version", you have the option of following the terms and conditions either of that version or of any later version published by the Free Software Foundation. If the Program does not specify a version number of this License, you may choose any version ever published by the Free Software Foundation.

10. If you wish to incorporate parts of the Program into other free programs whose distribution conditions are different, write to the author to ask for permission. For software which is copyrighted by the Free Software Foundation, write to the Free Software Foundation; we sometimes make exceptions for this. Our decision will be guided by the two goals of preserving the free status of all derivatives of our free software and of promoting the sharing and reuse of software generally.

#### **NO WARRANTY**

11. BECAUSE THE PROGRAM IS LICENSED FREE OF CHARGE, THERE IS NO WARRANTY FOR THE PROGRAM, TO THE EXTENT PERMITTED BY APPLICABLE LAW. EXCEPT WHEN OTHERWISE STATED IN WRITING THE COPYRIGHT HOLDERS AND/OR OTHER PARTIES PROVIDE THE PROGRAM "AS IS" WITHOUT WARRANTY OF ANY KIND, EITHER EXPRESSED OR IMPLIED, INCLUDING, BUT NOT LIMITED TO, THE IMPLIED WARRANTIES OF MERCHANTABILITY AND FITNESS FOR A PARTICULAR PURPOSE. THE ENTIRE RISK AS TO THE QUALITY AND PERFORMANCE OF THE PROGRAM IS WITH YOU. SHOULD THE PROGRAM PROVE DEFECTIVE, YOU ASSUME THE COST OF ALL NECESSARY SERVICING, REPAIR OR CORRECTION.

12. IN NO EVENT UNLESS REQUIRED BY APPLICABLE LAW OR AGREED TO IN WRITING WILL ANY COPYRIGHT HOLDER, OR ANY OTHER PARTY WHO MAY MODIFY AND/OR REDISTRIBUTE THE PROGRAM AS PERMITTED ABOVE, BE LIABLE TO YOU FOR DAMAGES, INCLUDING ANY GENERAL, SPECIAL, INCIDENTAL OR CONSEQUENTIAL DAMAGES ARISING OUT OF THE USE OR INABILITY TO USE THE PROGRAM (INCLUDING BUT NOT LIMITED TO LOSS OF DATA OR DATA BEING RENDERED INACCURATE OR LOSSES SUSTAINED BY YOU OR THIRD PARTIES OR A FAILURE OF THE PROGRAM TO OPERATE WITH ANY OTHER PROGRAMS), EVEN IF SUCH HOLDER OR OTHER PARTY HAS BEEN ADVISED OF THE POSSIBILITY OF SUCH DAMAGES.

### **APPENDIX G: Service and Limited Warranty**

#### Service

Your Tripp Lite product is covered by the warranty described in this manual. A variety of Extended Warranty and On-Site Service Programs are also available from Tripp Lite. For more information on service, visit www.tripplite.com/support. Before returning your product for service, follow these steps:

Review the installation and operation procedures in this manual to insure that the service problem does not originate from a misreading of the instructions.

If the problem continues, do not contact or return the product to the dealer. Instead, visit www.tripplite.com/support.

If the problem requires service, visit www.tripplite.com/support and click the Product Returns link. From here you can request a Returned Material Authorization (RMA) number, which is required for service. This simple on-line form will ask for your unit's model and serial numbers, along with other general purchaser information. The RMA number, along with shipping instructions will be emailed to you. Any damages (direct, indirect, special or consequential) to the product incurred during shipment to Tripp Lite or an authorized Tripp Lite service center is not covered under warranty. Products shipped to Tripp Lite or an authorized Tripp Lite service center must have transportation charges prepaid. Mark the RMA number on the outside of the package. If the product is within its warranty period, enclose a copy of your sales receipt. Return the product for service using an insured carrier to the address given to you when you request the RMA.

#### **4-Year Limited Warranty**

TRIPP LITE warrants its products to be free from defects in materials and workmanship for a period of two (4) years from the date of initial purchase. TRIPP LITE's obligation under this warranty is limited to repairing or replacing (at its sole option) any such defective products. To obtain service under this warranty, you must obtain a Returned Material Authorization (RMA) number from TRIPP LITE or an authorized TRIPP LITE service center. Products must be returned to TRIPP LITE or an authorized TRIPP LITE service center. Products must be accompanied by a brief description of the problem encountered and proof of date and place of purchase. This warranty does not apply to equipment which has been damaged by accident, negligence or misapplication or has been altered or modifed in any way.

EXCEPT AS PROVIDED HEREIN, TRIPP LITE MAKES NO WARRANTIES, EXPRESS OR IMPLIED, INCLUDING WARRANTIES OF MERCHANTABILITY AND FITNESS FOR A PARTICULAR PURPOSE. Some states do not permit limitation or exclusion of implied warranties; therefore, the aforesaid limitation(s) or exclusion(s) may not apply to the purchaser.

EXCEPT AS PROVIDED ABOVE, IN NO EVENT WILL TRIPP LITE BE LIABLE FOR DIRECT, INDIRECT, SPECIAL, INCIDENTAL OR CONSEQUENTIAL DAMAGES ARISING OUT OF THE USE OF THIS PRODUCT, EVEN IF ADVISED OF THE POSSIBILITY OF SUCH DAMAGE. Specifically, TRIPP LITE is not liable for any costs, such as lost profits or revenue, loss of equipment, loss of use of equipment, loss of software, loss of data, costs of substitutes, claims by third parties, or otherwise.

Tripp Lite has a policy of continuous improvement. Specifications are subject to change without notice. Photos and illustrations may differ slightly from actual products.

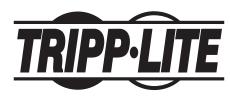

1111 W. 35th Street, Chicago, IL 60609 USA • tripplite.com/support